# Horizon®

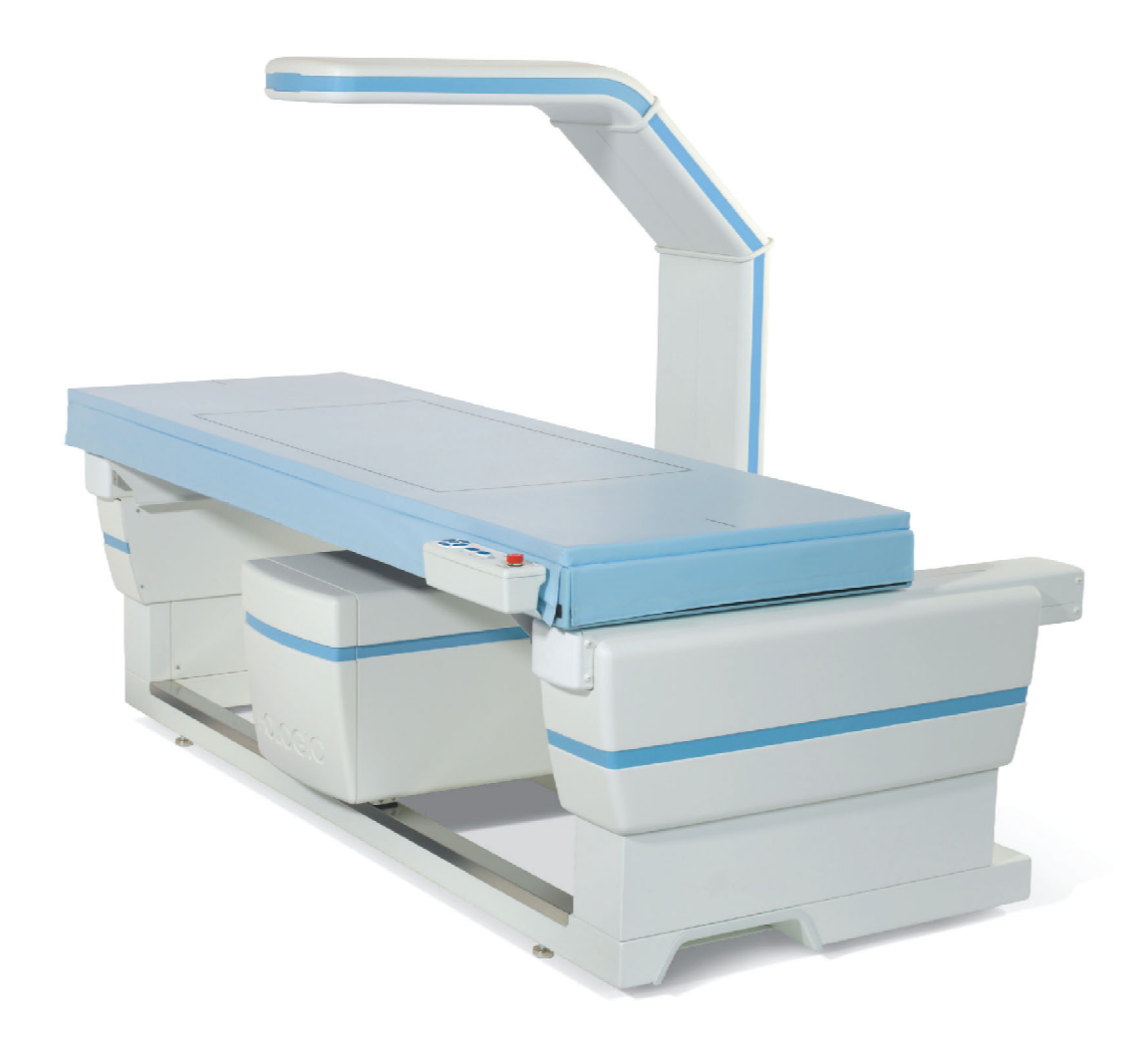

## Horizon® Knochendensitometrie-System Benutzerhandbuch

MAN-04871-802 Revision 013

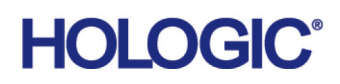

# **Horizon® Knochendensitometrie-System**

## **Benutzerhandbuch**

Teilenummer: MAN-04871-802 Revision 013

August 2020

Achtung: Gemäß US-Gesetzgebung darf dieses Gerät nur durch einen Arzt oder auf dessen Anweisung vertrieben werden.

#### **Kundendienst**

Gebührenfrei in den USA: +1.800.321.4659

[E-Mail: S](SkeletalHealth.Support@hologic.com)keletalHealth.Support@hologic.com

In Europa, Südamerika oder Asien wenden Sie sich an Ihren Händler oder das Vertriebsunternehmen vor Ort.

© 2016 - 2020 Hologic, Inc. Gedruckt in den USA. Die Originalsprache dieses Handbuchs ist Englisch.

Hologic, Advanced Body Composition, APEX, Horizon, QDR und die entsprechenden Logos sind Marken und/oder eingetragene Marken von Hologic, Inc. und/oder deren Tochtergesellschaften in den USA und/oder anderen Ländern. Alle anderen hier erwähnten Produkt- und Firmennamen sind Marken ihrer jeweiligen Inhaber.

[Dieses Produkt ist u. U. durch eines oder mehrere US-amerikanische oder ausländische Patente geschützt. Angaben hierzu finden](http:// www.Hologic.com/patents)  [Sie unter](http:// www.Hologic.com/patents) www.Hologic.com/patent-information.

# Inhaltsverzeichnis

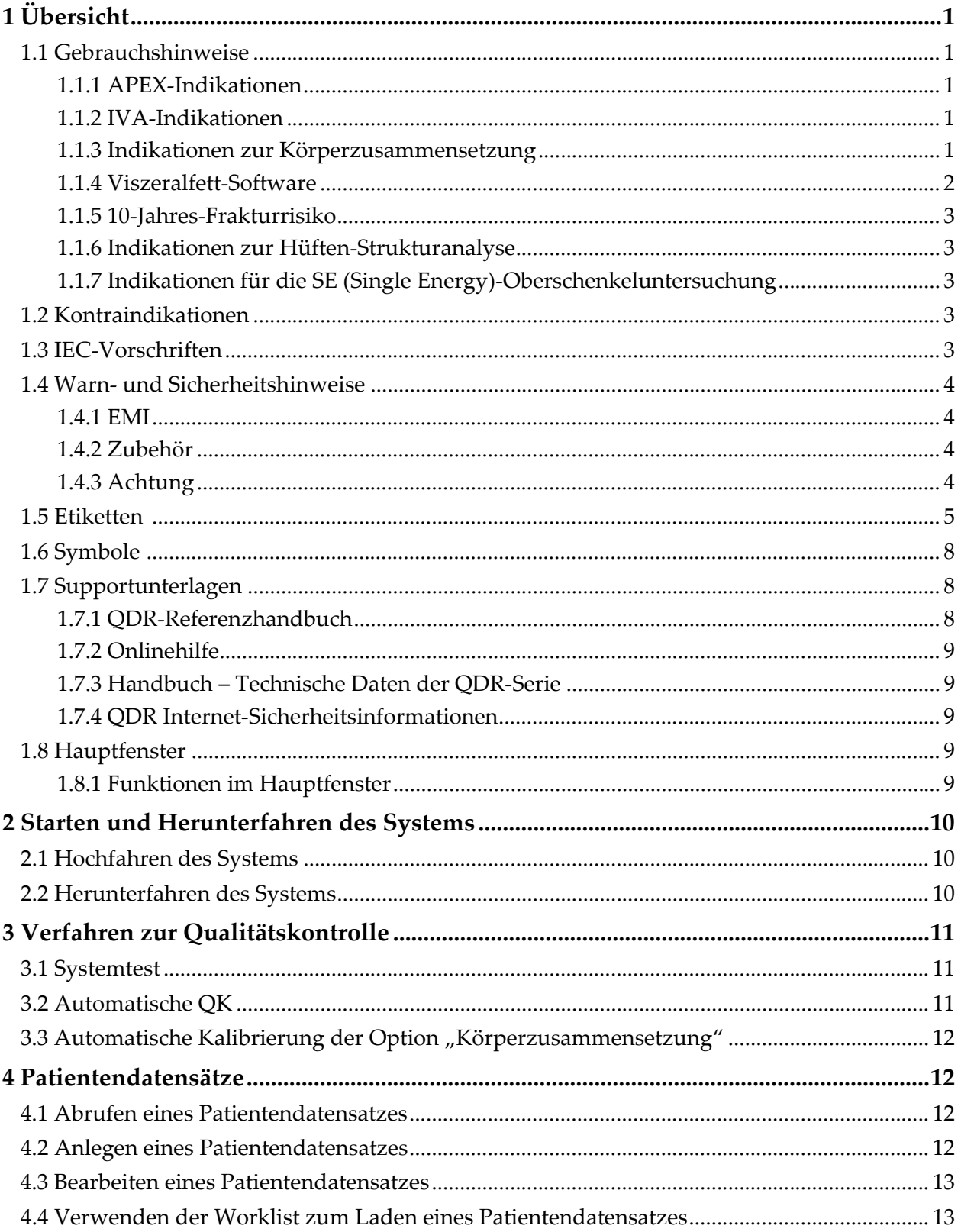

# **Horizon Bone Densitometry System User Guide**<br>Inhaltsverzeichnis

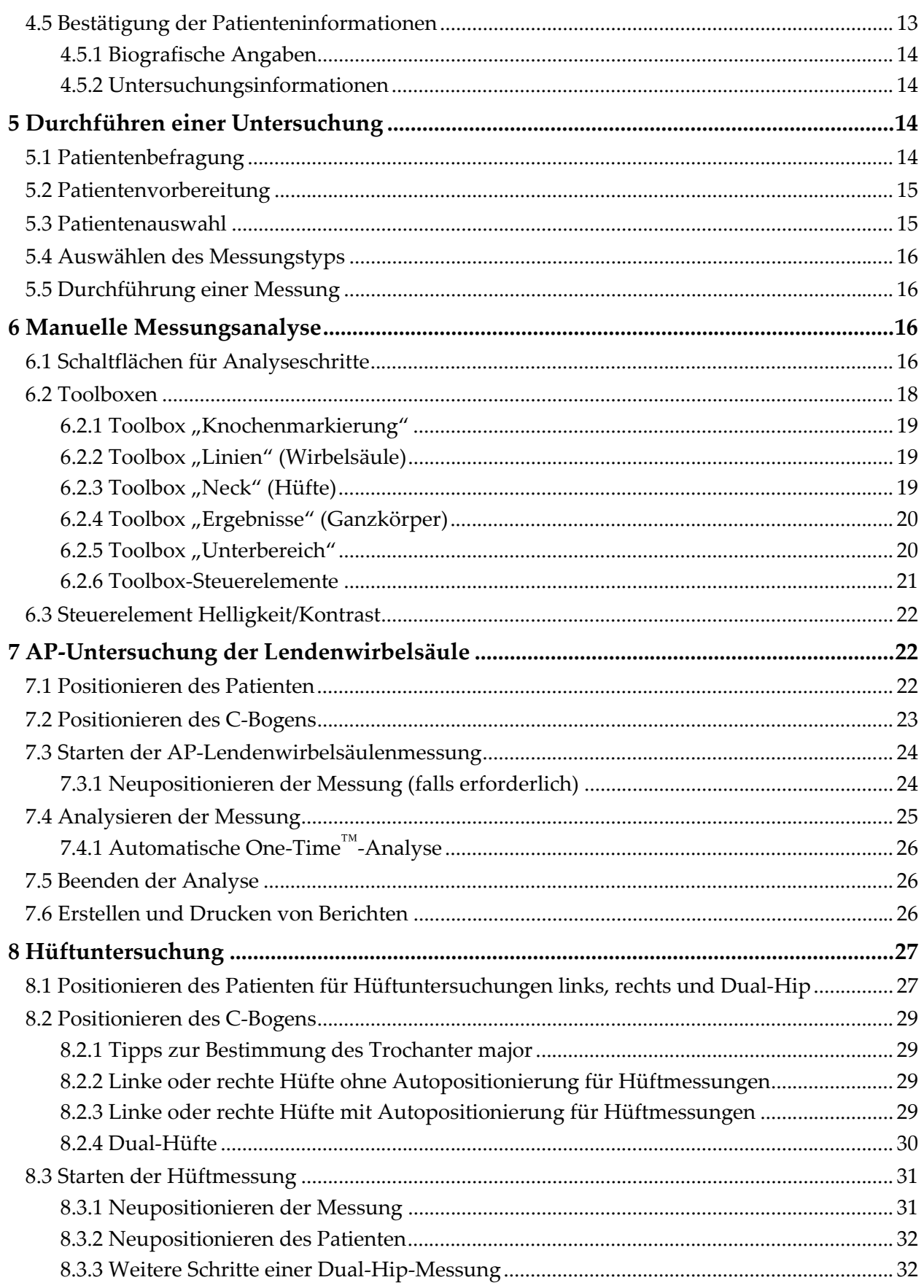

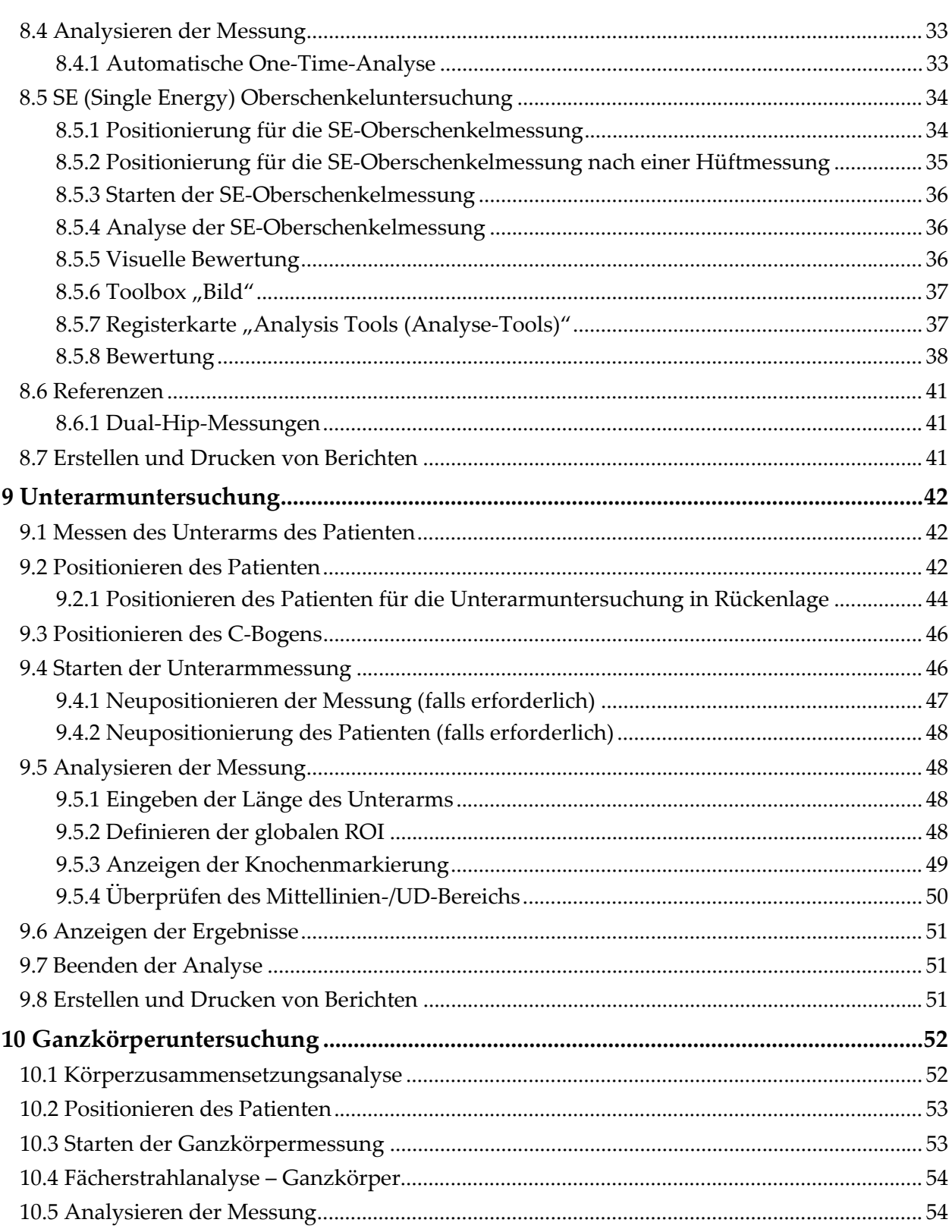

[10.5.1 Körperzusammensetzungsanalyse.................................................................................... 55](#page-72-0) [10.5.2 Standardplatzierung von Ganzkörperbereichen............................................................. 55](#page-72-1) [10.5.3 Anpassung der A/G-Bereiche \(falls erforderlich\)............................................................ 58](#page-75-0) [10.5.4 Viszerales Körperfettgewebe .............................................................................................](#page-76-0) 59 [10.5.5 Anpassung der VAT-Bereiche \(falls erforderlich\)........................................................... 60](#page-77-0) [10.5.6 VAT-Referenzen................................................................................................................... 62](#page-79-0) [10.6 Anzeigen der Ergebnisse.............................................................................................................. 63](#page-80-0) [10.6.1 Lineale.................................................................................................................................... 63](#page-80-1) [10.7 Beenden der Analyse .................................................................................................................... 64](#page-81-0) [10.8 Benutzerdefinierte Unterbereiche............................................................................................... 65](#page-82-0) [10.9 Beheben asymmetrischer Ergebnisse durch Reflexion ............................................................ 65](#page-82-1) [10.10 NHANES BCA aktivieren .......................................................................................................... 66](#page-83-0) [10.11 Erstellen und Drucken von Berichten ......................................................................................](#page-83-1) 66 **[11 AP/Laterale Wirbelsäulen-BMD-Untersuchung in Rückenlage \(Horizon A\)...........67](#page-84-0)** [11.1 Sicherheitsfunktion des Tisches .................................................................................................. 67](#page-84-1) [11.2 Positionierung für die AP/Lateralmessung ............................................................................... 67](#page-84-2) [11.3 Starten der AP-Messung............................................................................................................... 68](#page-85-0) [11.4 Analysieren der AP-Messung...................................................................................................... 68](#page-85-1) [11.5 Starten der lateralen Messung ..................................................................................................... 69](#page-86-0) [11.6 Analysieren der lateralen Messung ............................................................................................ 69](#page-86-1) [11.6.1 Definieren der globalen ROI .............................................................................................. 70](#page-87-0) [11.6.2 Anpassen der Vertebral-Grenzen ...................................................................................... 70](#page-87-1) [11.6.3 Anpassen der Wirbelkörper ...............................................................................................](#page-88-0) 71 [11.6.4 Anzeigen der Knochenmarkierung................................................................................... 72](#page-89-0) [11.6.5 Anpassen der Mittelbereiche.............................................................................................. 72](#page-89-1) [11.7 Anzeigen der Ergebnisse.............................................................................................................. 72](#page-89-2) [11.8 Beenden der Analyse .................................................................................................................... 73](#page-90-0) [11.9 Erstellen und Drucken von Berichten ........................................................................................ 73](#page-90-1) **[12 Dekubitus-Lateral-Wirbelsäulen-BMD-Untersuchung ................................................73](#page-90-2)** [12.1 Durchführen und Analysieren der AP-Messung ..................................................................... 73](#page-90-3) [12.2 Positionieren des Patienten für die laterale Dekubitus-Messung .......................................... 73](#page-90-4) [12.3 Positionieren des C-Bogens für die laterale Dekubitus-Messung.......................................... 74](#page-91-0) [12.4 Starten der lateralen Dekubitus-Messung ................................................................................. 75](#page-92-0) [12.4.1 Neupositionieren der Messung \(falls erforderlich\) ........................................................ 75](#page-92-1) [12.5 Analysieren der Messung............................................................................................................. 76](#page-93-0) [12.5.1 Definieren der globalen ROI .............................................................................................. 76](#page-93-1) [12.5.2 Anpassen der Vertebral-Grenzen ...................................................................................... 77](#page-94-0)

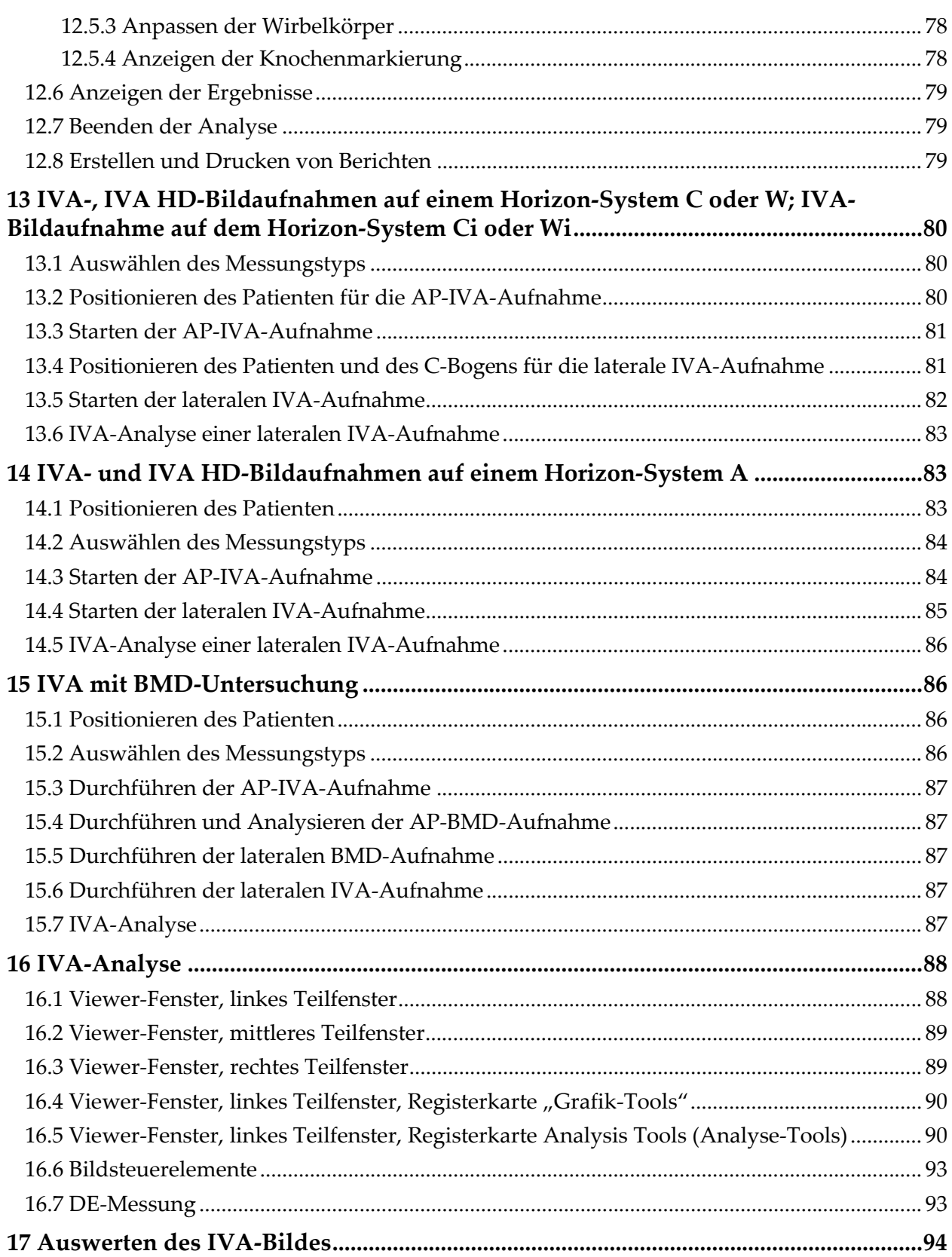

# **Horizon Bone Densitometry System User Guide**<br>Inhaltsverzeichnis

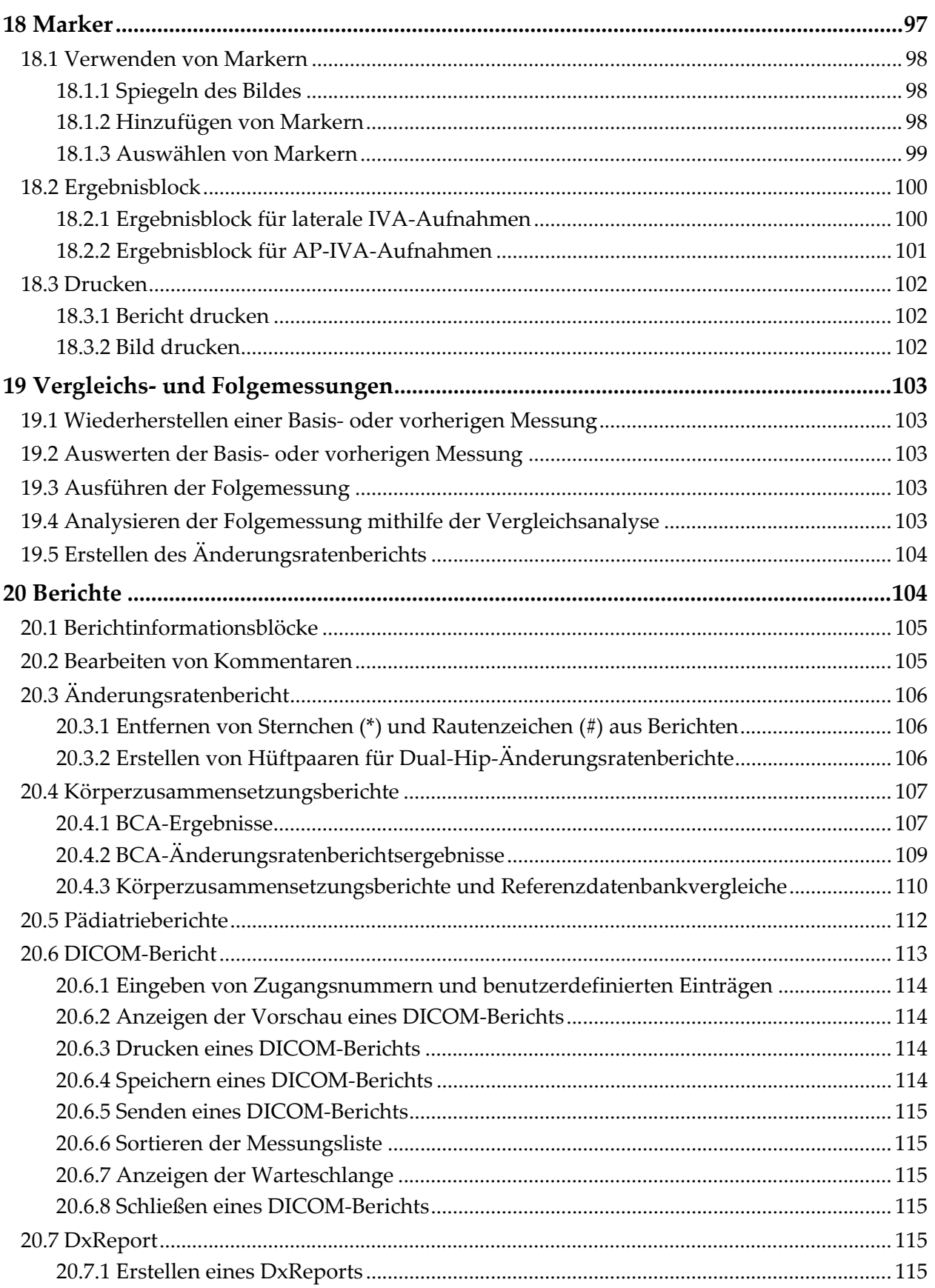

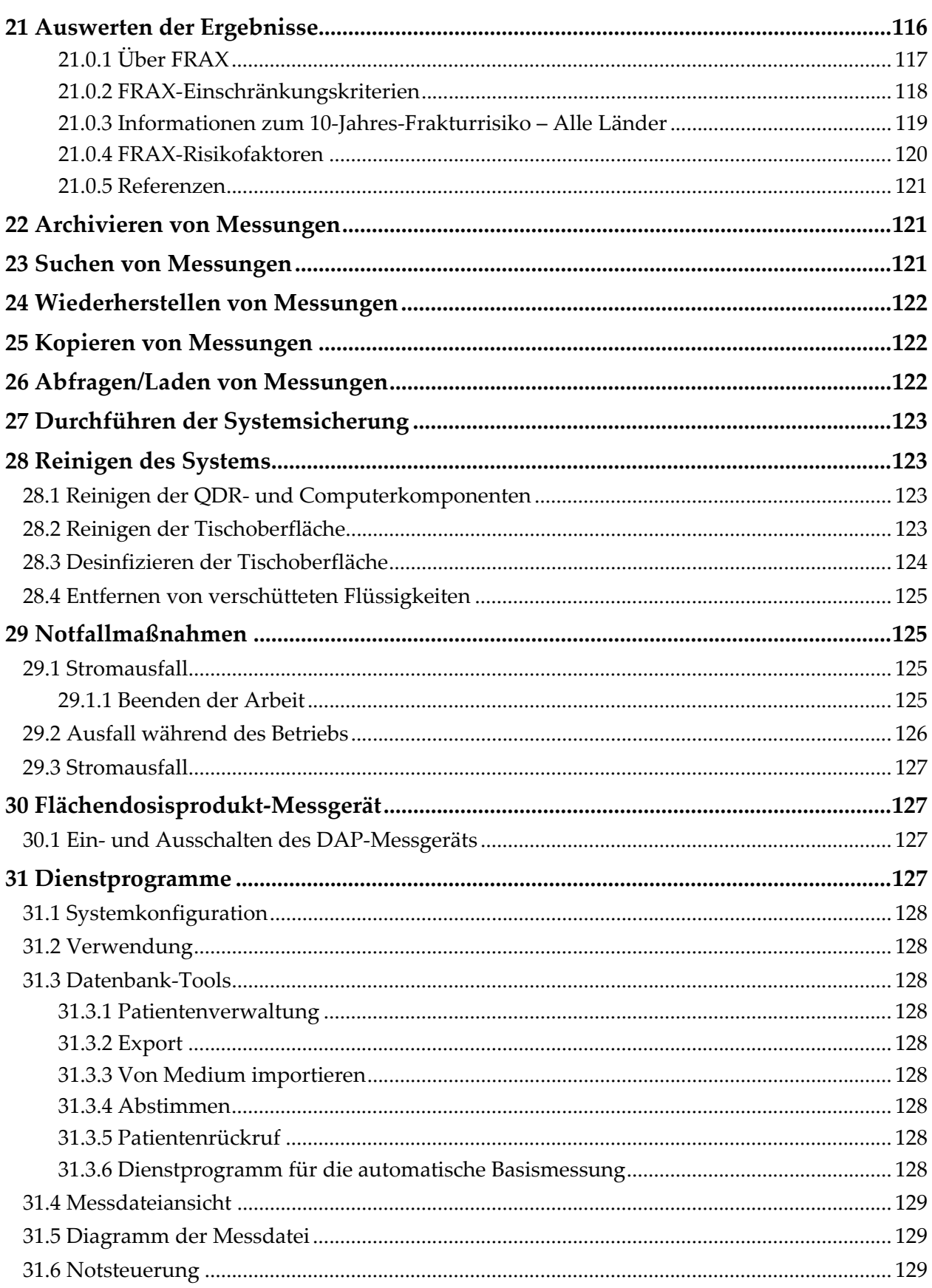

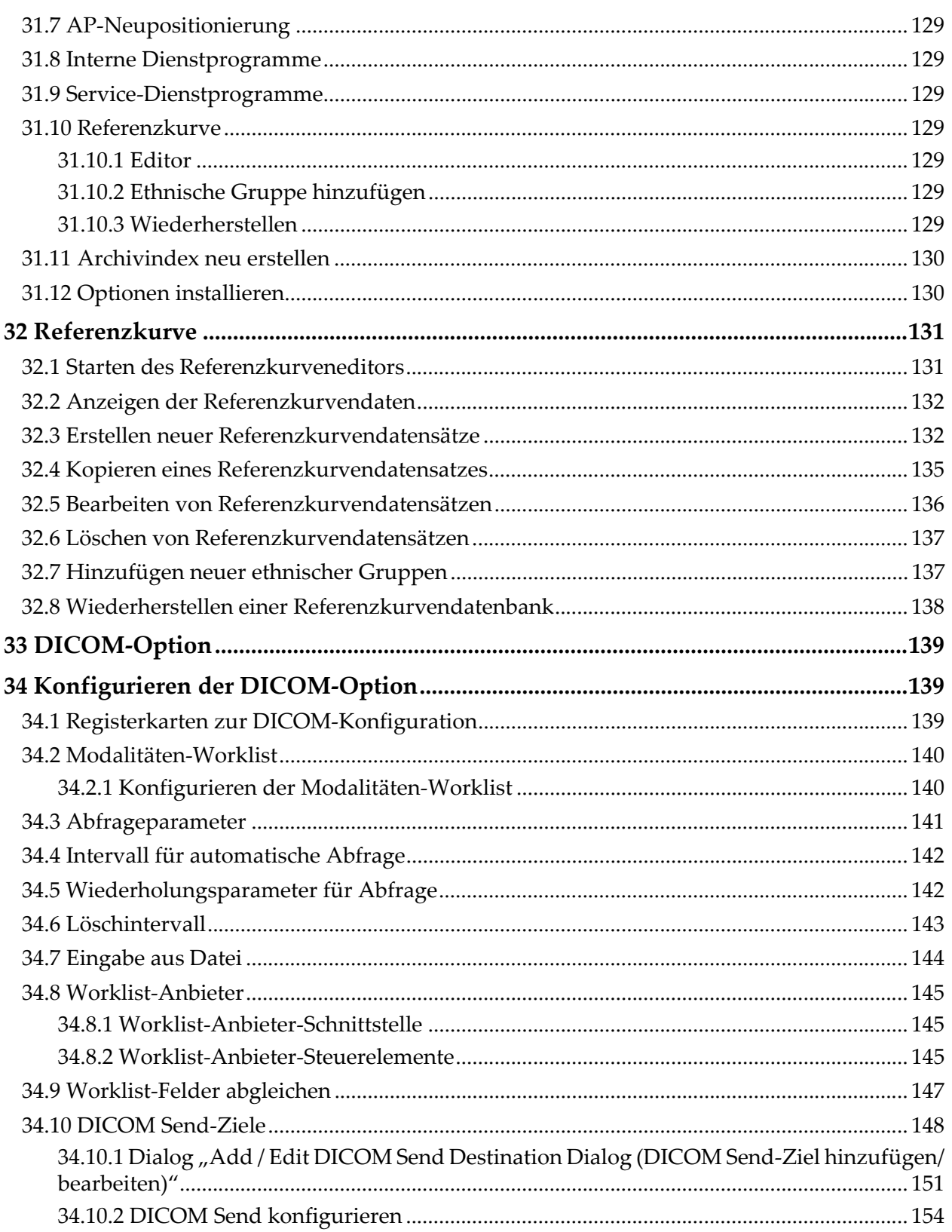

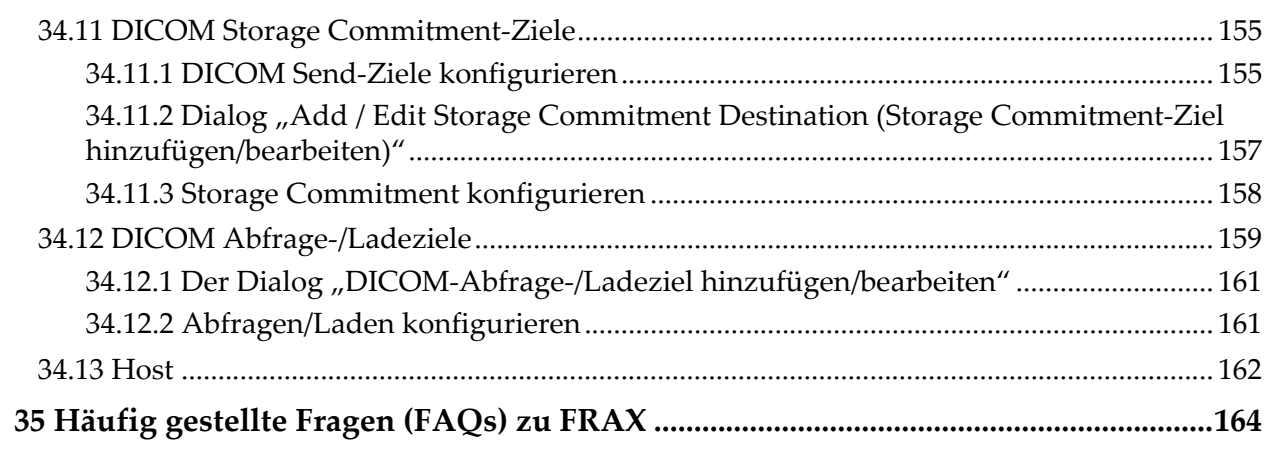

# Liste der Abbildungen

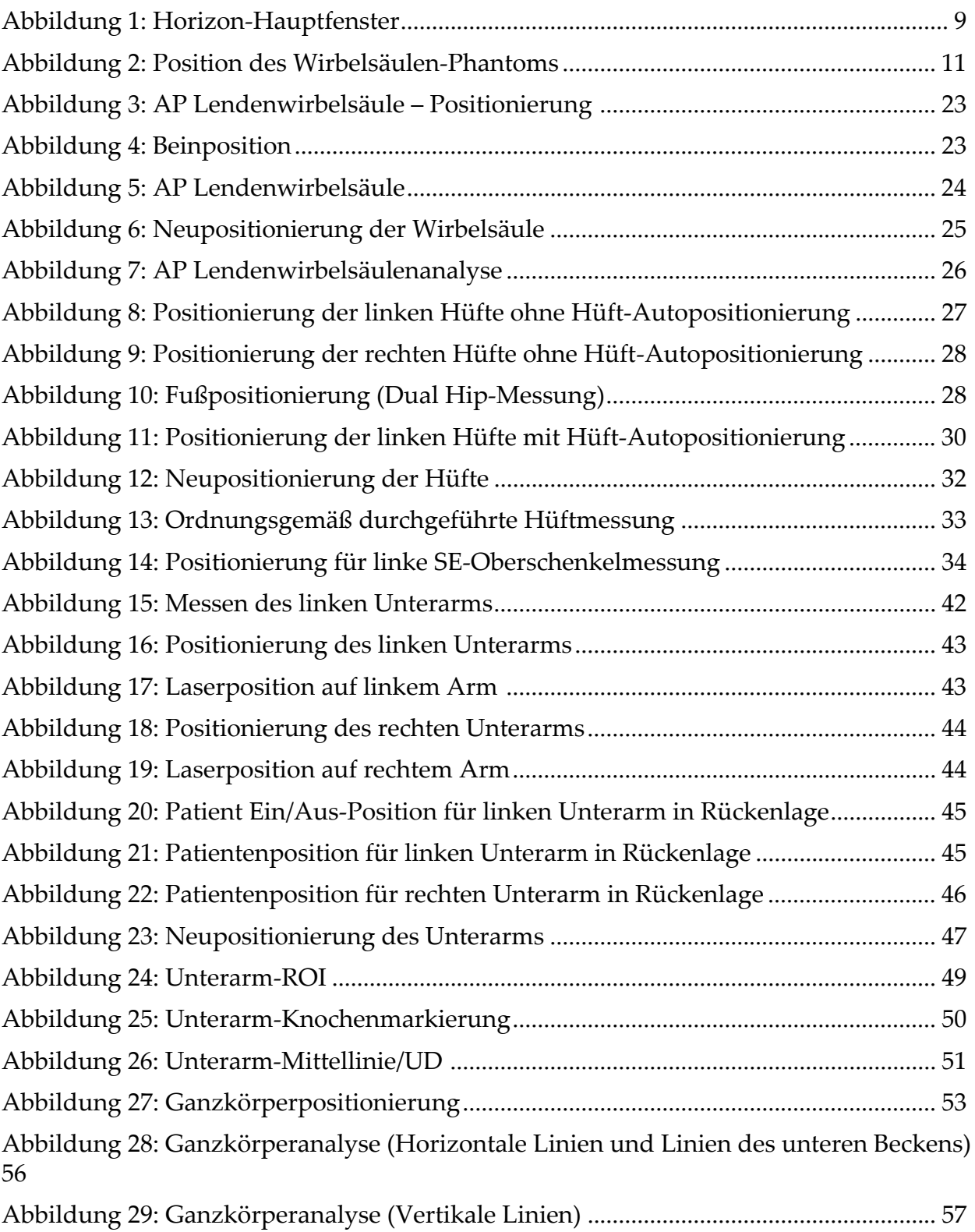

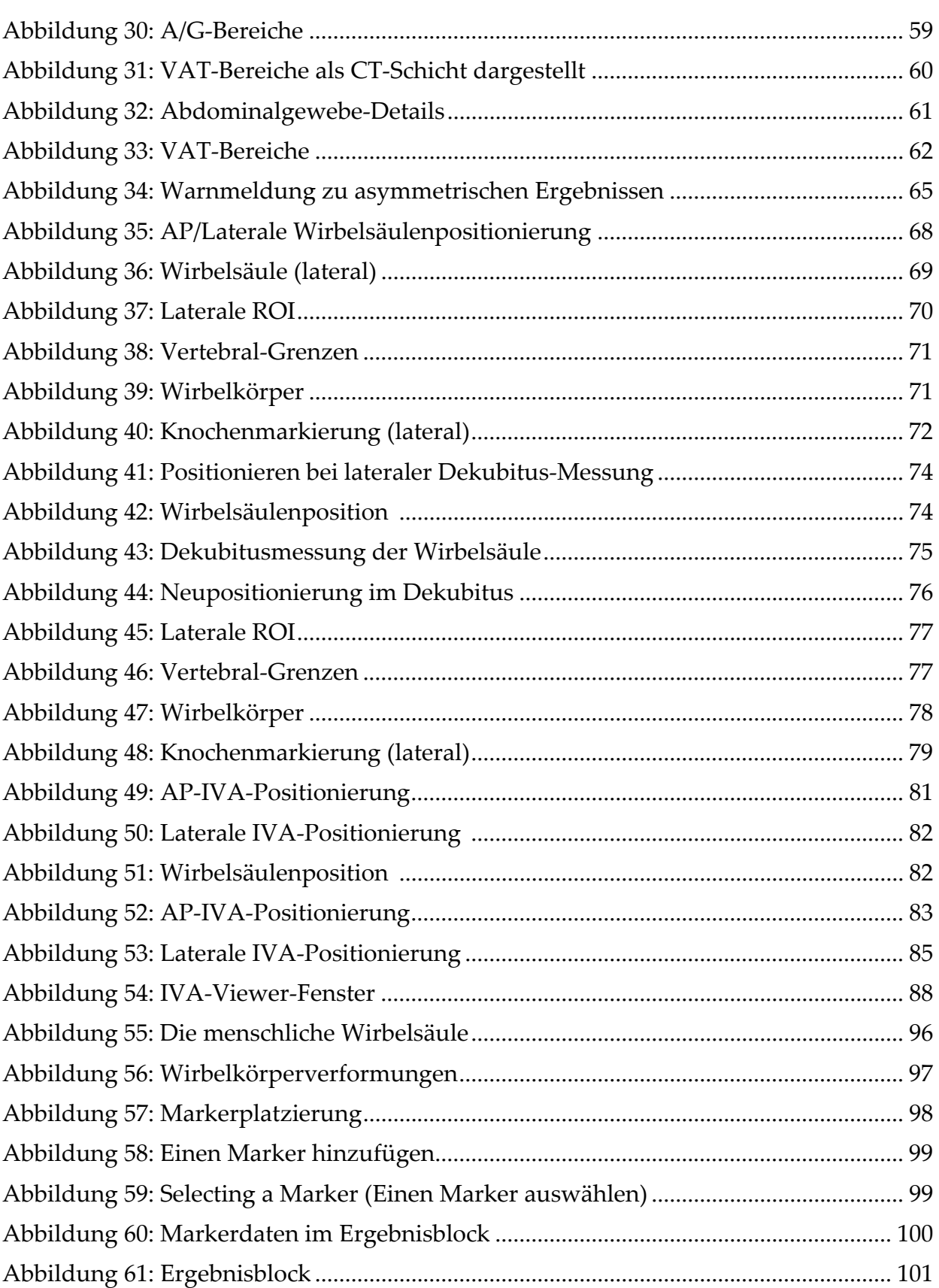

Liste der Abbildungen

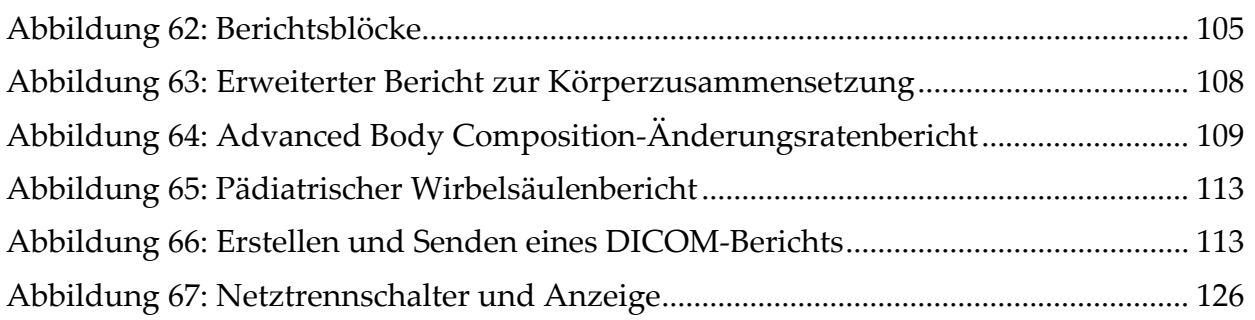

# Liste der Tabellen

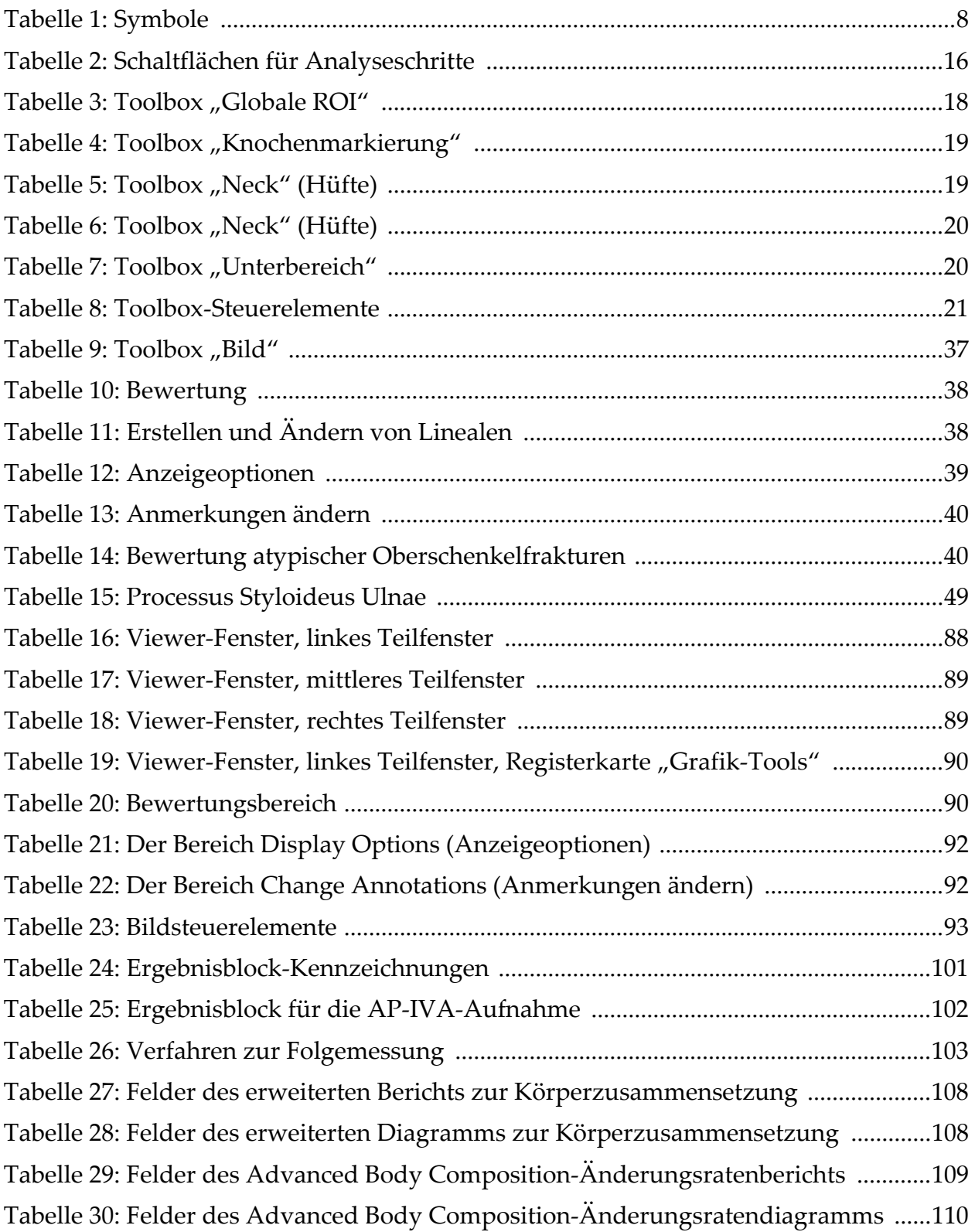

Liste der Tabellen

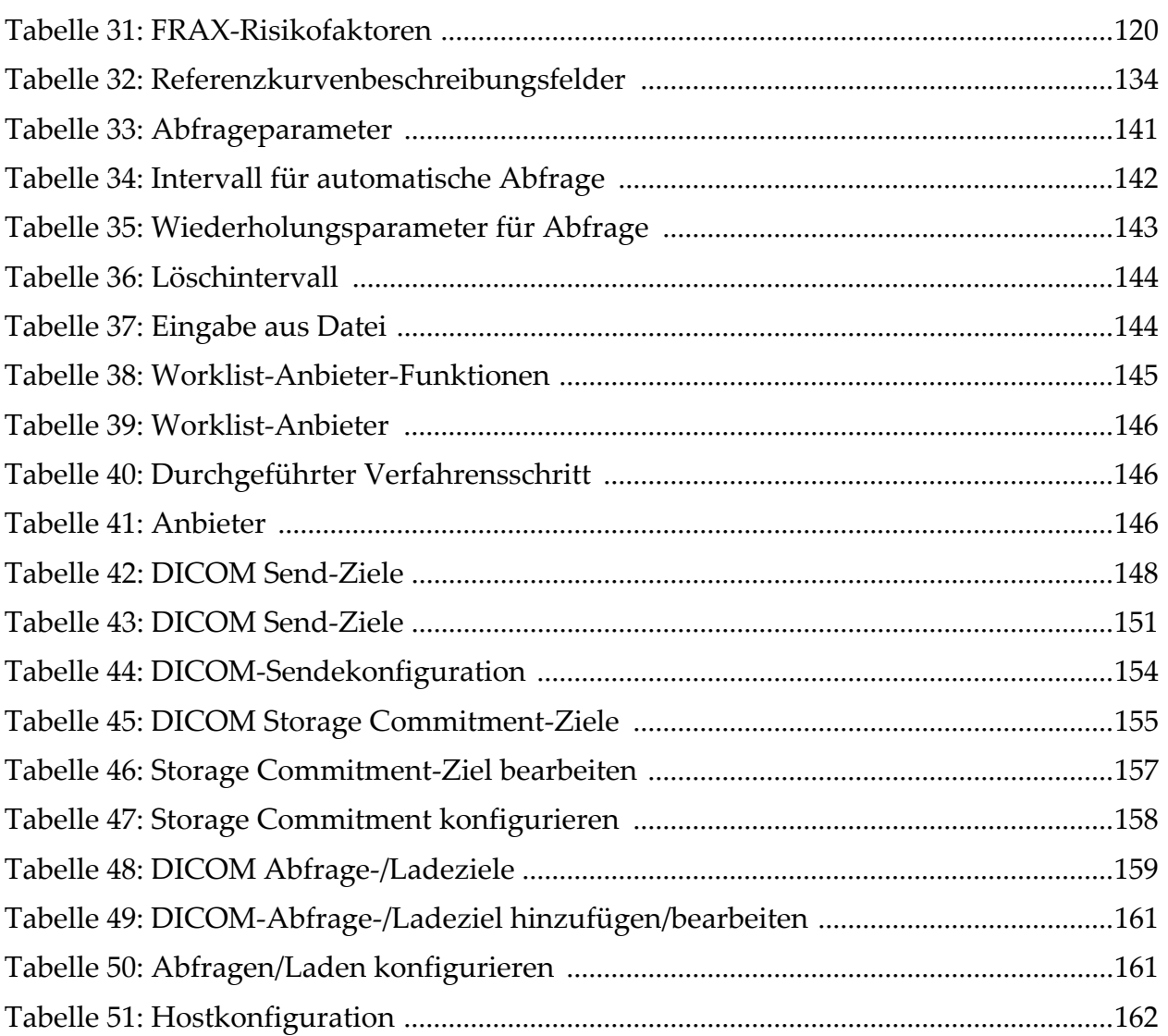

# <span id="page-18-0"></span>1 Übersicht

## <span id="page-18-1"></span>1.1 Gebrauchshinweise

#### <span id="page-18-2"></span>1.1.1 APEX-Indikationen

Die APEX™-Funktion für QDR™-Röntgenknochendensitometer ist für die Bewertung der Knochenmineraldichte (BMD), den Vergleich der erhaltenen Messvariablen einer vorhandenen QDR-Messung mit Referenzwerten in einer Datenbank, zur Bestimmung des Frakturrisikos, zur Bewertung der Wirbelkörperverformung, zur Körperzusammensetzungsanalyse und zur Knochenunterscheidung in der Prothetik mit Hologic® QDR-Röntgenknochendensitometer

### <span id="page-18-3"></span>1.1.2 IVA-Indiziert. 1.1.2

IVA-Messungen dienen der Visualisierung oder quantitativen Bewertung von Wirbelkörperverformungen. Mit IVA ist außerdem eine Visualisierung der Kalzifikation der Bauchaorta möglich und, sofern vorhanden, kann eine klinische Korrelation angezeigt sein, da eine Kalzifikation der Bauchaorta mit einer Herzgefäßerkrankung verbunden sein kann.

#### <span id="page-18-4"></span>1.1.3 Indikationen zur Körperzusammensetzung

Die Referenzdatenbank-Software für Ganzkörper-DXA von Hologic, die auf QDR-Knochendensitometern von Hologic verwendet werden, misst die:

- regionale und Ganzkörper-Knochenmineraldichte,
- Mager- und Fettgewebemasse und
- berechnet Derivativwerte von:
	- •Knochenmineralgehalt •% Körperfett, regional
	-
	-
	- regionale Weichgewebemasse % Körperfett, gynoid
	- •Weichgewebemasse, Ganzkörper
	-
	- •Verhältnis regionaler zu Ganzkörper-Weichgewebemasse
- Die Werte können in benutzerdefinierten Statistikformaten und -verläufen mit Farbzuordnungen dargestellt und nach alleinigem Ermessen des Arztes mit Referenzpopulationen verglichen werden.
- 
- •Bereich % Körperfett, Ganzkörper
- •Weichgewebemasse •% Körperfett, android
	-
	- •% Körperfett, Verhältnis android/gynoid
- Fettfreie Masse Body-Mass-Index

Diese Werte zur Körperzusammensetzung sind für medizinisches Personal bei der Behandlung von Erkrankungen und Störungen hilfreich, bei denen die Erkrankung oder Störung selbst oder die entsprechende Behandlung Auswirkungen auf den relativen Anteil an Fett- und Magergewebe hat. Mit der Referenzdatenbank-Software für Ganzkörper-DXA von Hologic können weder Erkrankungen diagnostiziert werden, noch gibt sie Empfehlungen zu Behandlungen ab oder misst deren Wirksamkeit. Nur das medizinische Personal kann diese Faktoren beurteilen. Zu den Erkrankungen (und Störungen), für die die Werte der Körperzusammensetzung hilfreich sind, gehören chronisches Nierenversagen, Magersucht, Fettleibigkeit, AIDS/HIV und Mukoviszidose. Die Messung der Körperzusammensetzung mit DXA ist eine gute Alternative zum hydrostatischen Wiegen und zur Hautfaltenmessung.

#### <span id="page-19-0"></span>1.1.4 Viszeralfett-Software

Die Viszeralfett-Software von Hologic, die bei der Knochendensitometrie-Ganzkörpermessung mit Hologic Horizon® zum Einsatz kommt, schätzt den Anteil von viszeralem Körperfettgewebe (Viszeralfett) innerhalb des Android-Bereiches bei erwachsenen Männern und Frauen (Schwangere ausgeschlossen). Geschätzte Anteile sind der Viszeralfettbereich, die Viszeralfettmasse und das Viszeralfettvolumen. Diese Werte können in benutzerdefinierten Statistikformaten und -verläufen dargestellt werden. Der Schätzwert für den Viszeralfettanteil ist für medizinisches Personal bei der Behandlung von Erkrankungen und Störungen hilfreich, bei denen die Erkrankung oder die Störung selbst oder die entsprechende Behandlung Auswirkungen auf den relativen Viszeralfettanteil im Android-Bereich hat.

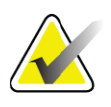

**Hinweis** *Die Viszeralfett-Software von Hologic kann weder Erkrankungen diagnostizieren, noch gibt sie Empfehlungen zu Behandlungen ab oder misst deren Wirksamkeit. Nur das medizinische Personal kann diese Faktoren beurteilen.*

Zu den Erkrankungen/Störungen, in deren Rahmen die Viszeralfettschätzung hilfreich ist, zählen Hypertonie, eine abnorme Nüchternglukose, gestörte Glukosetoleranz, Diabetes mellitus, Dyslipidämie sowie das metabolische Syndrom.

#### <span id="page-20-0"></span>1.1.5 10-Jahres-Frakturrisiko

Das 10-Jahres-Risiko einer Hüftfraktur sowie das 10-Jahres-Risiko einer größeren Osteoporosefraktur wird anhand des Algorithmus (FRAX®) der Weltgesundheitsorganisation (WHO) für Erwachsene unter Berücksichtigung der Knochenmineraldichte des Oberschenkelhalses und der klinischen Risikofaktoren berechnet. Der Arzt kann mit dem 10-Jahres-Frakturrisiko, dem Wissen über die Krankengeschichte des Patienten sowie der medizinischen Erfahrung und der klinischen Beurteilung bestimmen, ob ein therapeutischer Eingriff angezeigt ist.

#### <span id="page-20-1"></span>1.1.6 Indikationen zur Hüften-Strukturanalyse

Die Hip Structure Analysis (HSA®) für die QDR-Röntgenknochendensitometer verwendet Daten der herkömmlichen Dual Energie-Röntgen-Absorptiometrie (DXA), um die Verteilung der Knochenmineralmasse an bestimmten Querschnitten der Hüfte zu messen, und der Arzt kann die strukturellen Eigenschaften der Hüfte wie CSA, CSMI, Z und BR abschätzen.

#### <span id="page-20-2"></span>1.1.7 Indikationen für die SE (Single Energy)-

#### Oberschenkeluntersuchung

SE (Single Energy)-Oberschenkeluntersuchungen werden verwendet, um Fokusreaktionen oder Verdickungen entlang des lateralen Kortex, die von einer quer verlaufenden strahlendurchlässigen Linie begleitet sein können, zu visualisieren. Da diese Merkmale mit atypischen Femurfrakturen übereinstimmen können, einer mit der Langzeitanwendung einer resorptionshemmenden Therapie assoziierten Komplikation, ist die klinische Korrelation ratsam.

## <span id="page-20-3"></span>1.2 Kontraindikationen

Schwangerschaft und die Anwendung von Kontrastmitteln innerhalb der vergangenen 7 Tage sind kontraindiziert. Weitere Informationen hierzu finden Sie unter Abschnitt 5.1 *[Patientenbefragung](#page-31-3)* auf Seite 14.

## <span id="page-20-4"></span>1.3 IEC-Vorschriften

Die Röntgenknochendensitometer der QDR-Serie erfüllen die Forderungen nach IEC 60601-1. Die Röntgenknochendensitometer der QDR-Serie sind nach dieser Spezifikation als Geräte der Klasse 1, Typ B eingestuft.

Die Serie QDR erfüllt die Forderungen nach IEC 60601-1-3 mit Ausnahme des Punkts 29.205.2, in dem "... ein Abstand zwischen Brennpunkt und Haut (FSSD) von mindestens 45 cm bei normaler Verwendung" gefordert wird. Der Abstand bei der QDR-Serie beträgt 42,5 cm und wurde gewählt, um eine optimale räumliche Auflösung und Präzision bei minimaler Patientenbestrahlung zu erreichen.

Die QDR-Serie erfüllt die folgenden IEC-Normen:

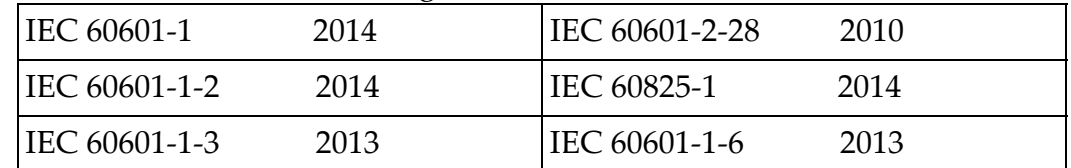

Bei der Entwicklung der Software für die QDR-Serie wurde IEC 62304 als Richtlinie verwendet.

## <span id="page-21-0"></span>1.4 Warn- und Sicherheitshinweise

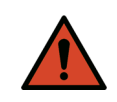

**Warnung:** *Zur Vermeidung eines Stromschlagrisikos darf dieses Gerät nur an eine Netzversorgung mit Schutzerdung angeschlossen werden. Es ist nicht gestattet, dieses Gerät zu verändern.*

#### <span id="page-21-1"></span>1.4.1 EMI

Das Gerät ist für elektromagnetische Umgebungen entsprechend IEC 60601-1-2 ausgelegt und kann problemlos in einer Umgebung mit anderen Geräten betrieben werden, die dieser Norm entsprechen.

#### <span id="page-21-2"></span>1.4.2 Zubehör

Verwenden Sie mit diesem Gerät kein Zubehör, das nicht von Hologic für die Verwendung mit dem Gerät geliefert wurde.

#### <span id="page-21-3"></span>1.4.3 Achtung

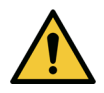

**Achtung** *Um die Integrität des Systems und die Sicherheit für Patient und Bediener zu gewährleisten, versorgen Sie den Computer und die Zubehörteile, die an der Steckdosenleiste an der Rückseite der Konsole angeschlossen sind, nicht über eine andere Netzquelle. Betreiben Sie auch keine Zubehörteile oder Geräte, die nicht mit dem System geliefert wurden, über die Steckdosenleiste an der Rückseite der Konsole.*

## <span id="page-22-0"></span>1.5 Etiketten

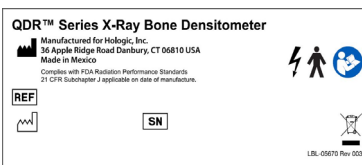

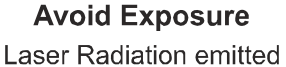

from this Aperture

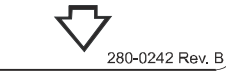

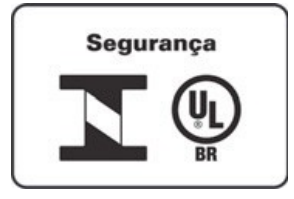

#### **Typenschild des Horizon-Systems**

Das **Typenschild** enthält folgende Angaben:

- •QDR-Röntgenknochendensitometer
- •Horizon-Modell
- •Herstellername und Adresse
- •Entspricht den am Tag der Herstellung gültigen FDA-Standards zur Durchführung von Bestrahlungen 21 CFR, Unterkapitel J.
- •Herstellungsdatum
- •Seriennummer
- •IEC-Normen

#### **Laser Austrittsöffnung**

Das Laser Austrittsöffnung enthält folgende Angaben:

- •Bestrahlung vermeiden
- •Laserstrahlung erfolgt über diese Austrittsöffnung

#### **INMETRO und ULBR Produktkennzeichnung**

Auf der Rückseite, INMETRO und ULBR Produktkennzeichnung

- •enthält die INMETRO und ULBR Symbole
- •Segurança

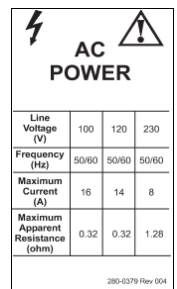

#### **Wechselstromkennzeichnung**

Die **Wechselstromkennzeichnung** führt die elektrischen Spezifikationen des Systems auf, einschließlich:

- •Versorgungsspannung (V)
- •Frequenz (Hz)
- •Maximale Stromstärke (A)
- •Maximaler Scheinwiderstand (Ohm)

1. Übersicht

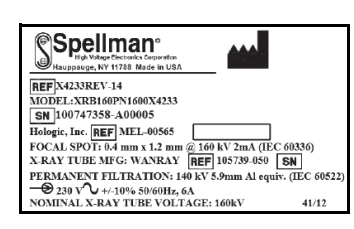

#### **Tanketikett**

Das **Tanketikett** enthält folgende Angaben:

- •Herstellername und Adresse
- •Modellnummern
- •Seriennummern
- •Nennleistung der Röhre
- •Brennfleck
- •Aluminiumfilteräquivalenz

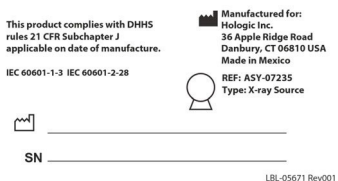

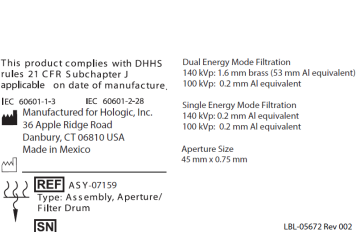

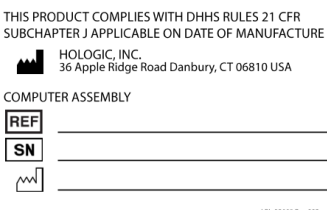

#### **HF-Röntgenquellenkennzeichnung** Die **HF-Röntgenquellenkennzeichnung** beinhaltet:

- •21 CFR Konformitätserklärung
- •Herstellungsdatum
- •Modell-Nr. der Strahlungsquelle
- •Typ: Strahlungsquelle
- •Serien-Nr. der Strahlungsquelle
- •IEC-Normen

#### **Trommelfiltrationsetikett**

Das **Trommelfiltrationsetikett** enthält folgende Angaben:

- •Herstellername und Adresse
- •Nummer der Modelleinheit
- •Seriennummer
- •21 CFR Konformitätserklärung
- •EC- und IEC-Nummern

#### **Computer-Zertifizierungskennzeichnung** Die **Computer-Zertifizierungskennzeichnung** beinhaltet:

- •21 CFR Konformitätserklärung
- •Herstellername und Adresse
- •Nummer der Computereinheit
- •Seriennummer der Computereinheit
- •Herstellungsdatum

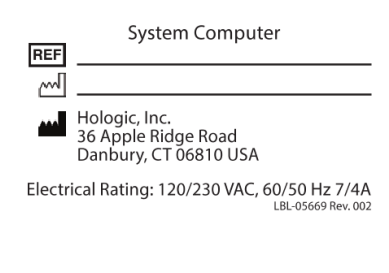

WARNING: This x-ray unit may be dangerous to patient and operator unless safe<br>exposure factors, operating instructions and maintenance schedules are observed

#### **Systemcomputer-Kennzeichnung**

Die **Systemcomputer-Kennzeichnung** beinhaltet:

- •Nummer der Systemcomputereinheit
- •Herstellungsdatum
- •Herstellername und Adresse
- •Elektrische Nennleistung

#### **Röntgen-Warnzeichen**

•**Warnung:** Dieses Röntgengerät kann eine Gefahr für Patienten und Bediener darstellen, wenn die Sicherheitshinweise zu Strahlungsfaktoren, die Bedienungsanweisungen und die Wartungspläne nicht eingehalten werden.

## <span id="page-25-0"></span>1.6 Symbole

<span id="page-25-3"></span>**Tabelle 1 Symbole**

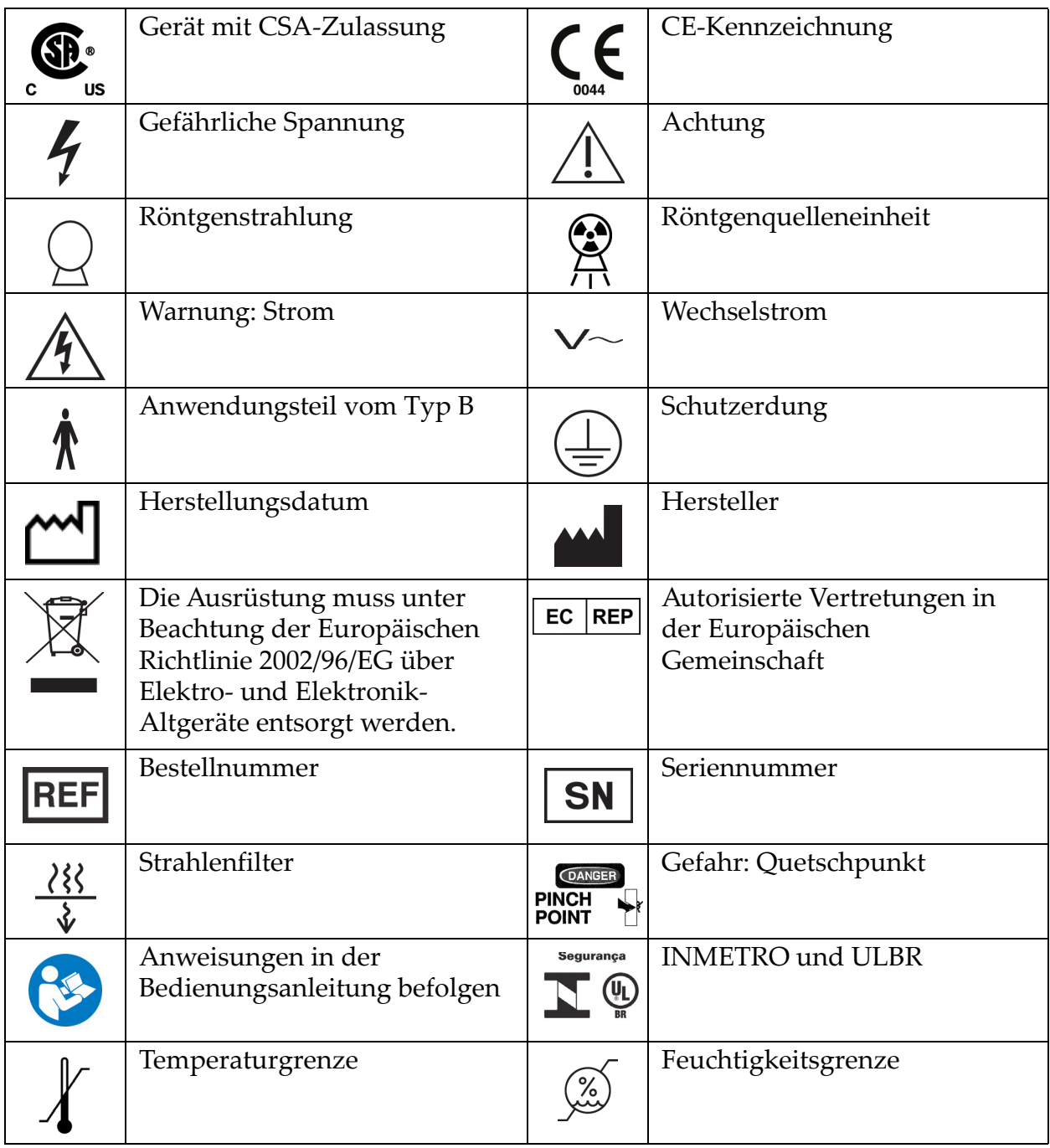

## <span id="page-25-1"></span>1.7 Supportunterlagen

#### <span id="page-25-2"></span>1.7.1 QDR-Referenzhandbuch

Referenz für Informationen zur Technologie des Systems.

#### <span id="page-26-0"></span>1.7.2 Onlinehilfe

Klicken Sie im Hauptfenster oder in den meisten Dialogfeldern auf die Schaltfläche "Help" (Hilfe) oder drücken Sie die Taste F1.

#### <span id="page-26-1"></span>1.7.3 Handbuch – Technische Daten der QDR-Serie

Referenz für technische Daten.

#### <span id="page-26-2"></span>[1.7.4 QDR Internet-Sicherheitsinformationen](http://www.hololgic.com)

Melden Sie sich an, um Supportinformationen zu erhalten. Zugang zu QDR Internet-Sicherheitsinformationen: [https://www.hologic.com/](https://www.hologic.com/package-inserts/breast-skeletal-health-products/horizon-dxa-system-package-insertsifus) [package-inserts/breast-skeletal-health-products/horizon-dxa-system](https://www.hologic.com/package-inserts/breast-skeletal-health-products/horizon-dxa-system-package-insertsifus)[package-insertsifus](https://www.hologic.com/package-inserts/breast-skeletal-health-products/horizon-dxa-system-package-insertsifus)

 $\overline{3}$ 

-4

### <span id="page-26-5"></span><span id="page-26-3"></span>1.8 Hauptfenster **Abbildung 1 Horizon-Hauptfenster** ņ  $\Box$ Eiling Cabinet QC Exa Archive Backup Utilities He **HOLOGIC** Horizo  $\overline{\mathbf{u}}$  $\overline{\phantom{a}}$ tem Backu  $\overline{\mathbf{x}}$ Exit<br>06/19/2013 08:46 For Help, press F1 П 囱

- <span id="page-26-4"></span>1.8.1 Funktionen im Hauptfenster
	- **1-Menüleiste**
	- **2-Hauptarbeitsbereich**
	- **3-Patienten- und Messdatensätze**

d

- **4-Systemfunktionen**
- **5-Systemmeldungen**
- **6-Täglich auszuführende Funktionen**

2. Starten und Herunterfahren des Systems

**7-Hilfe**

# <span id="page-27-0"></span>2 Starten und Herunterfahren des Systems

## <span id="page-27-1"></span>2.1 Hochfahren des Systems

1. Überprüfen Sie, ob sich das Bedienfeld in hochgeklappter und verriegelter Position befindet (nur beim Modell Horizon A).

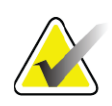

**Hinweis** *Beim Modell Horizon A kann das Bedienfeld vertikal heruntergeklappt werden, wenn sich der Tisch in der Patient Ein/ Aus-Position befindet, um die Umlagerung des Patienten von einer Trage auf den Horizon-Tisch zu erleichtern.* 

> *Sobald sich das Bedienfeld in vertikaler, heruntergeklappter Position befindet, unterbricht das System als normale Sicherheitsmaßnahme automatisch die Kommunikation zwischen dem Tisch und der Anwendung. Wird das Bedienfeld wieder in die horizontale Position gebracht, wird die Kommunikation mit dem Tisch mit einer Verzögerung von drei Sekunden wiederhergestellt und der normale Betrieb erneut aufgenommen.*

- 2. Überprüfen Sie auf dem **Bedienfeld**, ob der **Nothaltschalter** eingeschaltet ist.
- 3. Schalten Sie den Computer ein. Der Monitor und der Drucker sollten bei einem normalen Einschaltvorgang bereits eingeschaltet sein.
- 4. Melden Sie sich bei **QDR** an.

## <span id="page-27-2"></span>2.2 Herunterfahren des Systems

- 1. Klicken Sie im Hauptfenster auf **Exit** (Beenden).
- 2. Klicken Sie auf **Exit QDR with shutdown? (**QDR beenden und herunterfahren?).
- 3. Klicken Sie auf **OK**.

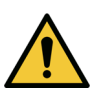

**Achtung** *Schalten Sie nicht den Netztrennschalter aus. Schalten Sie den Monitor oder den Drucker nicht aus.*

## <span id="page-28-0"></span>3 Verfahren zur Qualitätskontrolle

- 1. Klicken Sie im Hauptfenster auf **Daily QC (Tägliche QK)**.
- 2. Platzieren Sie das Wirbelsäulen-Phantom auf dem Tisch. Dabei muss die Registrierungsmarkierung ([Abbildung 2](#page-28-3)**A**) nach links in Richtung Fußende zeigen.
- 3. Positionieren Sie das Phantom parallel zur Rückseite des Untersuchungstisches.
- 4. Richten Sie das Laser-Fadenkreuz [\(Abbildung 2](#page-28-3)**B**) auf die Registrierungsmarkierung aus.
- 5. Klicken Sie auf **Continue** (Weiter).

#### <span id="page-28-3"></span>**Abbildung 2 Position des Wirbelsäulen-Phantoms**

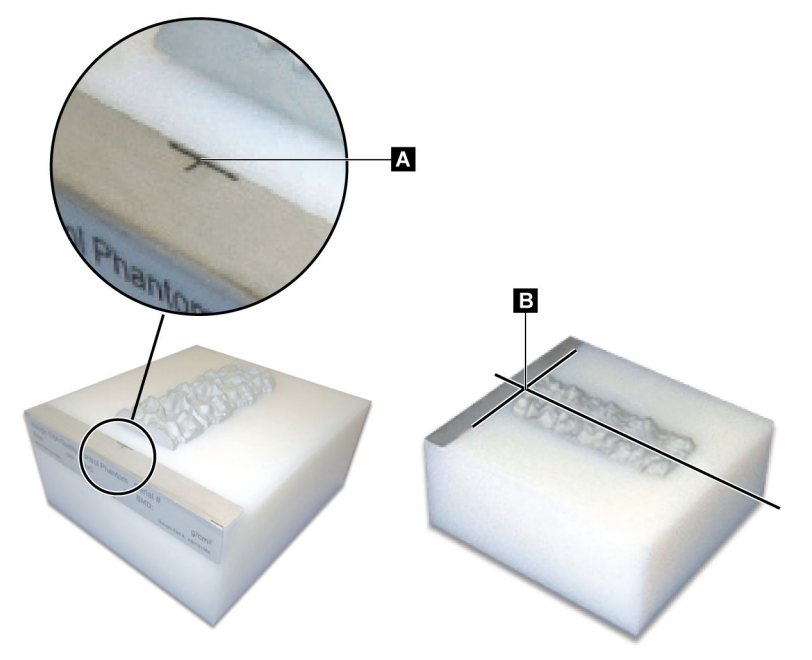

## <span id="page-28-1"></span>3.1 Systemtest

Wenn der Systemtest fehlschlägt, folgen Sie den Anweisungen auf dem Bildschirm zur Problembeseitigung und wiederholen Sie die QK.

## <span id="page-28-2"></span>3.2 Automatische QK

Wenn die automatische Qualitätskontrolle erfolgreich ist, klicken Sie auf **OK**, um mit den Messungen für die Patienten zu beginnen.

Wenn die automatische Qualitätskontrolle fehlschlägt, folgen Sie den Anweisungen zur Problembeseitigung.

## <span id="page-29-0"></span>3.3 Automatische Kalibrierung der Option "Körperzusammensetzung"

QDR-Systeme mit **APEX oder QDR für Windows XP Version 12.4.2 und höher** (außer aktualisierte Systeme) enthalten eine automatische Kalibrierung der Option "Körperzusammensetzung". Das System kontrolliert, wann die letzte Kalibrierung durchgeführt wurde, und führt nach Ablauf einer Woche während einer QK automatisch eine Kalibrierung durch. Durch diesen Prozess wird das QK-Verfahren nur um wenige Sekunden verlängert.

Nach Abschluss der Kalibrierung werden Sie vom System aufgefordert, das QK-Phantom zu entfernen.

- 1. Klicken Sie auf **OK**, um den Test der radiographischen Gleichmäßigkeit für "Adult WB (Erwachsene WB)" durchzuführen. Wenn "Infant WB (Kind WB)" installiert ist, wird der Test unmittelbar nach dem Test für "Adult WB (Erwachsene WB)" durchgeführt.
- 2. Klicken Sie nach dem Ende dieses Tests auf **OK**, um zum Hauptbildschirm zurückzukehren.

# <span id="page-29-1"></span>4 Patientendatensätze

Handelt es sich bei der Patientin um eine Frau mit einem Alter, in dem der T-Score gemeldet werden muss, und ist sie postmenopausal, muss das Menopausenalter in der Biografie eingegeben werden. Andernfalls wird kein T-Score erzeugt.

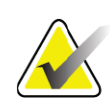

**Hinweis** *Das Berichtsalter für den T-Score kann konfiguriert werden (die Standardvorgabe ist 50 Jahre).*

## <span id="page-29-2"></span>4.1 Abrufen eines Patientendatensatzes

- 1. Klicken Sie im Hauptfenster auf **Patients** (Patienten).
- 2. Klicken Sie zum Auswählen auf den **Namen des Patienten**.

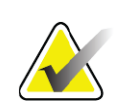

**Hinweis** *Klicken Sie zur Verwendung von Suchkriterien auf die Überschrift und die Art des Suchkriteriums im Text.*

## <span id="page-29-3"></span>4.2 Anlegen eines Patientendatensatzes

- 1. Klicken Sie im Hauptfenster auf **Patients** (Patienten).
- 2. Klicken Sie auf **New Patient** (Neuer Patient).
- 3. Klicken Sie auf die Registerkarte **Biography** (Biografie).
	- a. Geben Sie die Patientendaten ein.
	- b. Klicken Sie auf **OK**.
- 4. Klicken Sie auf die Registerkarte **Insurance** (Versicherung).
	- a. Geben Sie die Patientendaten ein.
	- b. Klicken Sie auf **OK**.

## <span id="page-30-0"></span>4.3 Bearbeiten eines Patientendatensatzes

- 1. Klicken Sie im Hauptfenster auf **Patients** (Patienten).
- 2. Klicken Sie auf **Edit Patient** (Patient bearbeiten).
- 3. Klicken Sie auf die Registerkarte **Biography** (Biografie) und ändern Sie die Angaben nach Bedarf.
- 4. Klicken Sie auf die Registerkarte **Insurance** (Versicherung) und ändern Sie die Angaben nach Bedarf.
- 5. Klicken Sie auf **OK**.

## <span id="page-30-1"></span>4.4 Verwenden der Worklist zum Laden eines Patientendatensatzes

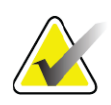

**Hinweis** *Die Worklist ist eine Option der QDR-Systeme.*

- 1. Klicken Sie im Hauptfenster auf **Perform Exam** (Untersuchung durchführen).
- 2. Klicken Sie auf die Registerkarte **Worklist**.
- 3. Klicken Sie auf **Query** (Abfrage).
- 4. Markieren Sie den Namen des gewünschten Patienten.
- 5. Klicken Sie auf **OK**.
- 6. Überprüfen Sie die Patientendaten.
	- a. Klicken Sie auf **OK** oder
	- b. klicken Sie auf **Edit patient** (Patienten bearbeiten), um den Patientendatensatz wie oben beschrieben zu bearbeiten.

## <span id="page-30-2"></span>4.5 Bestätigung der Patienteninformationen

Mit dem Fenster "Patientenbestätigung" bestätigen Sie untersuchungsspezifische Informationen, FRAX®- Einschränkungskriterien und FRAX-Risikofaktoren bzw. geben diese ein.

#### <span id="page-31-0"></span>4.5.1 Biografische Angaben

Kontrollieren Sie die Richtigkeit der Eingaben für Patientennamen, ID, Geburtsdatum, aktuelles Gewicht und aktuelle Größe auf Richtigkeit.

#### <span id="page-31-1"></span>4.5.2 Untersuchungsinformationen

Bestätigen bzw. bearbeiten Sie die Untersuchungsinformationen gegebenenfalls.

- 1. Geben Sie die Patientendaten ein oder ändern Sie diese.
- 2. Füllen Sie den Fragebogen aus.
- 3. Tragen Sie alle Bewertungsdaten ein.

Die Untersuchungsinformationen enthalten folgende Daten:

- Bediener
- *Zugangsnummer*, die einen Patientenbesuch eindeutig kennzeichnet
- überweisender Arzt
- benutzerdefinierte Felder.

## <span id="page-31-2"></span>5 Durchführen einer Untersuchung

## <span id="page-31-3"></span>5.1 Patientenbefragung

Im Folgenden finden Sie eine Liste von Fragen, die Sie dem Patienten stellen sollten (einige treffen möglicherweise nicht zu).

#### **Besteht die Möglichkeit einer Schwangerschaft?**

Wenn die Patientin schwanger ist (oder die Möglichkeit einer Schwangerschaft besteht), muss die Messung verschoben werden, bis eine Schwangerschaft ausgeschlossen werden kann.

**Wurde beim Patienten innerhalb der letzten 7 Tage eine Behandlung durchgeführt, bei der eine der folgenden Substanzen verwendet wurde:**

•Jod •Barium

Die Röntgenkontrastmittel für CT- und Röntgenaufnahmen können DXA-Messungen stören. Insbesondere können oral verabreichte Kontrastmittel mehrere Tage im Verdauungstrakt bleiben und die DXA-Ergebnisse beeinträchtigen. Intravenös gegebenes Jod wird bei Patienten mit normaler Nierenfunktion in der Regel innerhalb von 72 Stunden ausgeschieden.

Bei mehreren Studien hat sich erwiesen, dass die DXA-Messungen von Hologic durch Untersuchungen mit radioaktiven Isotopen nicht beeinträchtigt werden, das heißt, DXA-Messungen können sofort nach Untersuchungen mit radioaktiven Isotopen durchgeführt werden,

sofern die Untersuchungen nicht ebenfalls Röntgenkontrastmittel erfordern (beispielsweise Jod und Barium).

#### **Hat der Patient einen künstlichen Darmausgang oder trägt der Patient Metallknöpfe, Verschlüsse oder Schmuckgegenstände im Messungsbereich?**

Dies kann die Messungen des Patienten beeinträchtigen.

#### **Wurde beim Patienten im Messungsbereich zu irgendeinem Zeitpunkt ein chirurgischer Eingriff durchgeführt?**

Überlegen Sie in solchen Fällen, ob die Untersuchung durchgeführt werden soll. Die Messung kann beispielsweise durch folgende interne Objekte gestört werden:

- Herzschrittmacher
- radioaktive Seeds
- Metallimplantate
- chirurgische Klammern
- Fremdkörper, z. B. durch Schussverletzungen
- röntgenstrahlenundurchlässige Katheter oder Schläuche.

Wenn an dem Patienten bereits ein chirurgischer Eingriff an einer Hüftseite oder einem Unterarm durchgeführt wurde, sollte die unversehrte Hüftseite oder der unversehrte Unterarm gemessen werden.

## <span id="page-32-0"></span>5.2 Patientenvorbereitung

Den Patienten auf die Untersuchung vorbereiten:

- Achten Sie darauf, dass sich keine Metallgegenstände (beispielsweise Reißverschluss, Schnalle, Gürtel usw.) im Messungsfeld befinden. Lassen Sie den Patienten gegebenenfalls für die Untersuchung einen Kittel anlegen.
- Weisen Sie den Patienten bei Untersuchungen der AP-Lendenwirbelsäule oder Hüfte bzw. bei Ganzkörperuntersuchungen an, die Schuhe auszuziehen.
- Das Gewicht des Patienten darf maximal 227 kg (500 lbs) betragen. Bei Patienten, die schwerer sind, messen Sie den Unterarm.

## <span id="page-32-1"></span>5.3 Patientenauswahl

- 1. Klicken Sie im Hauptfenster auf **Perform Exam** (Untersuchung durchführen).
- 2. Erstellen oder laden Sie einen Patientendatensatz.
- 3. Klicken Sie auf **OK**.
- 4. Überprüfen Sie die Patientendaten.

5. Klicken Sie auf **OK**.

### <span id="page-33-0"></span>5.4 Auswählen des Messungstyps

- 1. Wählen Sie im Fenster **Select Scan Type** (Messungstyp auswählen) den gewünschten Untersuchungstyp aus.
- 2. Klicken Sie auf **Next** (Weiter) **>>**.

## <span id="page-33-1"></span>5.5 Durchführung einer Messung

Weitere Informationen zum Durchführen bestimmter Messungstypen finden Sie in den entsprechenden Abschnitten dieses Handbuchs.

## <span id="page-33-2"></span>6 Manuelle Messungsanalyse

Verwenden Sie für die Analyse einer Messung die Schaltflächen für die Analyseschritte, die Toolbox und das Steuerelement für Helligkeit/ Kontrast auf der rechten Seite des Analysefensters.

## <span id="page-33-3"></span>6.1 Schaltflächen für Analyseschritte

Jede der Schaltflächen für Analyseschritte wird zum Durchführen eines Analyseschrittes verwendet. Klicken Sie bei der Analyse einer Messung von oben nach unten auf die einzelnen Schaltflächen und führen Sie die erforderlichen Vorgänge durch, bis alle Schritte abgeschlossen sind.

| Schaltfläche                               | Funktion                                                                                                    |
|--------------------------------------------|----------------------------------------------------------------------------------------------------|
| <b>Globale ROI</b> (Region of<br>Interest) | Die festgelegten Grenzen des zu analysierenden Bildes.<br>Die ROI wird im Bild als Rechteck angezeigt.                                     |
| Knochenmarkierung                          | Eine vom System erstellte Illustration für den durch die<br>ROI definierten Knochenbereich. Die Markierung<br>überlagert das Bild in Gelb. |
| Wirbellinien<br>(Wirbelsäule)              | Werden zur Markierung der intervertebralen<br>Zwischenräume innerhalb der ROI für die Wirbelsäule<br>verwendet.                            |
| Schenkelhals (Hüfte)                       | Ermöglicht das Positionieren der Neck-Box für den<br>Schenkelhals. Die Neck-Box sollte das Ischium nicht<br>einschließen.                  |
| Mittellinie/UD<br>(Unterarm)               | Ermöglicht die Positionierung der mittleren (Mittellinie)<br>und ultradistalen (UD) Bereiche des Unterarms.                                |
| Bereiche (Ganzkörper)                      | Wird zur Definition der ROI bei einer<br>Ganzkörpermessung verwendet.                                                                      |

<span id="page-33-4"></span>**Tabelle 2 Schaltflächen für Analyseschritte**

| Schaltfläche                                              | Funktion                                                                                                    |
|-----------------------------------------------------------|----------------------------------------------------------------------------------------------------|
| A/G-Bereiche<br>(Ganzkörper)                              | Zur Abgrenzung der Android- und Gynoid-Bereiche im<br>Ganzkörperbild. Für die Ergebnisse über die<br>Körperzusammensetzung werden die A/G-Bereiche zur<br>Berechnung des Fettgehalts, des Magergehalts<br>(einschließlich BMC) und des prozentualen Fettanteils der<br>Android- und Gynoid-Bereiche des Körpers verwendet.                                                                                                    |
| <b>VAT-Bereiche</b>                                       | Bei APEX-Systemen 4.0 und höher zeigt die<br>Analyseschrittschaltfläche für A/G-Bereiche auch die<br>VAT-Bereiche an. Mithilfe der VAT-Bereiche werden im<br>Ganzkörperbild die Bereiche des viszeralen<br>Körperfettgewebes (Visceral Adipose Tissue, VAT)<br>abgegrenzt. Die VAT-Bereiche umfassen die Haut am<br>Rand des Abdominalbereiches sowie die Viszeralhöhle.                                                                         |
| Unterbereiche<br>(Ganzkörper)                             | Zur Abgrenzung eines oder mehrerer Bereiche in der<br>Ganzkörpermessung. Es sind bis zu sieben<br>Unterbereiche möglich, die ungleichmäßige Formen und<br>Überlappungen aufweisen können. Für die Ergebnisse<br>über die Körperzusammensetzung werden der<br>Fettgehalt, der Magergehalt (einschließlich BMC) und<br>der prozentuale Fettanteil jedes Unterbereichs sowie der<br>Nettodurchschnitt (NETAVE) für alle Unterbereiche<br>berechnet. |
| Hinweis                                                   | Wenn sich Unterbereiche überschneiden, ergibt sich der<br>Nettodurchschnitt aus der mathematischen Vereinigung der<br>einzelnen Bereiche.                                                                                                    |
| Unterbereichsergebnisse<br>(Ganzkörper)                   | Zeigt die Analyseergebnisse des Unterbereichs im<br>Analysefenster an. Klicken Sie zum Abrufen der<br>Ergebnisse über die Körperzusammensetzung auf "BCA".                                                                                                    |
| Vertebral-Grenzen<br>(Lateral-Wirbelsäule<br><b>BMD</b> ) | Wird zur Identifizierung der Anterior-Grenze der<br>Wirbelkörper verwendet und in der Abbildung der<br>lateralen Wirbelsäule als gelb gestrichelte Linie<br>angezeigt.                                                                                                    |
| Wirbelkörper (Lateral-<br>Wirbelsäule BMD)                | Werden zur Identifizierung der Grenzen der<br>Wirbelkörper verwendet und in der Abbildung der<br>lateralen Wirbelsäule als Rechtecke angezeigt.                                                                                                    |
| Mittelbereiche (Lateral-<br>Wirbelsäule BMD)              | Werden zum Anpassen der Bereiche in der Mitte der<br>Wirbelkörper in der Abbildung der lateralen Wirbelsäule<br>verwendet (nur selten erforderlich).                                                                                                    |
| Ergebnisse                                                | Zeigt die Analyseergebnisse im Analysefenster an.                                                                                                    |

**Tabelle 2 Schaltflächen für Analyseschritte (Continued)**

## <span id="page-35-0"></span>6.2 Toolboxen

Die Toolboxen enthalten die für die einzelnen Analyseschritte erforderlichen Tools. Welche Tools verfügbar sind, hängt vom zu analysierenden Messungstyp und von der aktiven Schrittschaltfläche ab.

| Werkzeug                  | Funktion                                                                                                    |
|---------------------------|----------------------------------------------------------------------------------------------------|
| Gesamtmodus               | Ermöglicht das Verschieben des gesamten ROI-Rechtecks<br>über das Bild. Das Rechteck wird mit gelb gestrichelten<br>Linien dargestellt.                                                            |
| Linienmodus               | Ermöglicht das Verschieben einer einzelnen Linie des<br>ROI-Rechtecks. Klicken Sie auf eine beliebige Linie, um<br>diese auszuwählen. Die jeweils aktive Linie wird gelb<br>gestrichelt angezeigt. |
| Punktmodus                | Ermöglicht das Verschieben eines einzelnen Punktes des<br>ROI-Rechtecks. Die Punkte werden im Rechteck als<br>Pluszeichen dargestellt. Der jeweils aktive Punkt ist gelb.                          |
| 1/3 Distal (nur Unterarm) | Wird verwendet, um die Größe des 1/3 distalen Bereichs<br>des Unterarms anzupassen (nur selten erforderlich).                                                                                      |

<span id="page-35-1"></span>Tabelle 3 Toolbox "Globale ROI"
#### 6.2.1 Toolbox "Knochenmarkierung"

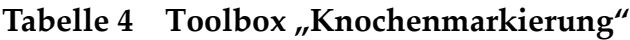

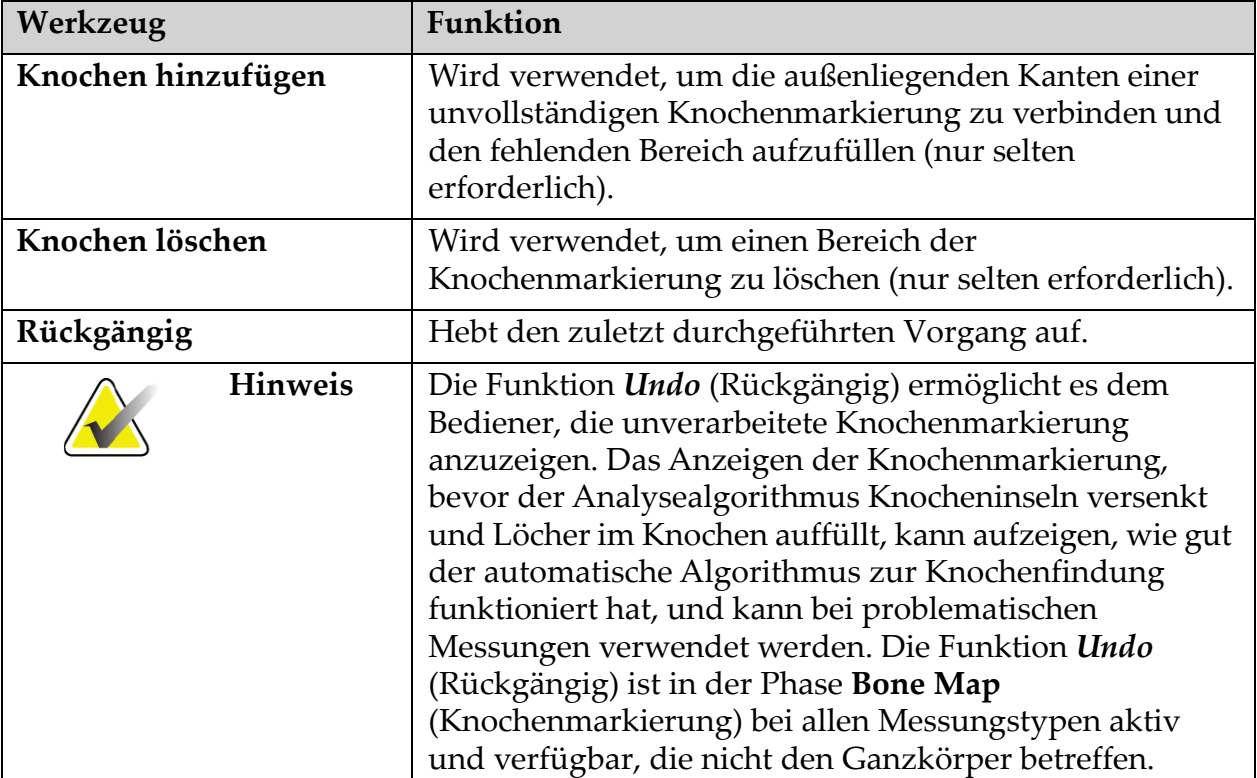

#### 6.2.2 Toolbox "Linien" (Wirbelsäule)

Werden zur Markierung der intervertebralen Zwischenräume innerhalb der ROI für die Wirbelsäule verwendet.

#### 6.2.3 Toolbox "Neck" (Hüfte)

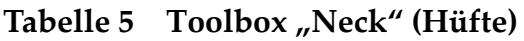

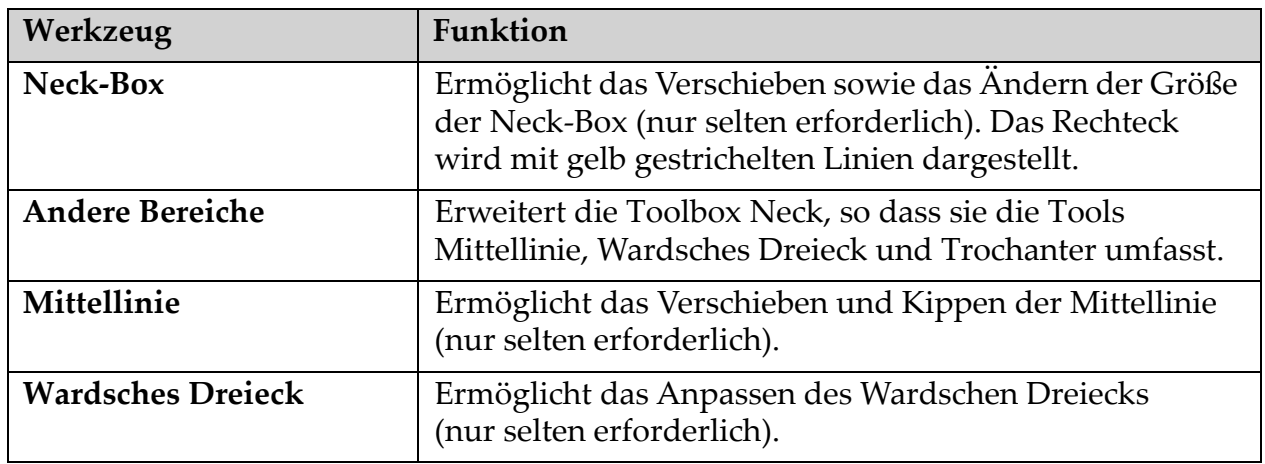

#### Tabelle 5 Toolbox "Neck" (Hüfte)

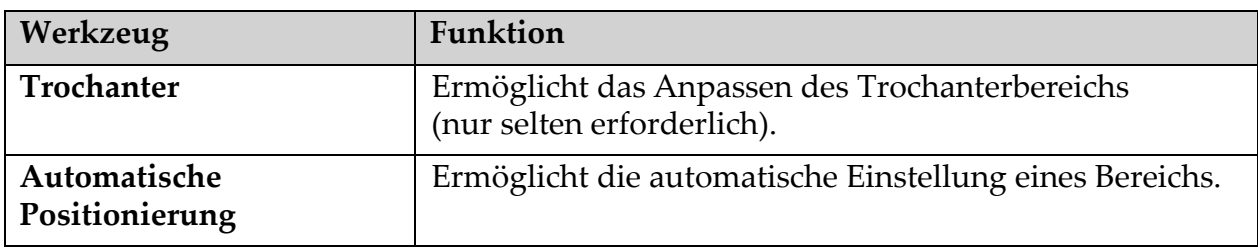

#### 6.2.4 Toolbox "Ergebnisse" (Ganzkörper)

#### Tabelle 6 Toolbox "Neck" (Hüfte)

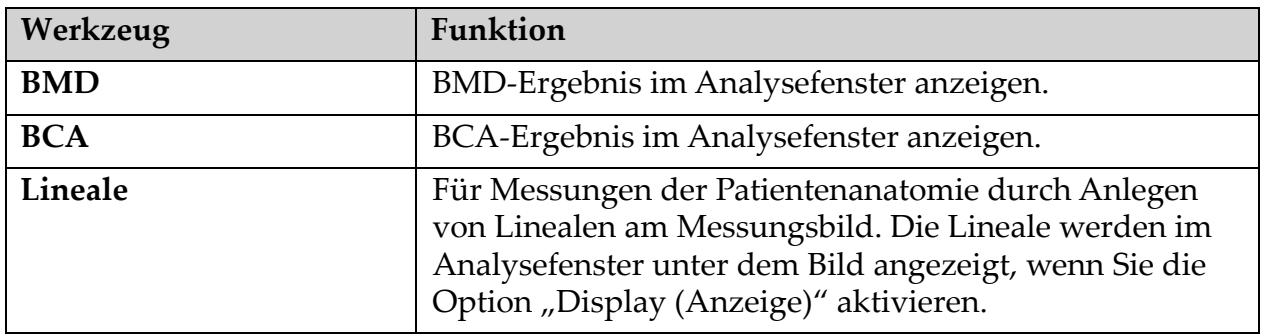

#### 6.2.5 Toolbox "Unterbereich"

#### Tabelle 7 Toolbox "Unterbereich"

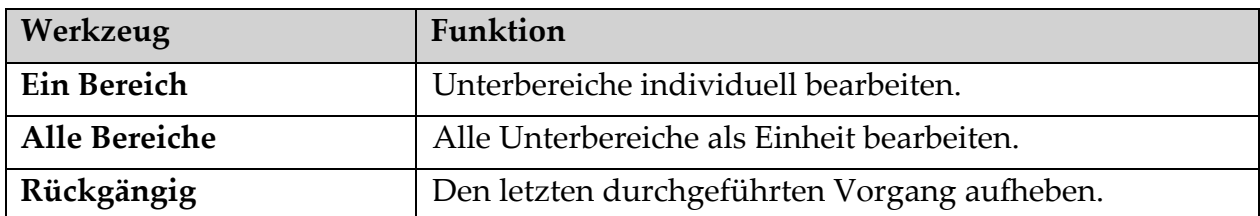

#### 6.2.6 Toolbox-Steuerelemente

#### **Tabelle 8 Toolbox-Steuerelemente**

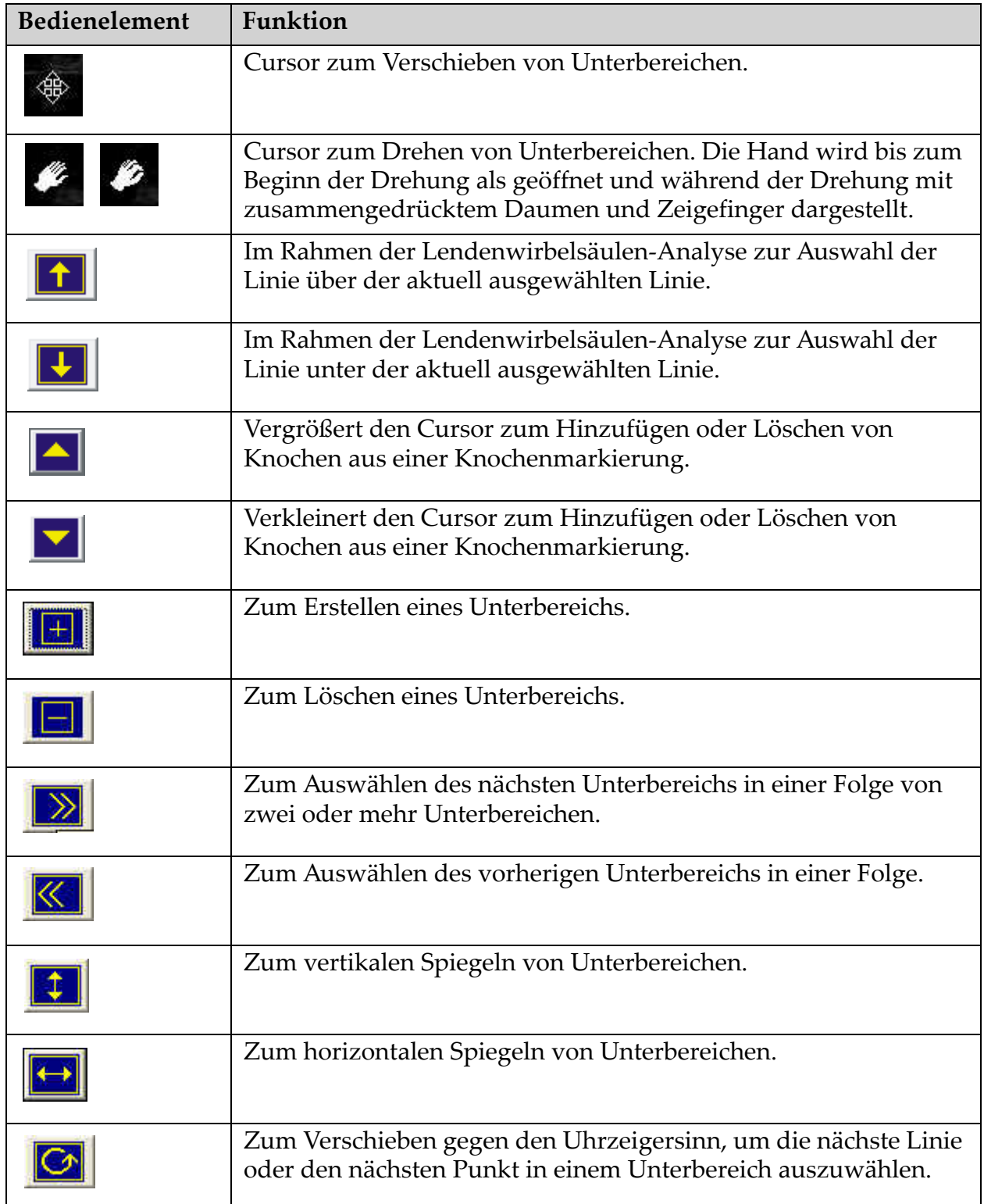

7. AP-Untersuchung der Lendenwirbelsäule

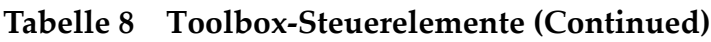

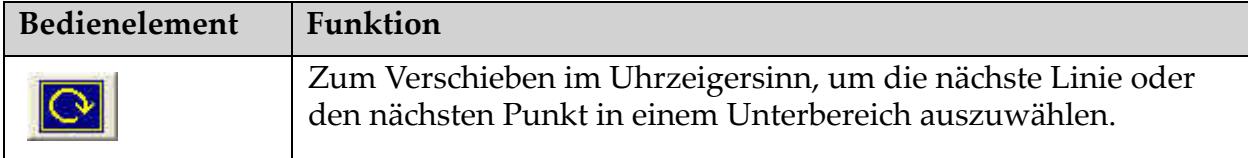

## 6.3 Steuerelement Helligkeit/Kontrast

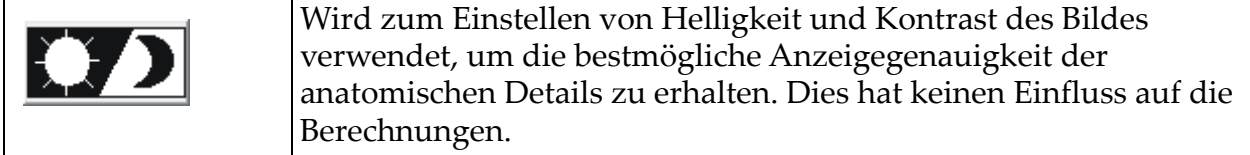

# 7 AP-Untersuchung der Lendenwirbelsäule

Beginnen Sie mit der Untersuchung entsprechend [Abschnitt 4.4](#page-30-0) *Verwenden [der Worklist zum Laden eines Patientendatensatzes](#page-30-0)* auf Seite 13. Wählen Sie im Fenster **Select Scan Type (Messungstyp auswählen)** die Option **AP Lumbar Spine (AP Lendenwirbelsäule)** aus.

## 7.1 Positionieren des Patienten

- 1. Drücken Sie auf dem Bedienfeld auf **Patient On/Off** (Patient ein/aus).
- 2. Legen Sie den Patienten auf den Rücken mit dem Kopf am rechten Ende des Tisches.
- 3. Drücken Sie am Bedienfeld auf die Taste **Center** (Mitte).
- 4. Positionieren Sie den Patienten wie abgebildet [\(Abbildung 3](#page-40-0) und [Abbildung 4\)](#page-40-1).

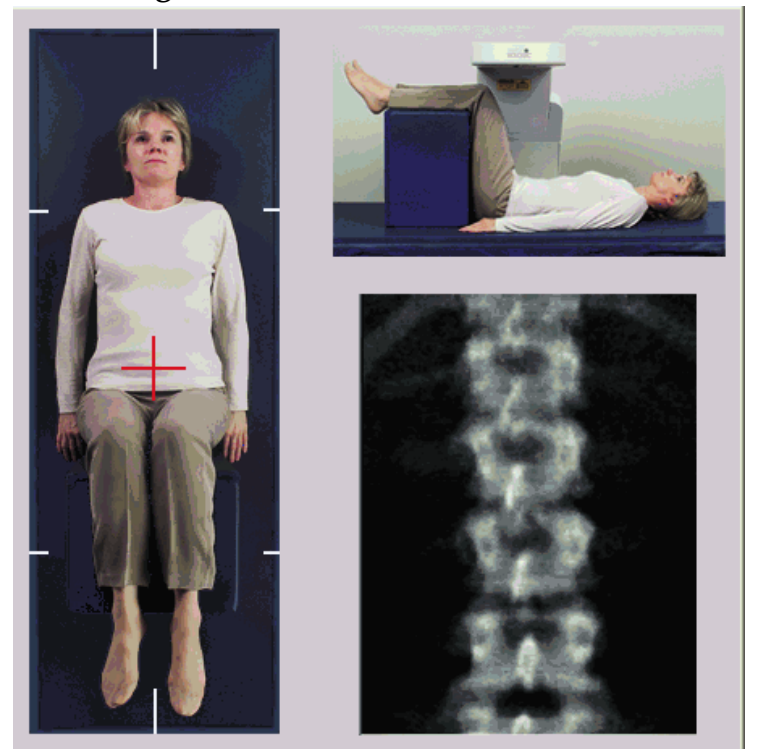

#### <span id="page-40-0"></span>**Abbildung 3 AP Lendenwirbelsäule – Positionierung**

## 7.2 Positionieren des C-Bogens

- 1. Drücken Sie auf dem Bedienfeld auf **Laser**.
- 2. Platzieren Sie das Laser-Fadenkreuz mit den Tasten **Arm** und **Tisch** 4 cm (1.6 in) unterhalb der Crista iliaca und mittig an der Mittellinie des Patienten.
- 3. Weisen Sie den Patienten an, sich möglichst nicht zu bewegen und normal zu atmen.

#### <span id="page-40-1"></span>**Abbildung 4 Beinposition**

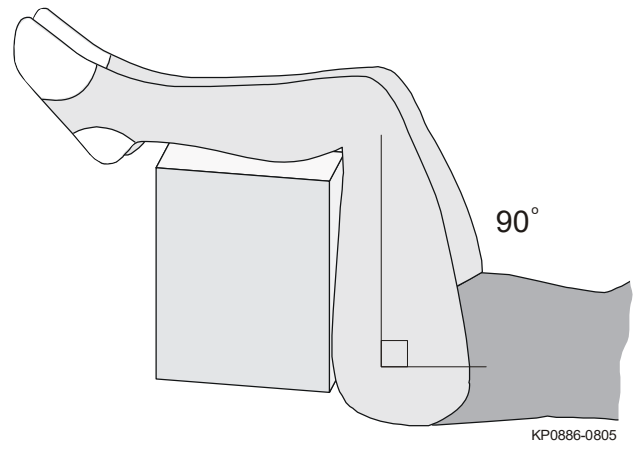

## 7.3 Starten der AP-Lendenwirbelsäulenmessung

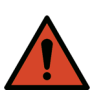

**Warnung:** *Wenn die Röntgen-Kontrolllampe am Bedienfeld nicht 10 Sekunden nach Abschluss der Messung erlischt, drücken Sie sofort die rote Nothalt-Taste. Wenden Sie sich an den Hologic-Kundendienst, bevor Sie weitere Vorgänge ausführen.*

- 1. Klicken Sie auf **Start Scan** (Messung starten). Die Anzeige *Röntgenquelle Ein* blinkt, bis die Messung abgeschlossen ist.
- 2. Überprüfen Sie das Bild während des Messvorgangs.
- Wurde die Wirbelsäule korrekt positioniert, klicken Sie auf **Stop Scan** (Messung anhalten), wenn Sie auf dem Bild [\(Abbildung 5](#page-41-0)) erkennen können, dass die Rippen mit T12 verbunden sind.
- Wenn die Wirbelsäule nicht korrekt positioniert ist, klicken Sie auf **Reposition Scan** (Messung neu positionieren), um die Messung für die Neupositionierung zu stoppen.

#### <span id="page-41-0"></span>**Abbildung 5 AP Lendenwirbelsäule**

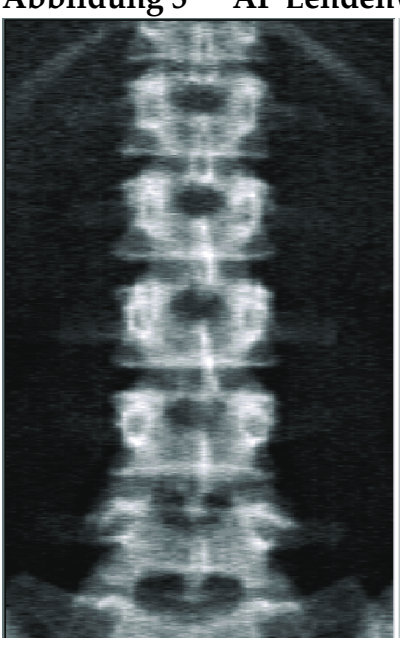

- 7.3.1 Neupositionieren der Messung (falls erforderlich)
	- 1. Klicken Sie vor Abschluss der Messung auf **Reposition Scan**  (Messung neu positionieren).
	- 2. Positionieren Sie den Cursor über der Wirbelsäulenabbildung ([Abbildung 6\)](#page-42-0).

#### 7. AP-Untersuchung der Lendenwirbelsäule

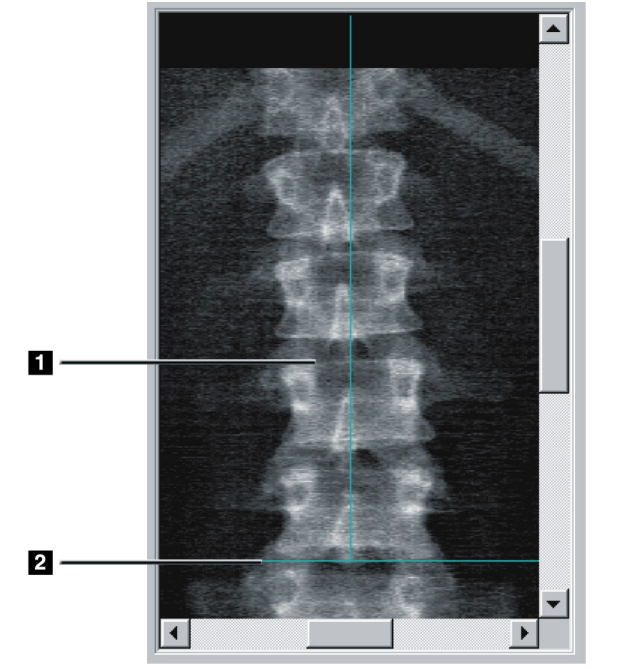

#### <span id="page-42-0"></span>**Abbildung 6 Neupositionierung der Wirbelsäule**

- 3. Klicken Sie auf das Bild und ziehen Sie es zur Neupositionierung der Wirbelsäule so, dass folgende Bedingungen zutreffen:
	- Die Mitte der Lendenwirbelsäule ist an der blauen vertikalen Positionierungslinie **[1]** ausgerichtet.
	- Die Crista iliaca befindet sich an oder unterhalb der blauen horizontalen Positionierungslinie [2].

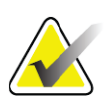

**Hinweis** *Sie können das Bild auch mit den Bildlaufleisten neu positionieren.*

- 4. Wenn die Wirbelsäule richtig positioniert wurde, klicken Sie auf **Restart Scan** (Messung neu starten).
- 5. Klicken Sie auf **Start Scan** (Messung starten).
- 6. Wenn Sie auf dem Bild erkennen können, dass die Rippen mit **T12** verbunden sind, klicken Sie auf **Stop Scan** (Messung anhalten).

## 7.4 Analysieren der Messung

- 1. Klicken Sie auf **Analyze Scan** (Messung analysieren).
- 2. Wenn eine vorherige Messung vorhanden ist, klicken Sie auf **Results** (Ergebnisse).

Ist keine vorherige Messung vorhanden, klicken Sie auf **Next** (Weiter) **>>.**  Bei allen Analyseschritten erscheint rechts vom Bild in einem Fenster ein Histogramm. Es ist als Hilfsmittel zur Platzierung der intervertebralen Linien vorgesehen.

Klicken Sie auf die Schaltfläche **>>** oben rechts, um das Fenster zu vergrößern, und auf **<<**, um es zu verkleinern.

Sie können das Histogramm vom DXA*pro*-Konfigurationsbildschirms aus konfigurieren. Weitere Informationen finden Sie im *MAN-03648 Horizon Referenzhandbuch.*

#### 7.4.1 Automatische One-Time™-Analyse

Sobald die automatische Analyse abgeschlossen ist, werden die Ergebnisse angezeigt.

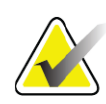

**Hinweis** *Wenn die automatische Analyse unzureichend ist, führen Sie eine manuelle Analyse durch [\(Abbildung 7](#page-43-0)), um eine korrekte Analyse zu erhalten.*

#### <span id="page-43-0"></span>**Abbildung 7 AP Lendenwirbelsäulenanalyse**

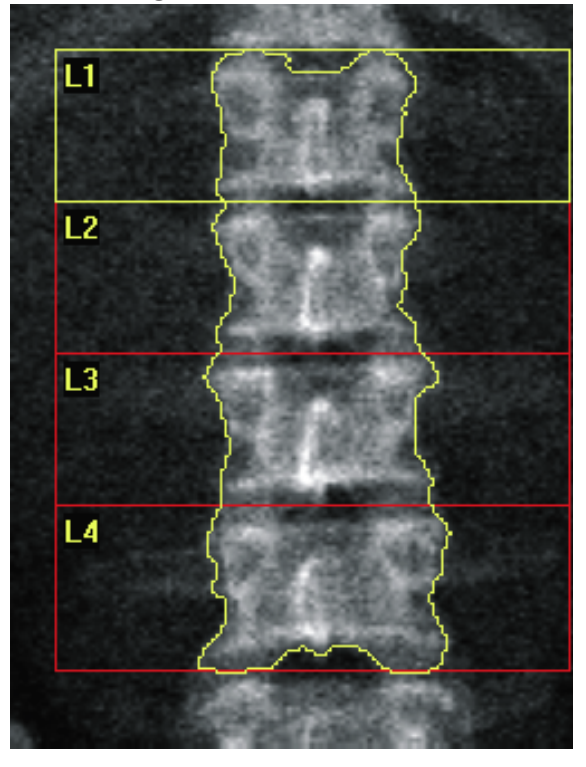

## 7.5 Beenden der Analyse

- 1. Klicken Sie auf **Close** (Schließen).
- 2. Klicken Sie auf **Report** (Bericht).

## 7.6 Erstellen und Drucken von Berichten

Siehe [Abschnitt 20](#page-121-0) *Berichte* auf Seite 104.

# 8 Hüftuntersuchung

- 1. Beginnen Sie mit der Untersuchung entsprechend [Abschnitt 4.4](#page-30-1) *[Verwenden der Worklist zum Laden eines Patientendatensatzes](#page-30-1)* auf [Seite 13](#page-30-1).
- 2. Wählen Sie im Fenster **Select Scan Type** (Messungstyp auswählen) **Left Hip (**Linke Hüfte), **Right Hip** (Rechte Hüfte) oder **Dual-Hip** aus.

## 8.1 Positionieren des Patienten für Hüftuntersuchungen links, rechts und Dual-Hip

1. Positionieren Sie den Patienten wie abgebildet [\(Abbildung 8](#page-44-0) und [Abbildung 9\)](#page-45-0).

Halten Sie den Oberschenkelknochen mit der Hüftpositionierhilfe von Hologic in der richtigen Position.

#### <span id="page-44-0"></span>**Abbildung 8 Positionierung der linken Hüfte ohne Hüft-Autopositionierung**

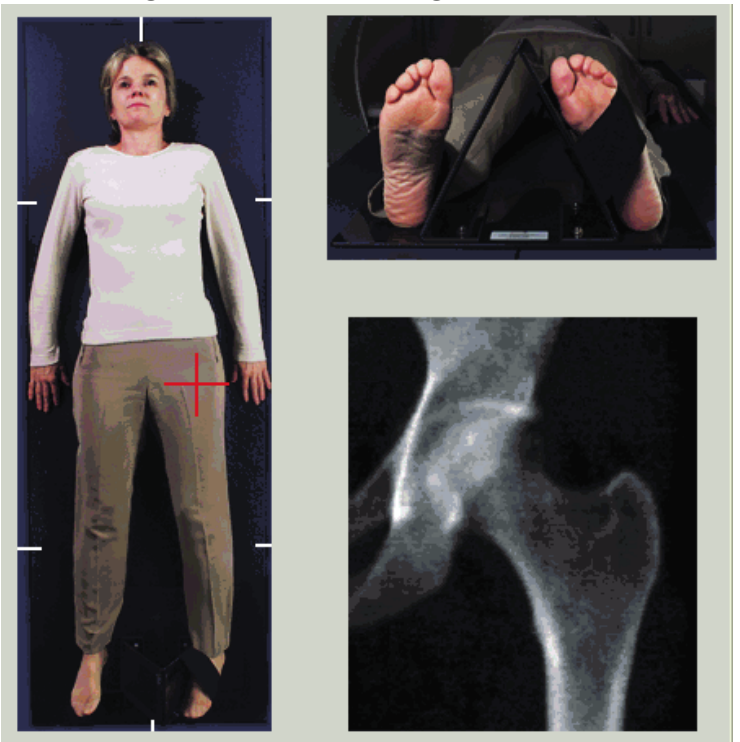

- 2. Drücken Sie am Bedienfeld auf die Taste **Center** (Mitte).
- 3. Legen Sie die Fuß-Positionierungshilfe unter die Beine des Patienten.
- 4. Richten Sie die Mitte der Positionierungshilfe an der Mittellinie des Patienten aus.
- 5. Drehen Sie (auf der zu messenden Seite) das gesamte Bein um  $25^{\circ}$ nach innen.

6. Platzieren Sie die Innenkante des Fußes an der Positionierungshilfe.

Der Fuß sollte zur Decke gebogen sein [\(Abbildung 8](#page-44-0) und [Abbildung 9](#page-45-0)).

7. Fixieren Sie den Fuß mit dem Klettverschluss in der gewünschten Position.

Drehen Sie bei dualen Hüftmessungen beide Beine um 25° nach innen und passen Sie beide Riemen so an, dass die Füße in korrekter Position gehalten werden [\(Abbildung 10](#page-45-1)).

#### <span id="page-45-0"></span>**Abbildung 9 Positionierung der rechten Hüfte ohne Hüft-Autopositionierung**

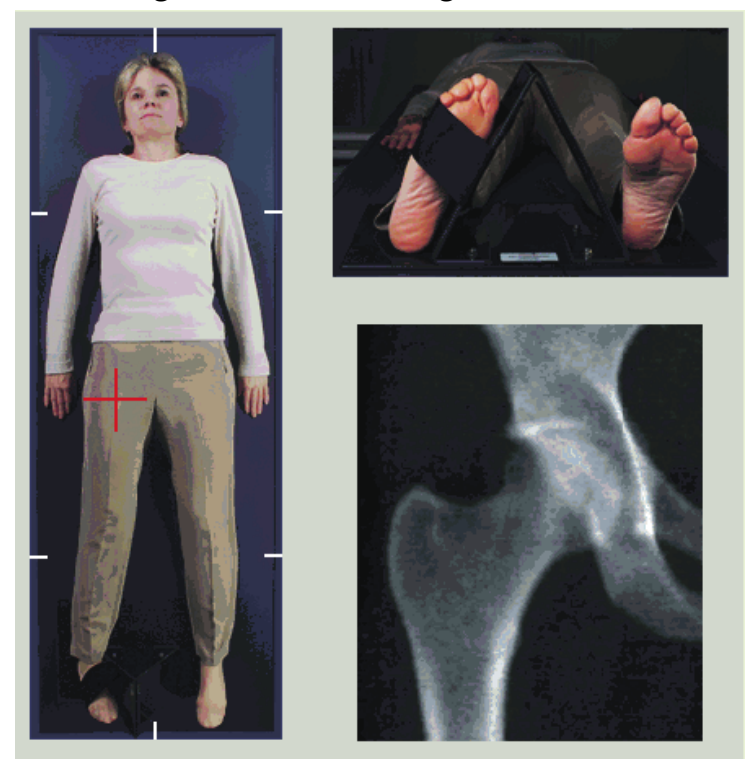

<span id="page-45-1"></span>**Abbildung 10 Fußpositionierung (Dual Hip-Messung)**

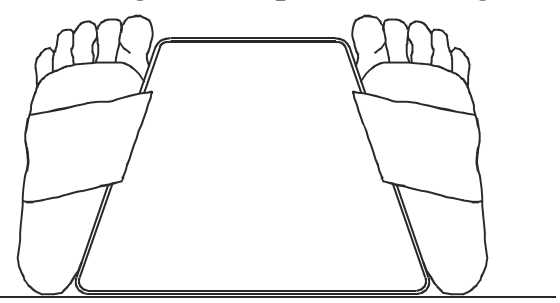

## 8.2 Positionieren des C-Bogens

**Hinweis** *Bei Hüftmessungen bei übergewichtigen oder adipösen Patienten: Abdominalfett, das über der Hüftregion liegt, sollte zurückgehalten bzw. aus dem Röntgen-Sichtfeld gezogen werden, da überlappendes Fett (Panniculus) die BMD-Ergebnisse der Hüfte beeinträchtigen kann.*

#### <span id="page-46-0"></span>8.2.1 Tipps zur Bestimmung des Trochanter major

- *1. Platzieren Sie Ihren Daumen auf der Crista iliaca.*
- *2. Spreizen Sie Ihre Finger.*
- *3. Richten Sie Ihren kleinen Finger auf das Knie.*

*Der Trochanter major befindet sich unter Ihrem kleinen Finger. Wenn Sie den Trochanter nicht fühlen können:*

- *1. Bitten Sie den Patienten, das Bein am Knie zu beugen und anzuheben.*
- *2. Suchen Sie die Rille, die sich oben am Bein bildet.*

*Nutzen Sie diese Stelle als ungefähre Position des Trochanter major.*

#### 8.2.2 Linke oder rechte Hüfte ohne Autopositionierung für Hüftmessungen

- 1. Drücken Sie auf dem **Bedienfeld** auf **Laser**.
- 2. Verwenden Sie die Steuerelemente **Arm** und **Tisch** auf dem Bedienfeld, um das Fadenkreuz des Lasers zu platzieren:
	- 7,6 cm unter dem Trochanter major
	- 2.5 cm medial zum Oberschenkelschaft.

#### Beachten Sie

[Abbildung 8](#page-44-0) zur linken Hüfte bzw. [Abbildung 9](#page-45-0) zur rechten Hüfte. Abschnitt 8.2.1 *[Tipps zur Bestimmung des Trochanter major](#page-46-0)* auf Seite 29.

3. Weisen Sie den Patienten an, sich möglichst nicht zu bewegen und normal zu atmen.

#### 8.2.3 Linke oder rechte Hüfte mit Autopositionierung für Hüftmessungen

- 1. Aktivieren Sie die **Autopositionierung** für Hüftmessungen.
- 2. Wählen Sie im **AEX Main Menu** (APEX-Hauptmenü) Folgendes aus:
	- Dienstprogramme
	- Systemkonfiguration
	- Markieren Sie die Autopositionierung für Hüftmessungen.
- 3. Drücken Sie auf dem **Bedienfeld** auf **Laser**.
- 4. Verwenden Sie die Steuerelemente **Arm** und **Table** (Tisch) auf dem **Bedienfeld**, um das Fadenkreuz des Lasers über der Außenkante des Trochanter major zu platzieren [\(Abbildung 11](#page-47-0) zur linken Hüfte). Siehe Abschnitt 8.2.1 *[Tipps zur Bestimmung des Trochanter major](#page-46-0)* auf [Seite 29.](#page-46-0)
- 5. Weisen Sie den Patienten an, sich möglichst nicht zu bewegen und normal zu atmen.

#### <span id="page-47-0"></span>**Abbildung 11 Positionierung der linken Hüfte mit Hüft-Autopositionierung**

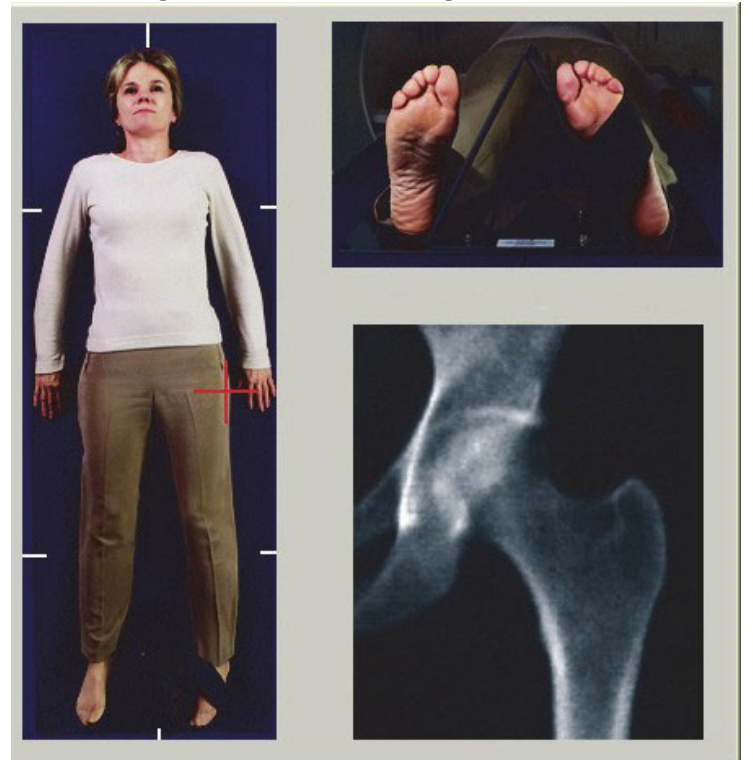

#### 8.2.4 Dual-Hüfte

- 1. Schalten Sie den Laser ein und positionieren Sie den C-Bogen über der Mittellinie des Patienten.
- 2. Klicken Sie auf **Continue** (Weiter).
- 3. Palpieren Sie das linke Bein des Patienten, um den Trochanter major zu bestimmen.

Siehe Abschnitt 8.2.1 *[Tipps zur Bestimmung des Trochanter major](#page-46-0)* auf [Seite 29.](#page-46-0)

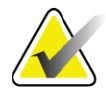

**Hinweis** *Bei der Dual-Hip-Methode wird stets die linke Hüfte zuerst aufgenommen.*

4. Platzieren Sie das Laser-Fadenkreuz mit den Tasten **Arm** und **Tisch** am Bedienfeld 7,6 cm unterhalb des Trochanter major und 2,5 cm mittig zum Oberschenkelschaft ausgerichtet.

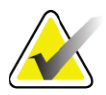

- **Hinweis** *Bei der Verwendung der Autopositionierung platzieren Sie das Fadenkreuz des Lasers über der Außenkante des Trochanter major.*
	- 5. Klicken Sie auf **Continue** (Weiter).
	- 6. Weisen Sie den Patienten an, sich möglichst nicht zu bewegen und normal zu atmen.

## 8.3 Starten der Hüftmessung

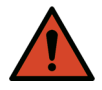

**Warnung:** *Wenn die Röntgen-Kontrolllampe am Bedienfeld nicht 10 Sekunden nach Abschluss der Messung erlischt, drücken Sie sofort die rote Nothalt-Taste. Wenden Sie sich an den Hologic-Kundendienst, bevor Sie weitere Vorgänge ausführen.*

- 1. Klicken Sie auf **Start Scan** (Messung starten). Die Anzeige "Röntgenquelle Ein" blinkt, bis die Messung abgeschlossen ist.
	- a. Überprüfen Sie während der Bilderstellung, ob die Hüftmessung korrekt erfolgt.
	- b. Wenn die Hüfte nicht korrekt positioniert ist, klicken Sie auf **Repostion Scan** (Messung neu positionieren), um die Messung für die Neupositionierung zu stoppen.

Hinweise zur Neupositionierung des Bildes zur Einbeziehung des gesamten Oberschenkelkopfes finden Sie unter [Abschnitt 8.3.1](#page-48-0) *[Neupositionieren der Messung](#page-48-0)* auf Seite 31. Liegt der Schaft nicht parallel, siehe Abschnitt 8.3.2 *[Neupositionieren des Patienten](#page-49-0)* auf Seite 32.

#### <span id="page-48-0"></span>8.3.1 Neupositionieren der Messung

- 1. Klicken Sie vor Abschluss der Messung auf **Reposition Scan**  (Messung neu positionieren).
- 2. Positionieren Sie den Cursor über dem Hüftbild.

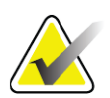

**Hinweis** *Sie können das Bild auch mit den Bildlaufleisten neu positionieren.*

#### **Abbildung 12 Neupositionierung der Hüfte**

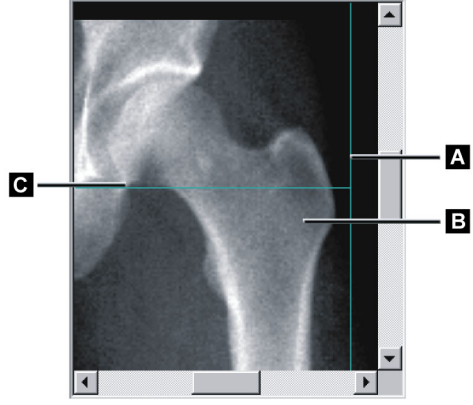

- 3. Klicken Sie auf das Bild und ziehen Sie es auf den Schnittpunkt der beiden blauen Positionierungslinien, sodass folgende Bedingungen zutreffen:
	- Die vertikale Positionierungslinie **[A]** berührt die Außenkante des Trochanter major **[B]**.
	- Die horizontale Positionierungslinie **[C]** ist mittig am Trochanter major **[B]** ausgerichtet.
- 4. Klicken Sie auf **Restart Scan** (Messung neu starten).
- 5. Klicken Sie auf **Start Scan** (Messung starten).

#### <span id="page-49-0"></span>8.3.2 Neupositionieren des Patienten

- 1. Klicken Sie vor Abschluss der Messung auf **Reposition Scan**  (Messung neu positionieren).
- 2. Klicken Sie auf **Restart Scan** (Messung neu starten).
- 3. Klicken Sie auf **Start Scan** (Messung starten).
- 4. Werten Sie das Bild aus, sobald es angezeigt wird. Wenn das Bild zufriedenstellend ist, warten Sie den Abschluss des Messvorgangs ab.

#### 8.3.3 Weitere Schritte einer Dual-Hip-Messung

Bei einer Dual-Hip-Messung wird der Scanner nach Abschluss der Messung der linken Hüfte zur rechten Hüfte bewegt. Wenn **SE Femur**  (SE-Oberschenkel) aktiviert ist, werden Sie vom System aufgefordert, eine SE-Oberschenkelmessung des linken Oberschenkelknochens durchzuführen, bevor Sie zur rechten Hüfte wechseln. Sie werden außerdem aufgefordert, eine SE-Oberschenkelmessung des rechten Oberschenkelknochens durchzuführen, nachdem die Messung der rechten Hüfte beendet ist. Siehe Abschnitt 8.5.2 *[Positionierung für die](#page-52-0)  [SE-Oberschenkelmessung nach einer Hüftmessung](#page-52-0)* auf Seite 35 und Abschnitt 8.5.3 *[Starten der SE-Oberschenkelmessung](#page-53-0)* auf Seite 36.

- 1. Schalten Sie den Laser ein.
- 2. Stellen Sie sicher, dass der Laser ordnungsgemäß über der rechten Hüfte des Patienten positioniert ist.
- 3. Klicken Sie auf **Continue** (Weiter).
- 4. Überprüfen Sie, ob die Messung der rechten Hüfte zufriedenstellend ausfällt.
- 5. Ist dies nicht der Fall, positionieren Sie das Bild oder den Patienten neu und führen Sie erneut eine Messung durch.

## 8.4 Analysieren der Messung

- 1. Klicken Sie auf **Analyze Scan** (Messung analysieren).
- 2. Wenn eine vorherige Messung vorhanden ist, klicken Sie auf **Results** (Ergebnisse).

Ist keine vorherige Messung vorhanden, klicken Sie auf **Next** (Weiter) **>>**.

#### 8.4.1 Automatische One-Time-Analyse

Sobald die automatische Analyse abgeschlossen ist, werden die Ergebnisse angezeigt.

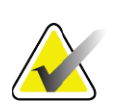

**Hinweis** *Wenn die automatische Analyse unzureichend ist, führen Sie eine manuelle Analyse durch. Ein Beispiel für eine korrekte Analyse sehen Sie in [Abbildung 13](#page-50-0).*

#### <span id="page-50-0"></span>**Abbildung 13 Ordnungsgemäß durchgeführte Hüftmessung**

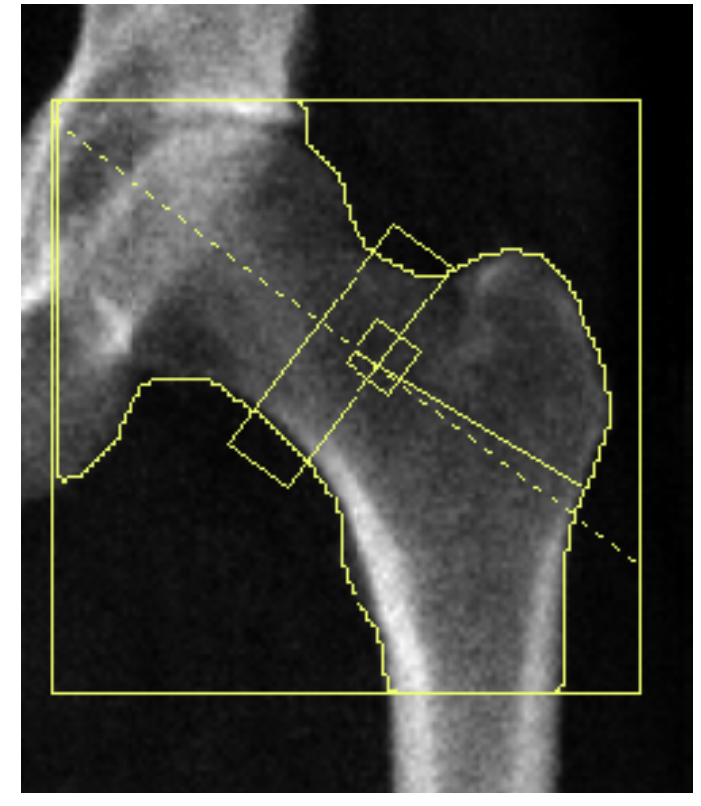

## 8.5 SE (Single Energy) Oberschenkeluntersuchung

Beginnen Sie mit der Untersuchung entsprechend [Abschnitt 4.4](#page-30-1) *Verwenden [der Worklist zum Laden eines Patientendatensatzes](#page-30-1)* auf Seite 13. SE-Oberschenkelmessungen können direkt aus dem Fenster **Select scan type**  (Messungstyp auswählen) oder am Ende einer BMD-Hüftmessung ausgewählt werden. Das Auswählen einer SE-Oberschenkelmessung am Ende einer Hüftmessung ist nur möglich, wenn im Fenster **Systemkonfiguration** SE-Oberschenkelmessungen über ein Kontrollkästchen konfiguriert wurden.

<span id="page-51-0"></span>**Abbildung 14 Positionierung für linke SE-Oberschenkelmessung**

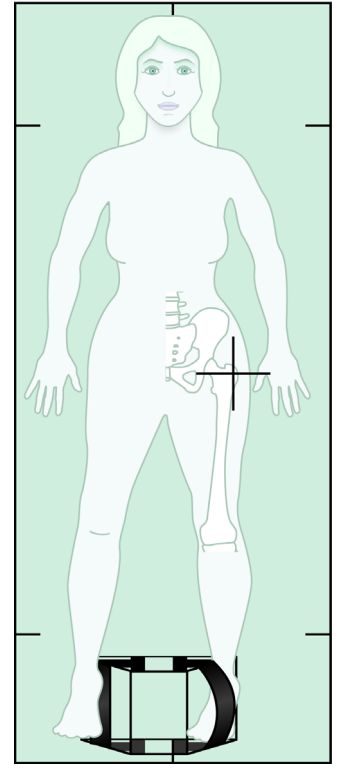

#### 8.5.1 Positionierung für die SE-Oberschenkelmessung

1. Positionieren Sie den Patienten wie in [Abbildung 14](#page-51-0) dargestellt.

Halten Sie den Oberschenkelknochen mit der Hüftpositionierhilfe von Hologic in der richtigen Position.

- 2. Drücken Sie am **Bedienfeld** auf die Taste **Center** (Mitte).
- 3. Legen Sie die Fuß-Positionierungshilfe unter die Beine des Patienten und
- 4. richten Sie die Mitte der Positionierungshilfe an der Mittellinie des Patienten aus.

5. Drehen Sie (auf der zu messenden Seite) das gesamte Bein um 25° nach innen und positionieren Sie die Innenkante des Fußes an der Positionierungshilfe.

Der Fuß sollte zur Decke hin gebeugt sein.

- 6. Fixieren Sie den Fuß mit dem Klettverschluss in der gewünschten Position.
- 7. Wählen Sie im Fenster **Select scan type** (Messungstyp auswählen) die Option "SE-Femur (SE-Oberschenkel)" aus.
- 8. Palpieren Sie das Bein des Patienten, um den Trochanter major zu bestimmen. Siehe Abschnitt 8.2.1 *[Tipps zur Bestimmung des](#page-46-0)  [Trochanter major](#page-46-0)* auf Seite 29.
- 9. Drücken Sie auf dem Bedienfeld auf "Laser".
- 10. Verwenden Sie die Steuerelemente "Arm" und "Tisch" auf dem Bedienfeld, um das Fadenkreuz des Lasers zu platzieren:
	- Ebene des Trochanter major
	- Die Mitte des Oberschenkelschafts ist leicht nach außen zum Außenrand des Oberschenkels hin versetzt, um die gesamte Länge des Oberschenkelknochens zu berücksichtigen.
- 11. Weisen Sie den Patienten an, sich möglichst nicht zu bewegen und normal zu atmen.

#### <span id="page-52-0"></span>8.5.2 Positionierung für die SE-Oberschenkelmessung nach einer Hüftmessung

- 1. Nach der Durchführung einer einzelnen Hüftmessung können Sie auf Wunsch eine SE-Oberschenkelmessung durchführen.
- 2. Klicken Sie auf die Schaltfläche **SE Femur Scan** (SE-Oberschenkelmessung).

Das Fenster **Positioning Femur Scan** (Positionierung für die Oberschenkelmessung) wird angezeigt. Dort können Sie sehen, wo die automatische Positionierung des C-Bogens durch das System erfolgen wird. Auf diese Weise kann der Bediener das Messungsbild vor der Oberschenkelmessung noch neu positionieren.

- 3. Stellen Sie sicher, dass das Bild in der Ebene des Trochanter major beginnt und dass die Mitte des Oberschenkelschafts leicht zum Innenrand des Oberschenkels hin versetzt ist, um die gesamte Länge des Oberschenkelknochens zu berücksichtigen.
- 4. Klicken Sie auf **Next** (Weiter).

#### <span id="page-53-0"></span>8.5.3 Starten der SE-Oberschenkelmessung

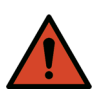

**Warnung:** *Wenn die Röntgen-Kontrolllampe am Bedienfeld nicht 10 Sekunden nach Abschluss der Messung erlischt, drücken Sie sofort die rote Nothalt-Taste. Wenden Sie sich an den Hologic-Kundendienst, bevor Sie weitere Vorgänge ausführen.*

- 1. Klicken Sie auf **Start Scan** (Messung starten). Die Anzeige "Röntgenquelle Ein" blinkt, bis die Messung abgeschlossen ist.
- 2. Überprüfen Sie während der Bilderstellung, ob die Oberschenkelmessung korrekt erfolgt.

Wenn das Bild zufriedenstellend ist, warten Sie den Abschluss des Messvorgangs ab.

3. Wenn die SE-Oberschenkelmessung nicht korrekt positioniert ist, klicken Sie auf **Reposition Scan** (Messung neu positionieren), um die Messung für die Neupositionierung zu stoppen.

#### 8.5.4 Analyse der SE-Oberschenkelmessung

Das Bild wird im Viewer-Fenster angezeigt.

Der Bediener kann mit dem Viewer das SE-Oberschenkelbild anzeigen. Die Steuerelemente am Viewer bieten dem Bediener folgende Optionen:

- den View-Modus ändern
- zoomen
- Helligkeit und Kontrast des Bildes anpassen
- Anmerkungen hinzufügen
- Kommentare hinzufügen
- Lineale platzieren.

#### 8.5.5 Visuelle Bewertung

- 1. Überprüfen Sie das Bild visuell im Hinblick auf Deformität<sup>123</sup>, insbesondere entlang des seitlichen Kortex vom Trochanter minor bis an die suprakondyläre Femurerweiterung.
- 2. Suchen Sie nach Fokusreaktionen oder Verdickungen entlang des lateralen Kortex, die von einer quer verlaufenden strahlendurchlässigen Linie begleitet sein können.
- 3. Erhöhen Sie mithilfe der Viewer-Steuerelemente die Vergrößerung und stellen Sie den Kontrast ein.

Die Veränderungen im lateralen Kortex können subtil sein.

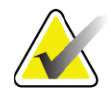

**Hinweis** *Die Bilder sollten von einem qualifizierten Mediziner angesehen werden.*

#### 8.5.6 Toolbox "Bild"

#### Tabelle 9 Toolbox "Bild"

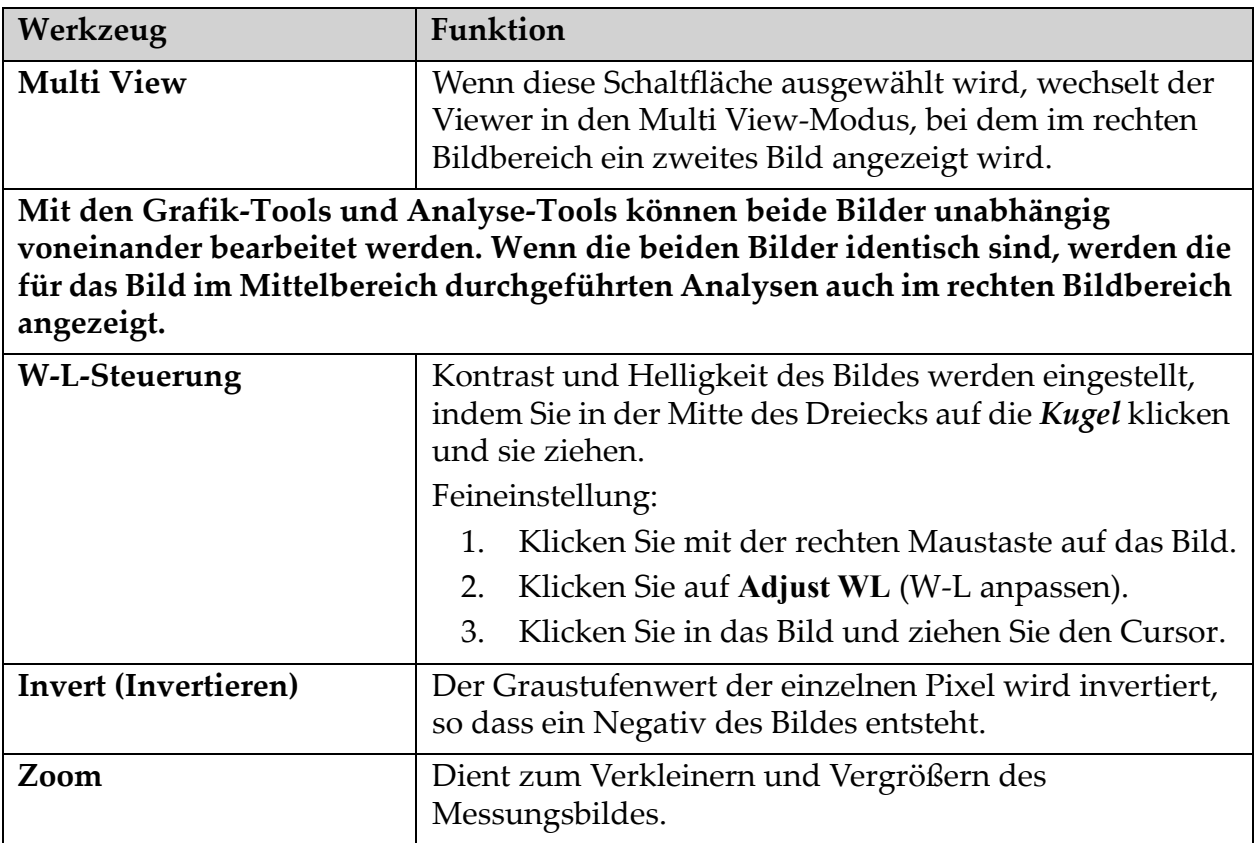

#### 8.5.7 Registerkarte "Analysis Tools (Analyse-Tools)"

Mit den Analyse-Tools können im Bild festgestellte Deformitäten bewertet werden. Mit den Tools in diesem Bereich stehen Ihnen folgende Möglichkeiten zur Verfügung:

- Steuerung der Methode des Hinzufügens von Anmerkungen und/ oder Linealen
- Steuerung der Anzeige von Anmerkungen und Linealen auf dem Bild
- Anmerkungen ändern

#### 8.5.8 Bewertung

Zwei Optionsfelder, die festlegen, welches Tool verwendet wird, wenn der Benutzer auf das Bild klickt.

**Tabelle 10 Bewertung**

| Werkzeug                     | <b>Funktion</b>                                                                                                    |
|------------------------------|----------------------------------------------------------------------------------------------------|
| Annotations<br>(Anmerkungen) | Wenn diese Option ausgewählt ist und Sie mit der linken<br>Maustaste auf ein Bild klicken, erscheint ein Fenster, in<br>dem Text eingegeben und gespeichert werden kann. Es<br>können bis zu zwei Anmerkungen erstellt werden.                                                                                                    |
| Lineale                      | Wenn diese Option ausgewählt ist und Sie mit der linken<br>Maustaste auf ein Bild klicken und es ziehen, wird ein<br>Lineal erstellt. Mit den Linealen kann der Bediener die<br>kortikale Dicke und/oder andere Details messen. Dazu<br>werden die Lineale auf dem Messungsbild platziert. Es<br>können bis zu sechs Lineale hinzugefügt werden. |

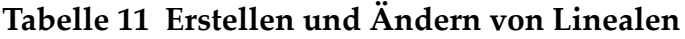

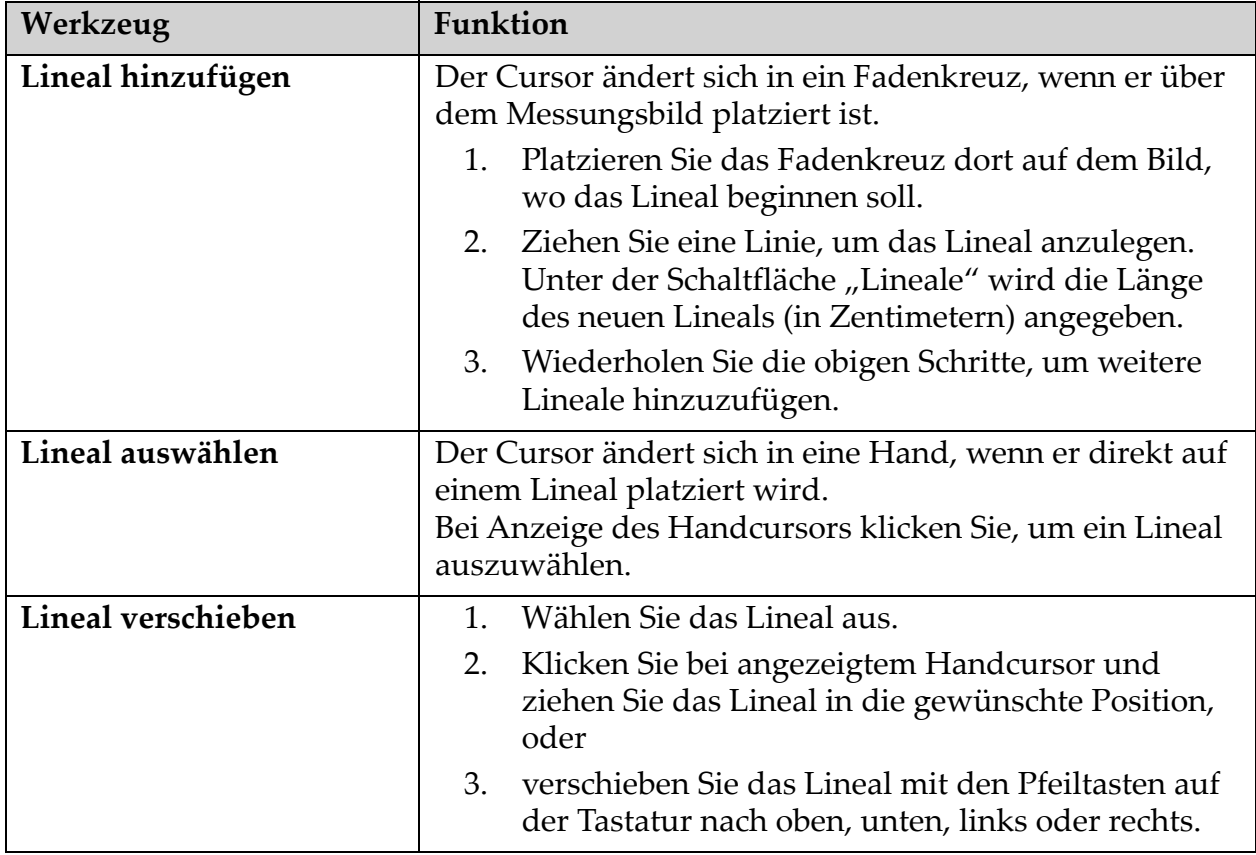

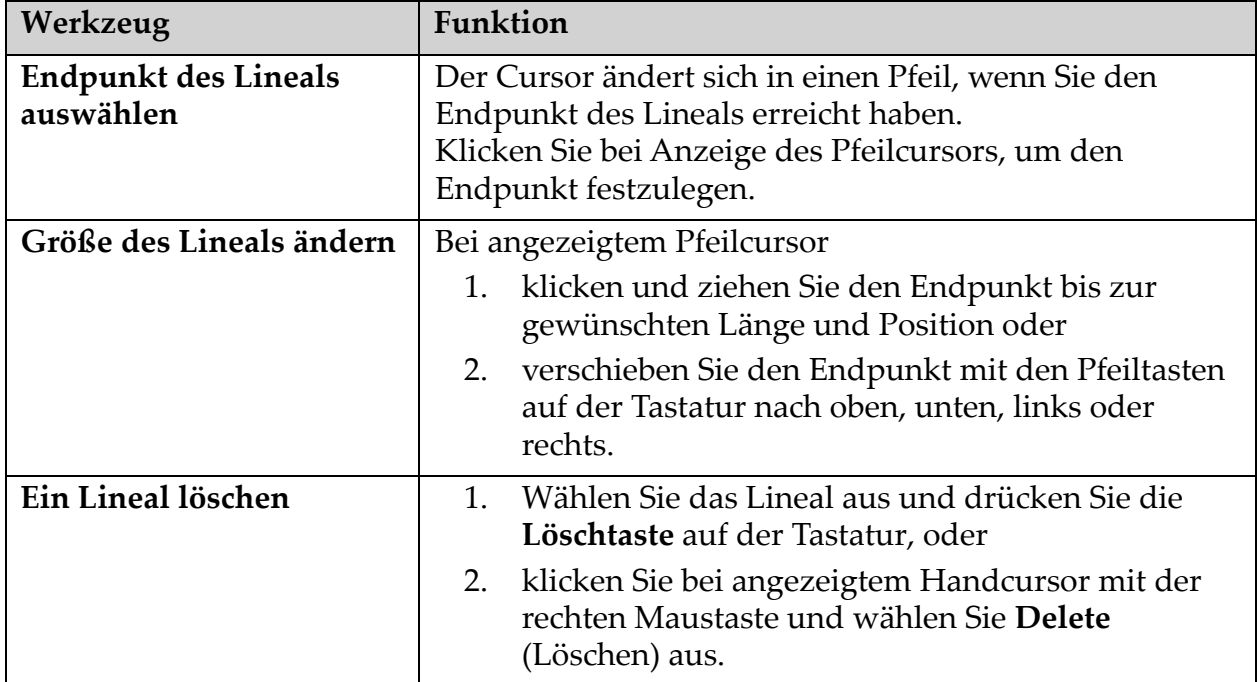

#### **Tabelle 11 Erstellen und Ändern von Linealen**

#### Anzeigeoptionen

Zwei Kontrollkästchen, mit denen festgelegt wird, welche Bewertungen im Bild angezeigt werden.

**Tabelle 12 Anzeigeoptionen**

| Werkzeug                     | Funktion                                                                                                    |
|------------------------------|----------------------------------------------------------------------------------------------------|
| Annotations<br>(Anmerkungen) | Wenn dieses Kontrollkästchen aktiviert ist, werden die<br>Positionen aller im Bild erstellten Anmerkungen<br>angezeigt. Sie werden als 1 und 2 bezeichnet. |
| Lineale                      | Wenn dieses Kontrollkästchen aktiviert ist, werden alle<br>im Bild erstellten Lineale angezeigt.                                                           |

#### Anmerkungen ändern

Drei Schaltflächen, die es dem Benutzer ermöglichen, Anmerkungen hinzuzufügen oder zu ändern. Diese Schaltflächen sind aktiviert, wenn ein Fenster für Anmerkungen auf dem Bild erscheint.

**Tabelle 13 Anmerkungen ändern**

| Werkzeug                      | Funktion                                                                                                    |
|-------------------------------|----------------------------------------------------------------------------------------------------|
| <b>Fokale Verdichtung</b>     | Durch Klicken auf diese Schaltfläche wird das Fenster<br>zur Bearbeitung von Anmerkungen angezeigt und im<br>Bearbeitungsfeld erscheint der folgende Text:<br>"Focal reaction or thickening along the lateral cortex of<br>the femoral shaft is present. (Entlang des lateralen Kortex<br>des femoralen Schafts liegt eine fokale Reaktion oder<br>Verdichtung vor.)" |
| Strahlendurchlässige<br>Linie | Durch Klicken auf diese Schaltfläche wird das Fenster<br>zur Bearbeitung von Anmerkungen angezeigt und im<br>Bearbeitungsfeld erscheint der folgende Text:<br>"A transverse radiolucent line is present. (Es liegt eine<br>transversale strahlendurchlässige Linie vor.)"                                                                                             |
| Freitext                      | Durch Klicken auf diese Schaltfläche wird das Fenster<br>zur Bearbeitung von Anmerkungen angezeigt, in das ein<br>Freitext eingegeben werden kann.                                                                                                    |

#### Bewertung atypischer Oberschenkelfrakturen

Der Text aller Anmerkungen und die Längen sämtlicher Lineale, die im Bild platziert wurden, werden in diesem Abschnitt angezeigt. Außerdem gibt es einen Abschnitt für Kommentare, in den ein Freitext eingegeben werden kann, und zwei Schaltflächen mit vordefinierten Kommentaren, die bei Klicken in das Kommentarfeld übernommen werden.

**Tabelle 14 Bewertung atypischer Oberschenkelfrakturen**

| Werkzeug                           | Funktion                                                                                                    |
|------------------------------------|----------------------------------------------------------------------------------------------------|
| Korrelation ratsam                 | Durch Klicken auf diese Schaltfläche wird folgender Text<br>in den Kommentarabschnitt eingefügt: "Clinical<br>correlation is advised as these features may be consistent<br>with an incomplete atypical femur fracture. (Da diese<br>Merkmale einer unvollständigen, atypischen<br>Oberschenkelfraktur entsprechen könnten, ist die<br>klinische Korrelation ratsam.)" |
| Komplikation durch<br>Arzneimittel | Durch Klicken auf diese Schaltfläche wird folgender Text<br>in den Kommentarabschnitt eingefügt: "Atypical femur<br>fractures are a complication associated with long term<br>use of antiresorptive therapy. (Atypische<br>Oberschenkelfrakturen sind eine mit der<br>Langzeitanwendung einer resorptionshemmenden<br>Therapie assoziierte Komplikation.)"             |

## 8.6 Referenzen

Die folgenden Referenzen enthalten weitere Informationen zu atypischen Frakturen des Oberschenkelknochens und den damit verbundenen radiographischen Erscheinungsbildern und Risikofaktoren:

- 1. Elizabeth Shane, David Burr, Peter R Ebeling, Bo Abrahamsen, Robert A Adler, et al. "Atypical Subtrochanteric and Diaphyseal Femoral Fractures: Report of a Task Force of the American Society for Bone and Mineral Research." Journal of Bone and Mineral Research, Vol. 25, No. 11, November 2010
- 2. Elizabeth Shane (Co-Chair)\*, David Burr, Bo Abrahamsen, Robert A. Adler, Thomas D. Brown, Angela M. Cheung, Felicia Cosman, Jeffrey R. Curtis, Richard Dell, David W. Dempster, Peter R. Ebeling, Thomas A. Einhorn, Harry K. Genant, Piet Geusens, Klaus Klaushofer, Joseph M. Lane, Fergus McKiernan, Ross McKinney, Alvin Ng, Jeri Nieves, Regis OʹKeefe, Socrates Papapoulos, Tet Sen Howe, Marjolein C.H. van der Meulen, Robert S. Weinstein, Michael P. Whyte. Atypical subtrochanteric and diaphyseal femoral fractures: Second report of a task force of the American society for bone and mineral research, J Bone Miner Res. DOI: 10.1002/ jbmr.1998
- 3. Zehava Sadka Rosenberg, Renata La Rocca Vieira, Sarah S. Chan, James Babb, Yakup Akyol, et al., Bisphosphonate-Related Complete Atypical Subtrochanteric Femoral Fractures: Diagnostic Utility of Radiography." AJR:197, Oktober 2011
- 4. Mitteilung der FDA bezüglich Arzneimittelsicherheit: Safety update for osteoporosis drugs, bisphosphonates, and atypical fractures; http://www.fda.gov/Drugs/DrugSafety/ucm229009.htm

#### 8.6.1 Dual-Hip-Messungen

- 1. Klicken Sie nach der Analyse der rechten Hüfte auf **Close**  (Schließen).
- 2. Um die linke Hüfte zu analysieren, klicken Sie auf **Analyze Another Scan** (Weitere Messung analysieren).

## 8.7 Erstellen und Drucken von Berichten

Siehe [Abschnitt 20](#page-121-0) *Berichte* auf Seite 104.

## 9 Unterarmuntersuchung

- 1. Beginnen Sie mit der Untersuchung entsprechend [Abschnitt 4.4](#page-30-1) *[Verwenden der Worklist zum Laden eines Patientendatensatzes](#page-30-1)* auf [Seite 13](#page-30-1).
- 2. Wählen Sie im Fenster **Select Scan Type** (Messungstyp) auswählen die Option **Left Forearm** (Linker Unterarm) oder **Right Forearm**  (Rechter Unterarm) aus.

## 9.1 Messen des Unterarms des Patienten

- 1. Messen Sie den Unterarm bis zum ulnaren Styloid **[1]** in Zentimetern. ([Abbildung 15\)](#page-59-0).
- 2. Notieren Sie den Messwert.

#### <span id="page-59-0"></span>**Abbildung 15 Messen des linken Unterarms**

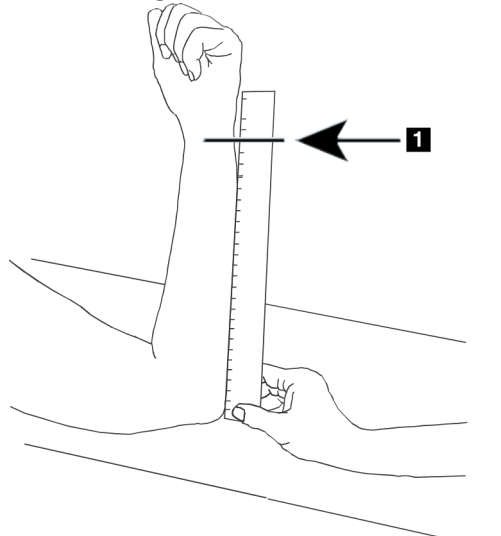

## 9.2 Positionieren des Patienten

- 1. Drücken Sie am Bedienfeld auf die Taste **Center (Mitte)**.
- 2. Positionieren Sie den Patienten wie dargestellt in:
	- [Abbildung 16](#page-60-0) für den linken Unterarm
	- [Abbildung 18](#page-61-0) für den rechten Unterarm
	- [Abbildung 20](#page-62-0) und [Abbildung 21](#page-62-1) für den linken Unterarm in Rückenlage
	- [Abbildung 22](#page-63-0) für den rechten Unterarm in Rückenlage.

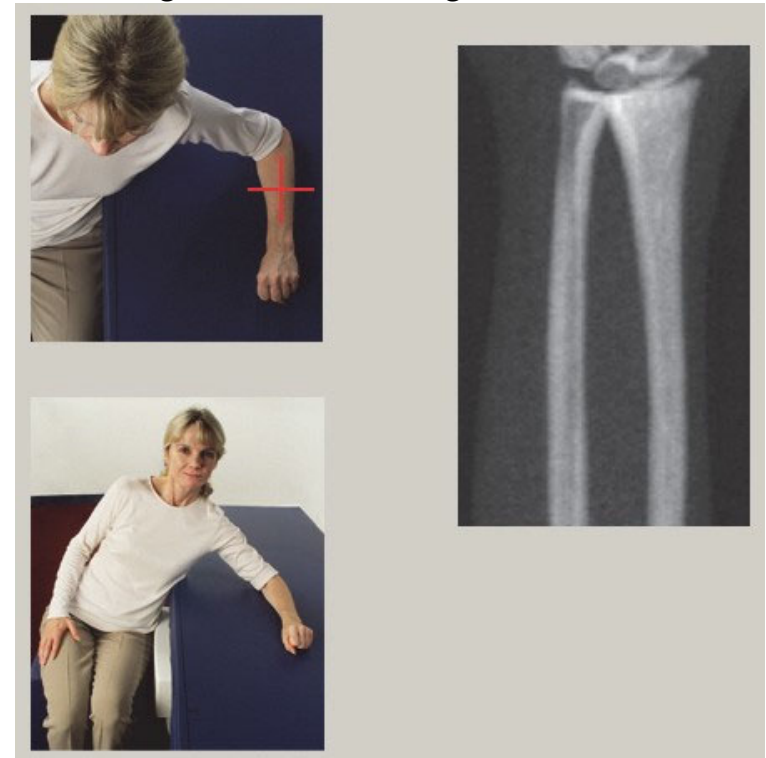

#### <span id="page-60-0"></span>**Abbildung 16 Positionierung des linken Unterarms**

<span id="page-60-1"></span>**Abbildung 17 Laserposition auf linkem Arm** 

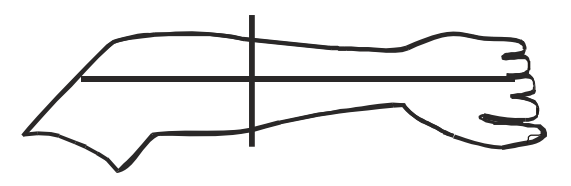

#### <span id="page-61-0"></span>**Abbildung 18 Positionierung des rechten Unterarms**

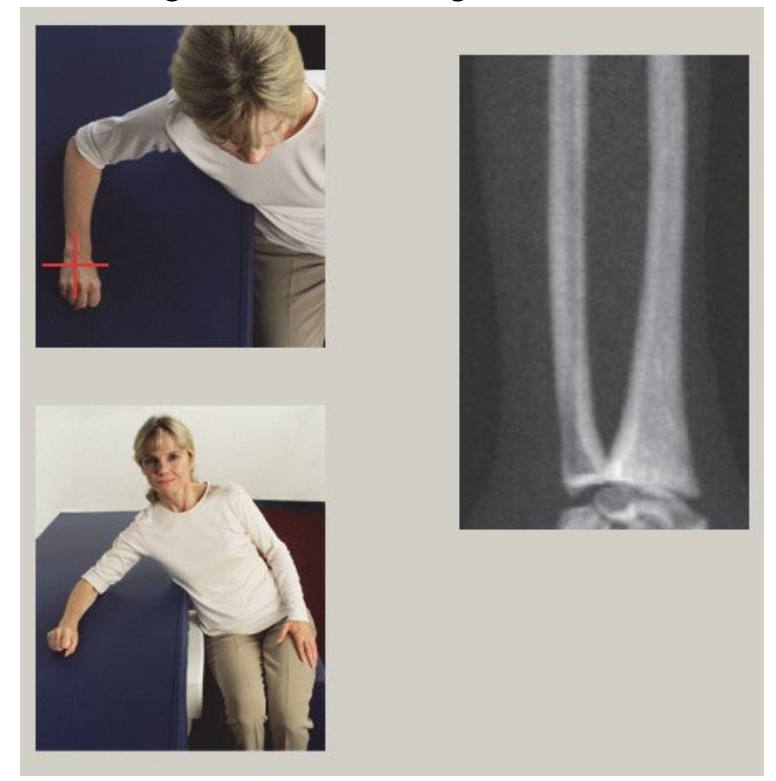

**Abbildung 19 Laserposition auf rechtem Arm**

<span id="page-61-1"></span>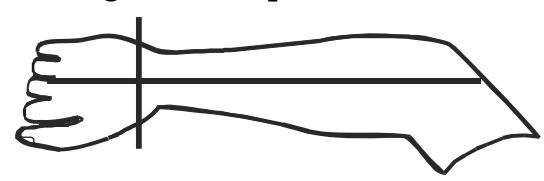

- 9.2.1 Positionieren des Patienten für die Unterarmuntersuchung in Rückenlage
	- 1. Positionieren Sie die Hüfte des Patienten an der äußeren Tischkante.
	- 2. Platzieren Sie für den rechten Arm den linken Arm des Patienten über dem Brustkorb. Platzieren Sie für den linken Arm den rechten Arm des Patienten über dem Brustkorb.
	- 3. Beugen Sie den Ellbogen so, dass der Unterarm parallel zur Längsachse des Tisches liegt.
	- 4. Richten Sie die langen Knochen des Unterarms mit der langen Achse des Lasers aus.
	- 5. Stellen Sie sicher, dass im Umkreis von 1 cm von Radius- und Ulnaseite des Unterarms ein Freiraum besteht.

<span id="page-62-0"></span>**Abbildung 20 Patient Ein/Aus-Position für linken Unterarm in Rückenlage**

C-Bogen ganz nach rechts bewegen

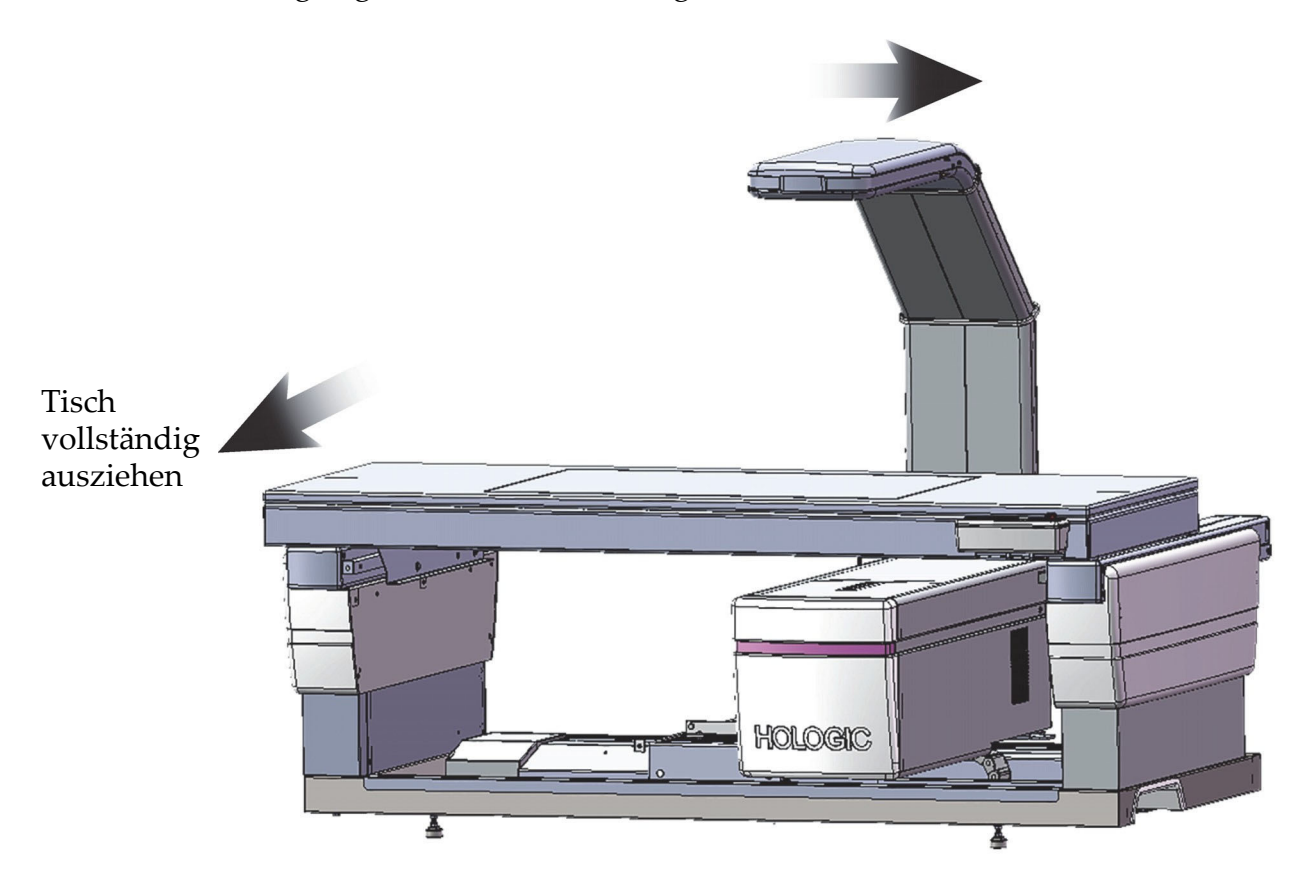

**Abbildung 21 Patientenposition für linken Unterarm in Rückenlage** Lassen Sie 1 cm Freiraum auf jeder Seite des Arms.

<span id="page-62-1"></span>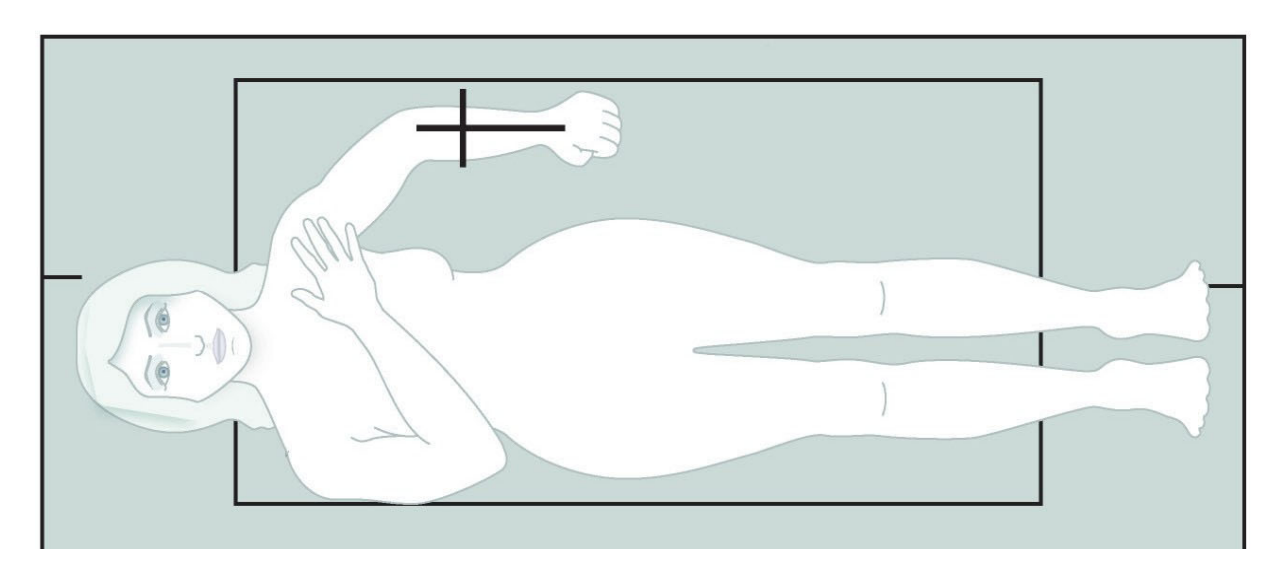

# $10C$

#### <span id="page-63-0"></span>**Abbildung 22 Patientenposition für rechten Unterarm in Rückenlage**

## 9.3 Positionieren des C-Bogens

- 1. Drücken Sie auf dem Bedienfeld auf **Laser**.
- 2. Verwenden Sie am Bedienfeld die **Tasten Arm**, um den Anfangspunkt auf dem Unterarm genau zu positionieren.
	- **Messung des linken Unterarms**: Die Messung beginnt am mittleren Unterarm. Überprüfen Sie, ob sich die erste Reihe der Karpalknochen innerhalb von 15 cm vom Startpunkt befindet ([Abbildung 17\)](#page-60-1).
	- **Messung des rechten Unterarms**: Die Messung beginnt an der ersten Reihe der Karpalknochen [\(Abbildung 19](#page-61-1)).
- 3. Weisen Sie den Patienten an, sich möglichst nicht zu bewegen und normal zu atmen.

## 9.4 Starten der Unterarmmessung

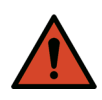

- **Warnung:** *Wenn die Röntgen-Kontrolllampe am Bedienfeld nicht 10 Sekunden nach Abschluss der Messung erlischt, drücken Sie sofort die rote Nothalt-Taste. Wenden Sie sich an den Hologic-Kundendienst, bevor Sie weitere Vorgänge ausführen.*
	- 1. Klicken Sie auf **Start Scan (Messung starten)**. Die Anzeige *Röntgenquelle Ein* blinkt, bis die Messung abgeschlossen ist.
	- 2. Überprüfen Sie das Bild.
		- Radius und Ulna müssen gerade und zentriert angezeigt werden.
- Im Bild wird mindestens die erste Reihe der Karpalknochen angezeigt (bei einer Messung des rechten Unterarms im unteren Bereich oder bei einer Messung des linken Unterarms im oberen Bereich).
- Auf der Ulna-Seite ist mindestens ebenso viel Luft vorhanden, wie der Ulna-Schaft breit ist.
- 3. Wenn das Bild zufriedenstellend ist, klicken Sie auf **Reposition Scan** (Messung neu positionieren).
- 4. Wenn das Bild zufriedenstellend ist, warten Sie den Abschluss des Messvorgangs ab.

#### 9.4.1 Neupositionieren der Messung (falls erforderlich)

- 1. Klicken Sie vor Abschluss der Messung auf **Reposition Scan**  (Messung neu positionieren).
- 2. Positionieren Sie den Cursor über der Unterarmabbildung.

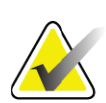

**Hinweis** *Sie können das Bild mit den Bildlaufleisten neu positionieren.*

#### **Abbildung 23 Neupositionierung des Unterarms**

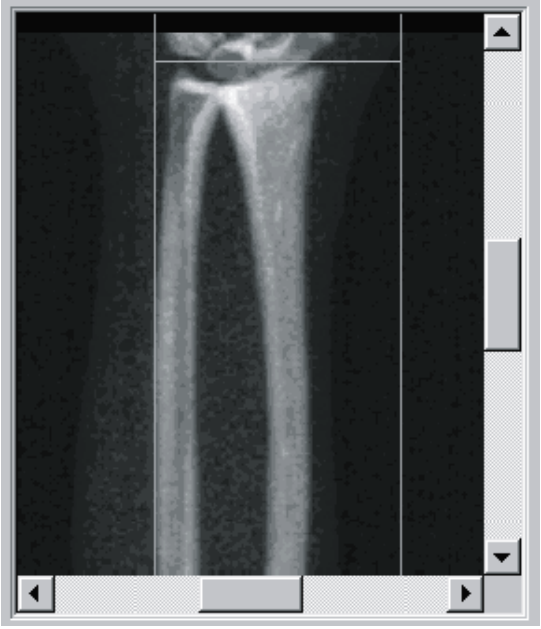

- 3. So positionieren Sie den Unterarm:
	- Bewegen Sie die erste Reihe der Karpalknochen innerhalb der blauen horizontalen Positionierungslinie und der äußeren Begrenzung des Messungsfelds.
	- Radius und Ulna müssen parallel zwischen den beiden blauen vertikalen Positionierungslinien verlaufen.

9. Unterarmuntersuchung

- 4. Wenn der Unterarm richtig positioniert wurde, klicken Sie auf **Restart Scan** (Messung neu starten).
- 5. Klicken Sie auf **Start Scan** (Messung starten).

#### 9.4.2 Neupositionierung des Patienten (falls erforderlich)

1. Positionieren Sie den Unterarm so, dass dieser gerade ist.

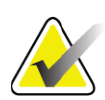

- **Hinweis** *Der Unterarm des Patienten kann bewegt werden, um weitere Karpalknochen ein- oder auszuschließen.*
	- 2. Klicken Sie auf **Restart Scan** (Messung neu starten).
	- 3. Klicken Sie auf **Start Scan** (Messung starten).
	- 4. Werten Sie das Bild aus, sobald es angezeigt wird. Wenn das Bild zufriedenstellend ist, warten Sie den Abschluss des Messvorgangs ab.

## 9.5 Analysieren der Messung

1. Klicken Sie auf **Analyze Scan** (Messung analysieren).

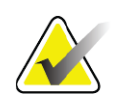

**Hinweis** *Beschreibungen der Schaltflächen für die Analyseschritte und Toolboxen finden Sie unter [Abschnitt 6.1 Schaltflächen für](#page-33-0)  [Analyseschritte auf Seite 16](#page-33-0).*

2. Klicken Sie auf **Next** (Weiter) **>>**.

#### 9.5.1 Eingeben der Länge des Unterarms

- 1. Klicken Sie auf **Length** (Länge). Die Länge des Unterarms muss zwischen 4,0 und 42,0 Zentimeter betragen.
- 2. Geben Sie die Länge in Zentimetern ein.
- 9.5.2 Definieren der globalen ROI
	- 1. Klicken Sie auf **Globale ROI**.
	- 2. Verwenden Sie die Tools **Whole Mode** (Gesamtmodus) und **Line Mode** (Linienmodus), um die ROI so anzupassen, wie es in der [Abbildung 24](#page-66-0) dargestellt ist.

<span id="page-66-0"></span>**Abbildung 24 Unterarm-ROI**

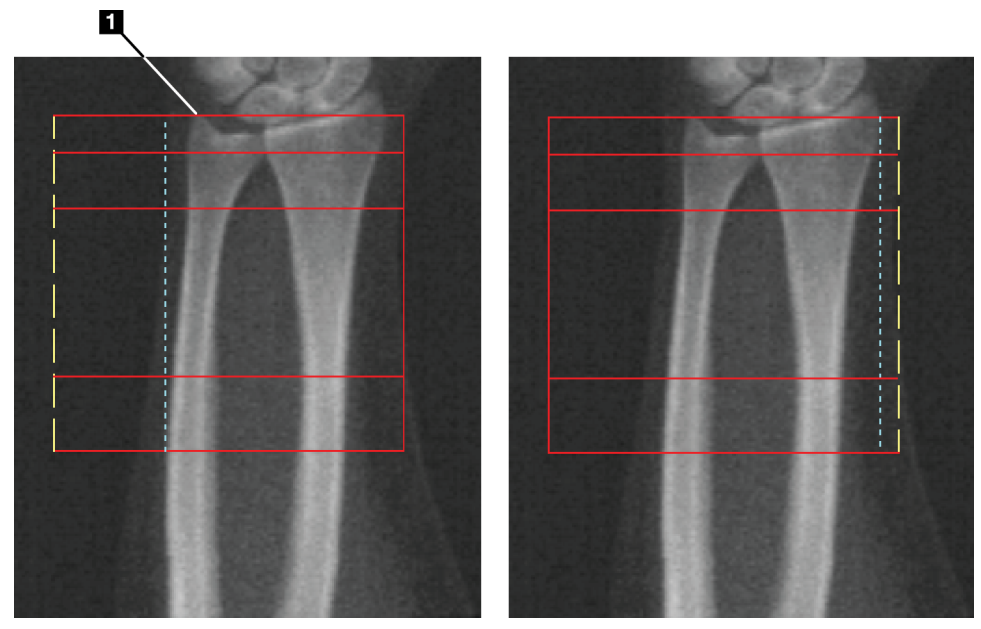

#### **Tabelle 15 Processus Styloideus Ulnae**

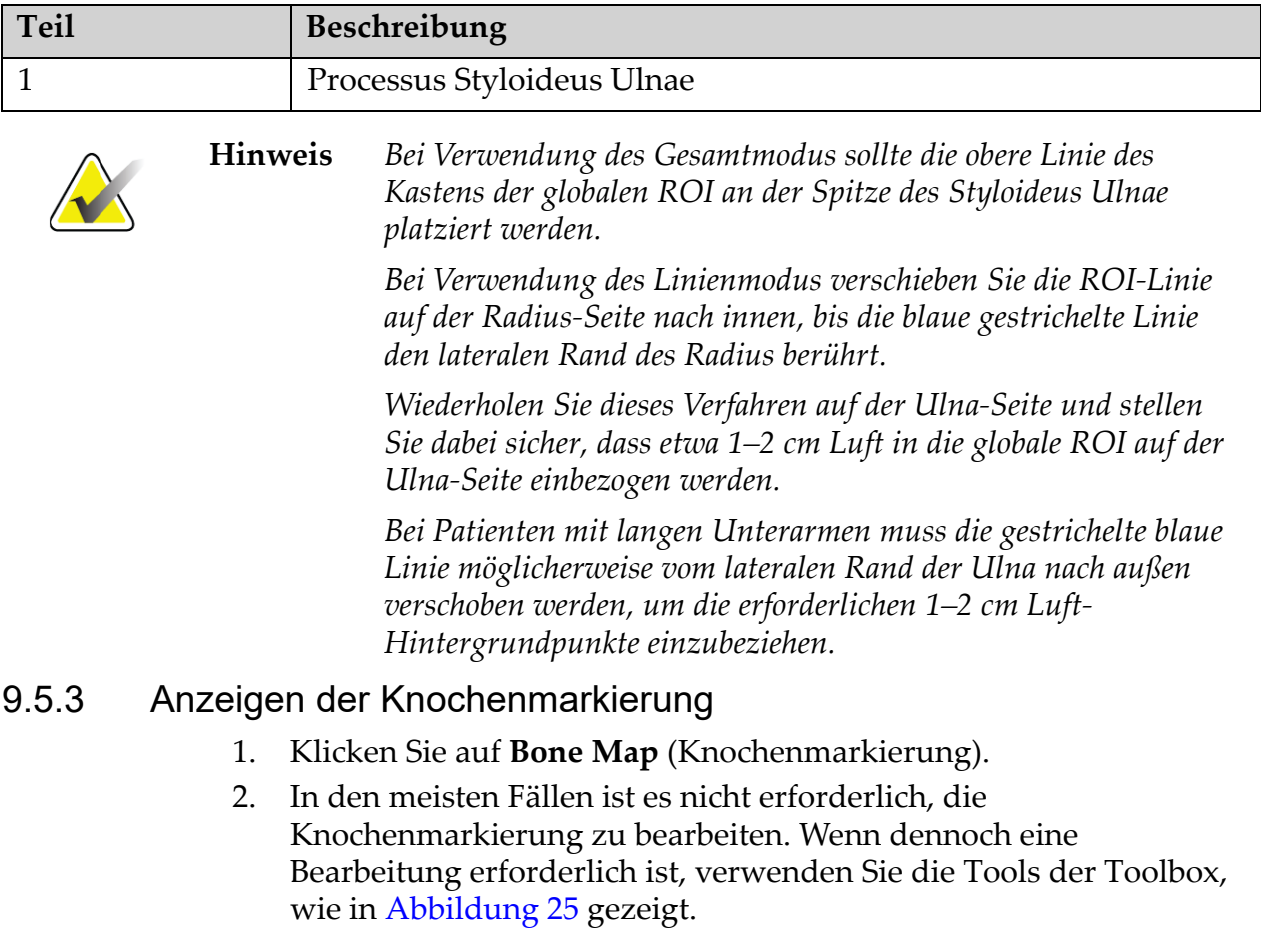

#### **Horizon Bone Densitometry System User Guide**

9. Unterarmuntersuchung

#### <span id="page-67-0"></span>**Abbildung 25 Unterarm-Knochenmarkierung**

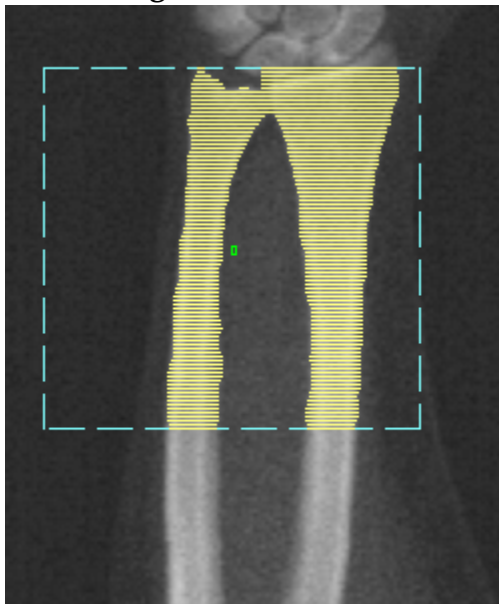

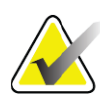

**Hinweis** *Die globale ROI muss geeignete Luftpunkte enthalten, um angemessene Knochenmarkierung und Analyseergebnisse sicherzustellen. Bei manchen Patienten muss die blaue gestrichelte Linie auf der Ulna-Seite möglicherweise nach außen verschoben werden, um angemessene Luftpunkte einzuschließen*

#### 9.5.4 Überprüfen des Mittellinien-/UD-Bereichs

1. Klicken Sie auf **MID/UD** (Mittellinie/UD).

In den meisten Fällen ist ein Anpassen des Mittellinien-/UD-Bereiches oder ein Neupositionieren der Ulna/Radius-Trennung nicht erforderlich.

2. Wenn dennoch ein Anpassen erforderlich ist, verwenden Sie die Tools der Toolbox, wie in [Abbildung 26](#page-68-0) gezeigt.

#### <span id="page-68-0"></span>**Abbildung 26 Unterarm-Mittellinie/UD**

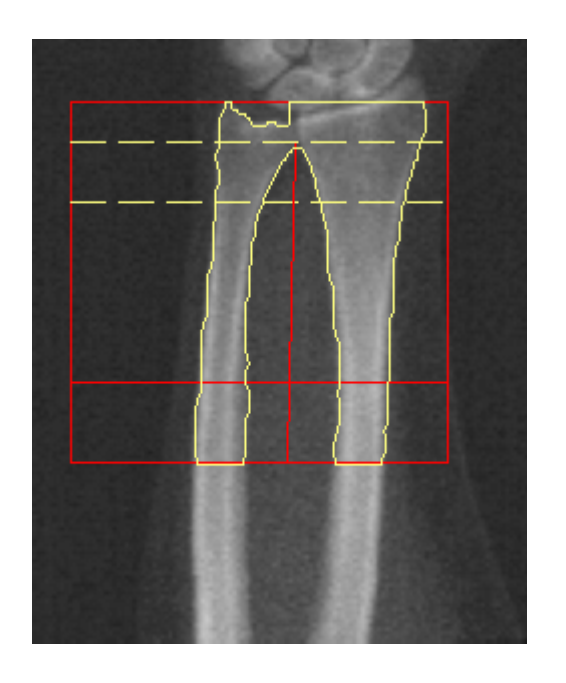

## 9.6 Anzeigen der Ergebnisse

Klicken Sie auf **Results** (Ergebnisse).

## 9.7 Beenden der Analyse

- 1. Klicken Sie auf **Close** (Schließen).
- 2. Klicken Sie auf **Report** (Bericht).

## 9.8 Erstellen und Drucken von Berichten

Siehe [Abschnitt 20](#page-121-0) *Berichte* auf Seite 104.

# 10 Ganzkörperuntersuchung

Beginnen Sie mit der Untersuchung entsprechend [Abschnitt 4.4](#page-30-1) *Verwenden [der Worklist zum Laden eines Patientendatensatzes](#page-30-1)* auf Seite 13. Wählen Sie im Fenster Select **Scan Type** (Messungstyp auswählen) die Option **Whole Body** (Ganzkörper) aus.

## 10.1 Körperzusammensetzungsanalyse

Die Körperzusammensetzungsanalyse von Hologic ermöglicht die Analyse der Zusammensetzung des Weichgewebes des gesamten Körpers und die Nachverfolgung von Änderungen in der Zusammensetzung des Weichgewebes, die im Laufe der Zeit aus Interventionen wie einer Diät und körperlichen Übungen resultieren. Die Analyse der Fettmasse, der Magermasse und des prozentualen Anteils der Fettmasse kann für den gesamten Körper sowie für Kopf, Arme, Rumpf, Becken und Beine erfolgen.

QDR-Ganzkörpersysteme liefern Ergebnisse über die Körperzusammensetzung:

- Fett
- Magermasse in Kombination mit dem Knochenmineralgehalt (BMC)
- Magermasse (ohne Knochenmineralgehalt)
- % Fett. "% Fett" ergibt sich aus der Fettmasse dividiert durch die Gesamtfettmasse zuzüglich der Magermasse und des BMC.

Die Viszeralfett-Software von Hologic schätzt den Anteil des viszeralen Körperfettgewebes (Viszeralfett) bei erwachsenen Männern und nichtschwangeren Frauen. Die Ergebnisse werden ausgegeben als:

- Viszeralfettbereich
- Viszeralfettmasse
- Viszeralfettvolumen.

Aufgrund der Empfindlichkeit der Weichgewebeanalyse *sollten Patienten während der Messung nur ein Krankenhauslaken oder einen Papierumhang tragen*. Sämtliche Kleidung sollte so weit wie möglich unter den Patienten gelegt werden. Wenn zum Bedecken des Patienten ein Laken verwendet wird, muss der Patient vollständig vom Kinn abwärts (einschließlich aller Extremitäten) zugedeckt sein. Kissen dürfen sich nicht im Messungsbereich befinden, da das Material die Weichgewebemessung beeinträchtigt.

## 10.2 Positionieren des Patienten

1. Positionieren Sie den Patienten wie dargestellt ([Abbildung 27](#page-70-0)).

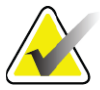

**Hinweis** *Weisen Sie große Patienten dazu an, ihre Hände seitlich vertikal zu platzieren, so dass der kleine Finger auf der Tischoberfläche aufliegt. Die Hände sollten sich neben den Oberschenkeln befinden, damit sich Hände und Arme innerhalb der Tischgrenzen befinden.*

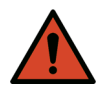

- **Warnung:** *Während der Ganzkörperuntersuchung müssen alle Körperteile des Patienten auf oder über der Fläche des Untersuchungstisches liegen, um Quetschpunkte zu vermeiden.*
	- 2. Weisen Sie den Patienten an, sich möglichst nicht zu bewegen und normal zu atmen.

#### <span id="page-70-0"></span>**Abbildung 27 Ganzkörperpositionierung**

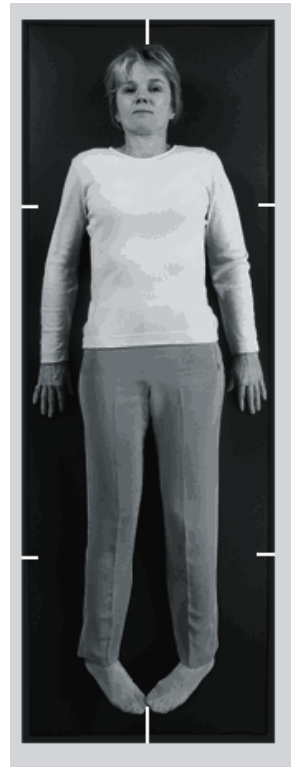

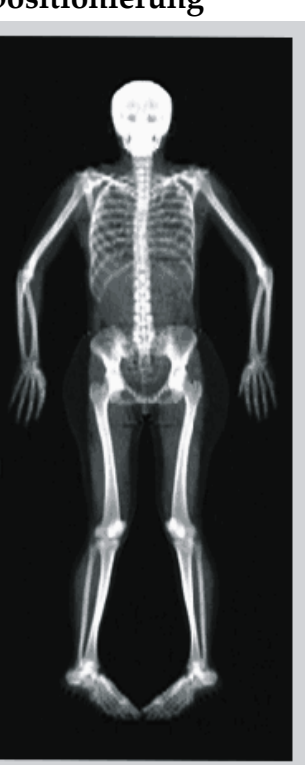

## 10.3 Starten der Ganzkörpermessung

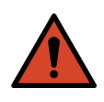

**Warnung:** *Wenn die Röntgen-Kontrolllampe am Bedienfeld nicht 10 Sekunden nach Abschluss der Messung erlischt, drücken Sie sofort die rote Nothalt-Taste. Wenden Sie sich an den Hologic-Kundendienst, bevor Sie weitere Vorgänge ausführen.*

- 1. Klicken Sie auf **Start Scan** (Messung starten). Die Anzeige *Röntgenquelle Ein* blinkt, bis die Messung abgeschlossen ist.
- 2. Stellen Sie sicher, dass sich die Arme des Patienten beim ersten und beim letzten Durchgang des C-Bogens innerhalb des Messungsbereiches befinden. Der Patient sollte sich nicht bewegen, bis der Messvorgang abgeschlossen ist.

## 10.4 Fächerstrahlanalyse – Ganzkörper

Bei der standardmäßigen Methode "Ganzkörper-Fächerstrahl" des QDR-Systems wird die Funktion "Ganzkörper automatisch" verwendet, mit der die Analyse für Patienten mit einem Gewicht von 8 kg (17,6 lbs) bis 40 kg (88 lbs) automatisch angepasst wird. Bei einem Gewicht von über 40 kg (88 lbs) liefert die Analyse "Ganzkörper automatisch" Ergebnisse, die denen früherer Versionen der Ganzkörperanalyse entsprechen. Die Software wurde nicht für Patienten mit einem Gewicht von unter 8 kg (17,6 lbs) bewertet und eine Verwendung für Patienten unterhalb dieses Gewichtsbereiches wird nicht empfohlen.

Da die Funktion "Ganzkörper automatisch" automatisch eine optimierte Analyse für Patienten mit weniger als 40 kg (88 lbs) Körpergewicht liefert, wird die Analysemethode "Legacy PWB" beim Menschen nicht mehr empfohlen. Für Patienten, die zuvor mithilfe der Funktion "Legacy PWB" analysiert wurden, sollte mit der Funktion "Ganzkörper automatisch" eine neue Analyse erstellt werden, da die Referenzdatenbankvergleiche und Z-Scores ungültig sind.

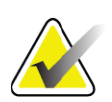

**Hinweis** *Bei Ganzkörperuntersuchungen von Patienten unter 40 kg, z. B. Kindern, muss unbedingt sichergestellt werden, dass die Funktion "Auto Whole Body (Ganzkörper automatisch)" in den Systemkonfigurationen für die Analyse nicht deaktiviert ist. Es sollte die Standardeinstellung verwendet werden, d. h. "Ganzkörper automatisch" sollte aktiviert sein.*

## 10.5 Analysieren der Messung

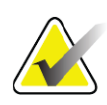

**Hinweis** *Die Körperzusammensetzungsanalyse wird gleichzeitig mit der Ganzkörperanalyse durchgeführt. Das Analysefenster wird anfangs mit aktivierten Bereichen und aktiviertem Linienmodus angezeigt.*

1. Klicken Sie auf **Analyze Scan** (Messung analysieren).

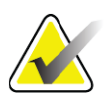

**Hinweis** *Beschreibungen der Schaltflächen für die Analyseschritte und Toolboxen finden Sie unter* Abschnitt 6.1 *[Schaltflächen für](#page-33-0)  [Analyseschritte auf Seite 16](#page-33-0).*

2. Klicken Sie auf **Results** (Ergebnisse).
### 10.5.1 Körperzusammensetzungsanalyse

Für die Berechnung von Weichgewebe- und Knochenmineralwerten werden dieselben anatomischen Regionen verwendet. Um die Weichgewebewerte korrekt zu ermitteln, müssen Sie die anatomischen Schnittlinien so anpassen, dass sie das dem Bereich entsprechende Weichgewebe umfassen. Passen Sie beispielsweise die Beinbereiche so an, dass sich das Oberschenkelgewebe im entsprechenden Beinbereich und nicht in den Armbereichen befindet.

### 10.5.2 Standardplatzierung von Ganzkörperbereichen

Nach Abschließen der Standardplatzierung sollte die Genauigkeit der Bereichslinien überprüft und bei Bedarf angepasst werden. Weitere Informationen zur korrekten Analyse finden Sie unter [Abbildung 28](#page-73-0) und [Abbildung 29](#page-74-0).

Überprüfen der horizontalen Linien und der Trennlinien des unteren Beckens [\(Abbildung 28](#page-73-0)).

- 1. Stellen Sie sicher, dass sich die Halslinie direkt unter dem Kiefer des Patienten befindet.
- 2. Stellen Sie sicher, dass die T12–L1-Linie in der Wirbelsäule ungefähr auf Ebene T12–L1 liegt.
- 3. Stellen Sie sicher, dass die obere Beckenlinie direkt über der Crista iliaca liegt.
- 4. Stellen Sie sicher, dass die Trennlinien des unteren Beckens Beine und Rumpf trennen.

Ist eine Anpassung erforderlich, verwenden Sie die Tools in der Toolbox "Bereiche" und ziehen Sie die Linien in die korrekte Position.

#### <span id="page-73-0"></span>**Abbildung 28 Ganzkörperanalyse (Horizontale Linien und Linien des unteren Beckens)**

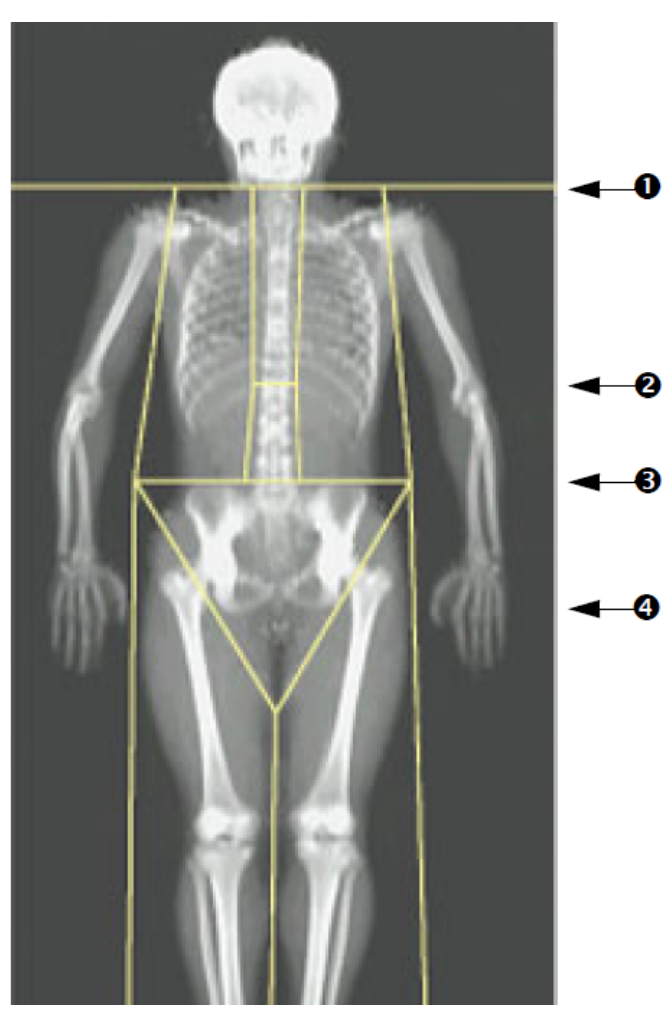

- 1. Halslinie
- 2. T12-L1-Linie
- 3. Obere Beckenlinie
- 4. Trennlinien des unteren Beckens

Überprüfen der vertikalen Linien [\(Abbildung 29\)](#page-74-0)

- 1. Stellen Sie sicher, dass die Brustlinien nahe am Brustkorb liegen.
- 2. Stellen Sie sicher, dass die Wirbelsäulenlinien dicht an der Wirbelsäule liegen.
- 3. Stellen Sie sicher, dass sich die Beinlinien nahe am Bein befinden.
- 4. Stellen Sie sicher, dass die Beintrennlinie Beine und Füße gleichmäßig trennt.

Ist eine Anpassung erforderlich, verwenden Sie die Tools in der Toolbox "Bereiche" und ziehen Sie die Linien in die korrekte Position.

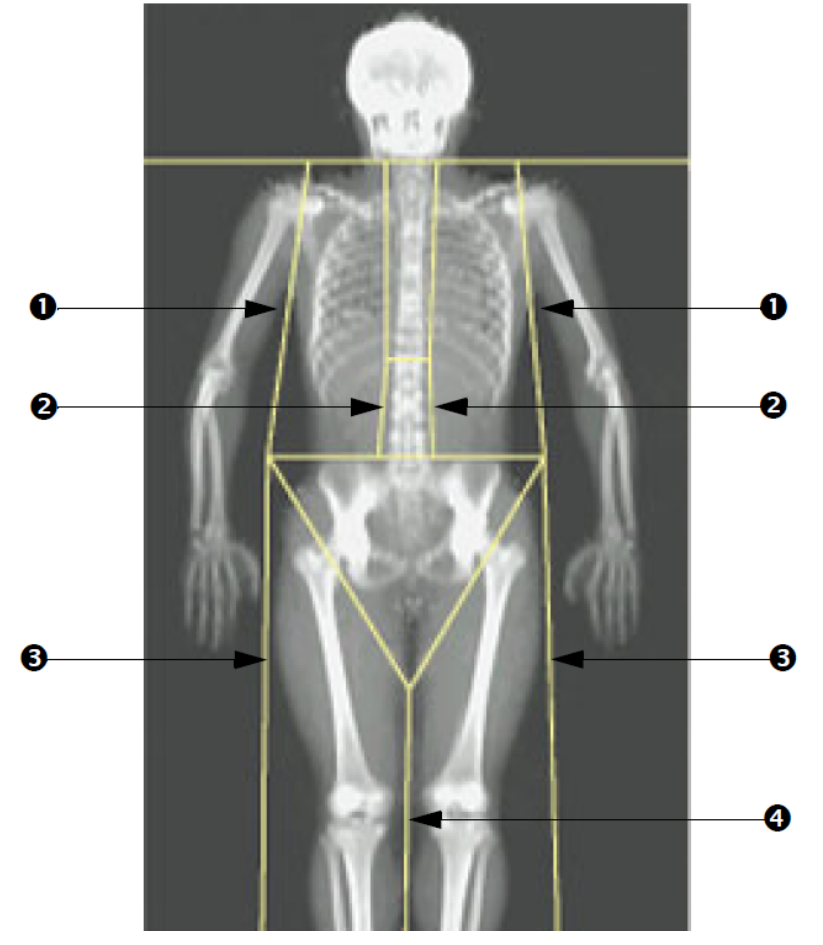

#### <span id="page-74-0"></span>**Abbildung 29 Ganzkörperanalyse (Vertikale Linien)**

- 1. Brustlinien
- 2. Wirbelsäulenlinien
- 3. Beinlinien
- 4. Beintrennlinie

So nehmen Sie bei Bedarf Feineinstellungen der vertikalen Linien vor:

Falls erforderlich, verwenden Sie die Punktmodus-Steuerelemente in der Toolbox "Bereiche", um die vertikalen Linien wie folgt (fein) einzustellen:

- 1. Ziehen Sie den Punkt auf der linken Schulter so, dass er zwischen dem Caput humeri und der Skapula an der Fossa glenoidalis liegt. Wiederholen Sie diesen Schritt für die rechte Schulter.
- 2. Ziehen Sie die drei Punkte auf der linken Seite der Wirbelsäule in die Nähe der Wirbelsäule, sodass diese die Kurvenform möglichst gut abbilden. Wiederholen Sie diesen Schritt für die drei Punkte auf der rechten Seite der Wirbelsäule.
- 3. Ziehen Sie bei Bedarf den linken Punkt über der Crista iliaca an den Seiten heraus, um Weichgewebe des Brustkorbs und der Oberschenkel einzuschließen. Wiederholen Sie diesen Schritt für den rechten Punkt über der Crista iliaca.
- 4. Ziehen Sie die untere Spitze des Dreiecks unterhalb des Beckens so, dass beide Schenkelhälse halbiert werden.

10. Ganzkörperuntersuchung

5. Bewegen Sie das Bild mit der Bildlaufleiste ans Ende der Messung. Ziehen Sie den linken und rechten Punkt in der Nähe der Füße so, dass möglichst viel Weichgewebe der Oberschenkel eingeschlossen wird, jedoch nicht die Hände und Finger des Patienten.

### 10.5.3 Anpassung der A/G-Bereiche (falls erforderlich)

Klicken Sie auf "A/G Regions (A/G-Bereiche)".

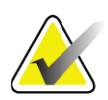

**Hinweis** *Eine Anpassung der A/G-Bereiche ist in der Regel nicht erforderlich. Passen Sie die A/G-Bereiche nur an, falls dies notwendig ist.*

Überprüfen Sie mithilfe von [Abbildung 30](#page-76-0) Android- und Gynoid-Bereiche wie folgt:

Android-ROI

- 1. Die Höhe des Android-Bereiches sollte 20 % des Abstands zwischen horizontaler Beckenlinie und Halslinie entsprechen.
- 2. Die untere Grenze des Android-Bereiches muss mit der horizontalen Beckenlinie übereinstimmen.
- 3. Stellen Sie sicher, dass die seitlichen Grenzen des Android-Bereiches mit den Armlinien übereinstimmen.

Gynoid-ROI

- 1. Die Höhe des Gynoid-Bereiches sollte der doppelten Höhe des Android-Bereiches entsprechen.
- 2. Stellen Sie sicher, dass die obere Grenze des Gynoid-Bereiches unter der horizontalen Beckenlinie liegt, wobei der Abstand das 1,5-Fache der Höhe des Android-Bereiches beträgt.
- 3. Stellen Sie sicher, dass die seitlichen Grenzen des Gynoid-Bereiches mit den Armlinien übereinstimmen.

Ist eine Anpassung erforderlich, verwenden Sie die Tools in der Toolbox "Android/Gynoid SubRegion (Unterbereich android/gynoid" und ziehen Sie die Linien in die korrekte Position.

<span id="page-76-0"></span>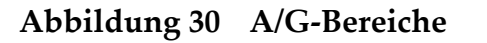

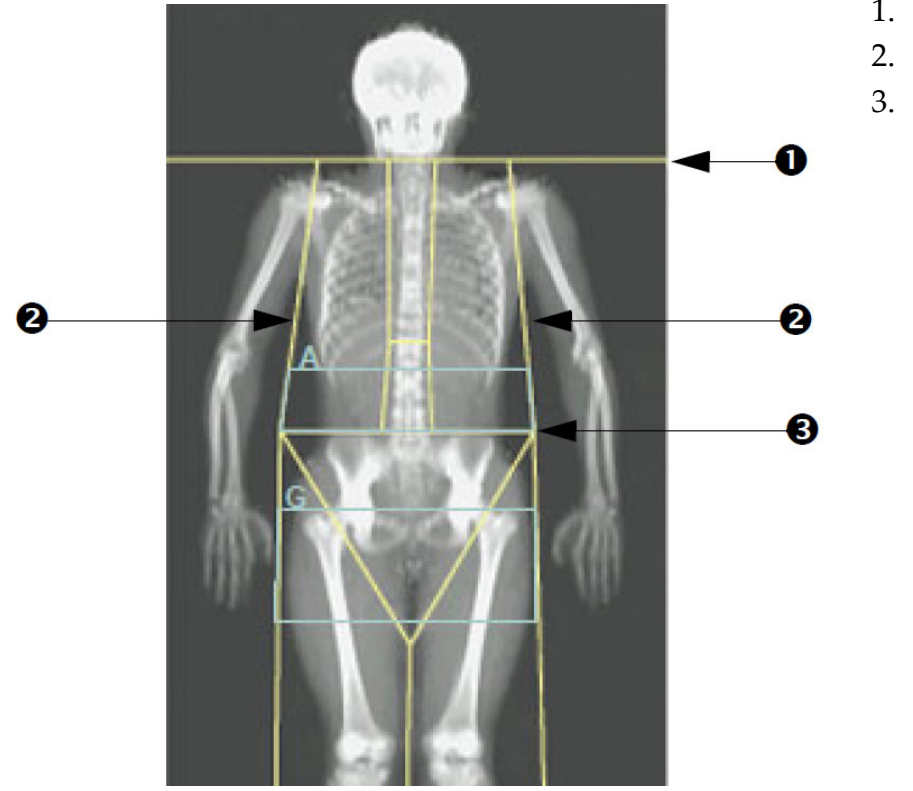

- 1. Halslinie
- 2. Armlinien
- 3. Horizontale Beckenlinie

### 10.5.4 Viszerales Körperfettgewebe

Viszerales Körperfettgewebe (Visceral Adipose Tissue, VAT) bezeichnet das Fettgewebe innerhalb der Abdominalhöhle, d. h. unterhalb der inneren Bauchmuskelschicht. Horizon-Ergebnisse für den VAT-Bereich sind entsprechend kalibriert und korrelieren in hohem Maße mit Ergebnissen für VAT-Bereiche einer CT-Schichtaufnahme auf Ebene L4–L5 [\(Abbildung 31](#page-77-0))

Die VAT-Bereiche besetzen einen Streifen, der die Abdominalhöhle des Patienten zwischen Becken und Brustkorb kreuzt. Ein Bereich bedeckt die gesamte Breite dieses Streifens, von einer Körperseite bis zu anderen. Der andere Bereich beinhaltet nur das Innere der Abdominalhöhle, vom Innenrand der Bauchmuskelschicht auf einer Körperseite bis zum Innenrand der Bauchmuskelschicht auf der anderen Seite ([Abbildung 32](#page-78-0)).

VAT-Bereiche stehen nur auf Horizon A-, W- und Wi-Systemen mit APEX 4.0 und neuer zur Verfügung.

10. Ganzkörperuntersuchung

#### <span id="page-77-0"></span>**Abbildung 31 VAT-Bereiche als CT-Schicht dargestellt**

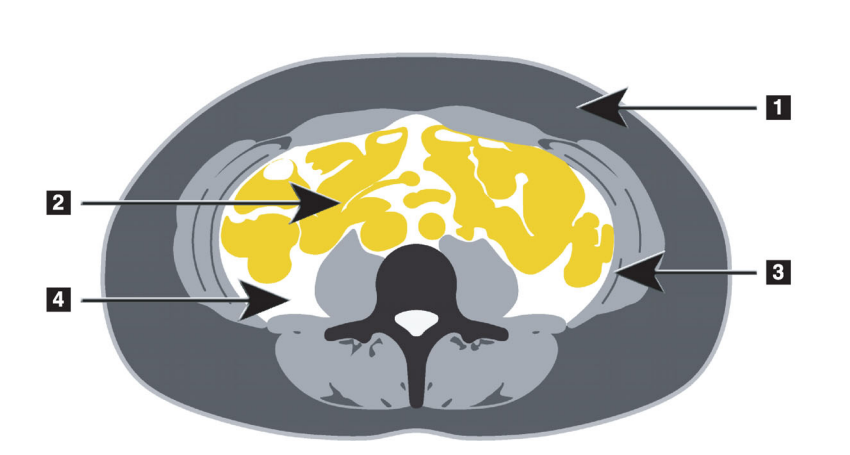

- 1. Subkutanes Fett
- 2. Bauchorgane
- 3. Bauchmuskelschicht
- 4. VAT

10.5.5 Anpassung der VAT-Bereiche (falls erforderlich)

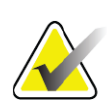

**Hinweis** *Eine manuelle Anpassung ist in der Regel nicht erforderlich. Verzichten Sie auf geringfügige Anpassungen.*

- 1. Klicken Sie auf "A/G Regions (A/G-Bereiche)".
- 2. Beachten Sie [Abbildung 32](#page-78-0) und stellen Sie Kontrast und Helligkeit des Bildes ein, um Folgendes zu erkennen:
	- Bauchmuskeln beidseitig der Viszeralhöhle
	- dunkles subkutanes Fett am Außenrand des Abdomens.

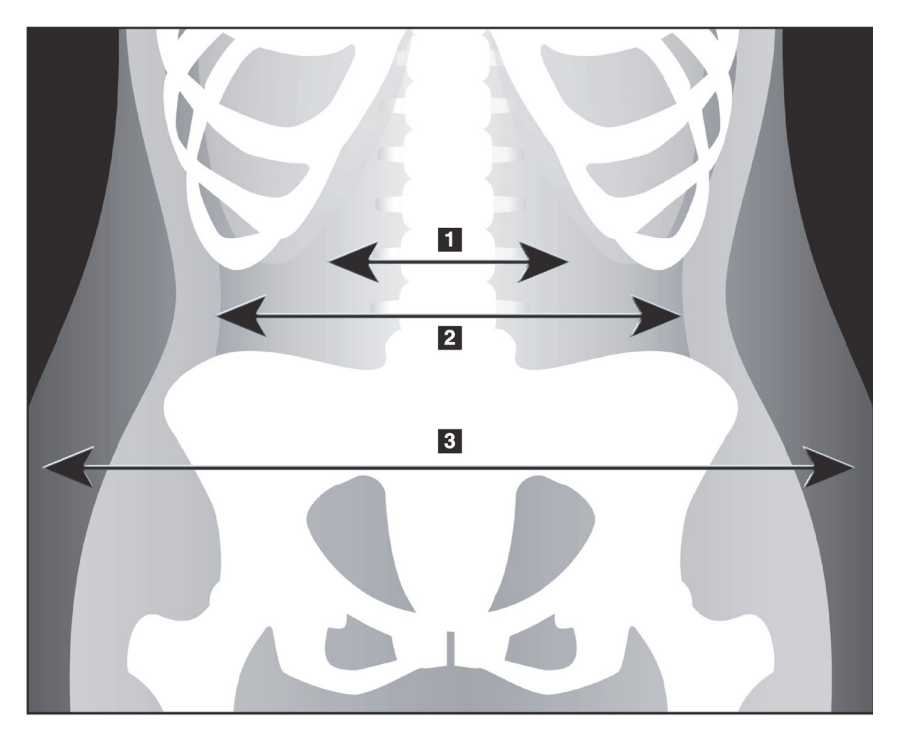

#### <span id="page-78-0"></span>**Abbildung 32 Abdominalgewebe-Details**

- 1. Viszeralhöhle
- 2. Innere Bauchmuskelschicht
- 3. Subkutanes Fett

- 4. Stellen Sie sicher, dass Sie den Beckenknochen aus den VAT-Bereichen ausschließen. Die Beckenschnittlinie legt die vertikale Positionierung der VAT-Bereiche fest. Ziehen Sie die Beckenschnittlinie so, dass sie gerade oberhalb der Crista iliaca liegt.
- 5. Stellen Sie sicher, dass sich der Abdominalbereich von der äußeren Hautlinie einer Körperseite bis zur äußeren Hautlinie der anderen Seite erstreckt. Das größere Rechteck legt den Abdominalbereich fest ([Abbildung 33\)](#page-79-0).
- 6. Stellen Sie sicher, dass die nächste Gruppe lateraler Linien der Abdominalregion am Rand der seitlich sichtbaren subkutanen Fettschicht direkt außerhalb der Bauchmuskelschicht positioniert wird. ([Abbildung 33](#page-79-0)).
- 7. Stellen Sie sicher, dass die lateralen Linien, die die Viszeralhöhle festlegen, am inneren Rand der Bauchmuskelschicht platziert sind. ([Abbildung 33\)](#page-79-0).

10. Ganzkörperuntersuchung

### <span id="page-79-0"></span>**Abbildung 33 VAT-Bereiche**

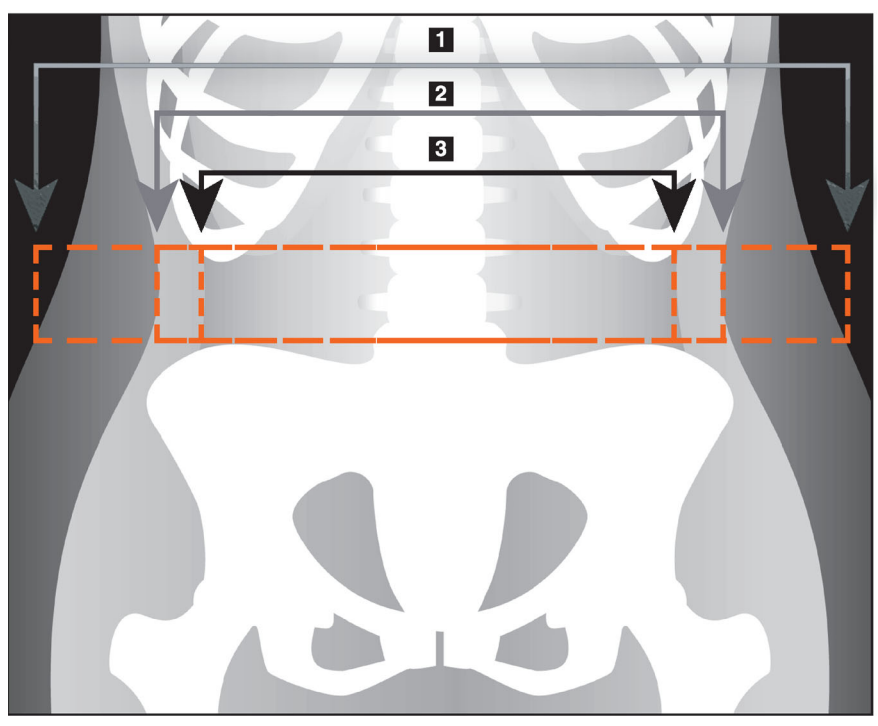

- 1. Abdominalbereich
- 2. Rand der subkutanen Fettschicht
- 3. Viszeralhöhle

Sie können die vertikalen VAT-Linien auswählen und verschieben. Für die VAT-Option stehen Gesamt- und Linienmodi zur Verfügung. Der Punktmodus ist für diese Option nicht verfügbar.

### 10.5.6 VAT-Referenzen

Auswahl von Literaturhinweisen für klinische Einsatzmöglichkeiten der Schätzung von Viszeralfett:

- Sam, S., Haffner, S., Davidson, M. H., D'Agostino Sr., R. B., Feinstein, S., Kondos et al. "Relationship of Abdominal Visceral and Subcutaneous Adipose Tissue With Lipoprotein Particle Number and Size in Type 2 Diabetes." *Diabetes*, Vol. 57, August 2008
- Pascot A, Lemieux I, Prud'homme D, Tremblay A, Nadeau A, Couillard C, et al. "Reduced HDL particle size as an additional feature of the atherogenic dyslipidemia of abdominal obesity." *Journal of Lipid Research*, Volume 42, 2001
- Fox C, Massaro JM, Hoffmann U, Pou KM, Maurovich-Horvat P, Liu C, et al. "Abdominal Visceral and Subcutaneous Adipose Tissue Compartments: Association With Metabolic Risk Factors in the Framingham Heart Study" *Circulation* 2007, 116:39-48
- Preis S, Massaro JM, Robins SJ, Hoffmann U, Vasan RS, Irlbeck T. "Abdominal Subcutaneous and Visceral Adipose Tissue and Insulin Resistance in the Framingham Heart Study." *Obesity* (Silver Spring). 2010 November; 18(11): 2191–2198. doi:10.1038/oby.2010.59
- Nieves DJ, Cnop M, Retzlaff B, Walden CE, Brunzell JD, Knopp RH, Kahn SE. "The Atherogenic Lipoprotein Profile Associated With Obesity and Insulin Resistance Is Largely Attributable to Intra-Abdominal Fat." *Diabetes*, VOL. 52, January 2003
- Goodpaster BH, Krishnaswami S, Harris TB, Katsiaras A, Kritchevsky SB, Simonsick EM, et al. "Obesity, Regional Body Fat Distribution, and the Metabolic Syndrome in Older Men and Women." *ARCH INTERN MED*, Vol 165, Apr 11, 2005. WWW.ARCHINTERNMED.COM.

## 10.6 Anzeigen der Ergebnisse

Klicken Sie auf **Results (Ergebnisse)** und auf "BMD", um die Ergebnisse für die Knochenmineraldichte abzurufen.

Klicken Sie auf "BCA", um die Ergebnisse über die Körperzusammensetzung abzurufen, die die Bereiche und darüber hinaus die Android- und Gynoid-Unterbereiche umfassen.

### 10.6.1 Lineale

Bei der Ganzkörpermessung werden Lineale auf dem Bild platziert, um die Patientenanatomie zu vermessen. Es können bis zu sechs Lineale hinzugefügt werden.

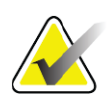

**Hinweis** *Lineale erfordern ein spezielles Messungsbild, das in früheren APEX-Versionen nicht enthalten war. Für diese Messungen sind keine Lineale verfügbar.*

### So fügen Sie ein Lineal hinzu:

- 1. Achten Sie darauf, dass in der Toolbox "Ergebnis" BMD ausgewählt ist und klicken Sie auf **Rulers** (Lineale). *Der Cursor ändert sich in ein Fadenkreuz, wenn er über dem Messungsbild platziert ist.*
- 2. Platzieren Sie das Fadenkreuz auf dem Bild, wo das Lineal beginnen soll, und ziehen Sie eine Linie, um das Lineal anzulegen.

### So wählen Sie ein Lineal aus:

Der Cursor ändert sich in eine Hand, wenn er direkt auf einem Lineal platziert wird. Bei Anzeige des Handcursors klicken Sie, um ein Lineal auszuwählen.

### So verschieben Sie ein Lineal:

Wählen Sie das Lineal aus. Klicken Sie bei angezeigtem Handcursor und ziehen Sie das Lineal in die gewünschte Position oder verschieben Sie das Lineal mit den Pfeiltasten auf der Tastatur nach oben, unten, links oder rechts.

### So wählen Sie den Endpunkt für ein Lineal aus:

Der Cursor ändert sich in einen Pfeil, wenn Sie den Endpunkt des Lineals erreicht haben. Klicken Sie bei Anzeige des Pfeilcursors, um den Endpunkt festzulegen.

### So ändern Sie die Größe eines Lineals:

Klicken Sie bei angezeigtem Pfeilcursor und ziehen Sie den Endpunkt bis zur gewünschten Länge und Position oder verschieben Sie den Endpunkt mit den Pfeiltasten auf der Tastatur nach oben, unten, links oder rechts.

### So löschen Sie ein Lineal:

Wählen Sie das Lineal aus und drücken Sie die Löschtaste auf der Tastatur oder – bei angezeigtem Handcursor – klicken Sie mit der rechten Maustaste und wählen Sie dann "Löschen" aus.

### So ändern Sie die Größe des Bildes:

Wählen Sie "Lineale" aus, klicken Sie dann auf das Symbol für **Sonne**/ **Mond** und wählen Sie den gewünschten Zoomfaktor mit der Zoomsteuerung aus. Das Bild kann mit 100 %, 144 %, 200 %, 288 % oder 400 % angezeigt werden. Klicken Sie erneut auf das Symbol für **Sonne/ Mond**, um wieder zur Platzierung des Lineals zurückzukehren.

### Anzeigekontrollkästchen

Wenn "Lineale" ausgewählt sind, ist dieses Kontrollkästchen standardmäßig aktiviert. Ist "Lineale" nicht ausgewählt, markieren Sie das Kontrollkästchen, um die Lineale auf dem Bild anzuzeigen. Ist das Kontrollkästchen nicht aktiviert, werden keine Lineale im Bild angezeigt (die Lineale sind zwar nicht gelöscht, werden aber nicht angezeigt).

### 10.7 Beenden der Analyse

Wenn die Analyse abgeschlossen ist, klicken Sie auf **Close** (Schließen), um einen Bericht zu drucken oder eine weitere Messung zu analysieren. Um benutzerdefinierte Unterbereiche zu erstellen, klicken Sie auf **Sub Regions** (Unterbereiche) und fahren Sie mit [Abschnitt 10.8](#page-82-0) *[Benutzerdefinierte Unterbereiche](#page-82-0)* auf Seite 65 fort.

## <span id="page-82-0"></span>10.8 Benutzerdefinierte Unterbereiche

Die Unterbereichsanalyse wurde für wissenschaftliche Analysen entwickelt, damit das untersuchende Personal verschiedene benutzerdefinierte Bereiche der Knochen und des Weichgewebes messen kann. Dabei kann jeder beliebige Bereich einer Ganzkörpermessung analysiert werden. Es sind bis zu sieben Unterbereiche möglich, die auch Überschneidungen und ungleichmäßige Formen aufweisen können. Wenn sich Bereiche überschneiden, ergibt sich der Nettodurchschnitt aus der mathematischen Vereinigung der einzelnen Bereiche.

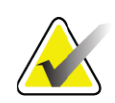

**Hinweis** *Beschreibungen der Schaltflächen für die Analyseschritte und Toolboxen finden Sie unter [Abschnitt 6.1 Schaltflächen für](#page-33-0)  [Analyseschritte auf Seite 16](#page-33-0).*

## 10.9 Beheben asymmetrischer Ergebnisse durch Reflexion

Die Warnmeldung zu asymmetrischen Ergebnissen wird angezeigt, wenn ein erheblicher Unterschied in der Masse zwischen dem rechten und linken Arm (25 %) oder dem rechten und dem linken Bein (15 %) erkannt wird.

#### **Abbildung 34 Warnmeldung zu asymmetrischen Ergebnissen**

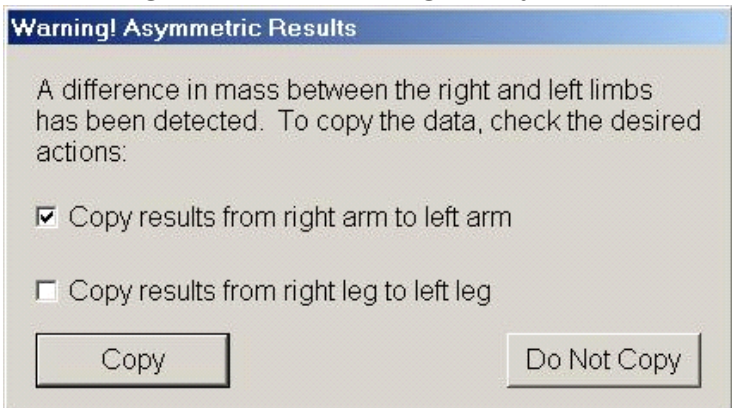

Mögliche Gründe dafür sowie Lösungsmöglichkeiten sind u. a.:

- Die Linien für die Gesamtkörperanalyse, die Arme und Beine trennen, wurden asymmetrisch platziert. Überprüfen Sie die in der Analyse verwendeten Linien und klicken Sie auf "Regions (Bereiche)", um die Arm- und Beinlinien so anzupassen, dass sie symmetrisch sind.
- Ein Teil eines Arms oder Beins (in der Regel an der Hüfte) befand sich außerhalb des Messbereichs. Im Warnmeldungs-Dialogfeld können Sie auswählen, ob Sie die Ergebnisse für den vollständig gemessenen Arm oder das vollständig gemessene Bein auf den Arm oder das Bein mit den fehlenden Informationen kopieren möchten.

• Der Körper des Patienten ist asymmetrisch (z. B. aufgrund von Amputation, Polio usw.). Wenn ein Patient einen erheblich asymmetrischen Körper aufweist, fragen Sie den Arzt, wie die Ergebnisse im Bericht dargestellt werden sollen. Wenn Sie die Ergebnisse für die fehlenden Informationen nicht kopieren, erhalten Sie die genaueste Messung für den Patienten. Durch Kopieren der Ergebnisse könnte jedoch ein exakterer Vergleich mit Referenzdaten für Gesamtkörpermessungen möglich werden.

Das System bestimmt automatisch, welche der Gliedmaßen kleiner ist. Im Warnmeldungs-Dialogfeld können Sie durch Aktivieren eines oder beider Kontrollkästchen wählen, ob die Ergebnisse für die größere Gliedmaße auf die kleinere Gliedmaße kopiert werden sollen.

Im Warnmeldungs-Dialogfeld des Beispiels ist die Masse des rechten Arms erheblich größer als die Masse des linken Arms, der Unterschied in der Masse zwischen dem rechten und dem linken Bein war jedoch nicht so groß, dass das System hier das Kopieren empfiehlt. Wenn das System die Ergebnisse für das Bein trotzdem kopieren soll, kann dieses Kontrollkästchen jedoch aktiviert werden.

Klicken Sie auf "Copy (Kopieren)", um die von den Kontrollkästchen beschriebene Aktion durchzuführen. Klicken Sie auf "Do Not Copy (Nicht kopieren)", wenn Sie das Dialogfeld ohne Änderung der Ergebnisse schließen möchten. Ergebnisse, die von einem auf den anderen Arm oder von einem auf das andere Bein kopiert wurden, werden im Bericht markiert. Genauigkeit und Präzision könnten durch das Kopieren von einer Seite auf die andere beeinträchtigt werden. Je nach körperlichem Habitus des Patienten können durch das Kopieren jedoch die genauesten Ergebnisse erzielt werden.

## 10.10 NHANES BCA aktivieren

Gehen Sie zur Aktivierung von NHANES BCA zum APEX-Hauptmenü, wählen Sie "Utilities (Dienstprogramme)", "System Configuration (Systemkonfiguration)", Registerkarte "Analyze (Analysieren)" und markieren Sie das Kontrollkästchen "Enable NHANES BCA (NHANES BCA aktivieren)". Wählen Sie diese Option, um die von Schoeller *et al.* empfohlene Kalibrierung durchzuführen. $^{\rm 1}$  Ist diese Option aktiviert, wird NHANES BCA in dem BCA-Ergebnisabschnitt notiert.

## 10.11 Erstellen und Drucken von Berichten

Siehe [Abschnitt 20](#page-121-0) *Berichte* auf Seite 104.

<sup>1.</sup> Schoeller DA, Tylavsky FA, Baer DJ, Chumlea WC, Earthman CP, Fuerst T, Harris TB, Heymsfield SB, Horlick M, Lohman TG, Lukaski HC, Shepherd J, Siervogel RM, Borrud LG "QDR 4500A dual-energy X-ray absorptiometer underestimates fat mass in comparison with criterion methods in adults." Am J Clin Nutr. 2005;81(5):1018-25.

# 11 AP/Laterale Wirbelsäulen-BMD-Untersuchung in Rückenlage (Horizon A)

## 11.1 Sicherheitsfunktion des Tisches

Die Bewegung des C-Bogens stoppt, wenn Sie oder der Patient einen der Sicherheitsstreifen an den Kanten des Tisches berühren. Drücken Sie in diesem Fall auf die Taste für die Option **Enable Lateral** (Lateral aktivieren), um die Drehung des C-Bogens abzuschließen.

## <span id="page-84-0"></span>11.2 Positionierung für die AP/Lateralmessung

Beginnen Sie mit der Untersuchung entsprechend [Abschnitt 4.4](#page-30-0) *Verwenden [der Worklist zum Laden eines Patientendatensatzes](#page-30-0)* auf Seite 13. Wählen Sie im Fenster **Select Scan Type** (Messungstyp auswählen) die Option **AP/ Lateral** aus.

- 1. Drücken Sie auf dem Bedienfeld auf **Patient On/Off** (Patient ein/aus).
- 2. Legen Sie den Patienten auf den Rücken mit dem Kopf am rechten Ende des Tisches.
- 3. Drücken Sie am Bedienfeld auf die Taste **Center** (Mitte).
- 4. Positionieren Sie den Patienten wie dargestellt ([Abbildung 35](#page-85-0)).

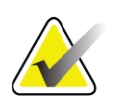

**Hinweis** *Der Patient darf sich zwischen der AP- und der Lateralmessung nicht bewegen.*

### <span id="page-85-0"></span>**Abbildung 35 AP/Laterale Wirbelsäulenpositionierung**

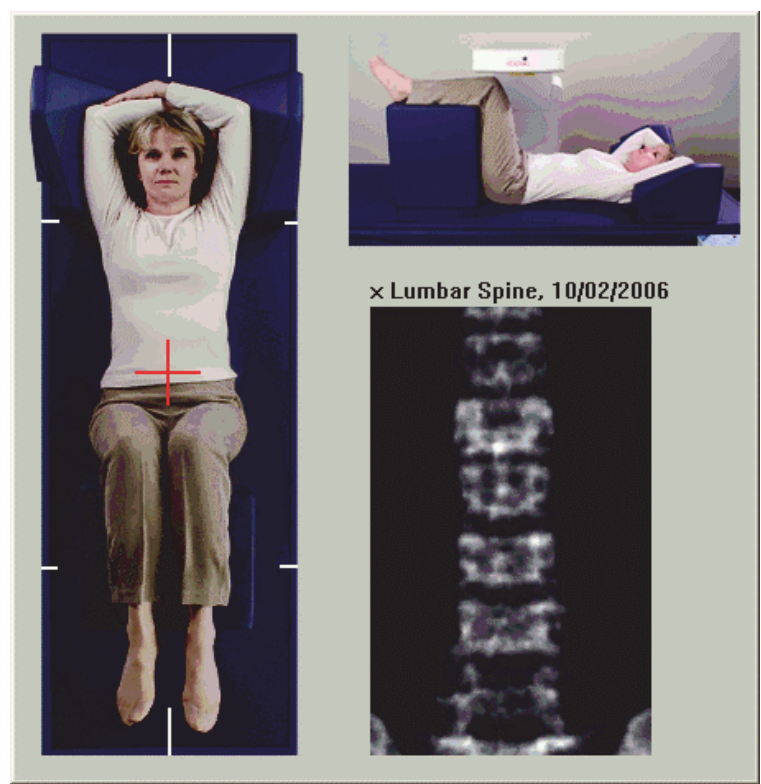

## 11.3 Starten der AP-Messung

- 1. Drücken Sie am Bedienfeld auf die Taste für die **Option Enable Lateral** (Lateral aktivieren).
- 2. Klicken Sie auf **Continue** (Weiter).
- 3. Verfahren Sie wie in Abschnitt 7.3 *[Starten der AP-](#page-41-0)[Lendenwirbelsäulenmessung](#page-41-0)* auf Seite 24 und schließen Sie die Messung ab.

### 11.4 Analysieren der AP-Messung

- 1. Klicken Sie auf **Next** (Weiter) **>>**.
- 2. Klicken Sie auf **Close** (Schließen).
- 3. Halten Sie die Taste für die Option **Enable Lateral** (Lateral aktivieren) am Bedienfeld gedrückt, bis der C-Bogen sich vollständig in die Position für eine Lateralmessung gedreht hat.

## <span id="page-86-1"></span>11.5 Starten der lateralen Messung

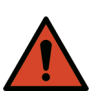

**Warnung:** *Wenn die Röntgen-Kontrolllampe am Bedienfeld nicht 10 Sekunden nach Abschluss der Messung erlischt, drücken Sie sofort die rote Nothalt-Taste. Wenden Sie sich an den Hologic-Kundendienst, bevor Sie weitere Vorgänge ausführen.*

- 1. Klicken Sie auf **Start Scan** (Messung starten). Die Anzeige *Röntgenquelle Ein* blinkt, bis die Messung abgeschlossen ist.
- 2. Wenn **L2** bis **L4** vollständig angezeigt werden ([Abbildung 36\)](#page-86-0), klicken Sie auf **Stop Scan** (Messung anhalten).

### <span id="page-86-0"></span>**Abbildung 36 Wirbelsäule (lateral)**

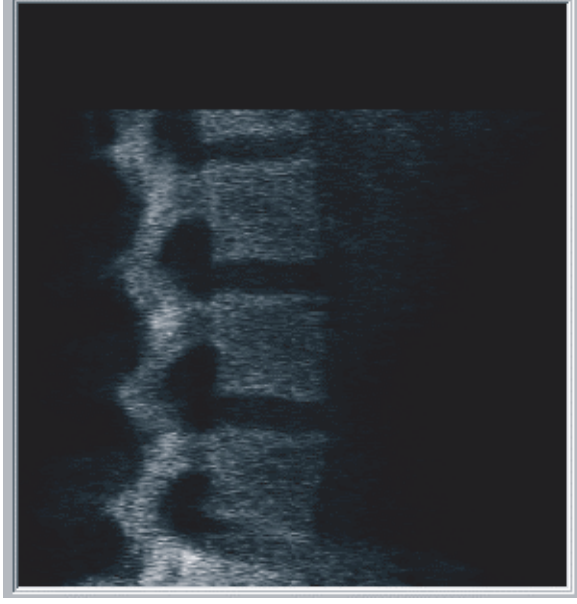

3. Halten Sie die Taste für die Option **Enable Lateral** (Lateral aktivieren) am Bedienfeld gedrückt, bis sich der C-Bogen in seiner ursprünglichen Position befindet.

### 11.6 Analysieren der lateralen Messung

- 1. Klicken Sie auf **Analyze Scan** (Messung analysieren).
- 2. Klicken Sie auf **Next** (Weiter) **>>**.

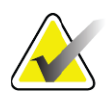

**Hinweis** *Beschreibungen der Schaltflächen für die Analyseschritte und Toolboxen finden Sie unter [Abschnitt 6.1 Schaltflächen für](#page-33-0)  [Analyseschritte auf Seite 16](#page-33-0).*

### 11.6.1 Definieren der globalen ROI

- 1. Klicken Sie auf **Globale ROI**.
- 2. Verwenden Sie die Tools **Whole Mode** (Gesamtmodus) und **Line Mode** (Linienmodus), um die ROI so anzupassen, wie es in [Abbildung 37](#page-87-0) dargestellt ist.

<span id="page-87-0"></span>**Abbildung 37 Laterale ROI**

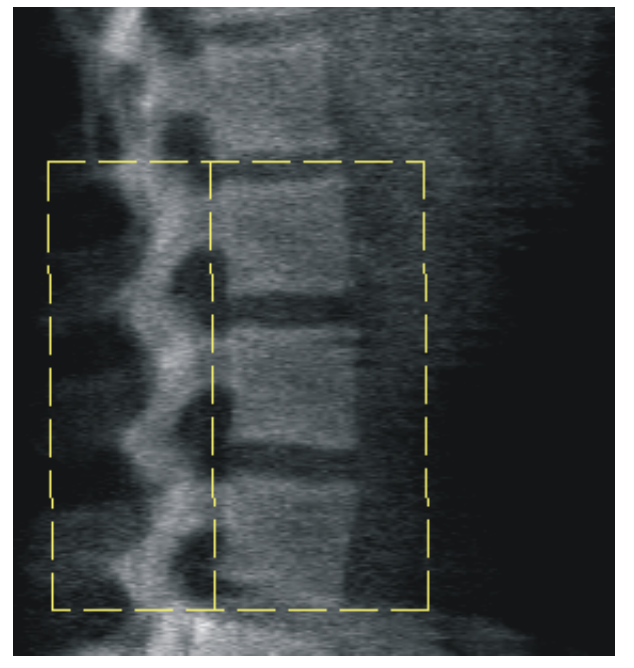

### 11.6.2 Anpassen der Vertebral-Grenzen

- 1. Klicken Sie auf **Vertebral Boundaries and Ant. Boundary**  (Vertebral-Grenze und Ant. Grenze).
- 2. Verwenden Sie die Tools **Line Mode** (Linienmodus) und **Point Mode** (Punktmodus), um die Vertebral-Grenzen wie in [Abbildung 38](#page-88-0) gezeigt anzupassen.

<span id="page-88-0"></span>**Abbildung 38 Vertebral-Grenzen**

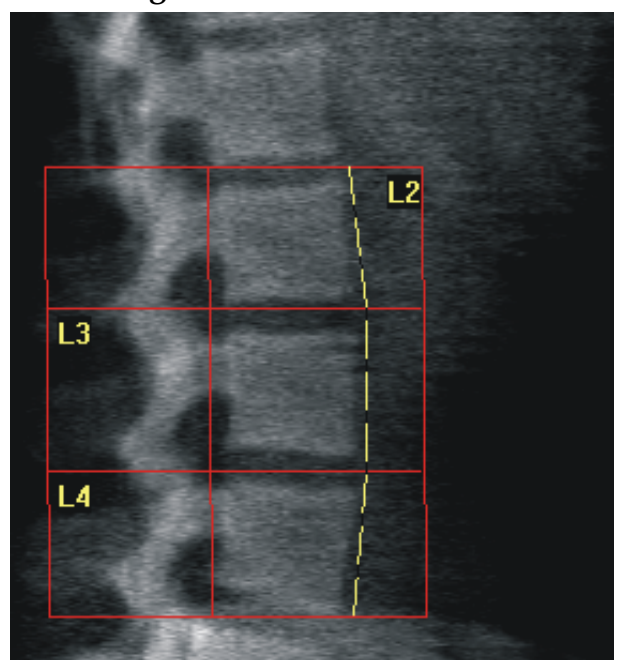

### 11.6.3 Anpassen der Wirbelkörper

- 1. Klicken Sie auf **Vertebral Bodies** (Wirbelkörper).
- 2. Verwenden Sie die Tools **Line Mode** (Linienmodus) und **Mode**  (Punktmodus), um die Wirbelkörper wie in [Abbildung 39](#page-88-1) gezeigt anzupassen.

<span id="page-88-1"></span>**Abbildung 39 Wirbelkörper**

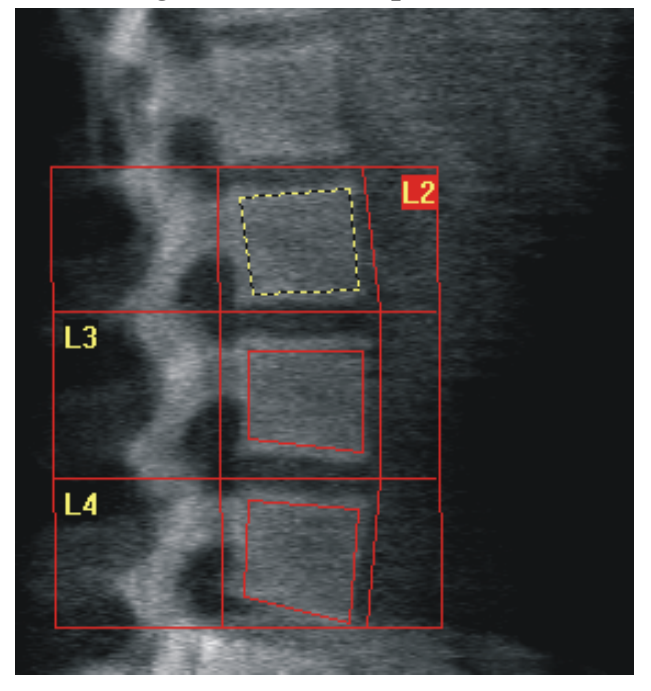

### 11.6.4 Anzeigen der Knochenmarkierung

- 1. Klicken Sie auf **Bone Map** (Knochenmarkierung).
- 2. Wenn die Knochenmarkierung für die Wirbelkörper unvollständig ist, passen Sie die Felder wie in [Abbildung 39](#page-88-1) an. In den meisten Fällen ist es nicht erforderlich, die Knochenmarkierung zu bearbeiten.

**Abbildung 40 Knochenmarkierung (lateral)**

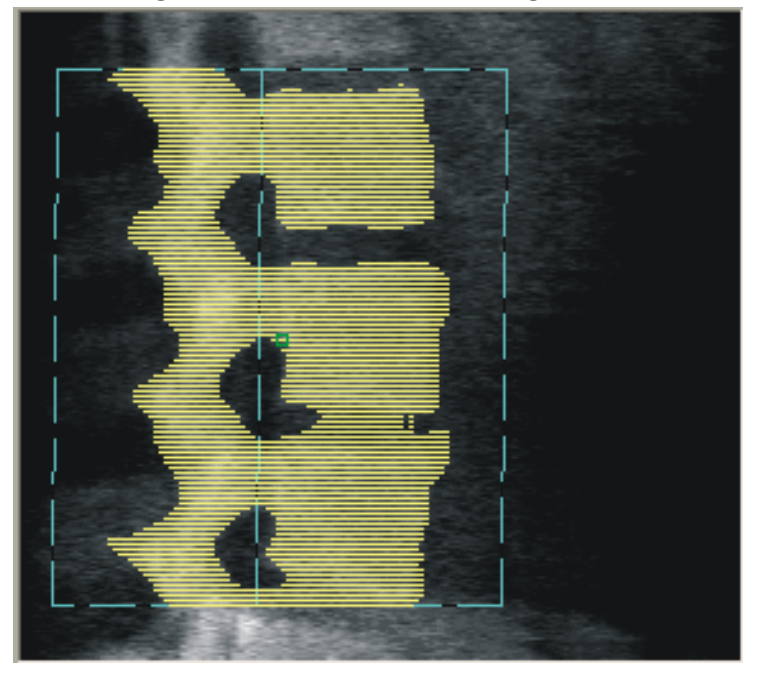

### 11.6.5 Anpassen der Mittelbereiche

Wenn die Mittelbereiche aktiviert sind, verwenden Sie die Schaltfläche **Mid Regions** (Mittelbereiche) und die Tools **Whole Mode**  (Gesamtmodus), **Line Mode** (Linienmodus) sowie **Point Mode**  (Punktmodus), um die Bereiche anzupassen, in denen die Knochendichte in der Mitte der Wirbelkörper ermittelt wird ([Abbildung 39](#page-88-1)).

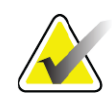

**Hinweis** *Mittelbereiche können im Menü Utilities (Dienstprogramme) unter System Configuration (Systemkonfiguration) auf der Registerkarte Analyze (Analysieren) aktiviert werden.*

## 11.7 Anzeigen der Ergebnisse

- 1. Klicken Sie auf **Results** (Ergebnisse).
- 2. Klicken Sie auf **BMD**, um die BMD-Ergebnisse anzuzeigen, oder klicken Sie auf **WA-BMD**, um die BMD-Ergebnisse mit einer Anpassung der Breite anzuzeigen.

### 11.8 Beenden der Analyse

- 1. Klicken Sie auf **Close** (Schließen).
- 2. Klicken Sie auf **Report** (Bericht).

## 11.9 Erstellen und Drucken von Berichten

Siehe [Abschnitt 20](#page-121-0) *Berichte* auf Seite 104.

# 12 Dekubitus-Lateral-Wirbelsäulen-BMD-Untersuchung

Beginnen Sie mit der Untersuchung entsprechend [Abschnitt 4.4](#page-30-0) *Verwenden [der Worklist zum Laden eines Patientendatensatzes](#page-30-0)* auf Seite 13. Wählen Sie im Fenster **Select Scan Type** (Messungstyp auswählen) die Option **AP/ Dekubitus** aus.

## 12.1 Durchführen und Analysieren der AP-Messung

Der AP-Teil der AP/Dekubitus-Lateral-Wirbelsäulenmessung wird auf die gleiche Weise wie eine AP-Lendenwirbelsäulenmessung durchgeführt. Weitere Informationen hierzu finden Sie in Abschnitt 7 *[AP-Untersuchung](#page-39-0)  [der Lendenwirbelsäule](#page-39-0)* auf Seite 22. Folgen Sie diesen Anweisungen, bis die AP-Analyse abgeschlossen ist.

## 12.2 Positionieren des Patienten für die laterale Dekubitus-Messung

- 1. Positionieren Sie den Patienten wie abgebildet [\(Abbildung 41](#page-91-0) und [Abbildung 42\)](#page-91-1).
- 2. Legen Sie ihm ein Kissen unter den Kopf, um die Schultern auszugleichen und um die Wirbelsäule parallel zum Tisch zu positionieren.
- 3. Winkeln Sie die Knie des Patienten um etwa 90 Grad an.
- 4. Breiten Sie die Oberarme des Patienten 90 Grad von der Mitte der koronaren Ebene aus.
- 5. Bringen Sie den Körper in eine exakt laterale Position.

<span id="page-91-0"></span>**Abbildung 41 Positionieren bei lateraler Dekubitus-Messung**

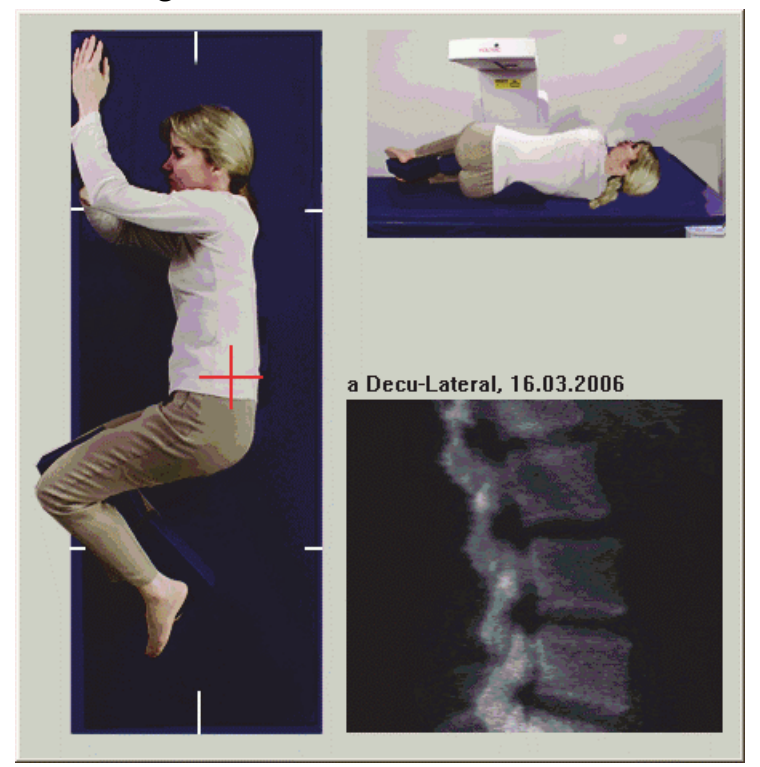

**Abbildung 42 Wirbelsäulenposition** 

<span id="page-91-1"></span>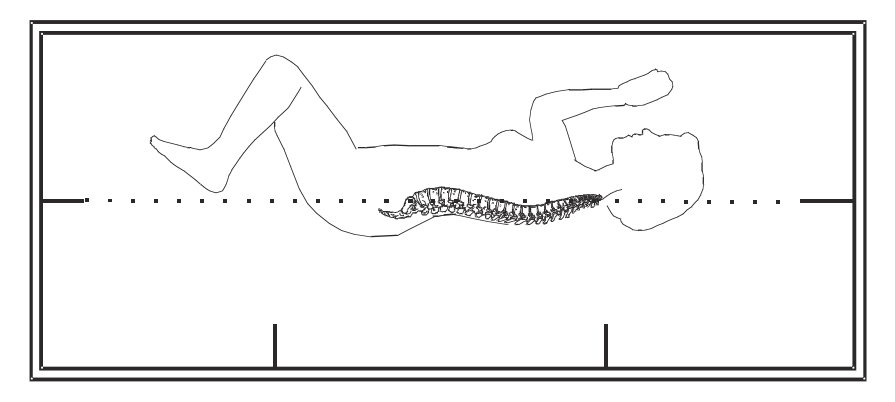

## 12.3 Positionieren des C-Bogens für die laterale Dekubitus-Messung

- 1. Positionieren Sie den C-Bogen wie dargestellt ([Abbildung 41](#page-91-0)).
- 2. Schalten Sie den Laser ein.
- 3. Positionieren Sie das Fadenkreuz des Lasers 5 cm unter der Crista iliaca und mittig über der Wirbelsäule.
- 4. Bewegen Sie das Laserfadenkreuz 2,5 cm zum Rücken des Patienten hin.
- 5. Klicken Sie auf **Continue** (Weiter).

## 12.4 Starten der lateralen Dekubitus-Messung

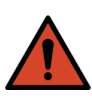

**Warnung:** *Wenn die Röntgen-Kontrolllampe am Bedienfeld nicht 10 Sekunden nach Abschluss der Messung erlischt, drücken Sie sofort die rote Nothalt-Taste. Wenden Sie sich an den Hologic-Kundendienst, bevor Sie weitere Vorgänge ausführen.*

- 1. Klicken Sie auf **Start Scan** (Messung starten). Die Anzeige *Röntgenquelle Ein* blinkt, bis die Messung abgeschlossen ist.
- 2. Überprüfen Sie das Bild während des Messvorgangs. Wenn L2 bis L4 vollständig angezeigt werden, klicken Sie auf **Stop Scan**  (Messung anhalten).
- 3. Helfen Sie dem Patienten nach Beendigung einer zufriedenstellenden Lateralaufnahme [\(Abbildung 43](#page-92-0)) vom Untersuchungstisch.

#### <span id="page-92-0"></span>**Abbildung 43 Dekubitusmessung der Wirbelsäule**

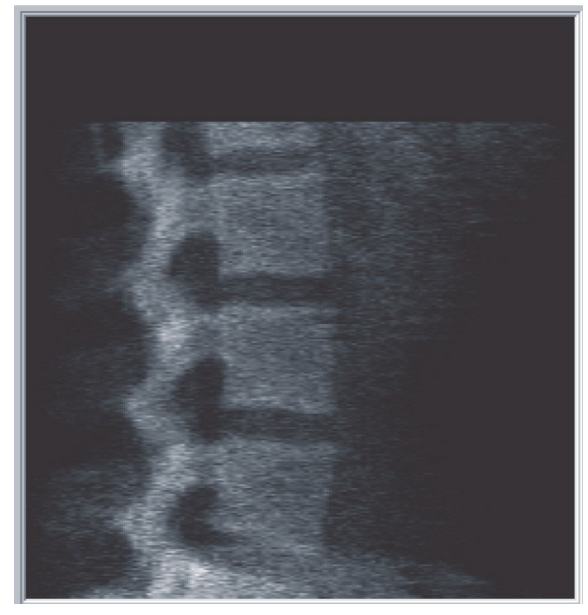

- 12.4.1 Neupositionieren der Messung (falls erforderlich)
	- 1. Klicken Sie auf **Reposition Scan** (Messung neu positionieren).
	- 2. Positionieren Sie den Cursor über der Wirbelsäulenabbildung ([Abbildung 44\)](#page-93-0).

12. Dekubitus-Lateral-Wirbelsäulen-BMD-Untersuchung

#### <span id="page-93-0"></span>**Abbildung 44 Neupositionierung im Dekubitus**

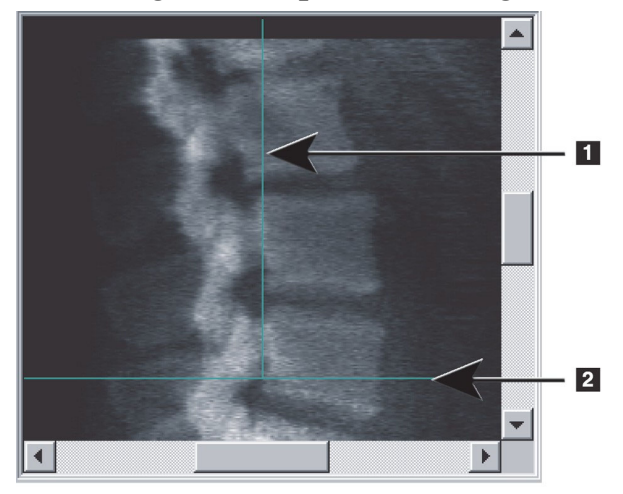

- 3. Klicken Sie auf das Bild und ziehen Sie es zur Neupositionierung so, dass folgende Bedingungen zutreffen:
	- Die Crista iliaca befindet sich an oder unterhalb der blauen horizontalen Positionierungslinie **[1]** und im unteren Teil des Messungsfeldes.
	- Die Mitte der Wirbelsäule ist mit der blauen vertikalen Positionierungslinie **[2]** ausgerichtet.
- 4. Wenn die Wirbelsäule richtig positioniert wurde, klicken Sie auf **Restart Scan** (Messung neu starten) und wiederholen Sie die Messung.

### 12.5 Analysieren der Messung

- 1. Klicken Sie auf **Analyze Scan** (Messung analysieren).
- 2. Klicken Sie auf **Next** (Weiter) **>>**.

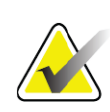

**Hinweis** *Beschreibungen der Schaltflächen für die Analyseschritte und Toolboxen finden Sie unter [Abschnitt 6.1 Schaltflächen für](#page-33-0)  [Analyseschritte auf Seite 16](#page-33-0).*

### 12.5.1 Definieren der globalen ROI

- 1. Klicken Sie auf **Globale ROI**.
- 2. Verwenden Sie die Tools **Whole Mode** (Gesamtmodus), **Line Mode**  (Linienmodus) und **Point Mode** (Punktmodus), um die ROI anzupassen [\(Abbildung 45](#page-94-0)).

#### <span id="page-94-0"></span>**Abbildung 45 Laterale ROI**

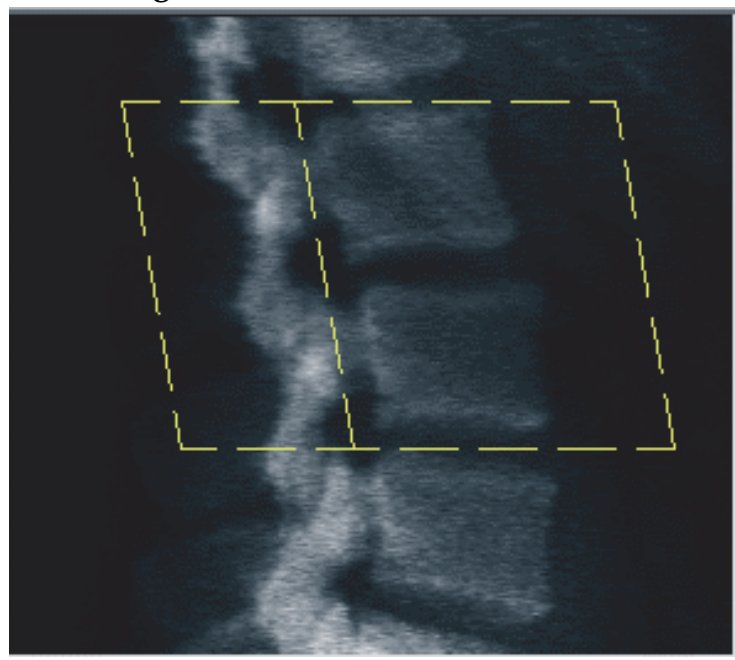

### 12.5.2 Anpassen der Vertebral-Grenzen

- 1. Klicken Sie auf **Vertebral Boundaries** (Vertebral-Grenze) und **Ant. Boundary** (Ant. Grenze).
- 2. Verwenden Sie die Tools **Line Mode** (Linienmodus) und **Point Mode** (Punktmodus), um die **Vertebral-Grenzen** wie in [Abbildung 46](#page-94-1) gezeigt anzupassen.

#### <span id="page-94-1"></span>**Abbildung 46 Vertebral-Grenzen**

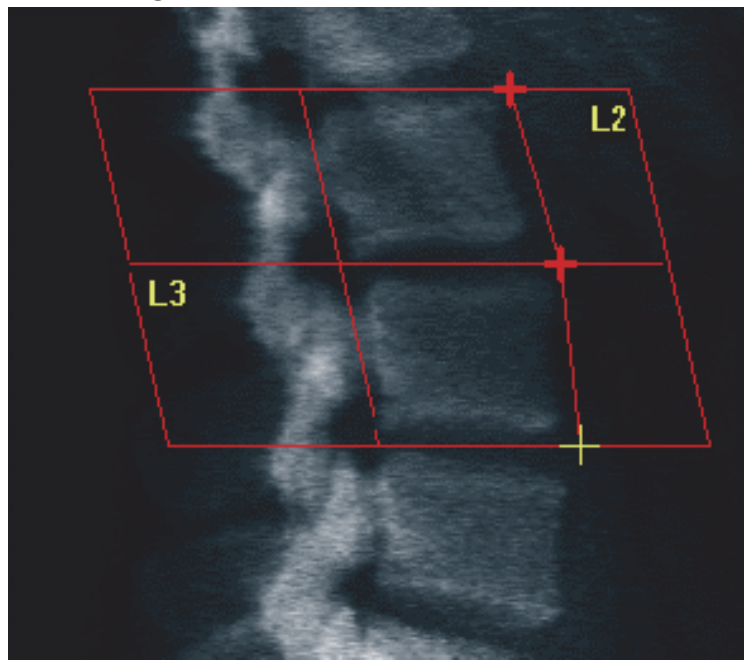

### 12.5.3 Anpassen der Wirbelkörper

- 1. Klicken Sie auf **Vertebral Bodies** (Wirbelkörper).
- 2. Verwenden Sie die Tools **Whole Mode** (Gesamtmodus), **Line Mode**  (Linienmodus) und **Point Mode** (Punktmodus), um die Wirbelkörper anzupassen ([Abbildung 47\)](#page-95-0).

<span id="page-95-0"></span>**Abbildung 47 Wirbelkörper**

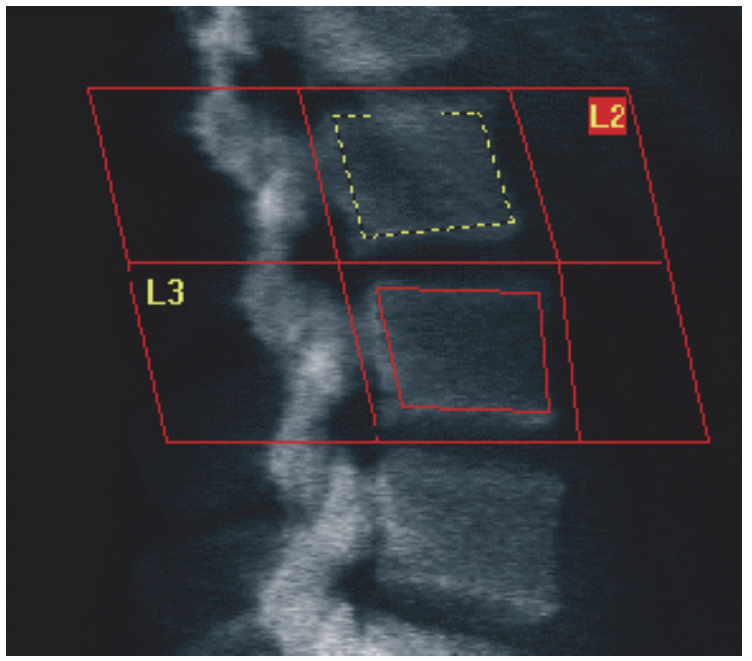

### 12.5.4 Anzeigen der Knochenmarkierung

- 1. Klicken Sie auf **Bone Map** (Knochenmarkierung).
- 2. In den meisten Fällen ist es nicht erforderlich, die Knochenmarkierung zu bearbeiten. Falls eine Bearbeitung notwendig ist, klicken Sie auf **Vertebral Bodies** (Wirbelkörper) und passen Sie **L2** bzw. **L3** erneut an, so dass sie sich gerade innerhalb der Knochenkonturen befinden.

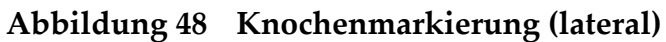

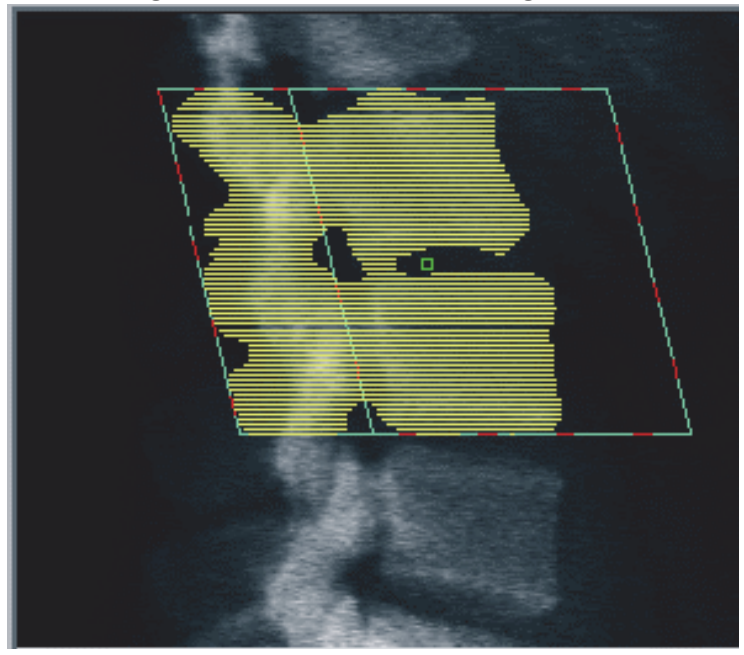

## 12.6 Anzeigen der Ergebnisse

Klicken Sie auf **Results** (Ergebnisse).

## 12.7 Beenden der Analyse

- 1. Klicken Sie auf **Close** (Schließen).
- 2. Klicken Sie auf **Report** (Bericht).

## 12.8 Erstellen und Drucken von Berichten

Siehe [Abschnitt 20](#page-121-0) *Berichte* auf Seite 104.

13. IVA-, IVA HD-Bildaufnahmen auf einem Horizon-System C oder W; IVA-Bildaufnahme auf dem Horizon-System Ci oder Wi

# 13 IVA-, IVA HD-Bildaufnahmen auf einem Horizon-System C oder W; IVA-Bildaufnahme auf dem Horizon-System Ci oder Wi

Beginnen Sie mit der Untersuchung entsprechend [Abschnitt 4.4](#page-30-0) *Verwenden [der Worklist zum Laden eines Patientendatensatzes](#page-30-0)* auf Seite 13. Wählen Sie im Fenster **Messungstyp auswählen** die Option **IVA-Bildaufnahme** aus.

### 13.1 Auswählen des Messungstyps

- 1. Deaktivieren Sie im Fenster **Select Scan Type** (Messungstyp auswählen) das Kontrollkästchen **Use Default Scan Mode**  (Standard-Scanmodus verwenden).
- 2. Klicken Sie auf **Next** (Weiter) **>>**.
- 3. Klicken Sie im Fenster **Include SE AP Spine Scan in IVA Exam?**  (SE-AP-Wirbelsäulenmessung bei IVA-Untersuchung einschließen?) auf **SE AP Image** (SE-AP-Bild).
- 4. Klicken Sie auf **Next (Weiter) >>**.
- 5. Klicken Sie im Fenster **Include SE Lateral Spine Scan in IVA Exam?**  (SE-Lateral-Wirbelsäulenmessung bei IVA-Untersuchung einschließen?) auf **SE Lateral Image** (SE-Lateral-Bild).
- 6. Klicken Sie auf **Next** (Weiter) **>>**. Das Fenster **Scan Parameters**  (Messungsparameter) für die AP-IVA-Aufnahme wird angezeigt.

## 13.2 Positionieren des Patienten für die AP-IVA-Aufnahme

Positionieren Sie den Patienten und den C-Bogen wie in [Abschnitt 7.3](#page-41-0) *[Starten der AP-Lendenwirbelsäulenmessung](#page-41-0)* auf Seite 24 beschrieben. *Es gilt jedoch folgende Ausnahme*: Die Schultern des Patienten sollten sich unterhalb der oberen Messungsbegrenzungslinie befinden ([Abbildung 49](#page-98-0)).

13. IVA-, IVA HD-Bildaufnahmen auf einem Horizon-System C oder W; IVA-Bildaufnahme auf dem Horizon-System Ci oder Wi

### <span id="page-98-0"></span>**Abbildung 49 AP-IVA-Positionierung**

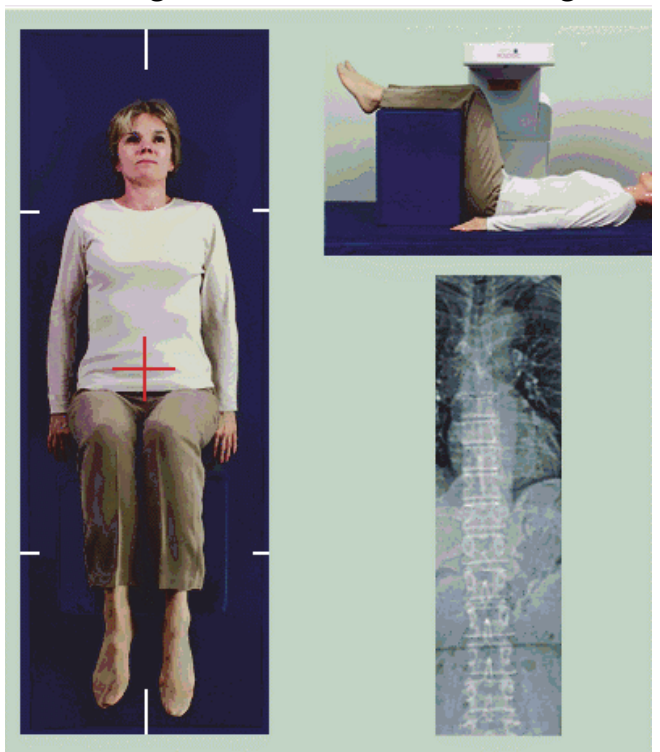

### 13.3 Starten der AP-IVA-Aufnahme

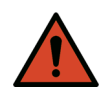

**Warnung:** *Wenn die Röntgen-Kontrolllampe am Bedienfeld nicht 10 Sekunden nach Abschluss der Messung erlischt, drücken Sie sofort die rote Nothalt-Taste. Wenden Sie sich an den Hologic-Kundendienst, bevor Sie weitere Vorgänge ausführen.*

- 1. Bitten Sie den Patienten, während der Aufnahme nicht zu atmen.
- 2. Klicken Sie auf **Start Scan** (Messung starten). Die Anzeige *Röntgenquelle Ein* blinkt, bis die Messung abgeschlossen ist.
- 3. Überprüfen Sie das Bild.
- 4. Wenn auf dem Bild **L4** bis **T4** zu sehen sind, klicken Sie auf die Schaltfläche **Stop Scan** (Messung anhalten) und bitten Sie den Patienten, wieder normal zu atmen.
- 5. Klicken Sie auf **Close** (Schließen).

## 13.4 Positionieren des Patienten und des C-Bogens für die laterale IVA-Aufnahme

- 1. Positionieren Sie den Patienten wie in [Abbildung 50](#page-99-0) und [Abbildung 51](#page-99-1) gezeigt.
- 2. Winkeln Sie die Knie des Patienten um etwa 90 Grad an.

13. IVA-, IVA HD-Bildaufnahmen auf einem Horizon-System C oder W; IVA-Bildaufnahme auf dem Horizon-System Ci oder Wi

- 3. Breiten Sie die Oberarme des Patienten 90 Grad von der Mitte der koronaren Ebene aus.
- 4. Bringen Sie den Körper in eine exakt laterale Position.

### <span id="page-99-0"></span>**Abbildung 50 Laterale IVA-Positionierung**

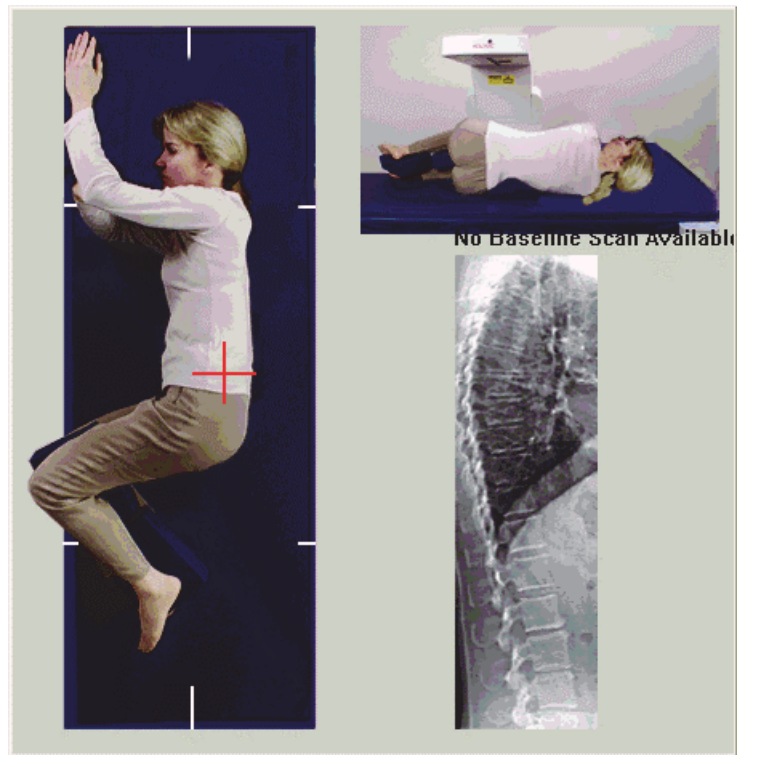

**Abbildung 51 Wirbelsäulenposition** 

<span id="page-99-1"></span>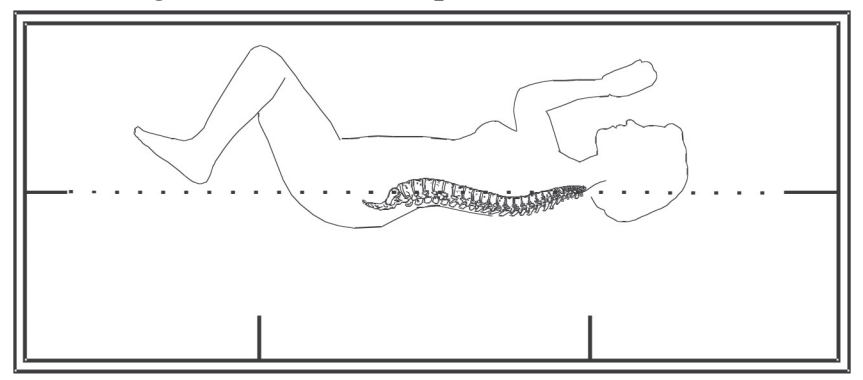

## 13.5 Starten der lateralen IVA-Aufnahme

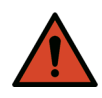

**Warnung:** *Wenn die Röntgen-Kontrolllampe am Bedienfeld nicht 10 Sekunden nach Abschluss der Messung erlischt, drücken Sie sofort die rote Nothalt-Taste. Wenden Sie sich an den Hologic-Kundendienst, bevor Sie weitere Vorgänge ausführen.*

- 1. Bitten Sie den Patienten, während der Aufnahme (10 Sekunden) nicht zu atmen.
- 2. Klicken Sie auf **Start Scan** (Messung starten). Die Anzeige *Röntgenquelle Ein* blinkt, bis die Messung abgeschlossen ist.

## 13.6 IVA-Analyse einer lateralen IVA-Aufnahme

Siehe Abschnitt 16 *[IVA-Analyse](#page-105-0)* auf Seite 88.

# <span id="page-100-0"></span>14 IVA- und IVA HD-Bildaufnahmen auf einem Horizon-System A

Beginnen Sie mit der Untersuchung entsprechend [Abschnitt 4.4](#page-30-0) *Verwenden [der Worklist zum Laden eines Patientendatensatzes](#page-30-0)* auf Seite 13. Wählen Sie im Fenster **Select Scan Type (Messungstyp auswählen)** die Option **IVA Imaging (IVA-Bildaufnahme)** aus.

## <span id="page-100-1"></span>14.1 Positionieren des Patienten

Positionieren Sie den Patienten wie in Abschnitt 11.2 *[Positionierung für die](#page-84-0)  [AP/Lateralmessung](#page-84-0)* auf Seite 67 beschrieben. *Es gilt jedoch folgende Ausnahme*: Die Schultern des Patienten sollten sich unterhalb der oberen Messungsbegrenzungslinie befinden.

### **Abbildung 52 AP-IVA-Positionierung**

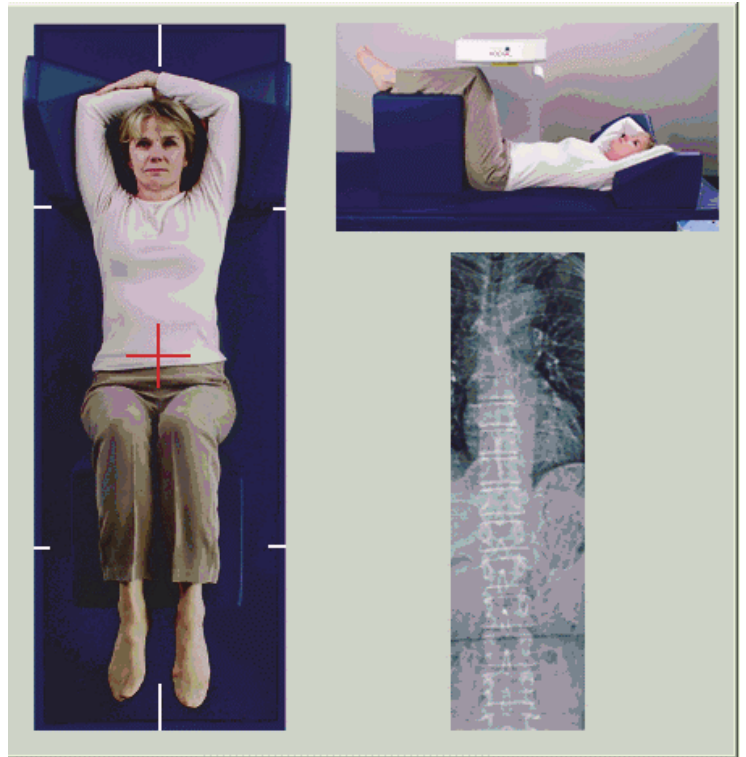

## 14.2 Auswählen des Messungstyps

- 1. Deaktivieren Sie im Fenster **Select Scan Type** (Messungstyp auswählen) das Kontrollkästchen **Use Default Scan Mode**  (Standard-Scanmodus verwenden).
- 2. Klicken Sie auf **Next** (Weiter) **>>.**
- 3. Klicken Sie im Fenster **Include SE AP Spine Scan in IVA Exam?**  (SE-AP-Wirbelsäulenmessung bei IVA-Untersuchung einschließen?) auf **SE AP Image** (SE-AP-Bild).
- 4. Klicken Sie auf **Next** (Weiter) **>>**.
- 5. Klicken Sie im Fenster **Include SE Lateral Spine Scan in IVA Exam?**  (SE-Lateral-Wirbelsäulenmessung bei IVA-Untersuchung einschließen?) auf **SE Lateral Image** (SE-Lateral-Bild).
- 6. Klicken Sie auf **Next** (Weiter) **>>**. Die Meldung *Continuously Press ENABLE...* zum Halten der AKTIVIEREN-Taste wird angezeigt.

Durch Auswählen der Option **Enable Lateral** (Lateral aktivieren) am Bedienfeld wird der Tisch gesperrt. Es kann lediglich der C-Bogen bewegt werden. Bewegen Sie den Patienten gegebenenfalls zur Längsachse des Laser-Fadenkreuzes.

## 14.3 Starten der AP-IVA-Aufnahme

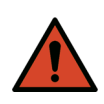

**Warnung:** *Wenn die Röntgen-Kontrolllampe am Bedienfeld nicht 10 Sekunden nach Abschluss der Messung erlischt, drücken Sie sofort die rote Nothalt-Taste. Wenden Sie sich an den Hologic-Kundendienst, bevor Sie weitere Vorgänge ausführen.*

- 1. Bitten Sie den Patienten, während der Aufnahme nicht zu atmen.
- 2. Klicken Sie auf **Start Scan** (Messung starten). Die Anzeige *Röntgenquelle Ein* blinkt, bis die Messung abgeschlossen ist.
- 3. Überprüfen Sie das Bild.
- 4. Wenn auf dem Bild L4 bis T4 zu sehen sind, klicken Sie auf die Schaltfläche **Stop Scan** (Messung anhalten) und gestatten Sie anschließend dem Patienten, wieder normal zu atmen.
- 5. Klicken Sie auf **Close** (Schließen). Die Meldung *Continuously Press ENABLE...* zum Halten der AKTIVIEREN-Taste wird angezeigt.
- 6. Halten Sie die Taste für die Option **Enable Lateral** (Lateral aktivieren) am Bedienfeld gedrückt, bis der C-Bogen sich vollständig in die Position für eine Lateralmessung gedreht hat.

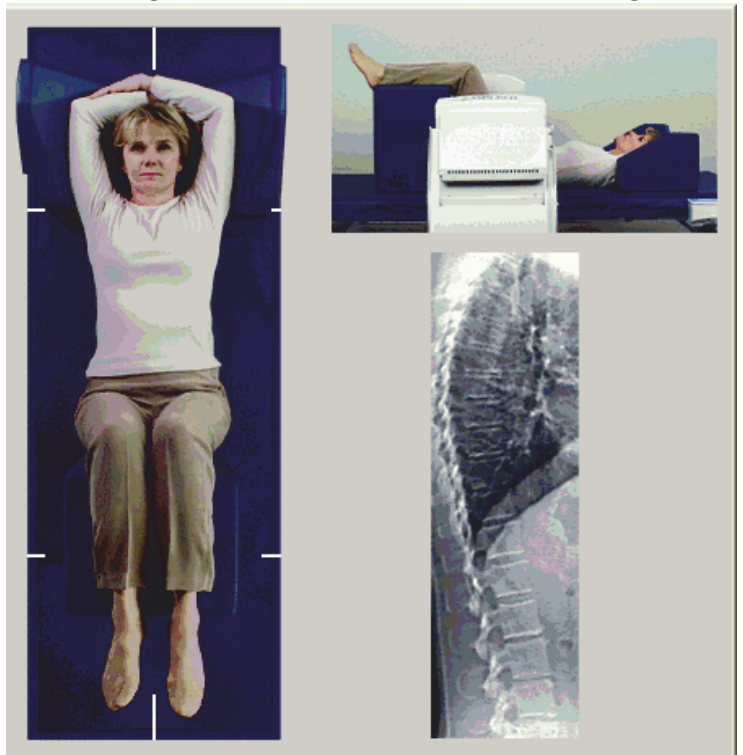

#### **Abbildung 53 Laterale IVA-Positionierung**

### <span id="page-102-0"></span>14.4 Starten der lateralen IVA-Aufnahme

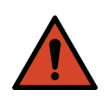

**Warnung:** *Wenn die Röntgen-Kontrolllampe am Bedienfeld nicht 10 Sekunden nach Abschluss der Messung erlischt, drücken Sie sofort die rote Nothalt-Taste. Wenden Sie sich an den Hologic-Kundendienst, bevor Sie weitere Vorgänge ausführen.*

- 1. Bitten Sie den Patienten, während der Aufnahme (10 Sekunden) nicht zu atmen.
- 2. Klicken Sie auf **Start Scan** (Messung starten). Die Anzeige *Röntgenquelle Ein* blinkt, bis die Messung abgeschlossen ist.
- 3. Überprüfen Sie das Bild.
- 4. Wenn auf dem Bild **L4** bis **T4** zu sehen sind, klicken Sie auf die Schaltfläche **Stop Scan** (Messung anhalten) und gestatten Sie anschließend dem Patienten, wieder normal zu atmen.
- 5. Halten Sie die Taste für die Option **Enable Lateral** (Lateral aktivieren) am Bedienfeld gedrückt, bis sich der C-Bogen in seiner ursprünglichen Position befindet.
- 6. Klicken Sie auf **Exit** (Beenden).
- 7. Drücken Sie am Bedienfeld auf **Patient On/Off** (Patient Ein/Aus) und helfen Sie dem Patienten vom Tisch, sobald die Bewegung beendet ist.

## 14.5 IVA-Analyse einer lateralen IVA-Aufnahme

Siehe Abschnitt 16 *[IVA-Analyse](#page-105-0)* auf Seite 88.

# 15 IVA mit BMD-Untersuchung

Beginnen Sie mit der Untersuchung entsprechend [Abschnitt 4.4](#page-30-0) *Verwenden [der Worklist zum Laden eines Patientendatensatzes](#page-30-0)* auf Seite 13. Wählen Sie im Fenster **Select Scan Type** (Messungstyp auswählen) die Option **IVA with BMD** (IVA mit BMD) aus.

Hologic empfiehlt es, die Aufnahmen in folgender Reihenfolge durchzuführen:

- 1. AP-IVA-Aufnahme
- 2. AP-BMD-Aufnahme
- 3. Laterale BMD-Aufnahme
- 4. Laterale IVA-Aufnahme.

## 15.1 Positionieren des Patienten

Positionieren Sie den Patienten wie in Abschnitt 11.2 *[Positionierung für die](#page-84-0)  [AP/Lateralmessung](#page-84-0)* auf Seite 67 beschrieben. *Es gilt jedoch folgende Ausnahme*: Die Schultern des Patienten sollten sich unterhalb der oberen Messungsbegrenzungslinie befinden.

## 15.2 Auswählen des Messungstyps

- 1. Deaktivieren Sie im Fenster **Select Scan Type** (Messungstyp auswählen) das Kontrollkästchen **Use Default Scan Mode**  (Standard-Scanmodus verwenden).
- 2. Klicken Sie auf **Next** (Weiter) **>>.**
- 3. Klicken Sie im Fenster **Include SE AP Spine Scan in IVA Exam?**  (SE-AP-Wirbelsäulenmessung bei IVA-Untersuchung einschließen?) auf **SEAP Image** (SE-AP-Bild).
- 4. Klicken Sie auf **Next** (Weiter) **>>**.
- 5. Klicken Sie im Fenster **Select AP Lumbar Spine Scan Mode**  (Scanmodus für AP Lendenwirbelsäule auswählen) auf **Express (x)**.
- 6. Klicken Sie auf **Next (Weiter) >>**.
- 7. Klicken Sie im Fenster **Select Lateral Scan Mode for AP/Lateral Exam** (Scanmodus ʹLateralʹ für AP/Lateral-Untersuchung auswählen) auf **Fast Array (f)** (Schnell-Array (f)).
- 8. Klicken Sie auf **Next** (Weiter) **>>**.
- 9. Klicken Sie im Fenster **Include SE Lateral Spine Scan in IVA Exam?**  (SE-Lateral-Wirbelsäulenmessung bei IVA-Untersuchung einschließen?) auf **SE Lateral Image** (SE-Lateral-Bild).
- 10. Klicken Sie auf **Next** (Weiter) **>>**. Die Meldung *Continuously Press ENABLE...* zum Halten der AKTIVIEREN-Taste wird angezeigt.

## 15.3 Durchführen der AP-IVA-Aufnahme

Führen Sie die AP-IVA-Aufnahme durch wie in Abschnitt 14 *[IVA- und IVA](#page-100-0)  [HD-Bildaufnahmen auf einem Horizon-System A](#page-100-0)* auf Seite 83 beschrieben und beginnen Sie dabei mit Abschnitt 14.1 *[Positionieren des Patienten](#page-100-1)* auf [Seite 83.](#page-100-1)

Durch Auswählen der Option **Enable Lateral** (Lateral aktivieren) am Bedienfeld wird der Tisch gesperrt. Es kann lediglich der C-Bogen bewegt werden. Bewegen Sie den Patienten gegebenenfalls zur Längsachse des Laser-Fadenkreuzes.

## 15.4 Durchführen und Analysieren der AP-BMD-Aufnahme

Führen Sie die AP BMD-Aufnahme und deren Analyse wie in Abschnitt 7.3 *[Starten der AP-Lendenwirbelsäulenmessung](#page-41-0)* auf Seite 24 und Abschnitt 7.4 *[Analysieren der Messung](#page-42-0)* auf Seite 25 beschrieben durch.

### 15.5 Durchführen der lateralen BMD-Aufnahme

Führen Sie die laterale BMD-Aufnahme wie in [Abschnitt 11.5](#page-86-1) *Starten der [lateralen Messung](#page-86-1)* auf Seite 69 beschrieben durch.

### 15.6 Durchführen der lateralen IVA-Aufnahme

Führen Sie die laterale IVA-Aufnahme wie in [Abschnitt 14.4](#page-102-0) *Starten der [lateralen IVA-Aufnahme](#page-102-0)* auf Seite 85 beschrieben durch.

### 15.7 IVA-Analyse

Siehe Abschnitt 16 *[IVA-Analyse](#page-105-0)* auf Seite 88.

# <span id="page-105-0"></span>16 IVA-Analyse

Das Viewer-Fenster ([Abbildung 54\)](#page-105-1) wird in [Tabelle 16](#page-105-2) beschrieben.

<span id="page-105-1"></span>**Abbildung 54 IVA-Viewer-Fenster**

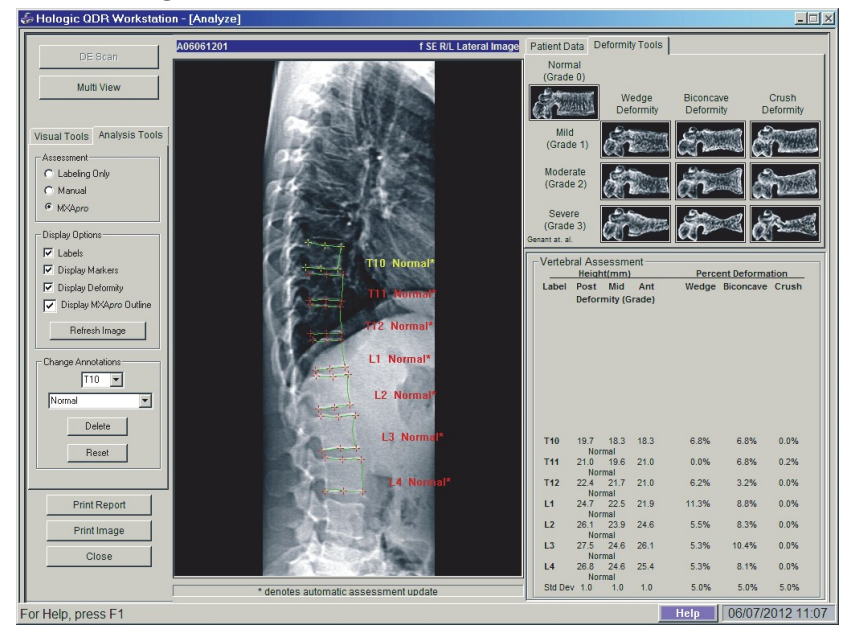

## 16.1 Viewer-Fenster, linkes Teilfenster

<span id="page-105-2"></span>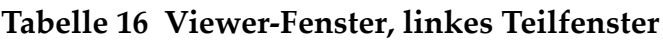

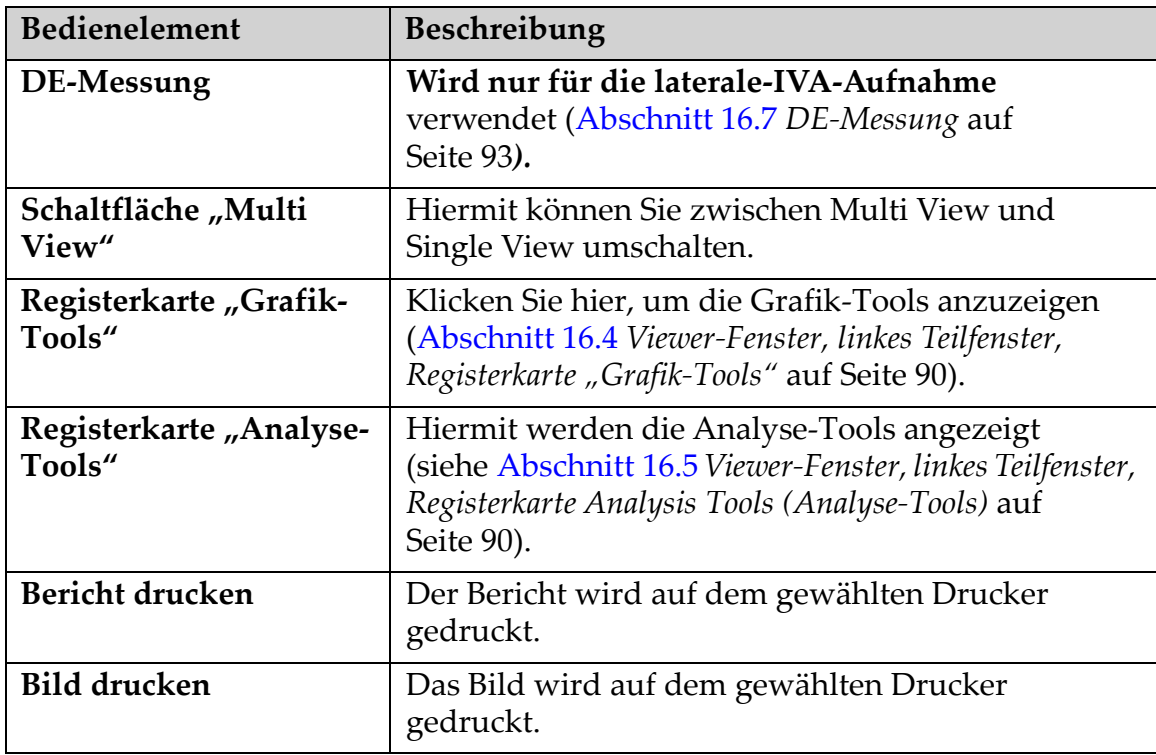

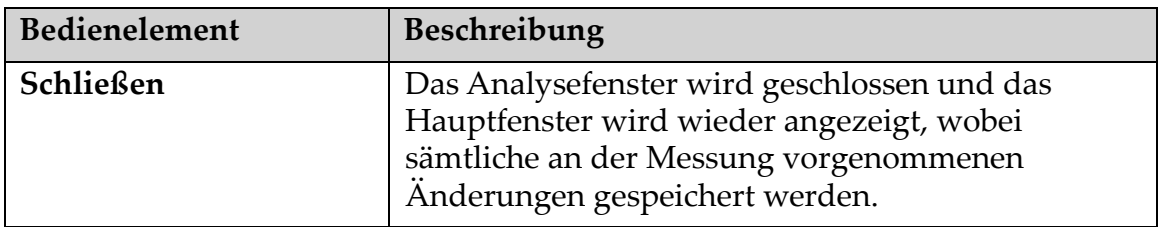

#### **Tabelle 16 Viewer-Fenster, linkes Teilfenster**

### 16.2 Viewer-Fenster, mittleres Teilfenster

### **Tabelle 17 Viewer-Fenster, mittleres Teilfenster**

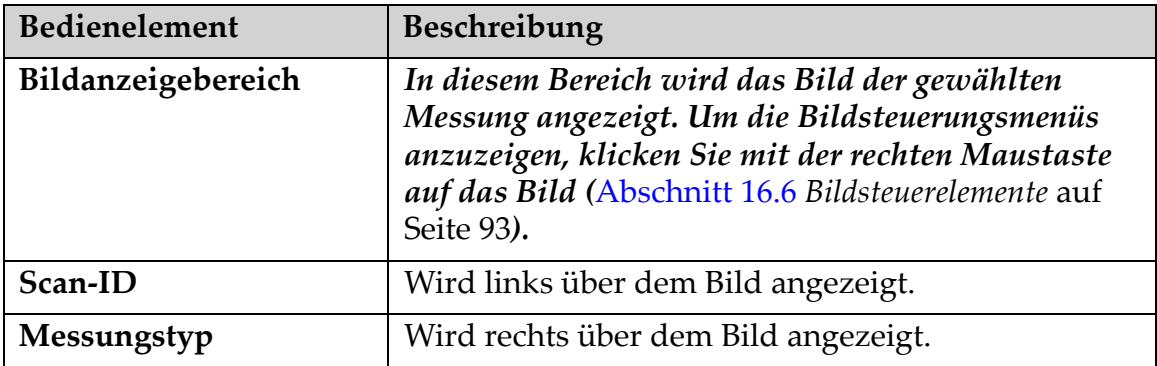

## 16.3 Viewer-Fenster, rechtes Teilfenster

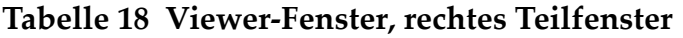

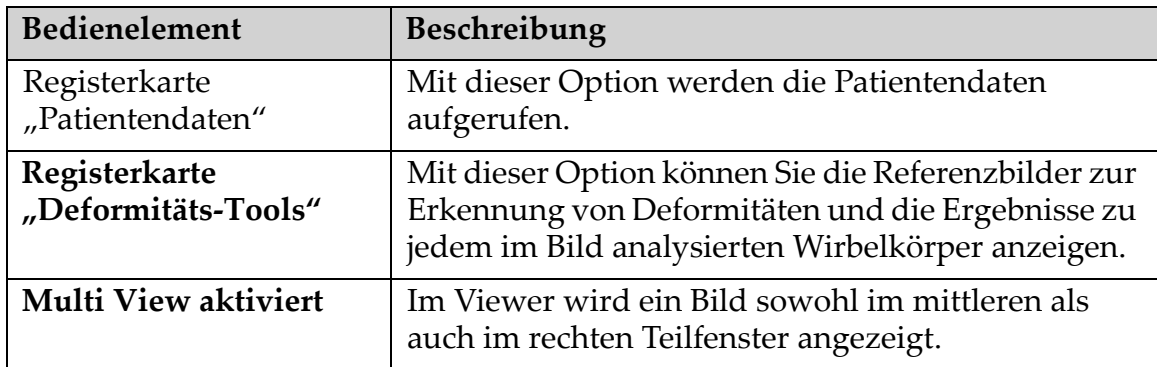

## <span id="page-107-0"></span>16.4 Viewer-Fenster, linkes Teilfenster, Registerkarte "Grafik-Tools"

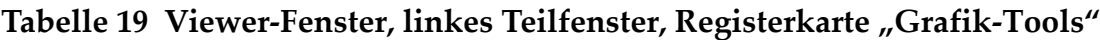

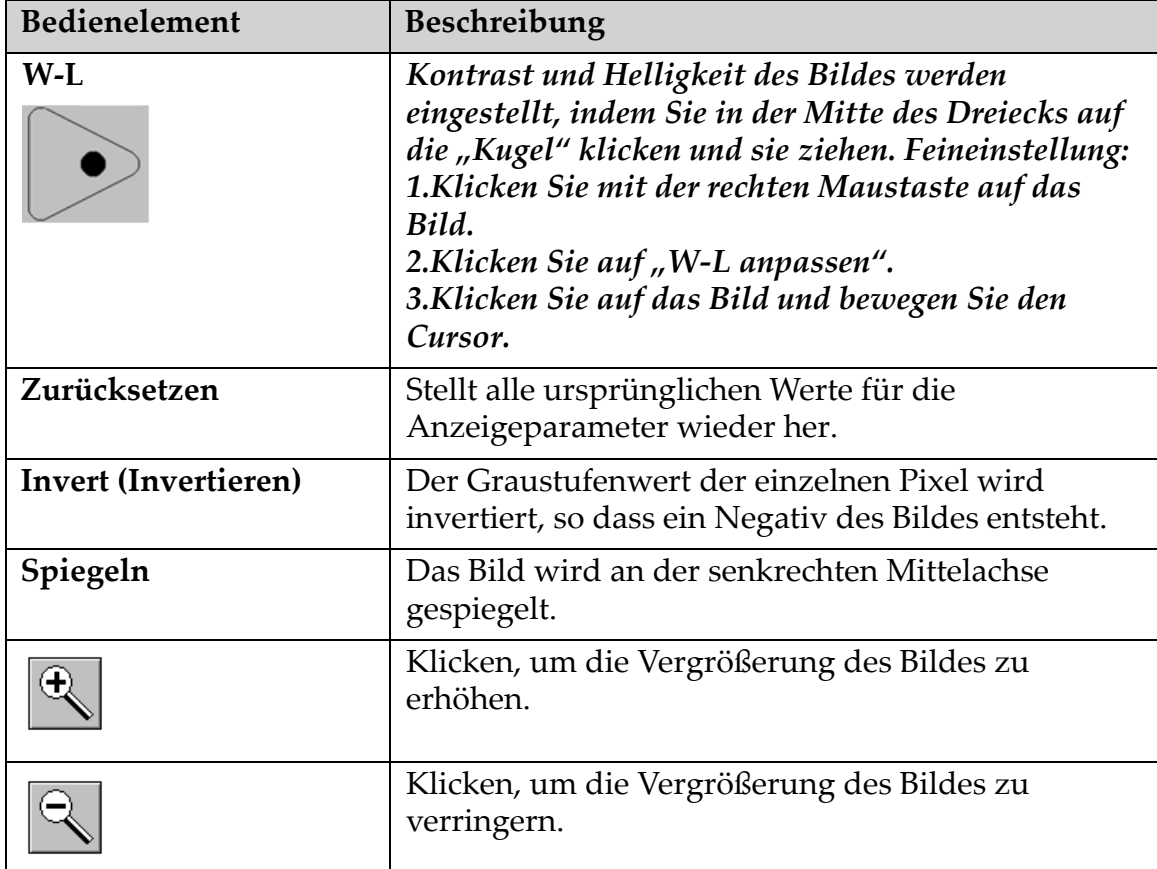

## <span id="page-107-1"></span>16.5 Viewer-Fenster, linkes Teilfenster, Registerkarte Analysis Tools (Analyse-Tools)

### **Tabelle 20 Bewertungsbereich**

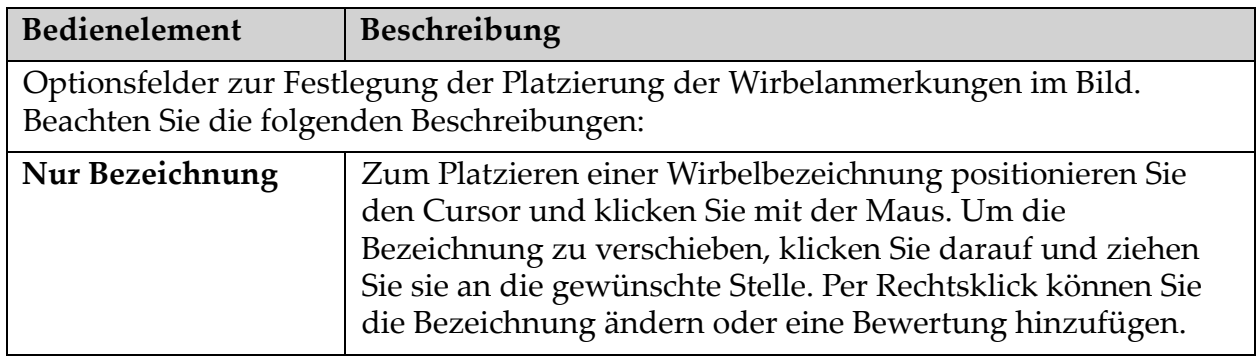
| Bedienelement | Beschreibung                                                                                                    |
|---------------|----------------------------------------------------------------------------------------------------|
| Manual        | Um eine Wirbelbezeichnung samt Marker zu platzieren,<br>setzen Sie den Cursor in die Mitte eines Wirbelkörpers und<br>klicken Sie mit der Maus. Sollen Bezeichnung und Marker<br>gleichzeitig verschoben werden, klicken Sie zwischen die<br>Marker und ziehen Sie beides mit der Maus an die<br>gewünschte Stelle. Um nur einen Marker zu verschieben,<br>klicken Sie darauf und ziehen Sie ihn an die jeweilige Position.<br>Per Rechtsklick können Sie die Bezeichnung ändern oder eine<br>Bewertung hinzufügen.                                                                                                    |
| <b>MXApro</b> | Zum Platzieren von Wirbelbezeichnung, Markern,<br>Wirbelumriss (grün) und Deformitätsbewertungen auf<br>Grundlage des berechneten Verhältnisses setzen Sie den<br>Cursor in die Mitte eines Wirbelkörpers und klicken Sie mit<br>der Maus. Um alles gemeinsam zu verschieben, klicken Sie<br>zwischen die Marker. Soll nur ein Marker verschoben werden,<br>klicken Sie darauf und ziehen Sie ihn an die gewünschte<br>Position (Abschnitt 18 Marker auf Seite 97). Per Rechtsklick<br>kann die Bezeichnung oder Bewertung geändert werden. Das<br>Sternchen gibt an, dass die Bewertung auf den Verhältnissen<br>basiert, die aus den Wirbelkörperhöhen berechnet wurden.<br>Die Wirbeldeformitätsbewertung unterliegt der alleinigen<br>Entscheidung des Arztes oder der geschulten medizinischen<br>Fachkraft. Vor dem Drucken oder der Berichterstellung<br>müssen die Bewertungen von einem Arzt geändert oder<br>genehmigt werden. Richtlinien zur Bewertung finden Sie<br>unter Abschnitt 17 Auswerten des IVA-Bildes auf Seite 94. |

**Tabelle 20 Bewertungsbereich**

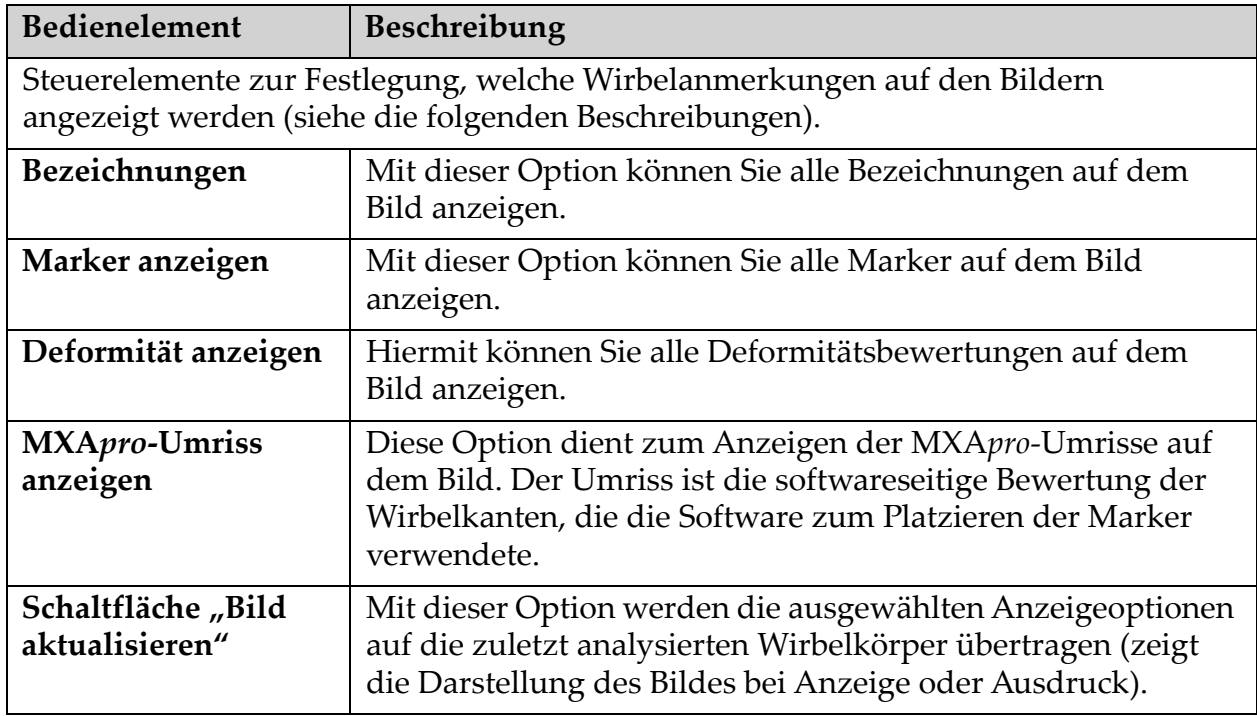

### **Tabelle 21 Der Bereich Display Options (Anzeigeoptionen)**

### **Tabelle 22 Der Bereich Change Annotations (Anmerkungen ändern)**

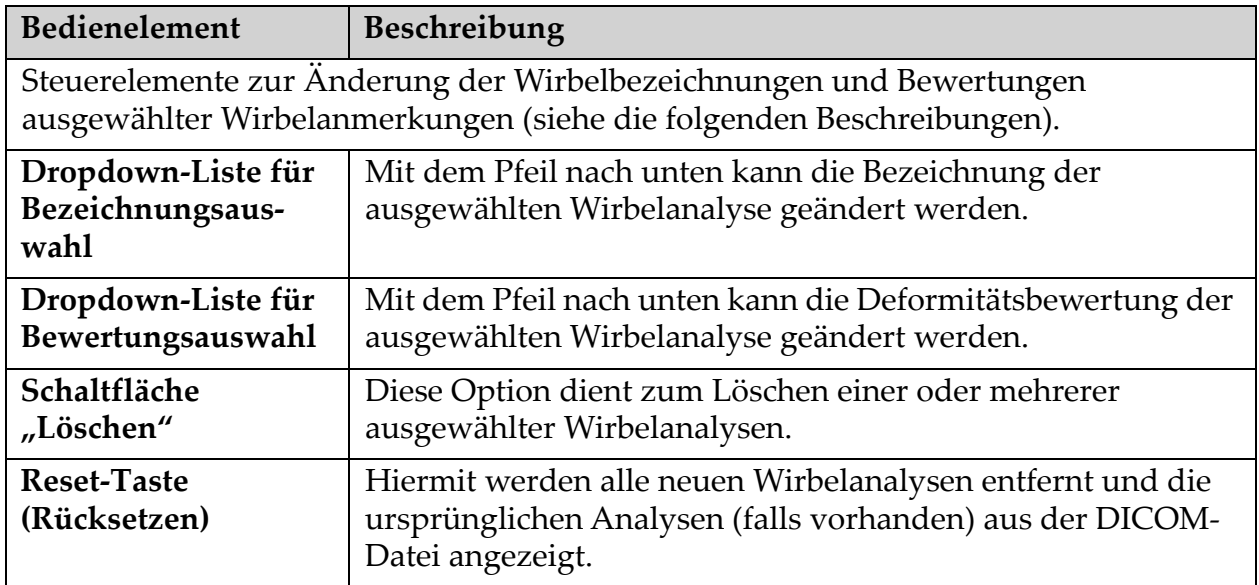

## 16.6 Bildsteuerelemente

Klicken Sie mit der rechten Maustaste in den Bildbereich.

**Tabelle 23 Bildsteuerelemente**

| Bedienelement                                   | Beschreibung                                                                                                    |
|-------------------------------------------------|----------------------------------------------------------------------------------------------------|
| Zoom und W-L<br>Auswahlmenü<br>(oberer Bereich) | Klicken Sie auf eine der Auswahlmöglichkeiten zum<br>Aktivieren der folgenden Optionen:<br>Vergrößerung ziehen<br>Ausschnitt ziehen<br>WL anpassen                      |
| Vergrößerung<br>ziehen                          | Ziehen Sie die Lupe auf den Bereich des Bildes, den Sie<br>vergrößern möchten, und lassen Sie die Taste los.<br>$\mathbf{a}$                                            |
| Ausschnitt ziehen                               | Klicken Sie auf das Bild und ziehen Sie es an eine beliebige<br>Stelle auf dem Bildschirm.                                                                              |
| W-L-Anpassung                                   | Ermöglicht W-L-Feineinstellungen. Bewegen Sie den<br>Mauszeiger, um die Werte für F und L zu ändern.<br>Þ<br>KP911-036                                                  |
| Zoomsteuerung<br>(unterer Bereich)              | Wählen Sie eine der folgenden Zoomeinstellungen zum<br>Vergrößern oder Verkleinern der Bildgröße aus:<br>An Fenster anpassen<br>25 %<br>50 %<br>100 %<br>200 %<br>400 % |

## 16.7 DE-Messung

Wenn eine Dual Energy-Messung von einem oder zwei Wirbeln der IVA-Aufnahme erforderlich ist, verwenden Sie DE-Messung.

Der Patient muss auf dem Tisch bleiben und dieselbe Position einnehmen wie während der lateralen IVA-Aufnahme. Wenn sich der Patient bewegt hat, muss eine weitere laterale IVA-Aufnahme und direkt im Anschluss eine DE-Messung durchgeführt werden, bei der sich der Patient in derselben Position befindet.

- 1. Klicken Sie auf **DE Scan** (DE-Messung).
- 2. Klicken Sie auf die Registerkarte **Analysis Tools** (Analyse-Tools).
- 3. Platzieren Sie den Mauszeiger auf die obere grüne Linie (am oberen Bildrand) und ziehen Sie diese an den oberen Rand des gewünschten Bereiches.

*Hinweis: Wenn das Bild vergrößert wurde, befinden sich die grünen Linien möglicherweise außerhalb des angezeigten Bereiches. Wählen Sie zum Anzeigen der Linien die Option Fit to Window (An Fenster anpassen).*

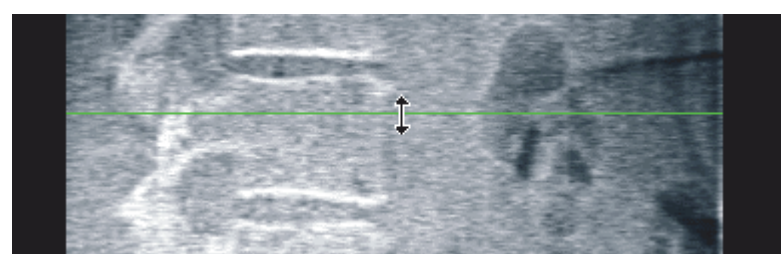

4. Platzieren Sie den Mauszeiger auf die untere grüne Linie (am unteren Bildrand) und ziehen Sie diese an den unteren Rand des gewünschten Bereiches.

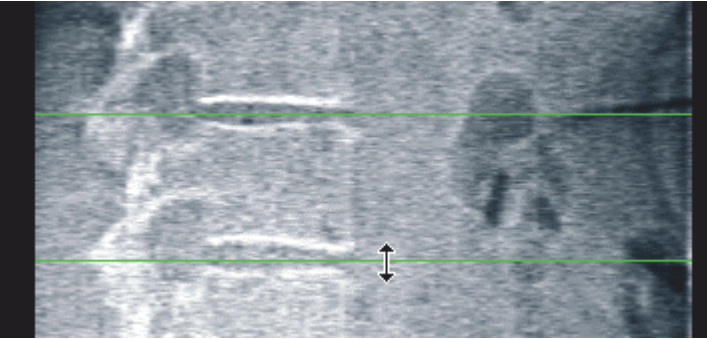

- 5. Klicken Sie auf **Close** (Schließen).
- 6. Starten Sie die neue Messung. Während der Dual Energy-Aufnahme kann der Patient normal atmen.

# <span id="page-111-0"></span>17 Auswerten des IVA-Bildes

IVA-Bilder müssen von einem Arzt ausgewertet werden. IVA Bilder sind nicht für die allgemein-radiologische Diagnose gedacht, sondern für die Bewertung von Wirbelkörperverformungen.

Die Anatomie der Wirbelsäule ist in [Abbildung 55](#page-113-0) zusammen mit den Bezeichnungen der Wirbelkörperebenen dargestellt. IVA-Bilder enthalten in der Regel die Ebenen **T4** bis **L4**. Entsprechend dem Klassifizierungsschema nach Genant (siehe folgende Referenz) zeigt [Abbildung 56](#page-114-1) Beispiele einer typischen Wirbelkörperform und Beispiele für deformierte Wirbelkörper.

## **Horizon Bone Densitometry System User Guide**

17. Auswerten des IVA-Bildes

#### <span id="page-113-0"></span>**Abbildung 55 Die menschliche Wirbelsäule**

Die menschliche Wirbelsäule besteht aus:

- 1. 7 Halswirbeln
- 2. 12 Brustwirbeln
- 3. 5 Lendenwirbeln
- 4. Kreuzbein.

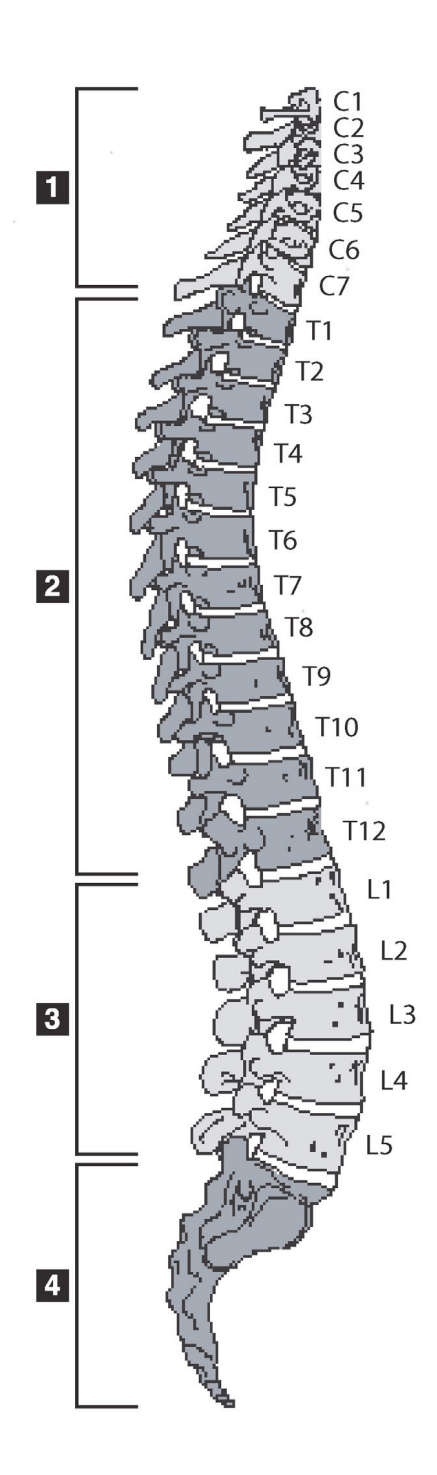

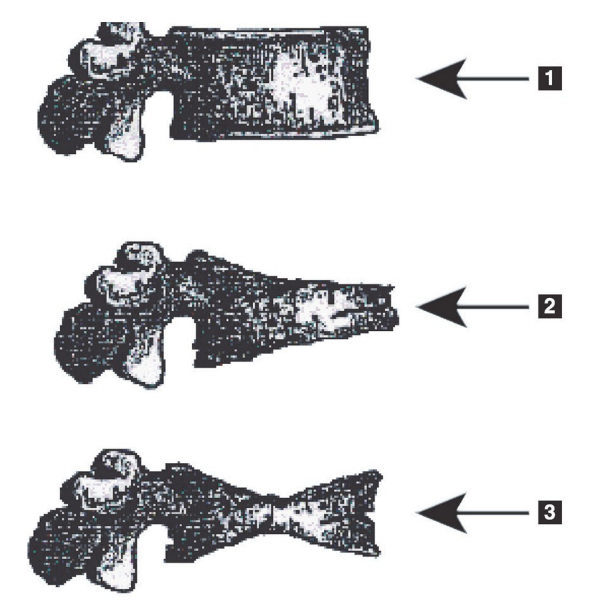

#### <span id="page-114-1"></span>**Abbildung 56 Wirbelkörperverformungen**

- 1. Typischer Wirbelkörper
- 2. Starke keilförmige Verformung
- 3. Starke bikonkave Verformung

Typische Wirbelkörper im Vergleich zu stark deformierten Wirbelkörpern.

Nach Genant, H. K., C. Y. Wu et al. (1993). "Vertebral fracture assessment using a semiquantitative technique." J. Bone Miner Res 8(9): 1137-48.

Weitere Informationen zur Bewertung von Wirbelkörperverformungen und zur Nützlichkeit der Feststellung von Wirbelkörperverformungen bei der klinischen Osteoporosebewertung finden Sie in den Werken und Referenzen unter Abschnitt 21 *[Auswerten der Ergebnisse](#page-133-0)* auf Seite 116.

# <span id="page-114-0"></span>18 Marker

Um die Form eines oder mehrerer Wirbel zu definieren, ordnen Sie den hinteren, vorderen und mittleren Wirbelpunkten Marker zu ([Abbildung 57](#page-115-0)).

<span id="page-115-0"></span>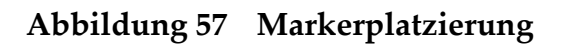

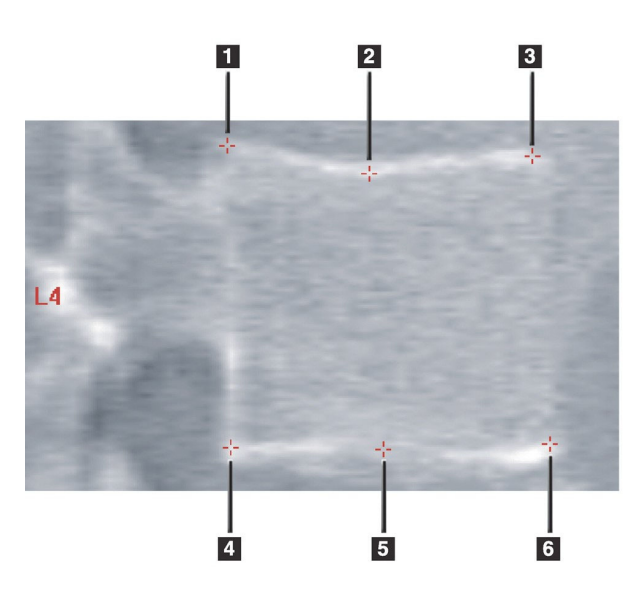

- 1. Superior Posterior
- 2. Superior Mitte
- 3. Superior Anterior
- 4. Inferior Posterior
- 5. Inferior Mitte
- 6. Inferior Anterior

Weitere Informationen zur richtigen Platzierung dieser sechs Marker finden Sie im Anhang zu Kapitel 20 von "Point Placement in Vertebral Morphometric X-ray Absorptiometry" von Jacqueline A. Rea in "The Evaluation of Osteoporosis: Dual Energy Absorptiometry and Ultrasound in Clinical Practice, Second Edition", S. 456-457.

## 18.1 Verwenden von Markern

#### 18.1.1 Spiegeln des Bildes

Im Bild der IVA-Aufnahme werden die Wirbel zuerst auf der linken Seite angezeigt. Achten Sie vor dem Hinzufügen von Markern darauf, dass sich die Wirbelsäule auf der linken Seite befindet. Klicken Sie gegebenenfalls auf **Flip** (Spiegeln).

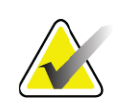

**Hinweis** *Das Bild kann gespiegelt werden, nachdem Marker hinzugefügt wurden.*

### 18.1.2 Hinzufügen von Markern

- 1. Klicken Sie auf **Markers**.
- 2. Klicken Sie mit der rechten Maustaste auf das Bild und klicken Sie dann auf **Add Marker** (Marker hinzufügen).

#### **Abbildung 58 Einen Marker hinzufügen**

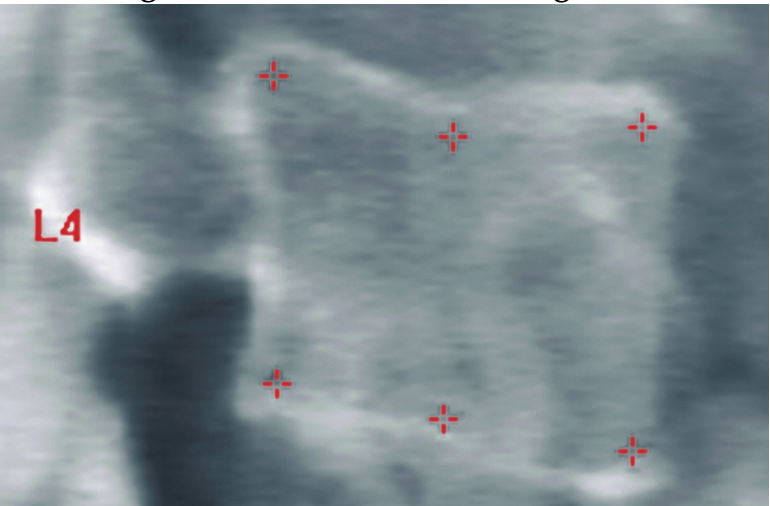

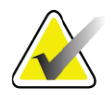

**Hinweis** *Die Software versucht, die Wirbelbezeichnung basierend auf der Position des Cursors beim Klicken des Benutzers zu ermitteln. Wenn die von der Software ermittelte Bezeichnung falsch ist, ändern Sie die Bezeichnung nach dem Hinzufügen der ersten Bezeichnung zum Bild, bevor Sie eine weitere hinzufügen. Wenn weitere Bezeichnungen hinzugefügt werden und eine oder mehrere falsch sind, ändern Sie die entsprechende Bezeichnung, bevor Sie eine weitere Bezeichnung hinzufügen.*

#### 18.1.3 Auswählen von Markern

1. Klicken Sie in die Mitte der sechs Marker und klicken Sie dann auf oder wählen Sie die Markerdaten im Ergebnisblock aus.

#### **Abbildung 59 Selecting a Marker (Einen Marker auswählen)**

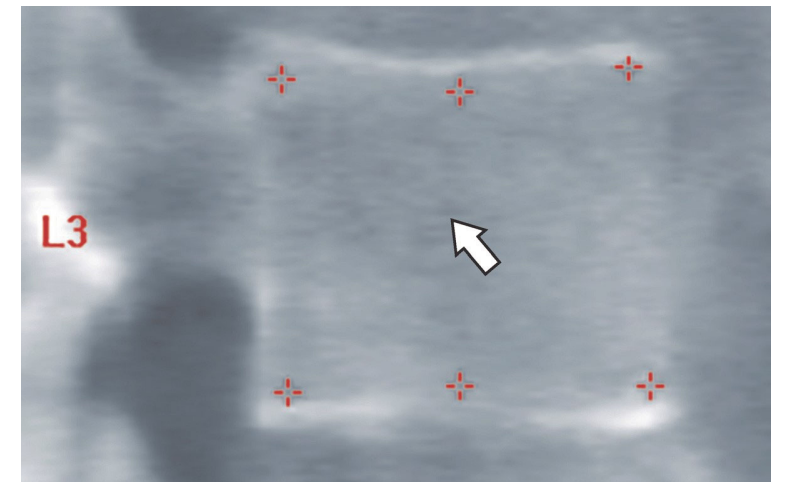

#### **Abbildung 60 Markerdaten im Ergebnisblock**

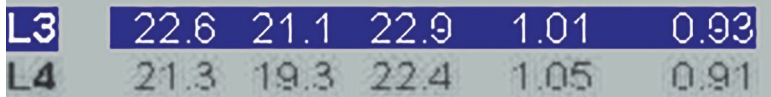

Die ausgewählten Marker werden gelb dargestellt (bzw. rot, wenn das Bild invertiert ist). Nicht ausgewählte Marker werden rot dargestellt (bzw. zyan, wenn das Bild invertiert ist).

## 18.2 Ergebnisblock

Das Ergebnisfeld für laterale und für AP-IVA-Aufnahmen muss unterschiedlich interpretiert werden, da die Wirbelsäule bei der jeweiligen Messung eine andere Position einnimmt.

#### 18.2.1 Ergebnisblock für laterale IVA-Aufnahmen

Der Wirbelbeurteilungsbereich wird unten rechts im Fenster angezeigt, wenn der Viewer sich im Modus Single View (Einzel-Ansicht) befindet. In diesem Bereich werden für alle analysierten Wirbel des im Bildbereich angezeigten Bildes die Ergebnisse tabellarisch angezeigt.

Für jede mögliche Wirbelanalyse stehen zwei Zeilen zur Verfügung.

- Die erste Zeile enthält die Wirbelbezeichnung, die hintere, mittlere und vordere Wirbelhöhe in mm und die prozentuale Deformität für Keilwirbel, Bikonkav und Kompression.
- Die zweite Zeile enthält den Deformitätstyp sowie den jeweiligen Schweregrad. Je nachdem, welches Verfahren zur Wirbelanalyse angewendet wurde, sind einige dieser Daten möglicherweise nicht vorhanden. Bei nicht analysierten Wirbeln werden zwei leere Zeilen angezeigt.
- In der letzten Datenzeile der Tabelle werden für jeden der angezeigten Datentypen die jeweiligen Standardabweichungswerte angezeigt. Beispielsweise beträgt die Standardabweichung für Post Höhe (mm) ± 1 mm und für Keilwirbel ± 5 %.

#### **Abbildung 61 Ergebnisblock**

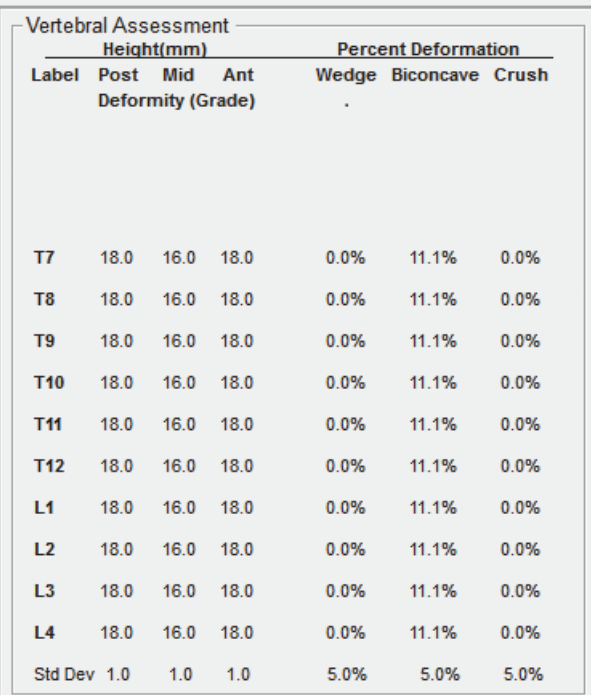

#### **Tabelle 24 Ergebnisblock-Kennzeichnungen**

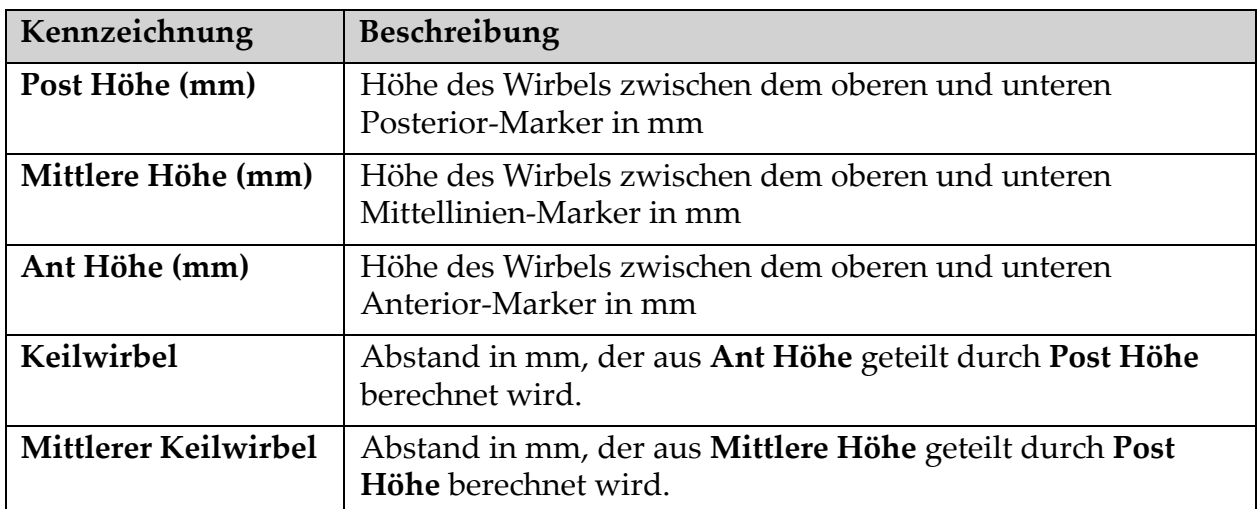

## 18.2.2 Ergebnisblock für AP-IVA-Aufnahmen

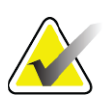

**Hinweis** *Die Verwendung von Markern für AP-IVA-Aufnahmen wird von Hologic nicht empfohlen.*

Der Ergebnisblock für die AP-IVA-Aufnahme wird wie bei der lateralen IVA-Aufnahme dargestellt. Aufgrund der Position der Wirbelsäule werden jedoch andere Bezeichnungen verwendet. Die **Mittlere Höhe**, der **Keilwirbel** und der **Mittlere Keilwirbel** sind identisch. **Post Höhe** muss jedoch als **Rechte Seite** und **Ant Höhe** als **Linke Seite** des Wirbels interpretiert werden. Es gilt also:

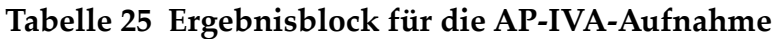

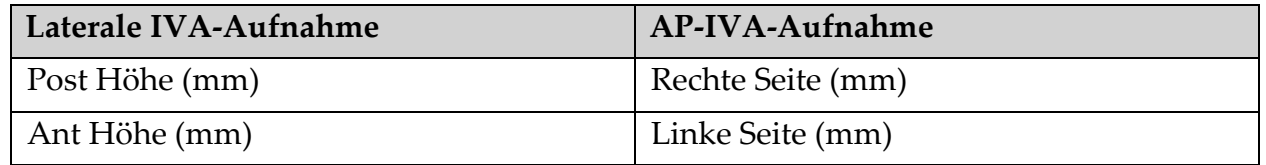

Die Bezeichnungen **Linke Seite** und **Rechte Seite** werden nicht im Ergebnisblockbericht der AP-IVA-Aufnahme angezeigt und nicht in Berichten gedruckt.

## 18.3 Drucken

Im Viewer stehen zwei Möglichkeiten zum Drucken des Bildschirminhalts zur Verfügung: Bericht drucken und Bild drucken.

Die Druckfunktion ist in die normale Windows-Architektur integriert. Sie können daher das Ausgabegerät, die Anzahl der Exemplare, verschiedene Eigenschaften usw. auswählen. Sie können sich auch in der Druckvorschau auf dem Bildschirm anzeigen lassen, wie der Ausdruck aussieht.

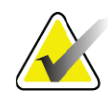

**Hinweis** *Wenn dem Bild neue CADfx-Analysen hinzugefügt wurden, müssen Sie diese Analysen bestätigen, bevor die Ergebnisse gedruckt oder auf dem Bildschirm angezeigt werden können.*

#### 18.3.1 Bericht drucken

Bericht drucken kann nur im Modus Single View verwendet werden.

#### 18.3.2 Bild drucken

Bild drucken kann sowohl im Modus Single View als auch Multi View verwendet werden.

Weitere Bericht-Typen werden unter Abschnitt 20 *Berichte* [auf Seite 104](#page-121-0) beschrieben.

# 19 Vergleichs- und Folgemessungen

## 19.1 Wiederherstellen einer Basis- oder vorherigen Messung

Wenn sich die Basis- oder vorherige Messung des Patienten zurzeit nicht im System befindet, suchen Sie diese und stellen Sie sie wieder her (Abschnitt 23 *[Suchen von Messungen](#page-138-0)* auf Seite 121 und [Abschnitt 24](#page-139-0) *[Wiederherstellen von Messungen](#page-139-0)* auf Seite 122).

## 19.2 Auswerten der Basis- oder vorherigen Messung

Vergewissern Sie sich, dass die Basis- oder vorherige Messung ordnungsgemäß analysiert wurde. Ist dies nicht der Fall, führen Sie die Analyse erneut durch und archivieren Sie die Messung sowie alle Folgemessungen.

## 19.3 Ausführen der Folgemessung

Informationen zu den Verfahrensweisen bei Folgemessungen finden Sie in den folgenden Abschnitten:

| Scannen           | Abschnitt                                                                           |
|-------------------|-------------------------------------------------------------------------------------|
| AP Lenden         | AP-Untersuchung der Lendenwirbelsäule auf Seite 22                                  |
| Hüfte             | Hüftuntersuchung auf Seite 27                                                       |
| Unterarm          | Unterarmuntersuchung auf Seite 42                                                   |
| Ganzkörper        | Ganzkörperuntersuchung auf Seite 52                                                 |
| AP/Lateral        | AP/Laterale Wirbelsäulen-BMD-Untersuchung in Rückenlage<br>(Horizon A) auf Seite 67 |
| Dekubitus lateral | Dekubitus-Lateral-Wirbelsäulen-BMD-Untersuchung auf Seite 73                        |

**Tabelle 26 Verfahren zur Folgemessung**

Klicken Sie anschließend im Bildschirm "Exit Exam (Untersuchung beenden)" auf **Analyze Scan** (Messung analysieren).

## 19.4 Analysieren der Folgemessung mithilfe der Vergleichsanalyse

- 1. Führen Sie einen automatischen Vergleich mit der Basis- oder vorherigen Messung durch, je nach Analysekonfiguration.
- 2. Klicken Sie auf **Results** (Ergebnisse).
- 3. Klicken Sie auf **Close** (Schließen).

4. Verwenden Sie, falls erforderlich, die Schaltflächen der Analyseschritte und die Toolbox-Tools, um die Folgemessung zu vergleichen. Passen Sie die Analyse der Folgemessung an die Analyse der Basis- oder vorherigen Messung an.

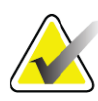

**Hinweis** *Wenden Sie die Compare Analysis (Vergleichsanalyse) an, um die besten Ergebnisse für die Änderungsrate zu erhalten.*

# 19.5 Erstellen des Änderungsratenberichts

1. Klicken Sie im Fenster **Exit Analysis** (Analyse beenden) auf **Report**  (Bericht).

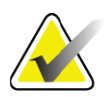

- **Hinweis** *Wenn die Bereiche der vorherigen Messungen nicht exakt, sondern nur teilweise mit der aktuellen Messung übereinstimmen, wird nur für die Bereiche ein Bericht erstellt, in denen Übereinstimmungen vorhanden sind.*
	- 2. Aktivieren Sie das Kontrollkästchen **Änderungsrate**.
	- 3. Klicken Sie auf **Print** (Drucken).

# <span id="page-121-1"></span><span id="page-121-0"></span>20 Berichte

- 1. Klicken Sie im Hauptfenster auf **Report** (Bericht).
- 2. Klicken Sie auf den Namen des Patienten und anschließend auf **Next** (Weiter) **>>**.
- 3. Klicken Sie auf die gewünschten Messungen und anschließend auf **Next** (Weiter) **>>**. Hinweise zum Erstellen von Dual-Hip-Messungspaaren finden Sie unter [Abschnitt 20.3.2](#page-123-0) *Erstellen von [Hüftpaaren für Dual-Hip-Änderungsratenberichte](#page-123-0)* auf Seite 106.
- 4. Um die Kommentare des Berichts ebenfalls zu drucken, klicken Sie auf **Edit comment...** (Kommentar bearbeiten...) ([Abbildung 62](#page-122-0)**).**
- 5. Wählen Sie eine der folgenden Optionen aus:
	- Wählen Sie den Berichttyp. Klicken Sie dazu in das entsprechende Kästchen. (Abschnitt 66 *[Erstellen und Senden eines DICOM-Berichts](#page-130-0)*  [auf Seite 113](#page-130-0)).
	- Klicken Sie auf **DICOM/IVA-Bericht.** (Abschnitt 66 *[Erstellen und](#page-130-0)  [Senden eines DICOM-Berichts](#page-130-0)* auf Seite 113).
	- Klicken Sie auf **Generate DxReport** (DxReport erstellen). Siehe *Benutzerhandbuch zu DxReport* (MAN-02331). Sie können den DxReport auf der Registerkarte "Report (Bericht)" des Fensters "System Configuration (Systemkonfiguration)" konfigurieren.

6. Klicken Sie auf **Print** (Drucken).

## 20.1 Berichtinformationsblöcke

Die Berichte enthalten *Informationsblöcke*, die sich je nach Art des ausgewählten Berichts leicht voneinander unterscheiden. Siehe [Abbildung 62](#page-122-0) und die folgende Beschreibung zu den Berichtsblöcken.

#### <span id="page-122-0"></span>**Abbildung 62 Berichtsblöcke**

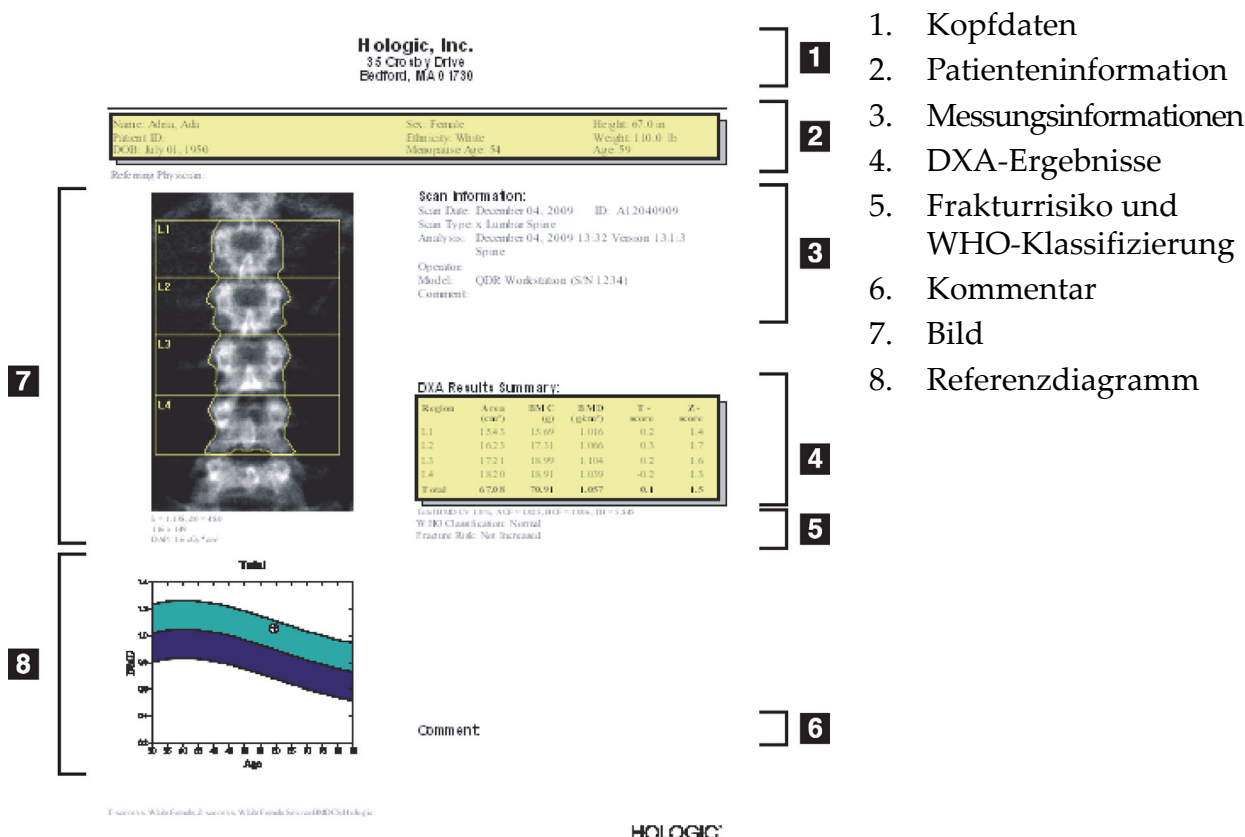

## 20.2 Bearbeiten von Kommentaren

- 1. Klicken Sie im Fenster *Print* (Drucken) auf **Edit comment...**  (Kommentar bearbeiten...)
	- Um eine Option aus der Liste der vordefinieren Kommentare auszuwählen, klicken Sie auf den Abwärtspfeil.
	- Klicken Sie in das Textfeld *Comment* (Kommentar), um einen neuen Kommentar einzugeben.

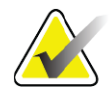

- **Hinweis** *Neue Kommentare werden nicht zur Liste der vordefinierten Kommentare hinzugefügt.*
	- 2. Klicken Sie auf **Update** (Aktualisieren).

## 20.3 Änderungsratenbericht

Der Änderungsratenbericht dient zur Nachverfolgung von Veränderungen in den Ergebnissen im Laufe der Zeit und enthält:

- Detaillierte Patienten- und Messungsinformationen
- Besuchsdatum, Alter des Patienten, BMD und T-Score Ergebnisse für jeden Besuch
- Änderungen in den Ergebnissen in Prozent (%) und/oder als absoluter Differenzbetrag (gm/cm<sup>2</sup>) im Vergleich zur Basismessung und vorherigen Messungen
- Messungsbild mit ROI und Knochenmarkierung der aktuellen Messung
- Referenzkurvendiagramm der BMD im Vgl. zum Alter für jede Basismessung und alle Folgemessungen
- 10-Jahres-Frakturrisiko (nur bei Hüftmessungen)
- Körperzusammensetzung, Änderungsrate (nur Ganzkörpermessungen)

Weitere Informationen finden Sie unter Abschnitt 21 *[Auswerten der](#page-133-1)  Ergebnisse* [auf Seite 116](#page-133-1).

## 20.3.1 Entfernen von Sternchen (\*) und Rautenzeichen (#) aus Berichten

Berichte können Sternchen (\*) und Rautenzeichen (#) enthalten, mit denen angezeigt wird, dass Messungstypen und Analysemethoden nicht übereinstimmen. So verhindern Sie, das Sternchen (\*) und Rautenzeichen (#) in Berichten vorkommen:

- 1. Klicken Sie auf **System Configuration** (Systemkonfiguration) **> Registerkarte "Report (Bericht)". Die Registerkarte "General** (Allgemein)" wird angezeigt.
- 2. Wählen Sie **Rate of Change** (Änderungsrate).
- 3. Klicken Sie auf die Schaltfläche **Configure** (Konfigurieren). Das Dialogfeld "Configure Rate of Change (Anderungsrate konfigurieren)" wird angezeigt.
- 4. Klicken Sie auf die Registerkarte **Results Block** (Ergebnisblock).
- 5. Deaktivieren Sie das Kästchen **Indicate Different Scan Types or Analysis Methods** (Unterschiedliche Messungstypen oder Analysemethoden anzeigen).
- 6. Klicken Sie auf **OK** und dann erneut auf **OK**.

### <span id="page-123-0"></span>20.3.2 Erstellen von Hüftpaaren für Dual-Hip-Änderungsratenberichte

Der Dual-Hip-Änderungsratenbericht liefert Informationen zu Veränderungen in den Ergebnissen von Hüftpaaren. Ein *Hüftpaar* umfasst eine Messung der rechten Hüfte und eine Messung der linken Hüfte, zwischen denen maximal 14 Tage liegen dürfen.

- 1. Greifen Sie auf die Liste der Patientenmessungen zu, wie Sie es bei jedem Bericht tun würden ([Abschnitt 20](#page-121-1) *Berichte* auf Seite 104).
- 2. Wählen Sie eine linke und eine rechte Messung eine Messung ist die zuletzt durchgeführte Messung. Das Dialogfeld "Match Pairs of Scans (Messungspaare abgleichen)" wird angezeigt.
- 3. Wählen Sie eine Messung der rechten Hüfte aus dem linken Listenfeld aus.
- 4. Wählen Sie eine Messung der linken Hüfte aus dem rechten Listenfeld aus. Der nach unten zeigende Pfeil wird aktiviert.
- 5. Wählen Sie das Hüftpaar aus der Liste "Dual Hip Pairs (Dual-Hip-Paare)" aus.
- 6. Klicken Sie auf OK.

## 20.4 Körperzusammensetzungsberichte

Mit der APEX-Software können die DXA-Messungen mit einer repräsentativen Farbzuordnung für "fettes" und "mageres" Gewebe dargestellt werden [\(Abbildung 63\)](#page-125-0).

Darüber hinaus kann ein Änderungsratenbericht (Rate-of-Change, ROC) generiert werden, um die Tendenz der fortlaufenden DXA-Körperzusammensetzungsmessungen über einen Zeitraum hinweg anzuzeigen [\(Abbildung 64](#page-126-0)).

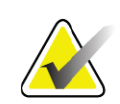

**Hinweis** *Die Bilder in diesen Berichten eignen sich nicht zur Diagnosestellung.*

## 20.4.1 BCA-Ergebnisse

Die Berichtsblöcke und Diagramme für BCA-Ergebnisse [\(Abbildung 63](#page-125-0)) sind in den folgenden Tabellen aufgeführt. Eine Beschreibung der Bilder finden Sie unter Abschnitt 20.6 *[DICOM-Bericht](#page-130-1)* auf Seite 113.

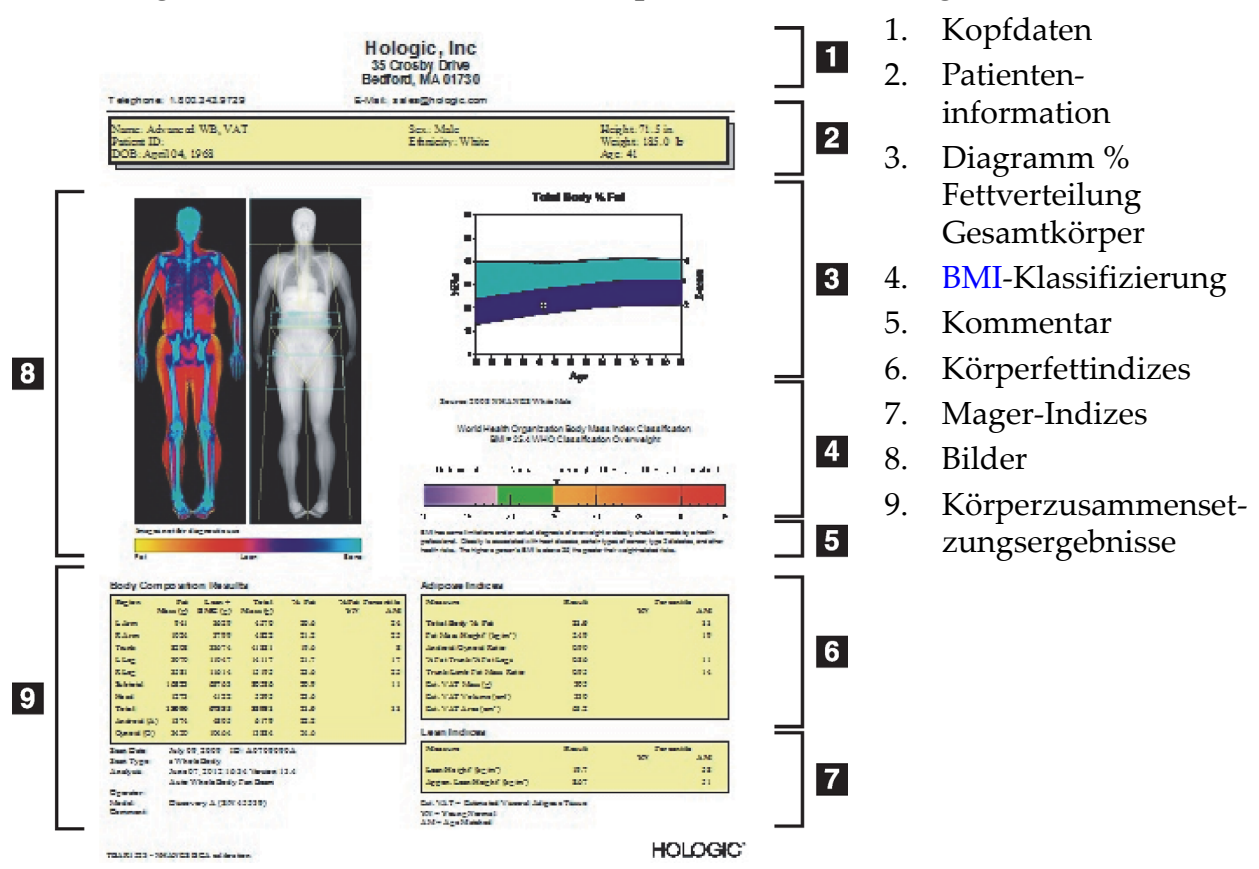

#### <span id="page-125-0"></span>**Abbildung 63 Erweiterter Bericht zur Körperzusammensetzung**

#### **Tabelle 27 Felder des erweiterten Berichts zur Körperzusammensetzung**

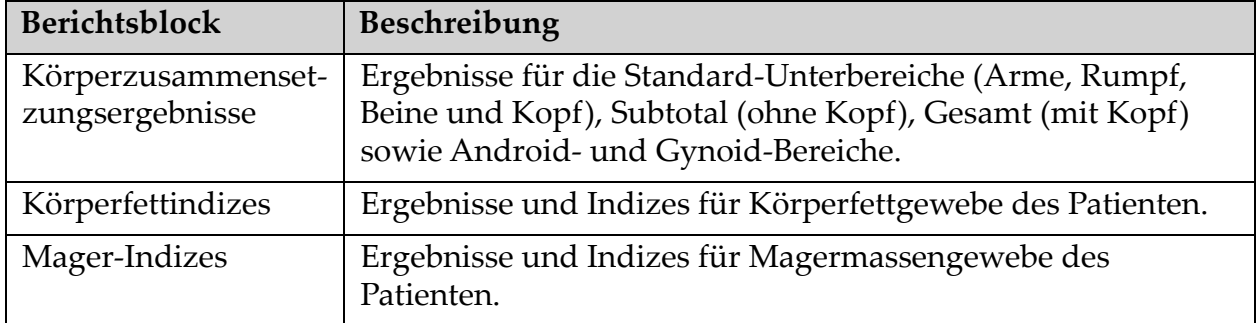

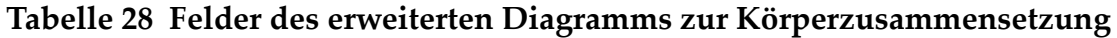

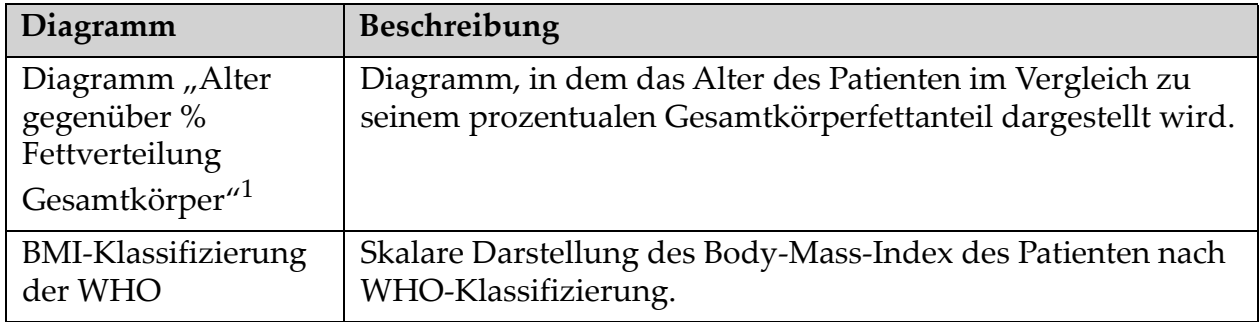

1 Vom Nutzer konfigurierbar.

### 20.4.2 BCA-Änderungsratenberichtsergebnisse

Die Advanced Body Composition™-Berichtsblöcke und -Diagramme für BCA-Änderungsratenberichtsergebnisse [\(Abbildung 64\)](#page-126-0) sind in den folgenden Tabellen aufgeführt.

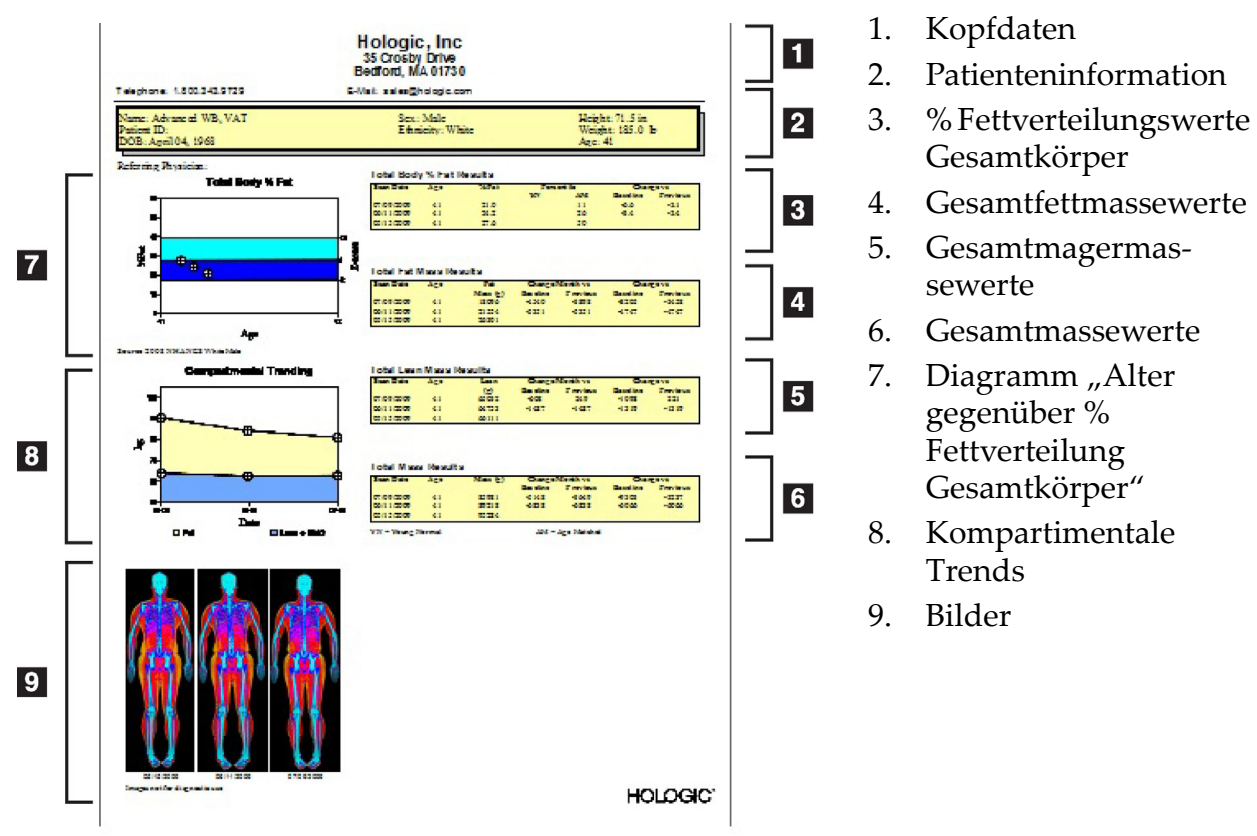

#### <span id="page-126-0"></span>**Abbildung 64 Advanced Body Composition-Änderungsratenbericht**

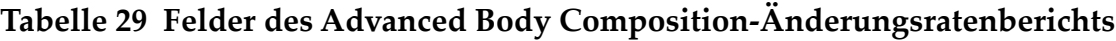

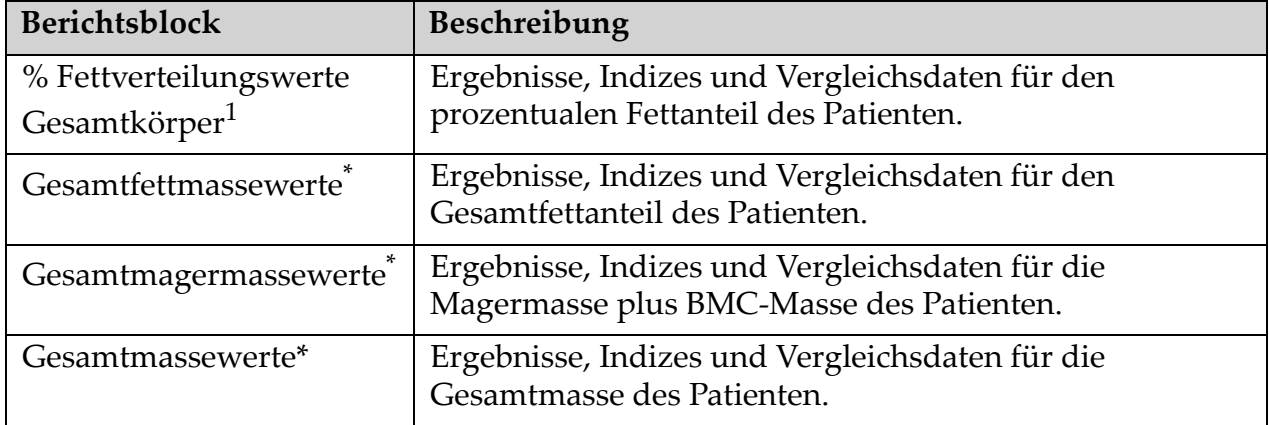

1 Vom Nutzer konfigurierbar

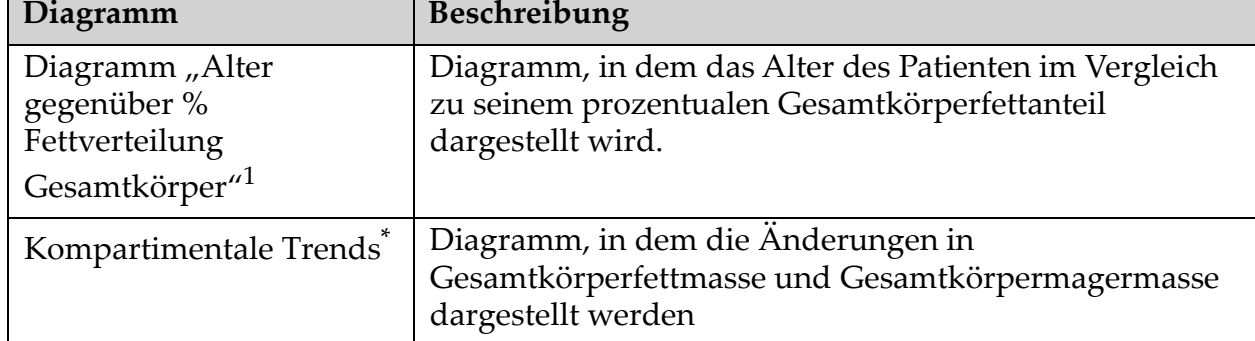

#### **Tabelle 30 Felder des Advanced Body Composition-Änderungsratendiagramms**

1 Vom Nutzer konfigurierbar

## 20.4.3 Körperzusammensetzungsberichte und Referenzdatenbankvergleiche

Im Jahr 2008 veröffentlichte NHANES einen populationsbasierten DXA-Ganzkörperdatensatz, der auf Hologic-Scannern gewonnen wurde. Ausgewählte DXA-Messungen können mit Referenzdatenbanken zu Geschlecht, ethnischer Gruppe und Alter verglichen werden, die aus dem 2008 vom NHANES veröffentlichten Ganzkörperdatensatz entwickelt wurden.2

Mit der Software können darüber hinaus die DXA-Messungen mit einer repräsentativen Farbzuordnung für "fettes" und "mageres" Gewebe dargestellt werden [\(Abbildung 63\)](#page-125-0). Auf dem Farbbild wird der relative Anteil von Fett- und Magergewebe im DXA-Bild angezeigt, wobei gelbe Bereiche einen höheren prozentualen Fettanteil und orangefarbene und rote Bereiche einen stufenweise niedrigeren prozentualen Fettanteil aufweisen. Bereiche mit Knochen werden blau abgebildet. Neben dem Farbbild wird ein Bild angezeigt, das in Bereichen mit höherer Gewebedicke heller und in Bereichen mit dünnerer Gewebedicke dunkler dargestellt wird. Mit diesem Bild werden die vom Anwender während der Analyse platzierten ROI-Linien angezeigt. Mit der Textzeile "Image not for diagnostic use (Bild nicht zur diagnostischen Verwendung)" unter den Bildern werden die Benutzer informiert, dass das Bild nicht zur Diagnose verwendet werden darf. Das Farbbild zeigt die relative Verteilung von Fett- und Magergewebe in der Aufnahme an und enthält keine diagnostischen oder quantitativen Informationen.

<sup>2.</sup> T.L. Kelly, K.E. Wilson and S.B. Heymsfield, "Dual energy X-ray absorptiometry body composition reference values from NHANES," PLoS One, 4 (2009), e7038.

Es wird eine Referenzkurve für "% Fettverteilung Gesamtkörper gegenüber Alter" generiert, die mit dem Geschlecht und der ethnischen Zugehörigkeit des Patienten abgeglichen wird. Das Diagramm liefert eine grafische Darstellung der Messwerte des Patienten relativ zu altersgleichen Patienten. Die Mittellinie des Diagramms stellt den mittleren Referenzwert dar, und die oberen und unteren schattierten Bereiche definieren das Konfidenzintervall von 95 Prozent des Diagramms. Beachten Sie, dass die oberen und unteren schattierten Bereiche der Referenzkurve möglicherweise nicht genau dieselbe Größe aufweisen, was darauf hindeutet, dass die zugrunde liegenden Referenzdaten nicht normal verteilt sind. Es wurde ein Algorithmus implementiert, der die Verschiebung der zugrunde liegenden Daten ausgleicht, um genaue T-Scores, Z-Scores und Perzentile zu liefern. Eine BMI-Skala (Body Mass Index) auf dem Bericht zeigt den berechneten BMI des Patienten auf Grundlage der vom Bediener eingegebenen Werte für Größe und Gewicht des Patienten an. Vor einer Interpretation der Ergebnisse in der BMI-Skala sollte immer die Richtigkeit von Größe und Gewicht überprüft werden. Oberhalb der Skala wird die BMI-

Klassifizierung der WHO sowie eine Erläuterung der mit einem hohen BMI verbundenen Gesundheitsrisiken angezeigt. Unter dem Diagramm werden in einem Absatz die vom Surgeon General, dem USamerikanischen Gesundheitsbeauftragten, veröffentlichten gesundheitlichen Konsequenzen von Übergewicht und Fettleibigkeit zusammengefasst

#### (http://www.surgeongeneral.gov/topics/obesity/calltoaction/ fact\_advice.htm). Weitere Informationen finden Sie unter http:// www.surgeongeneral.gov/topics/obesity/calltoaction/CalltoAction.pdf.

Die Patientenergebnisse können sowohl grafisch als auch quantitativ mit Werten in der Referenzdatenbank für Ganzkörper-DXA von Hologic verglichen werden ([Abbildung 63](#page-125-0)). Das Diagramm zeigt die Referenzwerte sowie den gemessenen DXA-Wert des Patienten an. Bei Erwachsenen liefert der quantitative Vergleich einen Z-Score oder einen AÜ-Perzentilwert (Altersübereinstimmung) und einen T-Score oder einen JN-Perzentilwert (Jung, normal entwickelt). Bei Patienten unter 20 Jahren wird nur ein Z-Score oder ein AÜ-Perzentilwert bereitgestellt. Mithilfe einer einfachen mathematischen Umwandlung werden Z-Scores und T-Scores in AÜ- bzw. JN-Perzentilwerte konvertiert, je nachdem, ob der Benutzer die Software für die Anzeige von Z- und T-Scores (Standardabweichungs-Scores) oder Perzentilen konfiguriert.

Darüber hinaus kann ein Änderungsratenbericht (Rate-of-Change, ROC) generiert werden, um die Tendenz der fortlaufenden DXA-Körperzusammensetzungsmessungen über einen Zeitraum hinweg anzuzeigen [\(Abbildung 64](#page-126-0)). Die Kurve "% Fettverteilung Gesamtkörper" oben links im Bericht zeigt die Tendenz der Ergebnisse von "% Fettverteilung Gesamtkörper" im Laufe der Zeit an. Diese Messwerte werden auf einer an Alter, Geschlecht und die ethnische Gruppe angepassten Referenzkurve der Referenzdatenbank für Ganzkörper-DXA von Hologic angezeigt.

Direkt unter der Kurve "% Fettverteilung Gesamtkörper" ist ein weiteres Diagramm mit der Bezeichnung "Kompartimentale Trends" abgebildet. Dieses Diagramm gewährt eine grafische Übersicht über die Änderungen in Gesamtkörperfettmasse (gelb schattierter Bereich) und Gesamtkörpermagermasse (blau schattierter Bereich). Die Gesamtmasse, d. h. die Summe aus gelbem Fettmassebereich und blauem Magermassebereich, wird durch die oberste Linie des Diagramms angegeben.

# 20.5 Pädiatrieberichte

Pediatric Reports (Pädiatrieberichte) zeigt ein Diagramm an, in dem die Messwerte des Patienten auf einer Referenzkurve, die nach Geschlecht und ethnischer Zugehörigkeit angepasst ist, dargestellt werden. Unter der Grafik erscheinen die zugehörigen Ergebnisse auf Grundlage der verfügbaren Messungen, die in der Systemkonfiguration für diesen Bericht ausgewählt wurden. Jede DXA-Messung wird auf einer Perzentil-Skala dargestellt und Z-Score und Perzentil der Messwerte des Patienten werden relativ zu Patienten des gleichen Geschlechts und der gleichen ethnischen Zugehörigkeit ganz rechts in der Skala dargestellt. Für Z-Scores und Perzentilwerte werden Referenzdaten von Hologic, der Studie zur Knochenmineraldichte in der Kindheit und NHANES zugrunde gelegt.

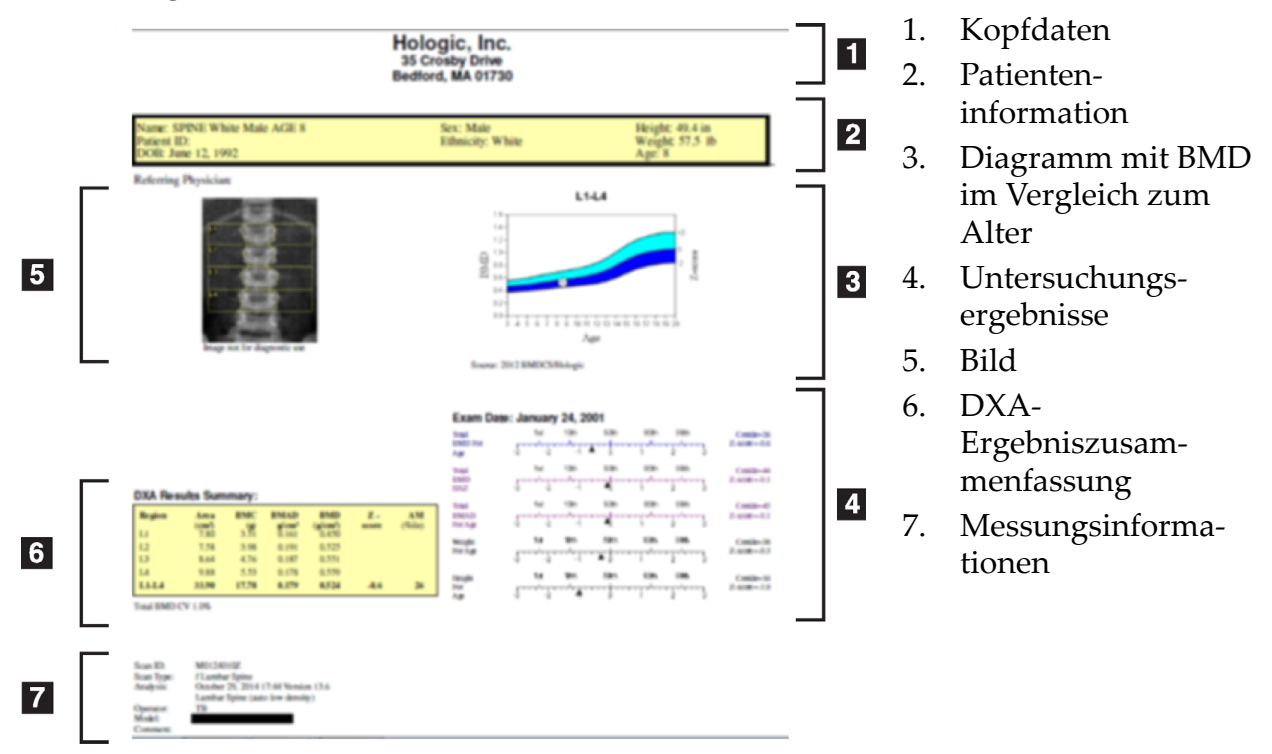

#### **Abbildung 65 Pädiatrischer Wirbelsäulenbericht**

## <span id="page-130-1"></span>20.6 DICOM-Bericht

#### <span id="page-130-0"></span>**Abbildung 66 Erstellen und Senden eines DICOM-Berichts**

#### Auswählen eines DICOM-BMD-Berichttyps

- 1. Wählen Sie die gewünschten Messungen aus.
- 2. Wählen Sie den **DICOM BMD**-Berichttyp.

#### Anzeigen von Messungsinformationen und Ausfüllen der Felder zur Patientenbiografie

- 1. Wählen Sie die Messung im Fenster **DICOM Report** (DICOM-Bericht).
- 2. Klicken Sie auf **Scan Details** (Messungsinformationen).
- 3. Klicken Sie auf die Registerkarte **Details** (Informationen).
- 4. Die folgenden Felder können bearbeitet werden:
	- Zugangsnummer bis zu 16 Zeichen
	- Untersuchungsinstanz UID maximal 28 Zeichen
	- HL7-Feld 1 bis zu 64 Zeichen
	- HL7-Feld 2 bis zu 64 Zeichen
	- HL7-Feld 3 bis zu 64 Zeichen

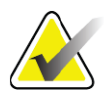

**Hinweis** *Die HL7-Felder sind benutzerdefinierbar und enthalten zusätzliche Informationen.*

- Bediener bis zu 5 Zeichen
- Größe bis zu 5 Zeichen
- Gewicht bis zu 5 Zeichen
- Messungskommentar bis zu 100 Zeichen
- 5. Klicken Sie auf die Registerkarte **Identification** (Identifizierung), um die Messungsinformationen anzuzeigen.
- 6. Klicken Sie auf **OK**, um die Änderungen zu speichern; klicken Sie auf **Cancel** (Abbrechen), um das Fenster ohne Speichern zu schließen.
- 20.6.1 Eingeben von Zugangsnummern und benutzerdefinierten Einträgen
	- 1. Wählen Sie im Fenster *DICOM Report (DICOM-Bericht)* eine Messung aus.
	- 2. Klicken Sie auf **Save As** (Speichern unter) oder auf **Send** (Senden).
	- 3. Wenn die ausgewählte Messung keine Zugangsnummer hat, geben Sie eine ein und drücken Sie anschließend die **Eingabetaste** oder klicken Sie auf **OK**.
	- 4. Klicken Sie auf **Cancel** (Abbrechen), falls die Zugangsnummer unbekannt ist oder zu einem späteren Zeitpunkt eingegeben wird.
	- 5. Wenn Sie dazu aufgefordert werden, weitere Informationen hinzuzufügen, geben Sie diese ein und klicken in den angezeigten Dialogfeldern jeweils auf **OK**.

#### 20.6.2 Anzeigen der Vorschau eines DICOM-Berichts

Klicken Sie auf die Schaltfläche **Preview** (Vorschau), um den *DICOM*-Bericht vor dem Speichern oder Senden anzuzeigen.

#### 20.6.3 Drucken eines DICOM-Berichts

Im Fenster *DICOM Preview* (Vorschau DICOM-Bericht) können Sie über die Schaltfläche **Print** (Drucken) den *DICOM*-Bericht auf Ihrem lokalen Standarddrucker drucken.

#### 20.6.4 Speichern eines DICOM-Berichts

Klicken Sie auf die Schaltfläche **Save As** (Speichern unter), um einen *DICOM*-Bericht als Datei an einem beliebigen Speicherort zu speichern.

### 20.6.5 Senden eines DICOM-Berichts

1. Wählen Sie die Messungen im Fenster *DICOM Report* (DICOM-Bericht).

Allen Messungen, die diesem Patientenbesuch zugeordnet sind, muss dieselbe Zugangsnummer zugewiesen werden.

2. Klicken Sie auf **Send** (Senden).

Für jede der ausgewählten Messungen wird ein *DICOM*-Bericht erstellt. Die Berichte werden in die Warteschlange gestellt und in der Reihenfolge gesendet, in sie eingestellt wurden.

Zum Anzeigen des Sendestatus siehe [Abschnitt 20.6.7](#page-132-0) *Anzeigen der [Warteschlange](#page-132-0)* auf Seite 115.

### 20.6.6 Sortieren der Messungsliste

Klicken Sie auf eine beliebige Überschrift, um die Messungsliste danach zu sortieren (in aufsteigender oder absteigender Reihenfolge).

#### <span id="page-132-0"></span>20.6.7 Anzeigen der Warteschlange

Klicken Sie auf die Schaltfläche **View Queue** (Warteschlange anzeigen), um die zu sendenden Messungen in der Warteschlange anzuzeigen.

Anzeigen des Verlaufs der gesendeten Berichte

Klicken Sie auf die Schaltfläche **View Log** (Protokoll anzeigen) im Dialogfeld *View Queue* (Warteschlange anzeigen).

#### Aktualisieren des Status von DICOM-Berichten in der Warteschlange

Klicken Sie auf die Schaltfläche **Refresh** (Aktualisieren) im Dialogfeld *View Queue* (Warteschlange anzeigen) anzeigen.

#### Löschen eines DICOM-Berichts aus der Warteschlange

Klicken Sie auf die Schaltfläche **Delete** (Löschen) im Dialogfeld *View Queue* (Warteschlange anzeigen).

### 20.6.8 Schließen eines DICOM-Berichts

Klicken Sie auf die Schaltfläche **Cancel** (Abbrechen) oder **<<Back** (Zurück) im Fenster *DICOM Report* (DICOM-Bericht).

## 20.7 DxReport

### 20.7.1 Erstellen eines DxReports

- 1. Wählen Sie den für den Befund zuständigen Arzt aus.
- 2. Markieren Sie die Option "Include rate of Change (Änderungsrate einbeziehen)" oder heben Sie die Markierung wieder auf.
- 3. Klicken Sie auf "Generate DxReport (DxReport erstellen)".

Ein Word-Bericht wird entsprechend den Konfigurationseinstellungen erstellt, siehe *Benutzerhandbuch zu DxReport* MAN-02331.

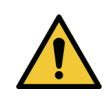

**Achtung** *In DxReports erstellte Patientenberichte müssen vor ihrer Freigabe von einem qualifizierten Arzt überprüft werden.*

# <span id="page-133-1"></span><span id="page-133-0"></span>21 Auswerten der Ergebnisse

Websites:

- www.iscd.org insbesondere "ISCD Official Positions"
- www.nof.org insbesondere "NOF Physician's Guide"
- www.iofbonehealth.org insbesondere "Health Professionals" einschließlich "Educational Tools" und "Slide Kits".
- http://www.aace.com American Association of Clinical Endocrinologists

#### Publikationen:

- U.S. Department of Health and Human Services. Bone Health and Osteoporosis: A Report of the Surgeon General. Rockville, MD: U.S. Department of Health and Human Services, Office of the Surgeon General, 2004.
- Kanis, JA on behalf of the World Health Organization Scientific Group (2007), Assessment of osteoporosis at the primary healthcare level. Technical Report. World Health Organization Collaborating Centre for Metabolic Bone Diseases, University of Sheffield, UK. 2007:Gedruckt von der University of Sheffield.
- The Evaluation of Osteoporosis: Dual Energy Absorptiometry and Ultrasound in Clinical Practice, Zweite Auflage; Blake, G. M., Walgner, H. W., Fogelman, I., © Martin Duritz Ltd 1999
- Merrill's Atlas of Radiographic Positions and Radiologic Procedures; P. W. Ballinger und Ed Frank (Hg.), (Mosby, New York) 1999
- Genant, H. K., Jergas, M., van Kuijk, C. (Hg.): Vertebral Fracture in Osteoporosis. San Francisco, CA, University of California Osteoporosis Research Group, 1995
- Genant, H. K., C. Y. Wu et al. (1993). "Vertebral fracture assessment using a semiquantitative technique." J Bone Miner Res 8(9): 1137-48.
- Levitzky YS, Cupples LA, Murabito JM, Kannel WB, Kiel DP, Wilson PW, Wolf PA, OʹDonnell CJ 2008 Prediction of intermittent claudication, ischemic stroke, and other cardiovascular disease by detection of abdominal aortic calcific deposits by plain lumbar radiographs. Am J Cardiol 101(3):326-31.
- Oei HH, Vliegenthart R, Hak AE, Iglesias del Sol A, Hofman A, Oudkerk M, Witteman JC 2002 The association between coronary calcification assessed by electron beam computed tomography and measures of extracoronary atherosclerosis: the Rotterdam Coronary Calcification Study. J Am Coll Cardiol 39(11):1745-51.
- Schousboe JT, Taylor BC, Kiel DP, Ensrud KE, Wilson KE, McCloskey EV 2008 Abdominal aortic calcification detected on lateral spine images from a bone densitometer predicts incident myocardial infarction or stroke in older women. J Bone Miner Res 23(3):409-16.
- Schousboe JT, Vokes T, Broy SB, Ferrar L, McKiernan F, Roux C, Binkley N 2008 Vertebral Fracture Assessment: The 2007 ISCD Official Positions. J Clin Densitom 11(1):92-108.
- Schousboe JT, Wilson KE, Kiel DP 2006 Detection of abdominal aortic calcification with lateral spine imaging using DXA. J Clin Densitom 9(3):302-8.

### 21.0.1 Über FRAX

Für die Frakturrisikobewertung nach der Berechnung mit FRAX gelten bestimmte Alters-, Gewichts- und Größeneinschränkungen. Der Altersbereich liegt zwischen 40 und 90 Jahren. Wenn Sie ein Alter zwischen 20 und 40 Jahren eingeben, berechnet FRAX die Frakturwahrscheinlichkeit für das Alter von 40 Jahren. Wenn Sie ein Alter von über 90 Jahren eingeben, berechnet FRAX die Frakturwahrscheinlichkeit für ein Alter von 90 Jahren. Der Gewichtsbereich liegt zwischen 25 kg (55 lbs) und 125 kg (276 lbs); die Größe liegt zwischen 100 cm (39 in) und 220 cm (86 in). Wenn Sie ein Gewicht oder eine Größe außerhalb dieser Bereiche eingeben, berechnet FRAX die Frakturwahrscheinlichkeit für die jeweiligen Grenzwerte.

Den BMI berechnet die Software mithilfe der Angaben zur Größe und zum Gewicht des Patienten.

Den BMD-Wert des Oberschenkelhalses erhalten Sie aus der letzten Hüftmessungsanalyse des Patienten.

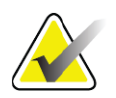

**Hinweis** *Die FRAX-Bewertung gibt keine Auskunft darüber, wer behandelt werden soll; dies kann nur der behandelnde Arzt entscheiden. In vielen Ländern stehen Richtlinien zur Verfügung, die sich auf Expertenmeinungen und/oder gesundheitsökonomische Begründungen stützen.*

#### 21.0.2 FRAX-Einschränkungskriterien

NOF/ISCD empfiehlt die Verwendung der FRAX-Einschränkungskriterien für US-Konfigurationen. Sie können FRAX aber auch so konfigurieren, dass die Einschränkungskriterien entfernt werden. Weitere Informationen finden Sie unter *[Konfigurieren von FRAX](#page-135-0)* auf [Seite 118.](#page-135-0)

Wählen Sie für die folgenden FRAX-Einschränkungskriterien **Yes** (Ja) oder **No** (Nein).

#### Previous hip or vertebral fracture (Frühere Hüft- oder Wirbelfraktur)

Klicken Sie auf "Ja", wenn der Patient eine frühere Hüft- oder Wirbelfraktur (klinisch oder morphometrisch) hatte. Falls Sie auf "Ja" klicken, werden keine FRAX-Werte berechnet.

#### Treatment for osteoporosis (Behandlung wegen Osteoporose)

Klicken Sie auf "Ja", wenn der Patient zurzeit wegen Osteoporose behandelt wird. Falls Sie auf "Ja" klicken, werden keine FRAX-Werte berechnet.

Beispiele für "unbehandelte" Patienten:

- kein ET/HT oder SERM im vergangenen Jahr
- kein Calcitonin im vergangenen Jahr
- kein PTH im vergangenen Jahr
- kein Denosumab im vergangenen Jahr
- kein Bisphosphonat in den vergangenen beiden Jahren (außer oralen Gaben für maximal 2 Monate).

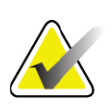

**Hinweis** *Kalzium und Vitamin D gelten in diesem Kontext NICHT als "Behandlung".*

### Premenopausal woman (Prämenopausale Frau)

Klicken Sie auf **Yes** (Ja), wenn die Patientin im vergangenen Jahr Monatsblutungen hatte oder stillt. Falls Sie auf "Ja" klicken, werden keine FRAX-Werte berechnet.

#### <span id="page-135-0"></span>Konfigurieren von FRAX

Entfernen der FRAX-Einschränkungskriterien:

1. Wählen Sie im Menü **Utilities** (Dienstprogramme) **System Configuration** (Systemkonfiguration) **> Registerkarte Report**  (Bericht).

- 2. Es muss die Registerkarte **General** (Allgemein) ausgewählt sein. Klicken Sie dann im Abschnitt **Ten Year Fracture Risk** (10-Jahres-Frakturrisiko) auf **Configure** (Konfigurieren).
- 3. Wählen Sie im Abschnitt **Display Settings** (Anzeigeeinstellungen) die Option **Use IOF configurations** (IOF-Konfigurationen verwenden).
- 4. Klicken Sie auf **OK**.

#### 21.0.3 Informationen zum 10-Jahres-Frakturrisiko – Alle Länder

Die folgenden Informationen stammen vom WHO Collaborating Centre for Metabolic Bone Diseases, University of Sheffield, Großbritannien, mit Stand vom Januar 2008. Der Abdruck erfolgt mit Genehmigung.

Das FRAX-Tool wurde von der WHO entwickelt, um das Frakturrisiko von Patienten zu bewerten. Es basiert auf individuellen Patientenmodellen, die die Risiken im Zusammenhang mit klinischen Risikofaktoren und der Knochenmineraldichte (BMD) des Oberschenkelhalses berücksichtigen.

Die FRAX-Modelle wurden durch Untersuchung populationsbasierter Kohorten aus Europa, Nordamerika, Asien und Australien entwickelt.

Die FRAX-Algorithmen bestimmen das 10-Jahres-Frakturrisiko. Das Ergebnis ist die Wahrscheinlichkeit einer Hüftfraktur und einer größeren Osteoporosefraktur (klinische Wirbelsäulen-, Unterarm-, Hüft- oder Schulterfraktur) in den nächsten 10 Jahren.

Antworten auf häufig gestellte Fragen über FRAX finden Sie unter Abschnitt 35 *Häufig gestellte Fragen (FAQs) zu FRAX* auf Seite 164.

#### 21.0.4 FRAX-Risikofaktoren

In [Tabelle 31](#page-137-0) finden Sie Hinweise, wie Sie die FRAX-Risikofaktoren bewerten sollten.

<span id="page-137-0"></span>**Tabelle 31 FRAX-Risikofaktoren**

| <b>Risikofaktor</b>            | Antwort                                                                                                    |
|--------------------------------|----------------------------------------------------------------------------------------------------|
| Ländercode                     | Wählen Sie das gewünschte Land (Herkunft), indem Sie auf<br>den Abwärtspfeil klicken und das Land aus der Liste<br>auswählen.                                                                                                    |
| Frühere Fraktur                | Klicken Sie auf Yes (Ja), wenn der Patient an einem<br>Knochenbruch im Alter ab 40 Jahre litt (außer Frakturen von<br>Schädel, Hand und Fuß).<br>Unter einer früheren Fraktur ist genauer eine frühere Fraktur<br>im Erwachsenenalter zu verstehen, die spontan oder infolge<br>eines Traumas auftrat, das bei einer gesunden Person nicht zu<br>einer Fraktur geführt hätte.                                                                              |
|                                | Hinweis: Eine nur im Röntgenbild erkannte Fraktur,<br>beispielsweise mit IVA, zählt als frühere Fraktur.                                                                                                    |
| Hüftfraktur in der<br>Familie  | Klicken Sie auf Yes (Ja), wenn Vater oder Mutter des<br>Patienten eine Hüftfraktur hatten.                                                                                                    |
| Aktuelles<br>Rauchverhalten    | Klicken Sie auf Yes (Ja), wenn der Patient zurzeit raucht.                                                                                                    |
| Glucocorticoide                | Klicken Sie auf Yes (Ja), wenn der Patient orale<br>Glucocorticoide nimmt oder länger als drei Monate orale<br>Glucocorticoide mit einer Dosis von mindestens 5 mg<br>Prednisolon pro Tag (bzw. äquivalente Dosen anderer<br>Glucocorticoide) erhielt.                                                                                                    |
| Rheumatische<br>Arthritis (RA) | Klicken Sie auf Yes (Ja), wenn für den Patienten eine von<br>einem Arzt bestätigte Diagnose für rheumatische Arthritis<br>vorliegt (d. h. keine Selbstdiagnose einer rheumatischen<br>Arthritis).                                                                                                    |
| Sekundäre<br>Osteoporose       | Klicken Sie auf Yes (Ja), wenn der Patient Beschwerden hat,<br>die allgemein mit Osteoporose in Zusammenhang gebracht<br>werden. Dazu gehören Diabetes Typ I (Insulinabhängigkeit),<br>Osteogenesis imperfecta bei Erwachsenen, nicht behandelter<br>langwieriger Hyperthyreoidismus, Hypogonadismus oder<br>vorzeitige Menopause (<45 Jahre), chronische<br>Unterernährung oder schlechte Aufnahme von<br>Nahrungsmitteln und chronische Lebererkrankung. |

| Risikofaktor                                           | Antwort                                                                                                    |
|--------------------------------------------------------|----------------------------------------------------------------------------------------------------|
| Alkoholkonsum von<br>mindestens<br>3 Einheiten pro Tag | Klicken Sie auf Yes (Ja), wenn der Patient mehr als drei<br>Einheiten Alkohol pro Tag trinkt. Unabhängig vom Land ist<br>unter einer Alkoholeinheit eine Menge von 8 bis 10 g Alkohol<br>zu verstehen. Dies entspricht einem normalen Glas Bier<br>(285 ml), einem einfachen Schnaps (30 ml), einem<br>mittelgroßen Glas Wein (120 ml) oder einem Glas Aperitif<br>$(60 \text{ ml})$ . |

**Tabelle 31 FRAX-Risikofaktoren**

Wenn bei einem Patienten die Antwort unklar ist, klicken Sie auf **No**  (Nein).

#### 21.0.5 Referenzen

Die Entwicklung der Modelle zur Frakturrisikobewertung basieren auf einem Arbeitsprogramm beim WHO-Zentrum der Sheffield-Universität. Weitere Details finden Sie im QDR-Referenzhandbuch. Dazu gehören Artikel zum Modellierungsansatz, zu Metaanalysen und zur Auswertung der Knochenmineraldichte und anderer Risikofaktoren sowie aktuelle wissenschaftliche Abhandlungen.

# 22 Archivieren von Messungen

- 1. Klicken Sie im Hauptfenster auf **Archive Scans** (Messungen archivieren).
- 2. Wählen Sie die Messungen zum Archivieren aus.
- 3. Klicken Sie auf **Archive Scans** (Messungen archivieren). Das Fenster **Transfer Results** (Ergebnisse übertragen) wird angezeigt.
- 4. Klicken Sie auf **OK**.

Hologic empfiehlt, die Messungen sofort auch auf einem weiteren Datenträger zu archivieren. Diese zweite Archivierung schützt vor Datenverlust, falls das erste Speichermedium beschädigt wird oder verloren geht.

# <span id="page-138-0"></span>23 Suchen von Messungen

Suchen Sie mit der Funktion "Query/Retrieve Scans (Messungen abfragen/laden)" Messungen, die auf einem PACS-Server archiviert wurden.

Siehe Abschnitt 26 *[Abfragen/Laden von Messungen](#page-139-1)* auf Seite 122.

- 1. Klicken Sie im Hauptfenster auf **Locate Scans** (Messungen suchen).
- 2. Klicken Sie auf den Namen des Patienten und anschließend auf **Locate Scans** (Messungen suchen).

24. Wiederherstellen von Messungen

3. Wählen Sie Messungen aus der Registerkarte "Primary Archive (Primäres Archiv)".

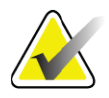

- **Hinweis** *Wenn Messungen nicht über den Bildschirm "Primary Archive (Primäres Archiv)" wiederhergestellt werden können, wenden Sie sich vor der Verwendung des sekundären Archivs an den Hologic-Kundendienst.*
	- 4. Suchen Sie den Datenträger mit der korrekten Bezeichnung und legen Sie ihn in das Laufwerk ein.
	- 5. Klicken Sie auf **Restore Scans** (Messungen wiederherstellen).
	- 6. Klicken Sie auf **OK**.

# <span id="page-139-0"></span>24 Wiederherstellen von Messungen

- 1. Klicken Sie auf das Dropdown-Menü **Archive** (Archiv) im Hauptfenster und wählen Sie dann **Restore Scans** (Messungen wiederherstellen).
- 2. Wählen Sie die wiederherzustellenden Messungen aus und klicken Sie auf **Restore Scans** (Messungen wiederherstellen).
- 3. Klicken Sie auf **OK**.

# 25 Kopieren von Messungen

- 1. Klicken Sie auf das Dropdown-Menü **Archive** (Archiv) im Hauptfenster und wählen Sie dann **Copy Scans** (Messungen kopieren).
- 2. Messungen zum Kopieren an den angegebenen Speicherort auswählen:
- 3. Klicken Sie auf **Copy Scans** (Messungen kopieren).
- 4. Klicken Sie auf **OK**.

# <span id="page-139-1"></span>26 Abfragen/Laden von Messungen

Suchen Sie mit "Query/Retrieve (Abfragen/Laden)" Messungen und laden Sie diese von einem konfigurierten PACS-Server in das QDR-System.

- 1. Wählen Sie **Query/Retrieve** (Abfragen/Laden) aus dem Dropdown-Menü **Archive** (Archiv) im Hauptfenster.
- 2. Geben Sie die gewünschten **Abfrageparameter** ein.
- 3. Klicken Sie auf **Optional Filters** (Optionale Filter), um Untersuchungsfilter für die Abfrage hinzuzufügen, oder gehen Sie zu Schritt 5.
- 4. Füllen Sie die **Study level filters (**Untersuchungsebenenfilter) entsprechend aus.
- 5. Wenn mehr als ein aktives Verzeichnis konfiguriert ist, wählen Sie das Archivverzeichnis (**Destination** (Ziel)) aus.
- 6. Klicken Sie auf **Query** (Abfrage).
- 7. Wählen Sie im Abschnitt **Retrieve** (Laden) die Untersuchungen, die Sie laden möchten.
- 8. Klicken Sie auf **Retrieve** (Laden).

# 27 Durchführen der Systemsicherung

Führen Sie eine Systemsicherung durch, bei der eine Kopie der Systemdatenbank auf Wechselmedien oder in ein Verzeichnis eines Computernetzwerks übertragen wird.

- 1. Klicken Sie im Hauptfenster auf **System Backup** (Systemsicherung).
- 2. Geben Sie das Verzeichnis der Datensicherung an (oder übernehmen Sie das Standardverzeichnis).
- 3. Übernehmen Sie den standardmäßigen Dateinamen für die Sicherung oder geben Sie einen anderen Dateinamen ein (nicht empfehlenswert).

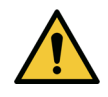

**Achtung** *Wenn Sie den Dateinamen für die Sicherung ändern, wird die Wiederherstellung der richtigen Datei erschwert.*

4. Klicken Sie auf **OK**.

# 28 Reinigen des Systems

# 28.1 Reinigen der QDR- und Computerkomponenten

- 1. Schalten Sie die Netzversorgung am Hauptschalter aus.
- 2. Reinigen Sie die Oberfläche mit einem weichen, feuchten Tuch. Verwenden Sie ggf. ein mildes Reinigungsmittel, um Schmutz oder Rückstände zu entfernen.
- 3. Schalten Sie die Netzversorgung am Hauptschalter ein.

# 28.2 Reinigen der Tischoberfläche

Verwenden Sie eine einfache Lösung aus Neutralseife und lauwarmem Wasser. Lassen Sie das Gerät vollständig trocknen, bevor Sie Messungen durchführen.

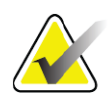

**Hinweis** *Entfernen Sie zur Reinigung oder Desinfektion niemals den Bezug des Tisches.*

Wenn die Reinigung nicht zu befriedigenden Ergebnissen führt, wenden Sie sich an den Hologic-Kundendienst, um eine neue Tischoberfläche anzufordern.

## 28.3 Desinfizieren der Tischoberfläche

1. Verwenden Sie ein phenolisches oder quarternäres Desinfektionsmittel in der vom Hersteller empfohlenen Konzentration.

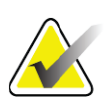

**Hinweis** *Desinfektionsmittel, die unverdünnt oder nur geringfügig verdünnt am Gerät verwendet werden, können den Bezug beschädigen.*

> *Idophore, d. h. jodhaltige Desinfektionsmittel, können zu Fleckenbildung führen, wenn sie nicht innerhalb von 20 Minuten nach dem Auftragen mit einer verdünnten (10:1) Bleichmittellösung behandelt werden.*

2. Lassen Sie das Gerät vollständig trocknen, bevor Sie Messungen durchführen.

## 28.4 Entfernen von verschütteten Flüssigkeiten

Halten Sie Flüssigkeiten vom Horizon-System fern.

1. Entfernen Sie die Flüssigkeit sofort mit einem leicht angefeuchteten Schwamm. Wenn die Flüssigkeit in das Innere des Systems einzudringen droht, schalten Sie unverzüglich den Hauptschalter aus.

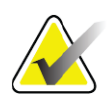

**Hinweis** *Unterstützung erhalten Sie bei Bedarf beim Hologic-Kundendienst.*

2. Trocknen Sie die Tischoberfläche gründlich ab, bevor Sie eine Messung durchführen.

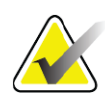

- **Hinweis** *Feuchtigkeit auf der Tischoberfläche kann die Röntgenübertragung verzerren und zu fehlerhaften Analyseergebnissen führen.*
	- 3. Schalten Sie die Netzversorgung erst wieder ein, wenn das Gerät völlig trocken ist.

# 29 Notfallmaßnahmen

## 29.1 Stromausfall

Schalten Sie alle Geräte aus. Wenn wieder Netzspannung verfügbar wird, ist diese möglicherweise anfangs instabil. Warten Sie einige Minuten, bevor Sie die Geräte wieder einschalten.

### 29.1.1 Beenden der Arbeit

- 1. Wenn das Horizon-Gerät zum Zeitpunkt des Stromausfalls in Betrieb war, helfen Sie dem Patienten vom Untersuchungstisch.
- 2. Schalten Sie den Computer aus.
- 3. Schalten Sie den Netztrennschalter aus ([Abbildung 67\)](#page-143-0).

#### <span id="page-143-0"></span>**Abbildung 67 Netztrennschalter und Anzeige**

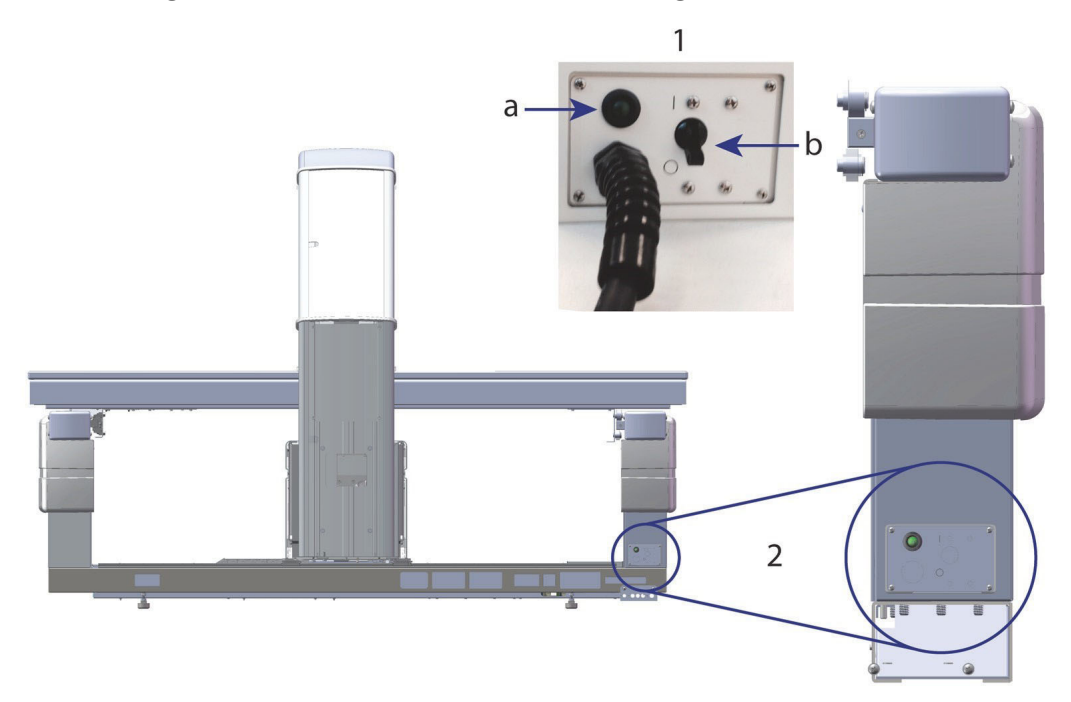

#### **Rückansicht Horizon W**

- 1. Netztrennschalter
	- a. Anzeige
	- b. Schalter
- 2. Position des Netztrennschalters

Nach Wiederherstellung der Netzspannung

- 1. *Warten Sie einige Minuten, bis sich die Spannung stabilisiert hat, und schalten Sie dann den* Netztrennschalter wieder ein. Die grüne Anzeige leuchtet auf.
- 2. Starten Sie das System und fahren Sie es wieder herunter (*Hochfahren des Systems* auf Seite 10 und *Herunterfahren des Systems*  auf Seite 10).

## 29.2 Ausfall während des Betriebs

- 1. Drücken Sie am Bedienfeld die rote Nothalt-Taste. Der Untersuchungstisch und der C-Bogen werden sofort angehalten und die Röntgenstrahlen sowie der Laser werden abgeschaltet.
- 2. Helfen Sie dem Patienten vom Untersuchungstisch.
- 3. Schalten Sie den Netztrennschalter aus ([Abbildung 67\)](#page-143-0).
- 4. Ziehen Sie den Netzstecker aus der Steckdose (wenn möglich).
- 5. Wenden Sie sich an den Kundendienst von Hologic.
### 29.3 Stromausfall

Wenn der Netztrennschalter ([Abbildung 67](#page-143-0)) (nicht durch einen Geräteausfall) ausgeschaltet oder der Stecker aus der Wandsteckdose gezogen wurde, schalten Sie das Gerät folgendermaßen wieder ein:

- 1. Stecken Sie ggf. den Netzstecker in die Steckdose.
- 2. Schalten Sie den Netztrennschalter ein. Die grüne Anzeige leuchtet auf.
- 3. Starten Sie das System (Abschnitt 2.1 *Hochfahren des Systems* auf Seite 10).
- 4. Wenn das System nicht eingeschaltet werden kann, wenden Sie sich an den Kundendienst von Hologic.

# 30 Flächendosisprodukt-Messgerät

Das Flächendosisprodukt (DAP; Dose Area Product)-Messgerät misst die Strahlung, der ein Patient während einer Untersuchung ausgesetzt ist. Die Ergebnisse dieser Messung werden beim Beenden einer Untersuchung angezeigt.

### 30.1 Ein- und Ausschalten des DAP-Messgeräts

- 1. Klicken Sie auf der Menüleiste im Hauptfenster auf **Utilities**  (Dienstprogramme).
- 2. Klicken Sie in der Dropdown-Liste auf **System Configuration**  (Systemkonfiguration).
- 3. Wählen Sie die Registerkarte "System" aus und aktivieren Sie das Kontrollkästchen **Report Dose Area Product** (Flächendosisprodukt-Bericht).
- 4. Klicken Sie auf **OK**.

# 31 Dienstprogramme

Dienstprogramme werden zum Suchen, Verschieben, Speichern und Bearbeiten von Patientenbiografien, Patientenmessungen und -daten sowie von Systeminformationen verwendet. Klicken Sie auf der Menüleiste im Hauptfenster auf **Utilities** (Dienstprogramme), um auf die Dienstprogramme zuzugreifen. Um detaillierte Informationen zu einem bestimmten Dienstprogramm zu erhalten, klicken Sie innerhalb dieses Programmes auf "Hilfe".

### 31.1 Systemkonfiguration

Hier können Sie die Einstellungen der Systemfunktionen ändern. Klicken Sie für die gewünschte Funktion auf die entsprechende Registerkarte.

### 31.2 Verwendung

Hier können Sie bei geleasten Systemen Abrechnungsinformationen anzeigen und ausdrucken. Klicken Sie auf **Usage** (Verwendung).

### 31.3 Datenbank-Tools

Mit den Datenbank-Tools können Sie Patienten-, Referenz- und QK-Daten aus anderen Datenbanken abrufen und in diese verschieben.

#### 31.3.1 Patientenverwaltung

Hier können Sie Patienten- und Messdaten löschen. Alle für einen Patienten aufgelisteten Messungen müssen gelöscht werden, bevor sich die Daten des Patienten löschen lassen. Nutzen Sie auch die Patientenverwaltung, um eine neue Basismessung auszuwählen.

#### 31.3.2 Export

Verschieben Sie mit dieser Option Daten in neue oder bereits vorhandene Datenbanken eines anderen Systems. Klicken Sie auf **Export** (Exportieren).

#### 31.3.3 Von Medium importieren

Mit dieser Funktion können Sie Daten eines anderen Systems in das Horizon-System importieren. Klicken Sie auf **Import** (Importieren).

#### 31.3.4 Abstimmen

Bei dieser Funktion wird die Systemdatenbank mit den Messdateien im Systemverzeichnis verglichen und Unstimmigkeiten werden automatisch korrigiert.

#### 31.3.5 Patientenrückruf

In dieser Liste sind Patienten basierend auf dem ausgewählten Datum der letzten Untersuchung und den T-Score-Werten aufgeführt. Klicken Sie auf **Callback List** (Rückrufliste).

#### 31.3.6 Dienstprogramm für die automatische Basismessung

Setzt die Basismessung aller wiederhergestellten Messungen (Patienten und Messungstypen) auf die älteste Messung.

### 31.4 Messdateiansicht

Hierbei werden Datensätze in den Messdateien aufgelistet. Klicken Sie auf **Scan File Look** (Messdateiansicht).

### 31.5 Diagramm der Messdatei

Zeigt ein Diagramm von Datensätzen in den Messdateien an. Klicken Sie auf **Scan File Plot** (Diagramm der Messdatei).

### 31.6 Notsteuerung

Diese Option sollte nur nach Anweisung eines autorisierten Hologic-Mitarbeiters verwendet werden.

### 31.7 AP-Neupositionierung

Diese Option sollte nur nach Anweisung eines autorisierten Hologic-Mitarbeiters verwendet werden.

### 31.8 Interne Dienstprogramme

Diese Programme werden nur von Hologic verwendet.

### 31.9 Service-Dienstprogramme

Diese Programme werden nur von einem autorisierten Hologic-Mitarbeiter verwendet.

### 31.10 Referenzkurve

Hier lassen sich benutzerdefinierte Referenzkurven einrichten und verwalten.

#### 31.10.1 Editor

Der Editor enthält u. a. die folgenden Funktionen: **New, Edit, Copy, View, Delete** (Neu, Bearbeiten, Kopieren, Anzeigen, Löschen). Klicken Sie auf die gewünschte Funktion.

#### 31.10.2 Ethnische Gruppe hinzufügen

Mit dieser Option können Sie der Liste "Ethnische Gruppe" einen neuen Namen für eine ethnische Gruppe hinzufügen, der in Referenzkurvenbeschreibungen verwendet werden kann.

#### 31.10.3 Wiederherstellen

Mit dieser Option stellen Sie den ursprünglichen Zustand der Referenzkurvendatenbank wieder her.

### 31.11 Archivindex neu erstellen

Durch diese Option wird die Indexdatei der archivierten Messungen neu erstellt. Verwenden Sie diese Funktion, wenn Messungen auf einem Archivmedium nicht angezeigt werden, auf dem sich Messungen befinden. Klicken Sie auf **Rebuild Archive Index** (Archivindex neu erstellen).

### 31.12 Optionen installieren

So führen Sie die Funktion "Install Options (Optionen installieren" durch:

- 1. Erwerben Sie bei Hologic einen Lizenzschlüssel für die Option, die Sie installieren möchten.
- 2. Wählen Sie **Utilities** (Dienstprogramme) **> Install Options**  (Optionen installieren) aus der **Menüleiste** im Hauptfenster aus.
- 3. Geben Sie den Lizenzschlüssel von Hologic im Feld "License Key (Lizenzschlüssel)" ein.
- 4. Klicken Sie auf **Install Option** (Option installieren).
- 5. Folgen Sie den Anweisungen auf dem Bildschirm.
- 6. Wählen Sie eine weitere zu installierende Option oder klicken Sie auf **Close** (Schließen).

# 32 Referenzkurve

Standardreferenzkurven werden von Hologic auf der Basis von Untersuchungen bereitgestellt, die auf QDR-Knochendensitometern von Hologic durchgeführt wurden. Referenzkurven sind Datenpunktsätze für ein bestimmtes Geschlecht, eine bestimmte ethnische Gruppe und einen bestimmten Messungstyp/-bereich und geben die Standardabweichung und den Skew-Wert für den Punkt an.

Mit der Option Reference Curve (Referenzkurven) kann der Benutzer benutzerdefinierte Referenzkurvendaten einrichten und ändern.

Mithilfe der Option "Referenzkurven" können Sie:

- Referenzkurvendatensätze anzeigen
- neue Referenzkurvendatensätze erstellen
- Referenzkurvendatensätze ändern (die von Hologic bereitgestellten Referenzkurvendatensätze können nicht geändert werden)
- Referenzkurvendatensätze löschen (die von Hologic bereitgestellten Referenzkurvendatensätze können nicht gelöscht werden)
- neue ethnische Gruppen erstellen
- Datenbank auf die von Hologic bereitgestellten Referenzkurven zurücksetzen.

Die von Hologic bereitgestellten Referenzkurven können nicht geändert oder gelöscht werden. Die von Hologic bereitgestellten Kurven können jedoch als aktuell oder nicht aktuell markiert sowie kopiert und bearbeitet werden, um eine neue Referenzkurve zu erstellen.

### <span id="page-148-0"></span>32.1 Starten des Referenzkurveneditors

1. Wählen Sie **Utilities (Dienstprogramme) > Reference Curve (Referenzkurve) > Editor** aus der Menüleiste im Hauptfenster.

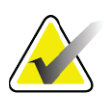

- **Hinweis** *Durch Änderungen an der von Hologic zur Verfügung gestellten Referenzkurvendatenbank werden möglicherweise auch die Ergebnisse der T-Scores, der Z-Scores, der Spitzenwertreferenz und der Altersübereinstimmungsreferenz geändert.*
	- 2. Klicken Sie auf **OK**, um das Dialogfeld "Reference Curve Editor (Referenzkurveneditor)" anzuzeigen.

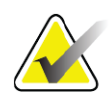

**Hinweis** *Ein H im Hologic-Feld kennzeichnet einen von Hologic bereitgestellten Referenzkurvendatensatz, der weder geändert noch gelöscht werden kann.*

### 32.2 Anzeigen der Referenzkurvendaten

- 1. Starten Sie den Reference Curve Editor (Referenzkurveneditor) (Abschnitt 32.1 *[Starten des Referenzkurveneditors](#page-148-0)* auf Seite 131).
- 2. Suchen Sie den Referenzkurvendatensatz, den Sie anzeigen möchten, und klicken Sie darauf.
- 3. Klicken Sie auf **View** (Ansicht).

Der obere Abschnitt des Dialogfeldes "View Reference Curve (Referenzkurve anzeigen)" enthält die Referenzkurvenbeschreibung. Die Referenzkurvenpunktdaten sind im unteren Bereich aufgelistet. In diesem Dialogfeld können keine Änderungen durchgeführt werden.

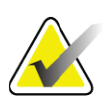

**Hinweis** *Beschreibungen zu den Feldern auf diesem Bildschirm finden Sie unter [Tabelle 32](#page-151-0).*

- 4. Klicken Sie auf **Close** (Schließen), um zum Dialogfeld **Reference Curve Editor** (Referenzkurveneditor) zurückzukehren.
- 5. Klicken Sie auf **Close** (Schließen), um zum Hauptfenster zurückzukehren.

### <span id="page-149-0"></span>32.3 Erstellen neuer Referenzkurvendatensätze

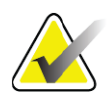

**Hinweis** *Neue Referenzkurvendatensätze können schnell durch das Kopieren eines vorhandenen Referenzkurvendatensatzes erstellt werden, wenn die meisten Daten mit dem vorhandenen Datensatz übereinstimmen. Siehe [Abschnitt 32.4 Kopieren eines](#page-152-0)  [Referenzkurvendatensatzes auf Seite 135.](#page-152-0)*

- 1. Starten Sie den Referenzkurveneditor.
- 2. Klicken Sie auf **New** (Neu). Eine Kurve wird zur Datenbank hinzugefügt.
- 3. Klicken Sie auf **OK**, um das Dialogfeld *New Reference Curve (Neue Referenzkurve)* anzuzeigen.

Der obere Abschnitt des Dialogfeldes "Neue Referenzkurve" enthält die Referenzkurvenbeschreibung. Der untere Abschnitt listet die Referenzkurvenpunktdaten auf, die hinzugefügt werden.

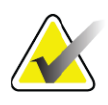

**Hinweis** *Beschreibungen zu den Feldern auf diesem Bildschirm finden Sie unter [Tabelle 32](#page-151-0).*

- 4. Geben Sie die Referenzkurvenbeschreibung im oberen Abschnitt ein. Verwenden Sie dazu ggf. die Dropdown-Listen. Mit der Tab-Taste können Sie zwischen den Feldern wechseln.
- 5. Klicken Sie auf "Select **X**, **Y** Labels (**x-**, **y**-Bezeichnungen auswählen)".
- 6. Erweitern Sie den Auswahlbaum nach Bedarf.
- 7. Klicken Sie sowohl im Abschnitt **X** Label (x-Bezeichnung) als auch im Abschnitt **Y** Label (y-Bezeichnung) auf eine Bezeichnung.
- 8. Klicken Sie auf **OK**.
- 9. Klicken Sie auf "Input (Eingeben)", um einen neuen Datenpunktsatz zur Referenzkurve hinzuzufügen.
- 10. Füllen Sie im Dialog *Input Data* (Daten eingeben) die Informationsfelder **S.D.** (standard deviation (Standard-Abweichung)) und L (skew value for the point (Skew-Wert für den Punkt)) aus und klicken Sie dann auf **OK**. *Der Punktsatz wird im unteren Abschnitt nach der x-Achsenauswahl sortiert angezeigt.*
- 11. Wiederholen Sie ggf. Schritt 10, um weitere Punktsätze hinzuzufügen. Oder klicken Sie auf **Cancel** (Abbrechen), um das Dialogfeld "Input Record (Datensatz eingeben)" zu schließen und fortzufahren.
- 12. Bearbeiten Sie ggf. einen Punktsatz, indem Sie auf den gewünschten Punktsatz und anschließend auf die Schaltfläche "Edit (Bearbeiten)" klicken, um das Dialogfeld *Edit Data* (Daten bearbeiten) anzuzeigen.
- 13. Ändern Sie die Informationsfelder nach Bedarf und klicken Sie auf  $\bigcap K$

*Der Punktsatz wird im unteren Abschnitt nach der x-Achsenauswahl sortiert angezeigt.*

14. Löschen Sie bei Bedarf einen Punktsatz, indem Sie auf den gewünschten Punktsatz und anschließend auf die Schaltfläche "Delete (Löschen)" klicken.

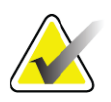

- **Hinweis** *You are about to delete the selected record! (Sie sind im Begriff, den ausgewählten Datensatz zu löschen!) Are you sure you want to continue? (Möchten Sie wirklich fortfahren?)*
	- 15. Klicken Sie zum Fortfahren auf **Yes** (Ja). *Der Punktsatz wird aus dem unteren Abschnitt entfernt.*
	- 16. Wiederholen Sie ggf. die Schritte 14 und 15, um weitere Punktsätze zu löschen.
	- 17. Nachdem Sie die Referenzkurve hinzugefügt haben, klicken Sie auf "Close (Schließen)", um die Kurvendaten zu speichern. Klicken Sie auf **OK**, um zum Dialog *Reference Curve Editor*  (Referenzkurveneditor) zurückzukehren.
	- 18. Klicken Sie auf **Close** (Schließen), um zum Hauptfenster zurückzukehren.

| Feld                             | Beschreibung                                                                                                    |
|----------------------------------|----------------------------------------------------------------------------------------------------|
| Geschlecht                       | Auswahl aus der Dropdown-Liste.                                                                                                    |
| <b>Ethnische Gruppe</b>          | Auswahl aus der Dropdown-Liste.                                                                                                    |
| Datum                            | Wird vom System festgelegt, wenn eine Kurve<br>erstellt oder geändert wird. Kann nicht bearbeitet<br>werden.                                                                                                    |
| Autor                            | Kennung der Person, die die Kurve erstellt oder<br>ändert. Geben Sie bis zu fünf Zeichen ein.                                                                                                    |
| Quelle                           | Kennung für den Lieferanten der<br>Referenzkurvendaten. Geben Sie bis zu 61 Zeichen<br>ein.                                                                                                    |
| Kommentar                        | Kommentare zur Referenzkurve.                                                                                                    |
| x-, y-Bezeichnungen<br>auswählen | Diese Schaltfläche öffnet das Fenster "x-, y-<br>Bezeichnungen auswählen".                                                                                                    |
| x-Achse                          |                                                                                                    |
| Kennzeichnung                    | x-Achsenbezeichnung, die auf den Berichten<br>angezeigt wird.                                                                                                    |
| Anzeige von – bis                | Bereich der x-Achsendaten, der auf den Berichten<br>angezeigt wird und für den die Referenzkurve gültig<br>ist. Dies stimmt nicht unbedingt mit dem oberen<br>und unteren Punkt überein, die die Kurve<br>definieren.                                                                                                    |
| y-Achse                          |                                                                                                    |
| Kennzeichnung                    | y-Achsenbezeichnung, die auf den Berichten<br>angezeigt wird.                                                                                                    |
| Anzeige von – bis                | Bereich, der für die y-Achse in der Grafikanzeige<br>verwendet wird. Beeinflusst nicht die Funktion der<br>Normkurven.                                                                                                    |
| Ist diese Kurve aktuell?         | Lässt mehr als eine Referenzkurve (für das gleiche<br>Geschlecht, die gleiche ethnische Gruppe, den<br>gleichen Messungstyp und die gleiche<br>Knochenregion) gleichzeitig auf dem System zu.<br>Nur eine der Kurven kann als aktuell<br>gekennzeichnet werden. Nur aktuelle Kurven<br>werden von Normalkurven verwendet. |

<span id="page-151-0"></span>**Tabelle 32 Referenzkurvenbeschreibungsfelder**

| Feld                         | Beschreibung                                                                                                    |
|------------------------------|----------------------------------------------------------------------------------------------------|
| Methode                      | Analysenmethode für die Kurve. Auswahl aus der<br>Dropdown-Liste.                                                                                                    |
| Messungstyp                  | Wird vom System in Abhängigkeit von der Auswahl der<br>x-, y-Bezeichnung bei Erstellung oder Änderung einer<br>Kurve festgelegt. Kann nicht bearbeitet werden.                                                 |
| <b>Altersspitzenwert BMD</b> | Alter der maximalen Knochendichte, die zur Berechnung<br>des T-Score verwendet werden kann. Wird angezeigt,<br>wenn als x-Achsenbezeichnung "Age (Alter)" und als<br>y-Achsenbezeichnung "BMD" ausgewählt ist. |

**Tabelle 32 Referenzkurvenbeschreibungsfelder**

### <span id="page-152-0"></span>32.4 Kopieren eines Referenzkurvendatensatzes

Durch das Kopieren eines vorhandenen Referenzkurvendatensatzes können Sie leicht einen neuen Kurvendatensatz erstellen, wenn die meisten Daten mit dem vorhandenen Datensatz übereinstimmen.

- 1. Starten Sie den **Referenzkurveneditor**.
- 2. Suchen Sie den Referenzkurvendatensatz, den Sie kopieren möchten, und klicken Sie darauf.
- 3. Klicken Sie auf **Copy** (Kopieren). Eine Kurve wird zur Datenbank hinzugefügt.
- 4. Klicken Sie auf **OK**.

Der obere Abschnitt des Dialogfeldes *Copy Reference Curve*  (Referenzkurve kopieren) enthält Felder zur Eingabe oder Änderung der Referenzkurvenbeschreibung. Die aktuellen Referenzkurvenpunktdaten sind im unteren Abschnitt aufgelistet.

- 5. Ändern Sie bei Bedarf die Referenzkurvenbeschreibung im oberen Abschnitt. Verwenden Sie dazu ggf. die Dropdown-Listen. Mit der Tab-Taste können Sie zwischen den Feldern wechseln.
- 6. Weitere Informationen zur Auswahl von x-, y-Bezeichnungen finden Sie unter *[Abschnitt 32.3 Erstellen neuer](#page-149-0)  [Referenzkurvendatensätze](#page-149-0)* auf Seite 132 *— Schritte 5 bis 8*.
- 7. **Weitere Informationen zum Hinzufügen, Bearbeiten und/oder Löschen von Referenzkurvenpunktdaten finden Sie unter**  *[Abschnitt 32.3 Erstellen neuer Referenzkurvendatensätze](#page-149-0)* auf [Seite 132](#page-149-0) *—* Schritte 9 bis 16. Fahren Sie anschließend mit den folgenden Schritten fort.
- 8. Nachdem Sie die kopierte Referenzkurve abschließend geändert haben, klicken Sie auf **Close** (Schließen), um die Kurvendaten zu speichern.

Klicken Sie auf **OK**, um zum Dialog *Reference Curve Editor*  (Reference Curve Editor) zurückzukehren.

9. Klicken Sie auf **Close** (Schließen), um zum Hauptfenster zurückzukehren.

### 32.5 Bearbeiten von Referenzkurvendatensätzen

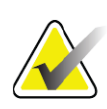

- **Hinweis** *Bei Referenzkurvendatensätzen von Hologic kann nur das Feld Is the curve current? (Ist diese Kurve aktuell?)* i*m Bereich der Referenzkurvenbeschreibung bearbeitet werden.*
	- 1. Starten Sie den Referenzkurveneditor.
	- 2. Suchen Sie den Referenzkurvendatensatz, den Sie bearbeiten möchten, und klicken Sie darauf. *Die Zeile wird hervorgehoben*.
	- 3. Klicken Sie auf **Edit** (Bearbeiten).

Der obere Abschnitt des Dialogfeldes *Edit Reference Curve*  (Referenzkurve bearbeiten) enthält Felder zur Eingabe oder Änderung der Referenzkurvenbeschreibung. Die aktuellen Referenzkurvenpunktdaten sind im unteren Abschnitt aufgelistet.

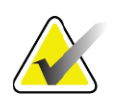

**Hinweis** *Beschreibungen zu den Feldern auf diesem Bildschirm finden Sie unter [Tabelle 32](#page-151-0).*

- 4. Geben Sie die Referenzkurvenbeschreibung im oberen Abschnitt ein oder ändern Sie diese. Verwenden Sie dazu ggf. die Dropdown-Listen. Mit der Tab-Taste können Sie zwischen den Feldern wechseln.
- 5. Weitere Informationen zur Auswahl von x-, y-Bezeichnungen finden Sie unter *[Abschnitt 32.3 Erstellen neuer](#page-149-0)  [Referenzkurvendatensätze](#page-149-0)* auf Seite 132*,* Schritte 5 bis 8.
- 6. Weitere Informationen zum Hinzufügen, Bearbeiten und/oder Löschen von Referenzkurvenpunktdaten finden Sie unter Abschnitt 32.3 *[Erstellen neuer Referenzkurvendatensätze](#page-149-0)* auf Seite 132, Schritte 9 bis 16. Fahren Sie anschließend mit den folgenden Schritten fort.
- 7. Nachdem Sie die kopierte Referenzkurve abschließend geändert haben, klicken Sie auf **Close** (Schließen), um die Kurvendaten zu speichern. Klicken Sie auf **OK**, um zum Dialog *Reference Curve Editor*  (Reference Curve Editor) zurückzukehren.
- 8. Klicken Sie auf **Close** (Schließen), um zum Hauptfenster zurückzukehren.

### 32.6 Löschen von Referenzkurvendatensätzen

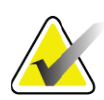

**Hinweis** *Die von Hologic bereitgestellten Referenzkurvendatensätze können nicht gelöscht werden.*

- 1. Starten Sie den Referenzkurveneditor.
- 2. Suchen Sie den Referenzkurvendatensatz, den Sie bearbeiten möchten, und klicken Sie darauf.
- 3. Klicken Sie auf **Delete** (Löschen).

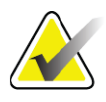

**Hinweis** *You are about to delete the selected record! (Sie sind im Begriff, den ausgewählten Datensatz zu löschen!) This data and all results will be permanently LOST! (Diese Daten und alle Ergebnisse gehen für immer VERLOREN!) Are you sure you want to continue? (Möchten Sie wirklich fortfahren?)*

- 4. Klicken Sie auf **Yes** (Ja), um den ausgewählten Datensatz zu löschen und zum Dialogfeld *Reference Curve Editor* (Referenzkurveneditor) zurückzukehren.
- 5. Wiederholen Sie die Schritte 2 bis 4, um weitere Datensätze zu löschen, oder klicken Sie auf **Close** (Schließen), um zum Hauptbildschirm zurückzukehren.

### 32.7 Hinzufügen neuer ethnischer Gruppen

1. Wählen Sie **Utilities** (Dienstprogramme) **> Reference Curve**  (Referenzkurve) **> Add Ethnicity** (Ethnische Gruppe hinzufügen) aus der Menüleiste im Hauptfenster.

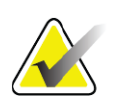

- **Hinweis** *Wenn Sie einen Austausch von Messdaten mit anderen Benutzern durchführen möchten, darf der neue Code für die ethnische Gruppe NICHT mit dem Code eines anderen Benutzers übereinstimmen, es sei denn, Sie verwenden dieselben Referenzkurven für diese ethnische Gruppe.*
	- 2. Klicken Sie auf **OK**, um das Dialogfeld *Add New Ethnicity* (Neue ethnische Gruppe hinzufügen) anzuzeigen.
	- 3. Geben Sie den Namen und den Code (zwei alphanumerische Zeichen) für die neue ethnische Gruppe in den entsprechenden Feldern ein und klicken Sie auf **OK**, um die Gruppe hinzuzufügen und zum **Hauptfenster** zurückzukehren.

### 32.8 Wiederherstellen einer Referenzkurvendatenbank

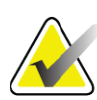

**Hinweis** *Diese Option stellt den ursprünglichen Zustand der von Hologic bereitgestellten Referenzkurvendatenbank wieder her. Vorgenommene Änderungen gehen verloren.*

1. Wählen Sie **Utilities** (Dienstprogramme) **> Reference Curve**  (Referenzkurve) **> Restore** (Wiederherstellen) aus der Menüleiste im Hauptfenster.

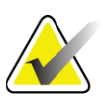

- **Hinweis** *This action will restore the reference curve database to the original state as supplied by Hologic, Inc. Any changes that may have been made will be lost. (Durch diesen Vorgang wird der ursprüngliche Auslieferungszustand der durch Hologic Inc. bereitgestellten Referenzkurvendatenbank wiederhergestellt. Vorgenommene Änderungen gehen verloren.) Proceed with Restore? (Soll mit dem Wiederherstellungsvorgang fortgefahren werden?)*
	- 2. Klicken Sie auf **Yes** (Ja), um die Datenbank wiederherzustellen. Oder klicken Sie auf **No** (Nein), wenn Sie die Datenbank nicht wiederherstellen möchten. Das System kehrt zum **Hauptfenster** zurück.

# 33 DICOM-Option

DICOM (Digital Imaging and Communications in Medicine) ist ein leistungsstarkes Tool, das Folgendes bietet:

- Für den Befund zuständige Ärzte können die elektronische QDR-Knochendichtemessung und Analyseergebnisse auf einem PACS-Viewer (Bildarchivierungs- und Kommunikationssystem) anzeigen. Mit der DICOM-Option können Ergebnisse automatisch über das Netzwerk der Einrichtung direkt auf eine DICOM-Anzeigestation des Arztes zur Auswertung und Berichterstellung übertragen werden. Die Ergebnisse können auch auf dem PACS archiviert werden, sodass sie für die Zukunft zur Verfügung stehen und an andere Benutzer im PACS-Netzwerk weitergeleitet werden können.
- Das QDR-System kann den Zeitplan und die demografischen Informationen des Patienten laden, wenn die Option "Modalitäten-Worklist" auf dem System installiert ist.
- Messungen, die bereits auf einem Remote-Speichersystem (PACS) archiviert sind, können gesucht und geladen werden, wenn die Option "Abfragen/Laden" auf dem System installiert ist.

# 34 Konfigurieren der DICOM-Option

### 34.1 Registerkarten zur DICOM-Konfiguration

Die folgenden Abschnitte beschreiben die Konfiguration der Modalitäten-Worklist; das Hinzufügen, Bearbeiten und Löschen von entfernten DICOM Send-Zielen für Berichte; das Hinzufügen, Bearbeiten und Löschen von entfernten DICOM Storage Commitment-Zielen für Berichte; das Hinzufügen, Bearbeiten und Löschen von entfernten Abfrage-/ Ladezielen sowie das Konfigurieren des Host-Computers (lokales System).

Die Einstellungen für die DICOM-Funktionen werden auf der Registerkarte **System Configuration – DICOM (Systemkonfiguration – DICOM)** im Pulldown-Menü **Utilities (Dienstprogramme)** im Hauptfenster vorgenommen.

Die Registerkarte "DICOM" enthält fünf Registerkarten für die Konfiguration:

- Option "Modality Worklist (Modalitäten-Worklist)" (falls installiert)
- DICOM report send destinations (DICOM Send-Ziele für Berichte) (falls installiert)
- DICOM report storage commitment destinations (DICOM Storage Commitment-Ziele für Berichte) (falls installiert)
- Option "Query/Retrieve (Abfragen/Laden)" (falls installiert)
- Host machine (Host-Computer).

### 34.2 Modalitäten-Worklist

Die Option "Modality Worklist (Modalitäten-Worklist)" fügt zwei Registerkarten zur APEX-Software hinzu:

- Eine Registerkarte "Worklist" wird im Fenster "System Configuration — DICOM (Systemkonfiguration – DICOM)" zur Konfiguration der Modalitäten-Worklist hinzugefügt.
- Eine Registerkarte "Worklist" wird im Fenster "Select Patient for Exam (Patienten für die Untersuchung auswählen)" hinzugefügt, damit der Bediener Zeitpläne aus dem KIS/RIS laden kann, um die Aufgaben auf dem QDR-System durchzuführen.

#### 34.2.1 Konfigurieren der Modalitäten-Worklist

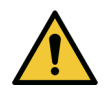

**Achtung** *Beim Ändern von Informationen, die die Modalitäten-Worklist konfigurieren, können schwerwiegende Kommunikationsstörungen mit dem KIS/RIS auftreten. Nur berechtigte Personen sollten Einstellungen ändern.*

Die Modalitäten-Worklist wird durch Auswahl der Registerkarte **System Configuration** – **DICOM** (Systemkonfiguration – DICOM) und der Registerkarte **Worklist** im Pulldown-Menü **Utilities (Dienstprogramme)** im Hauptfenster konfiguriert.

Die Registerkarte "Worklist" ist in sieben Bereiche zur Steuerung der Kommunikation mit dem KIS/RIS unterteilt, und ein Bereich enthält eine Option zum Laden der Worklist-Daten aus einer Eingabedatei statt von einem entfernten Worklist-Anbieter.

- Query Parameters (Abfrageparameter)
- Auto Query Interval (Intervall für automatische Abfrage)
- Query Retry Parameters (Wiederholungsparameter für Abfrage)
- Purge Interval (Löschintervall)
- Input from File (Eingabe aus Datei)
- Configure Worklist Provider (Worklist-Anbieter konfigurieren)
- Map Worklist Fields (Worklist-Felder abgleichen)
- Local Ping (confirm network and PACS connection) (Lokaler Ping (Netzwerk- und PACS-Verbindung bestätigen))

Die einzelnen Bereiche werden im Folgenden erläutert:

### 34.3 Abfrageparameter

Verwenden Sie die Steuerelemente in diesem Bereich, um Folgendes durchzuführen:

- Filtern der Abfrage nach Modalität und AE-Titel
- Bestimmen einer Grenze für die Einträge in die Worklist-Datenbank für einen bestimmten Zeitraum
- Festlegen, ob die Schaltfläche **Detailed Query** (Detaillierte Abfrage) und **Extended Details** (Erweiterte Details) im Dialog *Select a Patient for this Exam – Worklist* (Einen Patienten für diese Untersuchung auswählen – Worklist) angezeigt wird.

#### **Tabelle 33 Abfrageparameter**

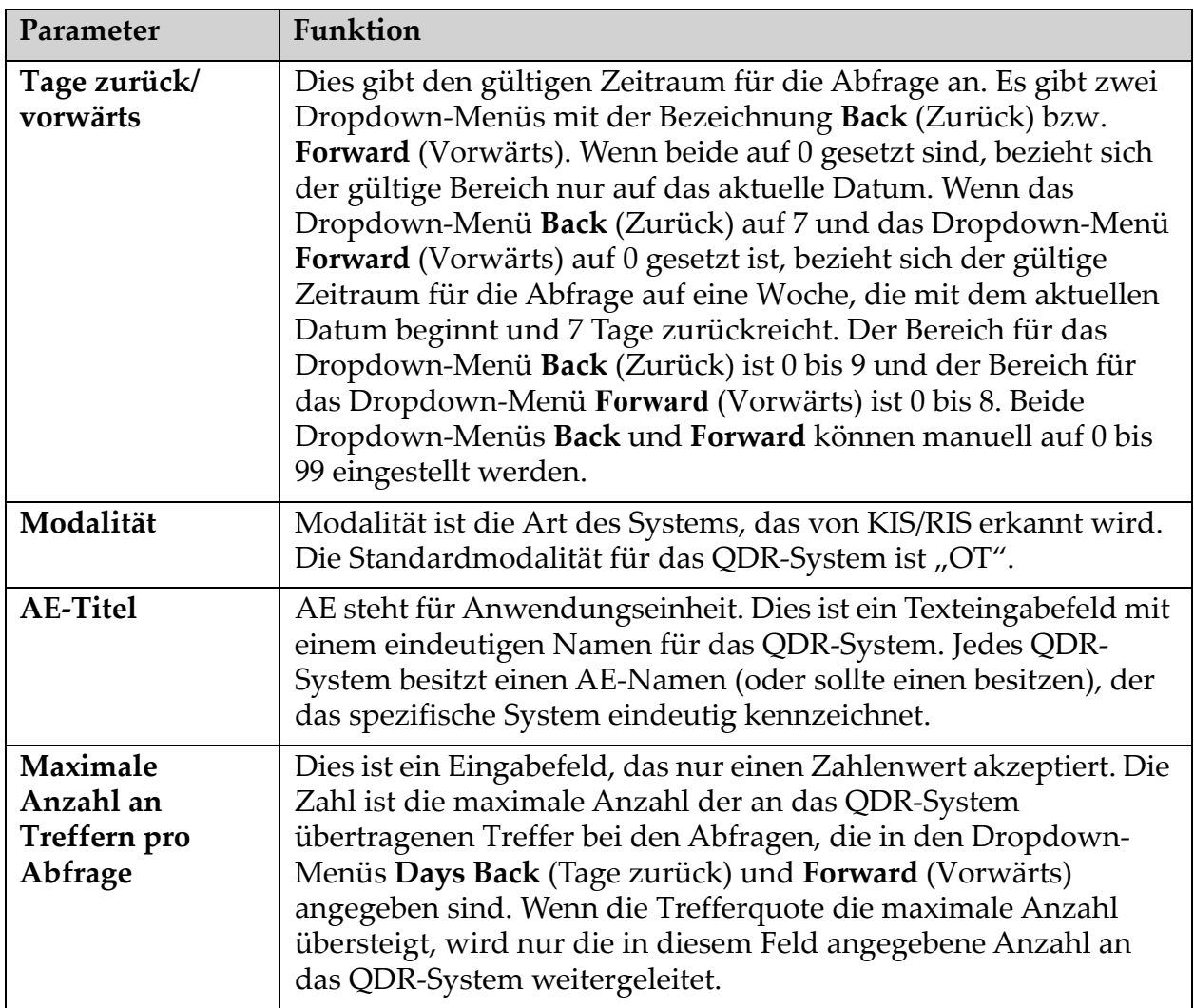

34. Konfigurieren der DICOM-Option

#### **Tabelle 33 Abfrageparameter**

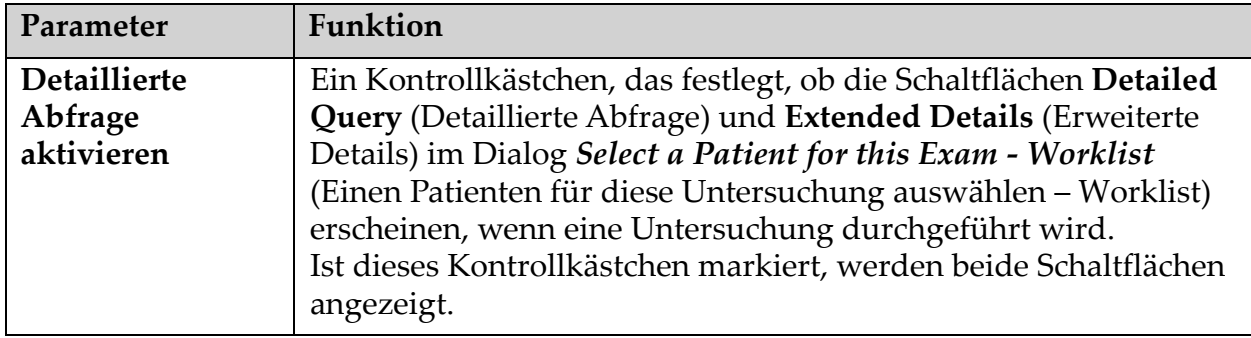

### 34.4 Intervall für automatische Abfrage

Die Steuerelemente in diesem Bereich werden verwendet, um ein spezielles Zeitintervall für die Abfrage des Anbieters durch das QDR-System zur Aktualisierung der Worklist festzulegen.

Der Bereich **Auto Query Interval** (Intervall für automatische Abfrage) enthält drei Optionsfelder, von denen nur eine Option ausgewählt werden kann.

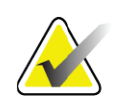

**Hinweis** *Diese Steuerelemente bleiben aktiv, wenn die Option "Input From file (Eingabe aus Datei)" aktiviert ist.*

#### **Tabelle 34 Intervall für automatische Abfrage**

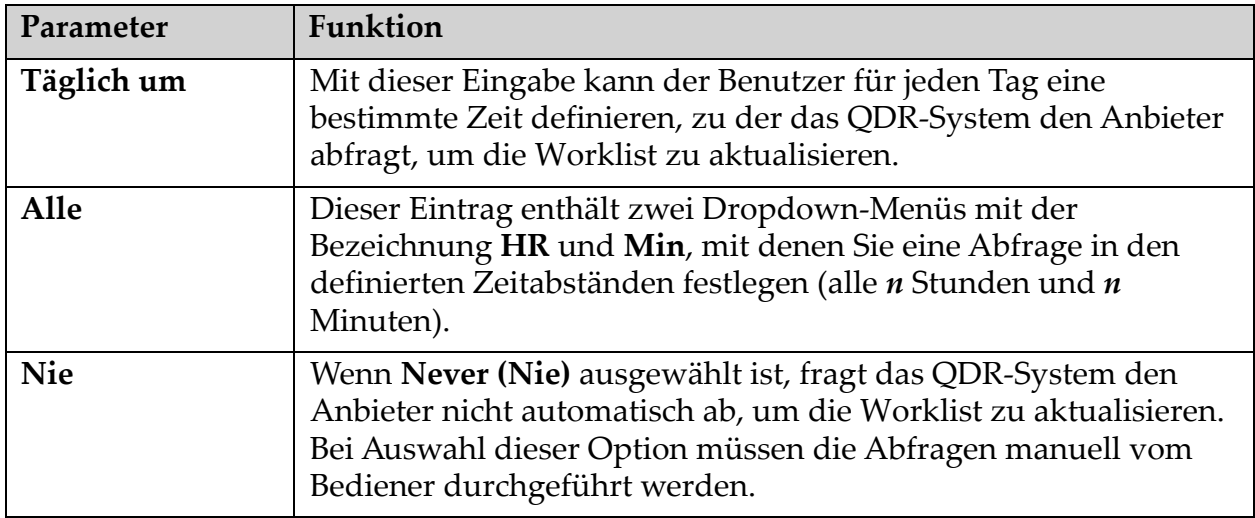

### 34.5 Wiederholungsparameter für Abfrage

Wenn der Anbieter auf eine Abfrage zur Aktualisierung der Worklist aus irgendeinem Grund nicht reagiert (z. B. besetzt, offline), legen die Steuerelemente in diesem Bereich fest, wie lange das QDR-System auf eine Reaktion wartet, bevor die Abfrage erneut versucht wird.

Dieser Eintrag enthält ein Kontrollkästchen und drei Dropdown-Menüs, die festlegen, wie lange das QDR-System die Antwort des Anbieters auf eine Abfrage abwartet.

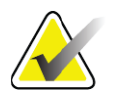

**Hinweis** *Diese Steuerelemente bleiben aktiv, wenn die Option "Input from file (Eingabe aus Datei)" aktiviert ist.*

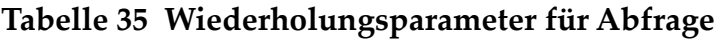

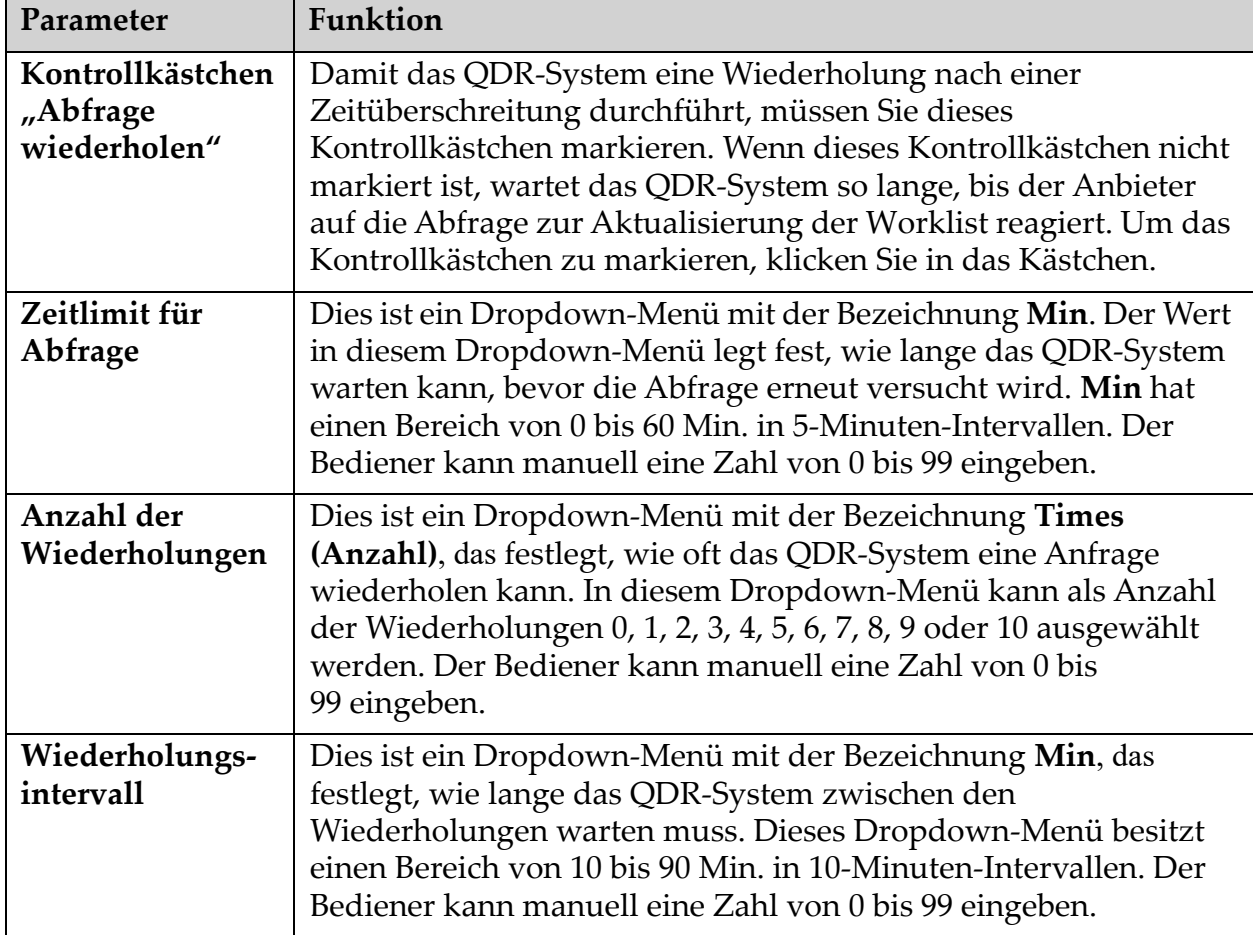

### 34.6 Löschintervall

Jedes Mal, wenn der Anbieter auf eine Abfrage aus dem QDR-System reagiert, werden die Worklist-Einträge in einer Datenbank auf dem QDR-System gespeichert. Verwenden Sie die Steuerelemente in diesem Bereich, um die Datenbank automatisch zu einer bestimmten Zeit zu bereinigen (Daten werden entfernt).

Diese Steuerelemente bleiben aktiv, wenn die Option "Input From file (Eingabe aus Datei)" aktiviert ist.

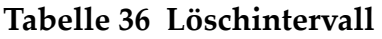

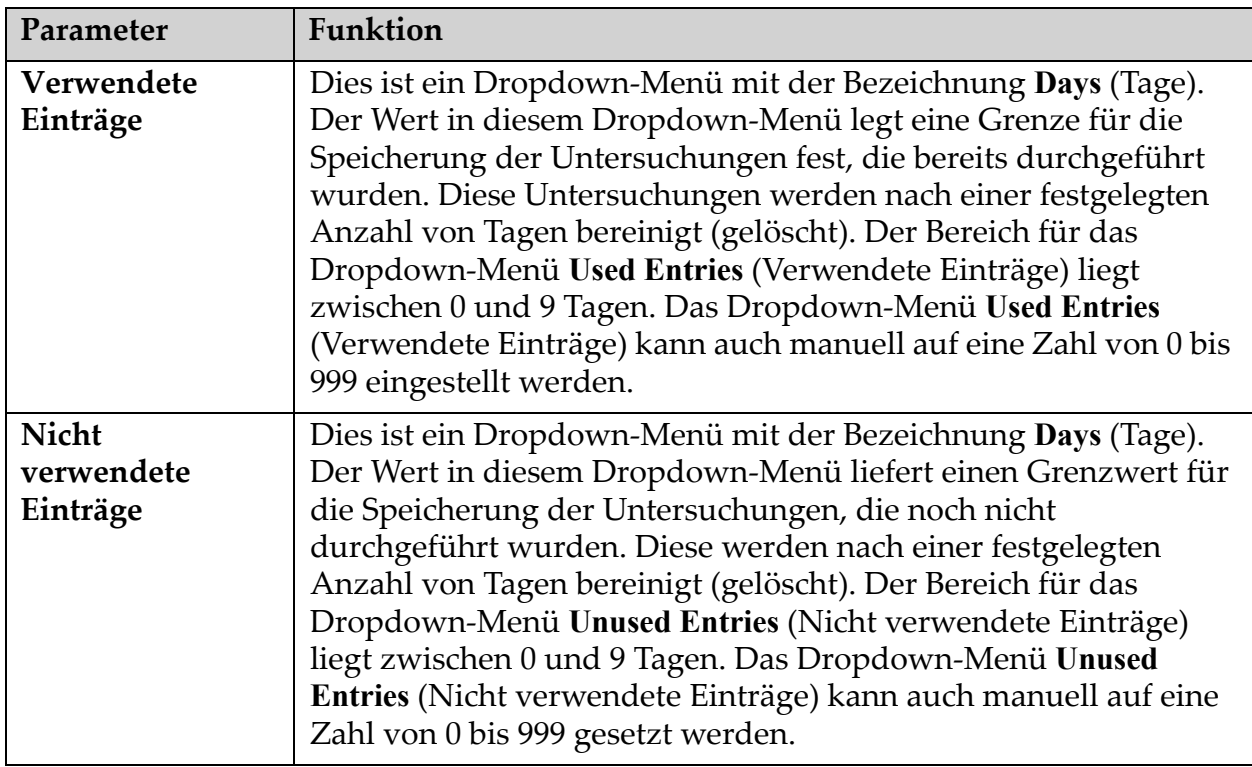

### 34.7 Eingabe aus Datei

Dies ist eine Option zum Erhalt von Worklist-Daten aus einer Eingabedatei, die von einem elektronischen medizinischen Berichtsystem erzeugt wird statt von einem entfernten Worklist-Anbieter.

| Parameter        | Funktion                                                                                                    |
|------------------|----------------------------------------------------------------------------------------------------|
| Aktivieren       | Ein Kontrollkästchen, das festlegt, ob die Funktion "Input from<br>File (Eingabe aus Datei)" aktiviert ist. Wenn dieses<br>Kontrollkästchen markiert ist, werden die Worklist-Daten aus<br>einer Eingabedatei abgerufen.<br>Alle Steuerelemente auf der Registerkarte "Worklist", die |
|                  | nicht für die Funktion "Input from File (Eingabe aus Datei)"<br>verwendet werden, sind deaktiviert, wenn dieses<br>Kontrollkästchen markiert ist.                                                                                                    |
| Eingabedateiname | Zeigt einen vollständigen Pfad der aktuellen Worklist-Datei an.<br>Dieses Feld wird ausgefüllt oder geändert, wenn ein Dateipfad<br>mit Browse (Durchsuchen) ausgewählt wird.                                                                                                    |
| (Durchsuchen)    | Zeigt das Dialogfenster "File open (Datei öffnen)" an, in dem der<br>Benutzer eine Worklist-Eingabedatei auf dem lokalen System<br>oder Netzwerk finden kann.                                                                                                    |

**Tabelle 37 Eingabe aus Datei**

### 34.8 Worklist-Anbieter

#### 34.8.1 Worklist-Anbieter-Schnittstelle

Die Schnittstelle Worklist-Anbieter liefert Worklist-Einträge für das QDR-System.

Nähere Informationen erhalten Sie unter [Abschnitt 34.8.2](#page-162-0) *Worklist-[Anbieter-Steuerelemente](#page-162-0)* auf Seite 145.

**Tabelle 38 Worklist-Anbieter-Funktionen**

| Parameter                     | Funktion                                                                                                    |
|-------------------------------|----------------------------------------------------------------------------------------------------|
| Worklist-Felder<br>abgleichen | Verschiedene Krankenhäuser und Kliniken können die gleichen<br>DICOM-Attribute auf verschiedene Weise verwenden, um die<br>Patienten zu identifizieren. "Map Worklist Fields (Worklist-Felder<br>abgleichen)" wird verwendet, um sicherzustellen, dass sich die<br>Daten im QDR-System und im KIS/RIS auf den gleichen Patienten<br>beziehen.                                                                                                    |
|                               | Klicken Sie auf Map Worklist Fields (Worklist-Felder abgleichen)<br>auf der Registerkarte Worklist, um das Fenster "Map Worklist<br>Keys (Schlüssel für den Abgleich der Worklist)" anzuzeigen, in<br>dem Sie Felder für die Patientenüberprüfung durch das QDR-<br>System und die KIS/RIS-Datenbank auswählen können. Nach<br>Eingabe dieser Daten werden sie bei jeder Untersuchung<br>überprüft, um sicherzustellen, dass sich das QDR-System und das<br>KIS/RIS auf den gleichen Patienten beziehen.<br>Nähere Informationen erhalten Sie unter Abschnitt 34.9 Worklist-<br>Felder abgleichen auf Seite 147. |
| <b>Lokaler Ping</b>           | Uberprüft, ob das lokale System mit einem Netzwerk verbunden<br>ist.                                                                                                    |

#### <span id="page-162-0"></span>34.8.2 Worklist-Anbieter-Steuerelemente

Wenn Sie auf **Configure Worklist Provider** (Worklist-Anbieter konfigurieren) klicken, wird ein Fenster zur Definition des Worklist-Anbieters angezeigt.

Der Worklist-Anbieter liefert Worklist-Einträge für das QDR-System.

#### Worklist-Anbieter

Verwenden Sie die Steuerelemente in diesem Bereich, um den Worklist-Anbieter zu definieren.

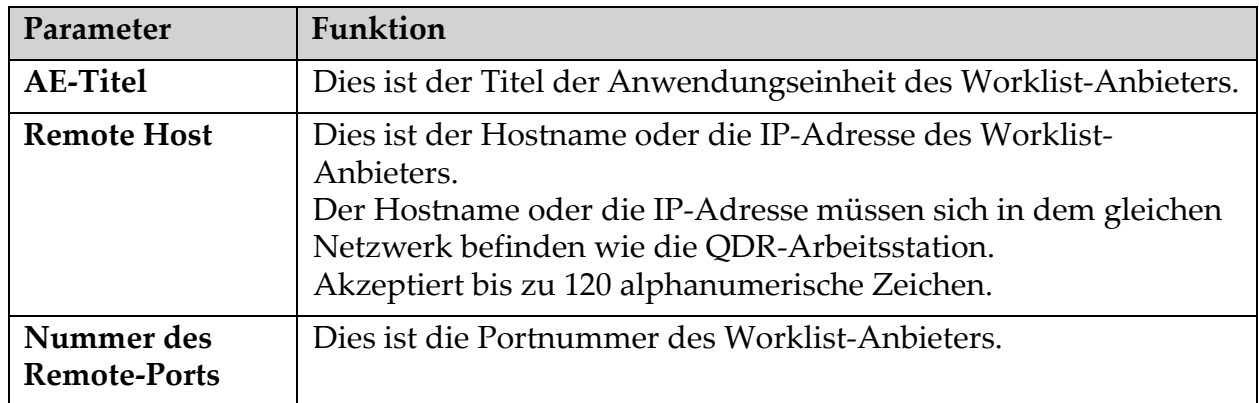

#### **Tabelle 39 Worklist-Anbieter**

#### Durchgeführter Verfahrensschritt

In diesem Bereich können Sie automatisch auf einen Anbieter eines durchgeführten Verfahrens reagieren, sobald eine spezielle Aufgabe in der Worklist durchgeführt wurde.

#### **Tabelle 40 Durchgeführter Verfahrensschritt**

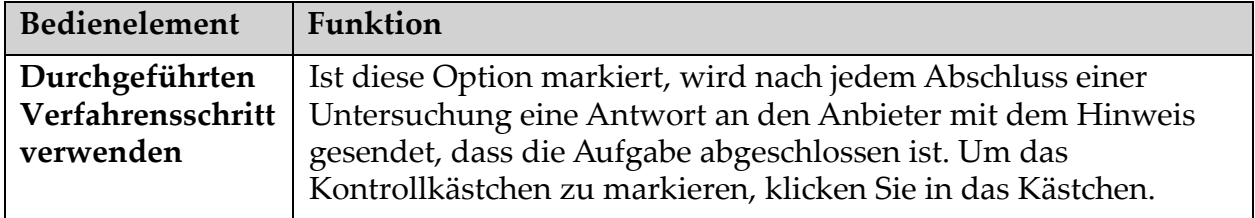

#### Anbieter

Verwenden Sie die Steuerelemente in diesem Bereich, um den Anbieter des durchgeführten Verfahrensschritts zu definieren. Der Anbieter des durchgeführten Verfahrens kann derselbe wie der Worklist-Anbieter oder ein anderer Anbieter sein.

#### **Tabelle 41 Anbieter**

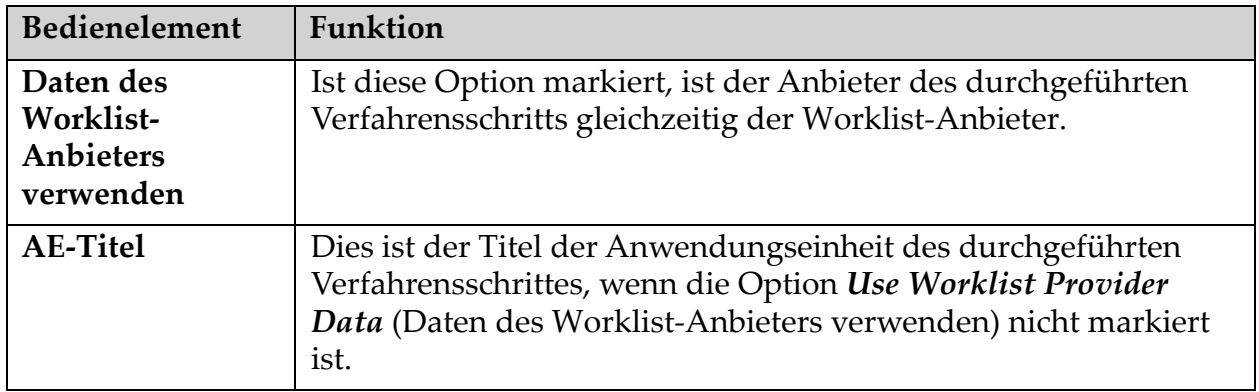

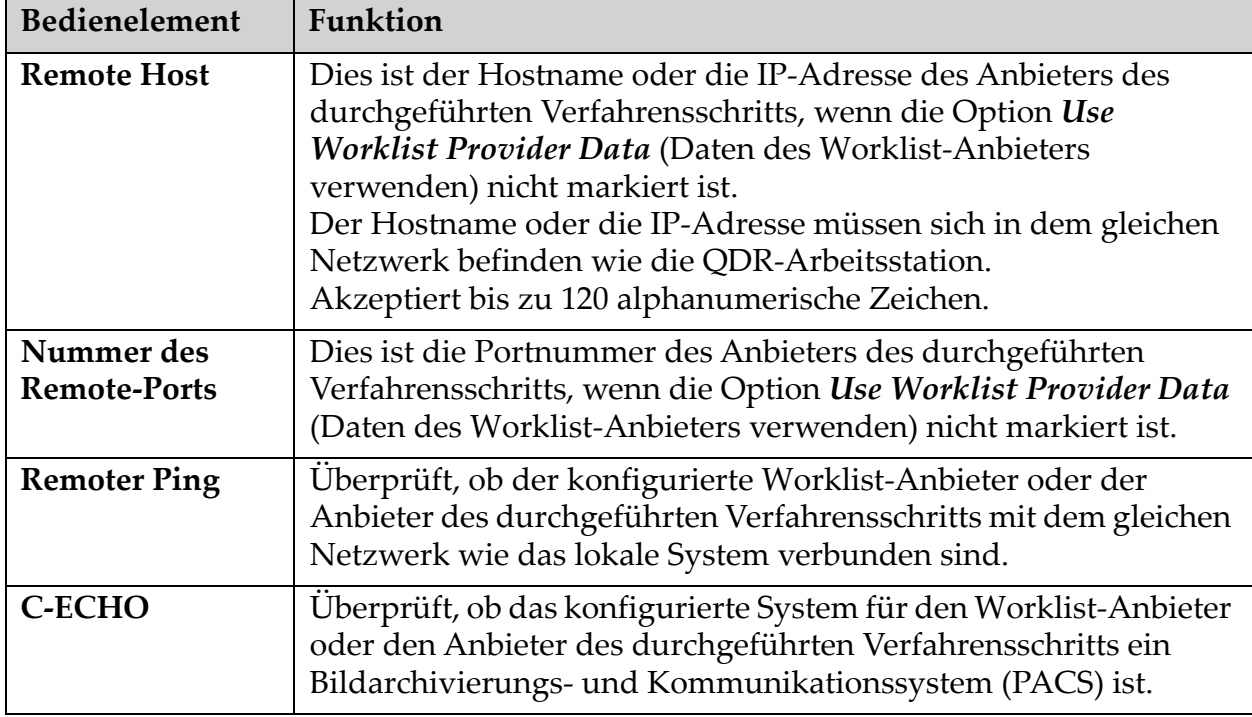

#### **Tabelle 41 Anbieter (Continued)**

### <span id="page-164-0"></span>34.9 Worklist-Felder abgleichen

Wenn Sie auf die Option **Map Worklist Fields** (Worklist-Felder abgleichen) klicken, wird das Dialogfeld *Map Worklist Keys* (Schlüssel für den Abgleich der Worklist) angezeigt.

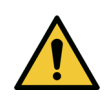

**Achtung** *Ändern Sie die Einstellungen in den Worklist-Feldern nicht ohne spezielle Anweisungen von Ihrer KIS/RIS-Abteilung.*

Das Dialogfeld besteht aus 15 verschiedenen Dropdown-Menüs mit spezifischen Bezeichnungen auf der linken Seite. Die Bezeichnungen geben Daten an, die in der Patientenbiographie der QDR-Systeme enthalten sind (einige Informationen wie die HL7-Felder gelten nicht für jedes QDR-System). Die Informationen in den Dropdown-Menüs sind Informationen, die in der KIS/RIS-Datenbank für den Patienten angezeigt werden. Damit sollen Informationen in der Patientenbiographie gefunden werden, die mit den Informationen in der KIS/RIS-Datenbank übereinstimmen, die als Schlüssel dienen, um sicherzugehen, dass der Patient in der Patientenbiographie derselbe Patient ist wie in der KIS/RIS-Datenbank.

Der Vergleich dieser Informationen muss von einer Person durchgeführt werden, die sowohl das QDR-System als auch die Funktionsweise des KIS/RIS-Systems kennt.

Es gibt zwei verschiedene Dropdown-Menüs:

- **Patient Matching Keys** (Schlüssel für den Patientenabgleich)– sechs Dropdown-Menüs für den Patientenabgleich
- **Other Keys** (Andere Schlüssel) neun Dropdown-Menüs für die Schlüsselzuordnung

Mit den Dropdown-Menüs **Patient Matching** (Patientenabgleich) können spezifische Daten in der Patientenbiographie des QDR-Systems Daten in der KIS/RIS-Datenbank zugeordnet werden. Diese Dropdown-Menüs enthalten links neben der Bezeichnung Kontrollkästchen. Ein markiertes Kontrollkästchen bedeutet, dass die Informationen in der Patientenbiographie mit den Informationen in der KIS/RIS-Datenbank übereinstimmen müssen, um denselben Patienten zu identifizieren.

Die Dropdown-Menüs für **Key Mapping** (Schlüsselzuordnung) liefern Daten aus der KIS/RIS-Datenbank, die speziellen Informationen in der Patientenbiographie zugeordnet werden können.

Die Angabe *Not Mapped* (Nicht zugeordnet) in einem Dropdown-Menü gibt an, dass das Feld in der Patientenbiographie keinem Feld in der KIS/ RIS-Datenbank zugeordnet wird.

### 34.10 DICOM Send-Ziele

Send-Ziele definieren Ziele, auf die die DICOM-Berichte übertragen werden, wenn die Funktion **Send** verwendet wird.

Dieser Abschnitt beschreibt die Konfiguration, das Hinzufügen, Bearbeiten und Löschen von entfernten Knoten eines Ziels sowie die Konfiguration aller Send-Ziele.

Send-Ziele werden konfiguriert, indem Sie System Configuration (Systemkonfiguration) – Registerkarte DICOM – Registerkarte Send (Senden) im Pulldown-Menü Utilities (Dienstprogramme) im Hauptfenster auswählen.

| Parameter                                    | Funktion                                                                                            |
|----------------------------------------------|----------------------------------------------------------------------------------------------------|
| DICOM Send-<br><b>Ziele</b><br>konfigurieren | Auswahlliste vorhandener DICOM Send-Ziele, die auf dem<br>lokalen System konfiguriert sind.         |
| Ziel hinzufügen                              | Zeigt einen Dialog, mit dem Sie ein neues Send-Ziel konfigurieren<br>können.                        |
| Ziel bearbeiten                              | Ist aktiviert, wenn ein Ziel ausgewählt ist.                                                        |
|                                              | Zeigt einen Dialog an, mit dem Sie die Konfiguration des<br>ausgewählten Send-Zieles ändern können. |

**Tabelle 42 DICOM Send-Ziele**

34. Konfigurieren der DICOM-Option

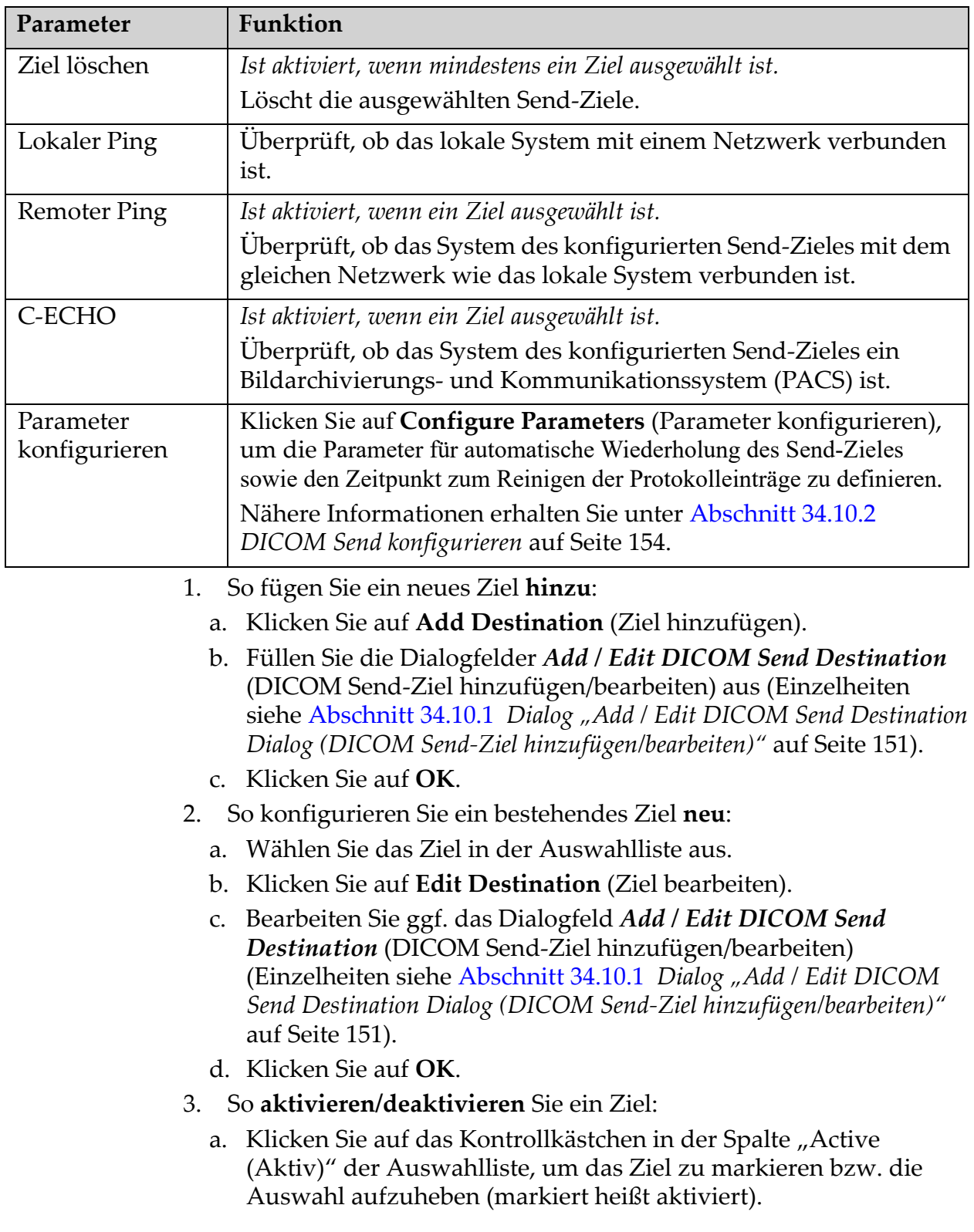

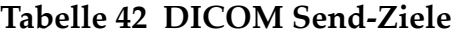

- 4. So **prüfen Sie, ob das lokale System mit einem lokalen Netzwerk verbunden ist**:
	- a. Klicken Sie auf **Local Ping** (Lokaler Ping).
	- b. Klicken Sie auf **OK**, um die angezeigte Meldung zu schließen.
- 5. So **prüfen Sie, ob das Ziel mit dem gleichen Netzwerk wie das lokale System verbunden ist**:
	- a. Wählen Sie das Ziel in der Auswahlliste aus.
	- b. Klicken Sie auf "Remote Ping". Klicken Sie auf **OK**, um die angezeigte Meldung zu schließen.
- 6. So **überprüfen** Sie, ob das Ziel ein PACS ist:
	- a. Wählen Sie das Ziel in der Auswahlliste aus.
	- b. Klicken Sie auf **C-ECHO**.
	- c. Klicken Sie auf **OK**, um die angezeigte Meldung zu schließen.
- 7. So **löschen** Sie ein Ziel:
	- a. Wählen Sie das Ziel in der Auswahlliste aus.
	- b. Klicken Sie auf **Delete Destination** (Ziel löschen).
- 8. So **definieren Sie die automatischen Abfrageparameter** für *alle* konfigurierten Send-Ziele:
	- a. Klicken Sie auf **Configure Parameter** (Parameter konfigurieren).
	- b. Bearbeiten Sie ggf. das Dialogfeld **Configure DICOM Send (DICOM Send konfigurieren)** (Einzelheiten sind unter [Abschnitt 34.10.2](#page-171-0) *[DICOM Send konfigurieren](#page-171-0)* auf Seite 154 zu finden).
	- c. Klicken Sie auf **OK**.
- 9. Klicken Sie auf **OK**, um zum **Hauptfenster** zurückzukehren.

#### <span id="page-168-0"></span>34.10.1 Dialog "Add / Edit DICOM Send Destination Dialog (DICOM Send-Ziel hinzufügen/bearbeiten)"

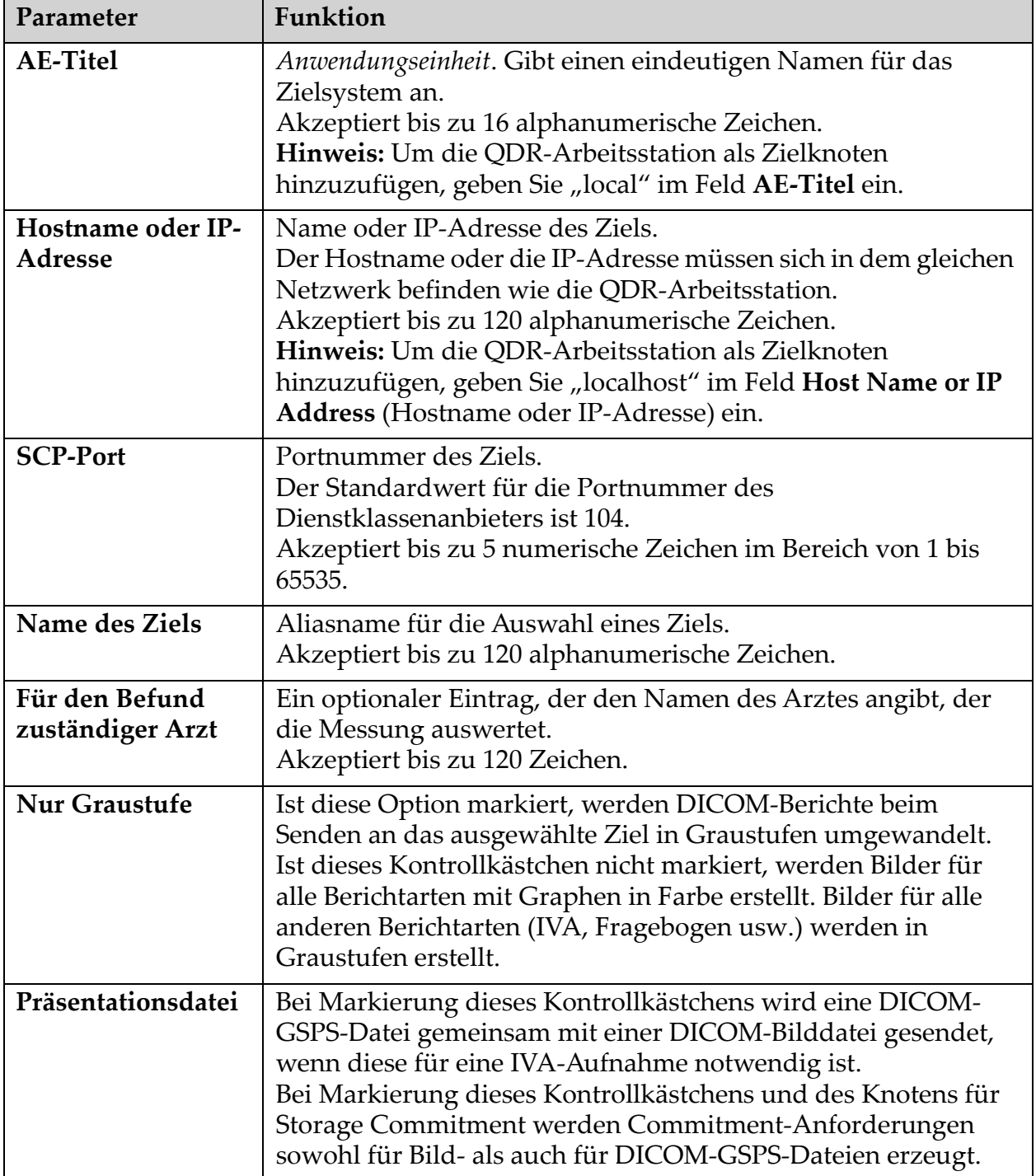

#### **Tabelle 43 DICOM Send-Ziele**

34. Konfigurieren der DICOM-Option

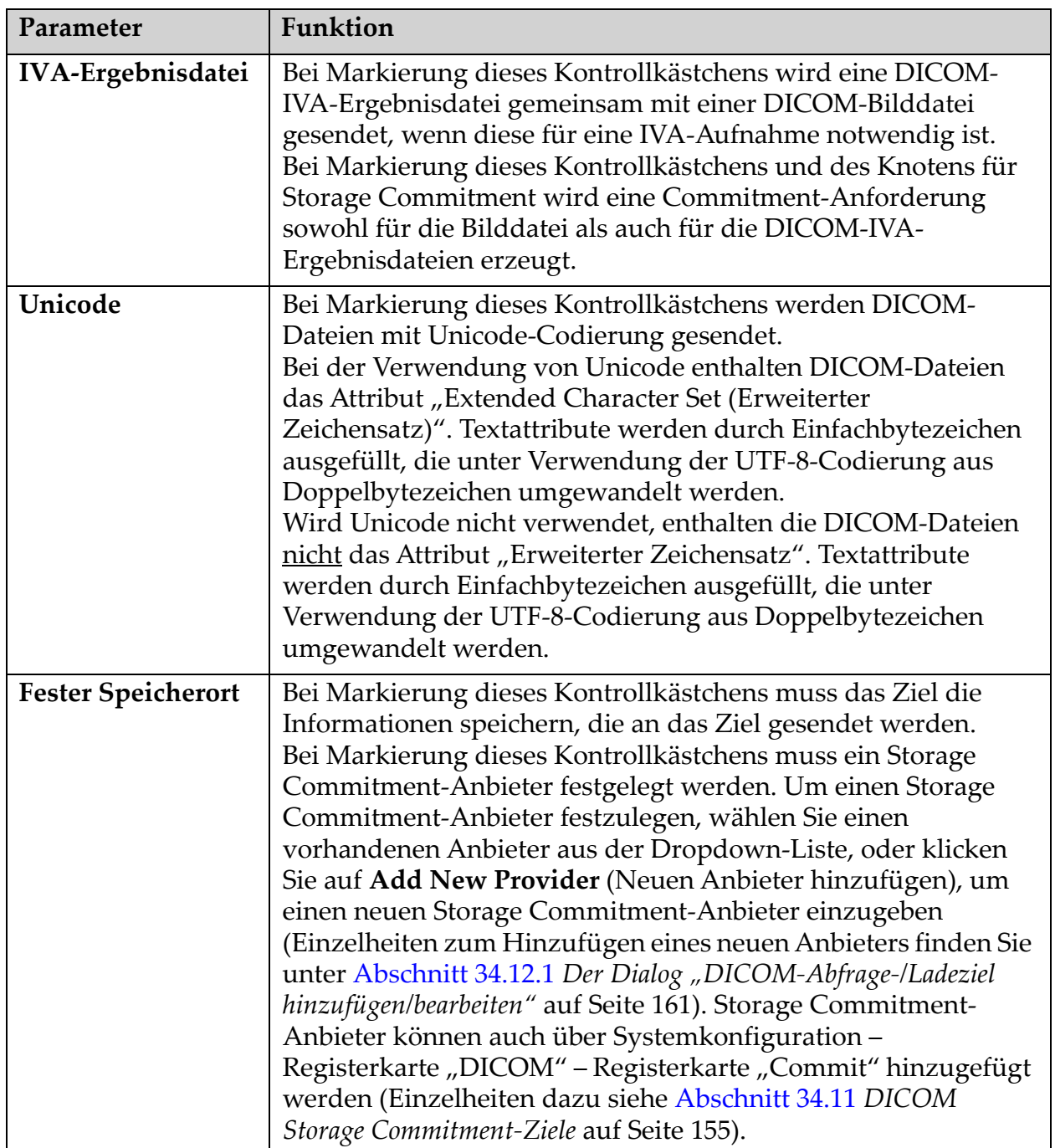

#### **Tabelle 43 DICOM Send-Ziele**

![](_page_170_Picture_118.jpeg)

#### **Tabelle 43 DICOM Send-Ziele**

#### <span id="page-171-0"></span>34.10.2 DICOM Send konfigurieren

![](_page_171_Picture_187.jpeg)

#### **Tabelle 44 DICOM-Sendekonfiguration**

### <span id="page-172-0"></span>34.11 DICOM Storage Commitment-Ziele

Storage Commitment-Ziele definieren Ziele, auf die DICOM-Berichte übertragen und dort gespeichert werden können, wenn die **Send**-Funktion verwendet wird.

Storage Commitment-Ziele müssen vor der Definition der DICOM Send-Ziele als Storage Commitment-Ziele festgelegt werden.

Dieser Abschnitt beschreibt, wie Sie einen entfernten Storage Commitment-Zielknoten konfigurieren, hinzufügen, bearbeiten und löschen und wie Sie alle Storage Commitment-Ziele konfigurieren.

Die Konfiguration der Send-Ziele erfolgt über **Systemkonfiguration** – Registerkarte **"DICOM" –** Registerkarte **Commit** im Pulldown-Menü **Utilities (Dienstprogramme)** im Hauptfenster.

#### 34.11.1 DICOM Send-Ziele konfigurieren

Die Auswahlliste vorhandener DICOM Storage Commitment-Ziele, die auf dem lokalen System konfiguriert sind.

| Parameter           | Funktion                                                                                                    |
|---------------------|----------------------------------------------------------------------------------------------------|
| Ziel hinzufügen     | Zeigt einen Dialog, mit dem Sie ein neues Storage Commitment-<br>Ziel konfigurieren können.                                                |
| Ziel bearbeiten     | Ist aktiviert, wenn ein Ziel ausgewählt ist.                                                                                               |
|                     | Zeigt einen Dialog, mit dem Sie die Konfiguration des<br>ausgewählten Storage Commitment-Zieles bearbeiten können.                         |
| Ziel löschen        | Ist aktiviert, wenn mindestens ein Ziel ausgewählt ist.                                                                                    |
|                     | Löscht das ausgewählte Storage Commitment-Ziel.                                                                                            |
| <b>Lokaler Ping</b> | Uberprüft, ob das lokale System mit einem Netzwerk verbunden<br>ist.                                                                       |
| <b>Remoter Ping</b> | Ist aktiviert, wenn ein Ziel ausgewählt ist.                                                                                               |
|                     | Überprüft, ob das System des konfigurierten Storage<br>Commitment-Zieles mit dem gleichen Netzwerk wie das lokale<br>System verbunden ist. |
| <b>C-ECHO</b>       | Ist aktiviert, wenn ein Ziel ausgewählt ist.                                                                                               |
|                     | Überprüft, ob das System des konfigurierten Storage<br>Commitment-Zieles ein Bildarchivierungs- und<br>Kommunikationssystem (PACS) ist.    |

**Tabelle 45 DICOM Storage Commitment-Ziele**

![](_page_173_Picture_180.jpeg)

#### **Tabelle 45 DICOM Storage Commitment-Ziele**

- 6. So **überprüfen** Sie, ob das Ziel ein PACS ist:
	- a. Wählen Sie das Ziel in der Auswahlliste aus.
	- b. Klicken Sie auf **C-ECHO**.
	- c. Klicken Sie auf **OK**, um die angezeigte Meldung zu schließen.
- 7. So **löschen** Sie ein Ziel:
	- a. Wählen Sie das Ziel in der Auswahlliste aus.
	- b. Klicken Sie auf **Delete Destination** (Ziel löschen).
- 8. So **definieren Sie die automatischen Abfrageparameter** für *alle* konfigurierten Storage Commitment-Ziele:
	- a. Klicken Sie auf **Configure Parameter** (Parameter konfigurieren).
	- b. Bearbeiten Sie ggf. das Dialogfeld Configure Storage Commitment (Storage Commitment-Ziel konfigurieren) (Einzelheiten siehe [Abschnitt 34.11.3](#page-175-0) *[Storage Commitment konfigurieren](#page-175-0)* auf Seite 158).
	- c. Klicken Sie auf **OK**.
- 9. Klicken Sie auf **OK**, um zum **Hauptfenster** zurückzukehren.
- <span id="page-174-0"></span>34.11.2 Dialog "Add / Edit Storage Commitment Destination (Storage Commitment-Ziel hinzufügen/bearbeiten)"

**Tabelle 46 Storage Commitment-Ziel bearbeiten**

| Parameter                          | Funktion                                                                                                    |
|------------------------------------|----------------------------------------------------------------------------------------------------|
| <b>AE-Titel</b>                    | <b>Application Entity</b> (Anwendungseinheit) Gibt einen eindeutigen<br>Namen für das Zielsystem an.<br>Akzeptiert bis zu 16 alphanumerische Zeichen.<br>Um die QDR-Arbeitsstation als Zielknoten<br>hinzuzufügen, geben Sie "local" im Feld AE-Titel ein.                                                                                             |
| Hostname oder<br><b>IP-Adresse</b> | Name oder IP-Adresse des Ziels.<br>Der Hostname oder die IP-Adresse müssen sich in dem gleichen<br>Netzwerk befinden wie die QDR-Arbeitsstation.<br>Akzeptiert bis zu 120 alphanumerische Zeichen.<br>Um die QDR-Arbeitsstation als Zielknoten<br>hinzuzufügen, geben Sie localhost im Feld Host Name<br>or IP Address (Hostname oder IP-Adresse) ein. |
| <b>SCP-Port</b>                    | Portnummer des Ziels.<br>Der Standardwert für die Portnummer des<br>Dienstklassenanbieters ist 104.<br>Akzeptiert bis zu 5 numerische Zeichen im Bereich von 1 bis<br>65535.                                                                                                    |
| Name des Ziels                     | Aliasname für die Auswahl eines Ziels.<br>Akzeptiert bis zu 120 alphanumerische Zeichen.                                                                                                    |

34. Konfigurieren der DICOM-Option

#### **Tabelle 46 Storage Commitment-Ziel bearbeiten**

![](_page_175_Picture_163.jpeg)

#### <span id="page-175-0"></span>34.11.3 Storage Commitment konfigurieren

#### **Tabelle 47 Storage Commitment konfigurieren**

![](_page_175_Picture_164.jpeg)

![](_page_176_Picture_164.jpeg)

| Parameter         | Funktion                                                         |
|-------------------|------------------------------------------------------------------|
| Protokolleinträge | Dies ist ein Eingabefeld mit der Bezeichnung Days (Tage). Der    |
| löschen nach      | Wert in diesem Feld gibt eine Begrenzung für die Speicherung der |
|                   | DICOM Sende-Protokolleinträge an. Diese Einträge werden nach     |
|                   | der festgelegten Anzahl von Tagen bereinigt (gelöscht). Das      |
|                   | Eingabefeld Purge log entries after (Protokolleinträge löschen   |
|                   | nach) kann manuell auf eine Zahl zwischen 0 und 99 gesetzt       |
|                   | werden.                                                          |

**Tabelle 47 Storage Commitment konfigurieren**

### <span id="page-176-0"></span>34.12 DICOM Abfrage-/Ladeziele

Mit der Funktion "Query/Retrieve (Abfragen/Laden)" kann der Benutzer in einem entfernten Verzeichnis (PACS) Messungen abfragen, die den angegebenen Parametern und Filtern entsprechen, und ausgewählte Messungen auf den aktuellen Computer laden. Die Messungen müssen in dem entfernten Verzeichnis gespeichert sein, bevor die Funktion "Query/ Retrieve (Abfragen/Laden)" verwendet werden kann.

Dieser Abschnitt beschreibt, wie Sie einen entfernten Zielknoten konfigurieren, hinzufügen, bearbeiten und löschen.

Die Konfiguration der Abfrage-/Ladeziele erfolgt über Systemkonfiguration - Registerkarte "DICOM" - Registerkarte Query/ **Retrieve** (Abfragen/Laden) im Pulldown-Menü **Utilities**  (Dienstprogramme) im Hauptfenster.

![](_page_176_Picture_165.jpeg)

![](_page_176_Picture_166.jpeg)

1. So fügen Sie ein neues Ziel **hinzu**: a. Klicken Sie auf **Add Destination** (Ziel hinzufügen). b. Füllen Sie die Dialogfelder *Add DICOM Query/Retrieve Destination* (DICOM-Abfrage-/Ladeziel hinzufügen) aus. c. Klicken Sie auf **OK**. 2. So konfigurieren Sie ein bestehendes Ziel **neu**: a. Wählen Sie das Ziel in der Auswahlliste aus. b. Klicken Sie auf **Edit Destination** (Ziel bearbeiten). c. Bearbeiten Sie ggf. das Dialogfeld *Edit DICOM Query/Retrieve Destination* (DICOM-Abfrage-/Ladeziel bearbeiten). d. Klicken Sie auf **OK**. 3. So **aktivieren/deaktivieren** Sie ein Ziel: a. Klicken Sie auf das Kontrollkästchen in der Spalte "Active (Aktiv)" der Auswahlliste, um das Ziel zu markieren bzw. die Auswahl aufzuheben (markiert heißt aktiviert). 4. So **prüfen Sie, ob das lokale System mit einem lokalen Netzwerk verbunden ist**: a. Klicken Sie auf **Local Ping** (Lokaler Ping). b. Klicken Sie auf **OK**, um die angezeigte Meldung zu schließen. 5. So **prüfen Sie, ob das Ziel mit dem gleichen Netzwerk wie das lokale System verbunden ist**: a. Wählen Sie das Ziel in der Auswahlliste aus. b. Klicken Sie auf **Remote Ping**. c. Klicken Sie auf **OK**, um die angezeigte Meldung zu schließen. 6. So **überprüfen** Sie, ob das Ziel ein PACS ist: a. Wählen Sie das Ziel in der Auswahlliste aus. b. Klicken Sie auf **C-ECHO**. c. Klicken Sie auf **OK**, um die angezeigte Meldung zu schließen. Remoter Ping *Ist aktiviert, wenn ein Ziel ausgewählt ist.* Überprüft, ob das System des konfigurierten Abfrage-/ Ladezieles mit dem gleichen Netzwerk wie das lokale System verbunden ist. C-ECHO *Ist aktiviert, wenn ein Ziel ausgewählt ist.* Überprüft, ob das System des konfigurierten Abfrage-/ Ladezieles ein Bildarchivierungs- und Kommunikationssystem (PACS) ist. **Parameter Funktion** 

#### **Tabelle 48 DICOM Abfrage-/Ladeziele (Continued)**

- 7. So **löschen** Sie ein Ziel:
	- a. Wählen Sie das Ziel in der Auswahlliste aus.
	- b. Klicken Sie auf **Delete Destination** (Ziel löschen).
- 8. Zur Konfiguration der **Lade-/Abfrageparameter:**
	- a. Klicken Sie auf **Configure Parameters** (Parameter konfigurieren) ([Abschnitt 34.12.2](#page-178-1) *[Abfragen/Laden konfigurieren](#page-178-1)* auf Seite 161).
- 9. Klicken Sie auf **OK**, um zum **Hauptfenster** zurückzukehren.

#### <span id="page-178-0"></span>34.12.1 Der Dialog "DICOM-Abfrage-/Ladeziel hinzufügen/bearbeiten" **Tabelle 49 DICOM-Abfrage-/Ladeziel hinzufügen/bearbeiten**

![](_page_178_Picture_173.jpeg)

#### <span id="page-178-1"></span>34.12.2 Abfragen/Laden konfigurieren

#### **Tabelle 50 Abfragen/Laden konfigurieren**

![](_page_178_Picture_174.jpeg)

34. Konfigurieren der DICOM-Option

![](_page_179_Picture_151.jpeg)

#### **Tabelle 50 Abfragen/Laden konfigurieren**

### 34.13 Host

Host-Computer definieren Ihr System, wenn Sie die DICOM-Funktionen verwenden. Der Host Computer wird durch Auswahl der Registerkarte **System Configuration – DICOM** (Systemkonfiguration – DICOM) **–** Registerkarte **Host** im Pulldown-Menü **Utilities** (Dienstprogramme) im Hauptfenster konfiguriert.

Wichtig: Wenn Änderungen am AE-Titel oder an den Daten für den Empfangsport vorgenommen werden, muss die APEX-Anwendung neu gestartet werden, damit die Änderungen übernommen werden.

| Parameter                    | Funktion                                                                                                    |
|------------------------------|----------------------------------------------------------------------------------------------------|
| Host-DICOM-<br>Konfiguration | Wird zur Konfiguration des Host-Computers verwendet.                                                                                                    |
| <b>AE-Titel</b>              | Application Entity (Anwendungseinheit) Gibt einen eindeutigen<br>Namen für das QDR-System an.<br>Akzeptiert bis zu 16 alphanumerische Zeichen.                                          |
| Stationsname                 | Name des QDR-Systems<br>Akzeptiert bis zu 120 alphanumerische Zeichen.                                                                                                    |
| Empfangsport                 | Portnummer für den Empfang des QDR-Systems.<br>Der Standardport ist Portnummer 104.<br>Akzeptiert bis zu 5 numerische Zeichen im Bereich von 1 bis<br>65536.                            |
| DICOM-Send-<br>Modalität     | Definiert den Wert, der in dem Feld "Modality (Modalität)" die<br>DICOM-Dateien für DICOM-Send- und DICOM-<br>Speicheroperationen eingetragen wird.                                     |
| Modalität                    | Dieses Bearbeitungsfeld legt fest, welcher Wert in dem Feld<br>"Modality (Modalität)" in DICOM-Dateien eingegeben wird. Der<br>Standardwert ist "OT" bzw. der letzte gespeicherte Wert. |

**Tabelle 51 Hostkonfiguration**
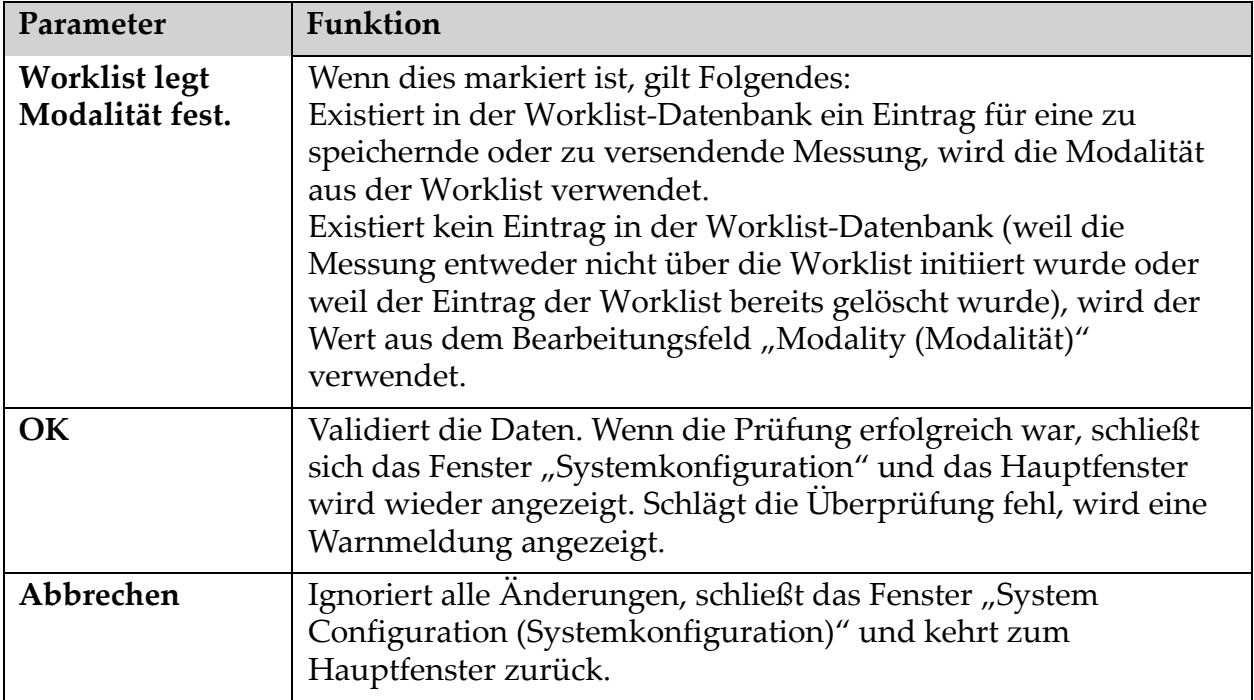

# **Tabelle 51 Hostkonfiguration**

# 35 Häufig gestellte Fragen (FAQs) zu FRAX

**In der klinischen Praxis würde ich lieber die Wahrscheinlichkeit für ein Jahr verwenden – warum sollte ich mit einem 10-Jahres-Frakturrisiko arbeiten?**

Bei jungen gesunden Personen (mit einer niedrigen Sterberate) entspricht das 1-Jahres-Risiko ca. 10 % des 10-Jahres-Risikos. Deshalb hat eine Person mit einem 10-Jahres-Frakturrisiko von 40 % ein 1-Jahres-Risiko von 4 %. Höhere Prozentzahlen sind für Patienten und Ärzte verständlicher.

# **Die klinischen Risikofaktoren lassen sich nur mit Ja oder Nein beantworten. Zwei vorherige klinische Frakturen deuten jedoch auf ein größeres Risiko hin als eine einzige vorherige Fraktur. Warum wird dies nicht berücksichtigt?**

Es ist bekannt, dass für viele klinische Risikofaktoren abgestufte Antworten vorliegen. Neben der Anzahl der vorherigen Frakturen gehören das Rauchen, die Anwendung von Glucocorticoiden und der Alkoholkonsum dazu. Das Modell beruht jedoch auf Informationen, die bei allen zur Entwicklung des Modells herangezogenen Kohorten vorhanden sind, sodass solche Einzelheiten nicht zur Verfügung stehen. Das bedeutet, dass die klinische Beurteilung bei der Auswertung der Wahrscheinlichkeitsangaben notwendig ist. Bei einer überdurchschnittlich hohen Glucocorticoid-Dosis liegt die Wahrscheinlichkeit über dem angezeigten Ergebnis. Umgekehrt bedeutet eine niedrigere Dosis eine geringere Wahrscheinlichkeit.

# **Eine vorherige Wirbelkörperfraktur weist auf ein höheres Risiko als eine vorherige Unterarmfraktur hin. Wie wird dies in den Algorithmen berücksichtigt?**

Dies wird aus den in der vorhergehenden Frage genannten Gründen nicht berücksichtigt. Es sollte jedoch beachtet werden, dass eine vorherige morphometrisch nachweisbare und asymptomatische Wirbelkörperfraktur ungefähr das gleiche Risiko birgt wie eine beliebige andere vorherige Fraktur. Eine klinische Wirbelkörperfraktur deutet jedoch auf ein viel höheres Risiko hin (siehe Referenzen, Johnell et al. 2006).

#### **Wie werden ethnische Minderheiten berücksichtigt?**

Sie werden nicht berücksichtigt – außer in den Vereinigten Staaten, wo ausreichende epidemiologische Informationen vorliegen, um entsprechende Anpassungen vorzunehmen.

# **Warum kann ich das Tool nicht verwenden, um das Frakturrisiko für einen 30-jährigen Patienten zu berechnen?**

Das Modell wurde mit realen Daten aus weltweit durchgeführten populationsbasierten Kohortenstudien erstellt, die einen begrenzten Altersbereich besitzen. Wenn Sie ein Alter unter 40 Jahren eingeben, berechnet das Tool die Frakturwahrscheinlichkeit für das Alter von 40 Jahren. Sie müssen das Risiko mit Ihrer klinischen Beurteilung bewerten.

## **Bei klinischen Risikofaktoren enthält das Programm keine Option für**  fehlende Werte (z. B. als Kategorie "Nicht bekannt"). Was sollte ich dem **Fall tun?**

Fehlende Werte sind in unserem Programm nicht berücksichtigt. Bei der Berechnung der 10-Jahres-Wahrscheinlichkeit wird davon ausgegangen, dass jede Frage (mit Ausnahme der Knochenmineraldichte) beantwortet werden kann. Wenn Informationen fehlen, z. B. zur Familiengeschichte, sollten Sie mit Nein antworten.

#### **Warum wird nicht die Wahrscheinlichkeit für alle Osteoporosefrakturen ermittelt? Dadurch würden sich größere Werte ergeben.**

Die Berücksichtigung aller Osteoporosefrakturen ist aufgrund der begrenzten Informationen zur ihrer Epidemiologie problematisch. Bei schwedischen Daten würde die Berücksichtigung anderer größerer Osteoporosefrakturen (z. B. Beckenfrakturen, andere Oberschenkelfrakturen und Schienbeinfrakturen) den Wert um ca. 10 % erhöhen (beispielsweise könnte bei einem Patienten mit einer berechneten Wahrscheinlichkeit von 5 % für eine größere Osteoporosefraktur dieser Wert auf 5,5 % steigen). Die Berücksichtigung von Rippenfrakturen hätte noch viel größere Auswirkungen. Diese lassen sich jedoch schwerer diagnostizieren.

#### **Warum werden Stürze nicht berücksichtigt, die schon lange als klinischer Risikofaktor für eine Fraktur gelten?**

Aus zwei Gründen: Erstens stellten die zur Erstellung des Modells verwendeten Kohortendaten Stürze unterschiedlich dar, sodass es nicht möglich war, eine standardisierte Metrik abzuleiten. Zweitens konnte nicht nachgewiesen werden, dass durch pharmazeutische Eingriffe das Frakturrisiko bei auf der Basis eines vorausgegangenen Sturzes ausgewählten Patienten reduziert werden konnte, obwohl dies plausibel erscheint. Es ist wichtig, dass die Risikobewertungsmodelle ein Risiko identifizieren, das durch eine Behandlung verringert werden kann.

# **Warum haben Sie mit einem Röntgengerät diagnostizierte Frakturen ignoriert und sich auf klinische Wirbelkörperfrakturen konzentriert?**

Eine vorherige morphometrisch nachweisbare Fraktur besitzt die gleiche Bedeutung wie eine andere vorherige Fragilitätsfraktur und kann in das FRAX®-Modell eingegeben werden. Das Ergebnis schließt jedoch nicht die Wahrscheinlichkeit einer morphometrisch nachweisbaren Fraktur ein. Dabei handelt es sich um einen konservativen Ansatz, da die klinische Bedeutung kontrovers ist (anders als bei der Risikovorhersage). Dies hat jedoch keine Auswirkung auf die Auswahl eines Patienten für eine Behandlung.

# **Wie entscheide ich, wer behandelt werden muss?**

Die FRAX-Bewertung gibt keine Auskunft darüber, wer behandelt werden soll; dies kann nur der behandelnde Arzt entscheiden. In vielen Ländern stehen Richtlinien zur Verfügung, die sich auf Expertenmeinungen und/ oder gesundheitsökonomische Begründungen stützen.

Zusätzliche Informationen erhalten Sie auf der WHO-Website (www.who.int).

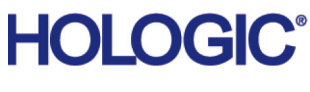

Hologic, Inc. 36 Apple Ridge Road Danbury, CT 06810 USA

Kontakt in Brasilien Imex Medical Group do Brasil Rua das Embaúbas, 601 – Fazenda Santo Antônio São José/SC – Brasil – 88104-561 Tel: +55 48 3251 8800 www.imexmedicalgroup.com.br

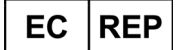

Hologic BVBA Da Vincilaan 5 1930 Zaventem Belgien Tel.: +32 2 711 46 80 Fax: +32 2 725 20 87

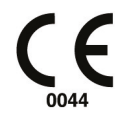